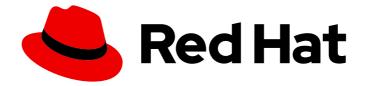

# **OpenShift Container Platform 4.9**

# Virtualization

OpenShift Virtualization installation, usage, and release notes

Last Updated: 2023-04-17

OpenShift Virtualization installation, usage, and release notes

## Legal Notice

Copyright © 2023 Red Hat, Inc.

The text of and illustrations in this document are licensed by Red Hat under a Creative Commons Attribution–Share Alike 3.0 Unported license ("CC-BY-SA"). An explanation of CC-BY-SA is available at

http://creativecommons.org/licenses/by-sa/3.0/

. In accordance with CC-BY-SA, if you distribute this document or an adaptation of it, you must provide the URL for the original version.

Red Hat, as the licensor of this document, waives the right to enforce, and agrees not to assert, Section 4d of CC-BY-SA to the fullest extent permitted by applicable law.

Red Hat, Red Hat Enterprise Linux, the Shadowman logo, the Red Hat logo, JBoss, OpenShift, Fedora, the Infinity logo, and RHCE are trademarks of Red Hat, Inc., registered in the United States and other countries.

Linux <sup>®</sup> is the registered trademark of Linus Torvalds in the United States and other countries.

Java <sup>®</sup> is a registered trademark of Oracle and/or its affiliates.

XFS <sup>®</sup> is a trademark of Silicon Graphics International Corp. or its subsidiaries in the United States and/or other countries.

MySQL <sup>®</sup> is a registered trademark of MySQL AB in the United States, the European Union and other countries.

Node.js <sup>®</sup> is an official trademark of Joyent. Red Hat is not formally related to or endorsed by the official Joyent Node.js open source or commercial project.

The OpenStack <sup>®</sup> Word Mark and OpenStack logo are either registered trademarks/service marks or trademarks/service marks of the OpenStack Foundation, in the United States and other countries and are used with the OpenStack Foundation's permission. We are not affiliated with, endorsed or sponsored by the OpenStack Foundation, or the OpenStack community.

All other trademarks are the property of their respective owners.

### Abstract

This document provides information about how to use OpenShift Virtualization in OpenShift Container Platform.

## Table of Contents

| CHAPTER 1. ABOUT OPENSHIFT VIRTUALIZATION                                             | 14 |
|---------------------------------------------------------------------------------------|----|
| 1.1. WHAT YOU CAN DO WITH OPENSHIFT VIRTUALIZATION                                    | 14 |
| 1.1.1. OpenShift Virtualization supported cluster version                             | 14 |
| CHAPTER 2. START HERE WITH OPENSHIFT VIRTUALIZATION                                   | 15 |
| 2.1. CLUSTER ADMINISTRATOR                                                            | 15 |
| 2.2. VIRTUALIZATION ADMINISTRATOR                                                     | 15 |
| 2.3. VIRTUAL MACHINE ADMINISTRATOR / DEVELOPER                                        | 15 |
| CHAPTER 3. OPENSHIFT VIRTUALIZATION RELEASE NOTES                                     | 17 |
| 3.1. ABOUT RED HAT OPENSHIFT VIRTUALIZATION                                           | 17 |
| 3.1.1. OpenShift Virtualization supported cluster version                             | 17 |
| 3.1.2. Supported guest operating systems                                              | 17 |
| 3.2. MAKING OPEN SOURCE MORE INCLUSIVE                                                | 17 |
| 3.3. NEW AND CHANGED FEATURES                                                         | 17 |
| 3.3.1. Quick starts                                                                   | 18 |
| 3.3.2. Installation                                                                   | 18 |
| 3.3.3. Networking                                                                     | 18 |
| 3.3.4. Storage                                                                        | 18 |
| 3.3.5. Web console                                                                    | 18 |
| 3.4. REMOVED FEATURES                                                                 | 19 |
| 3.5. TECHNOLOGY PREVIEW FEATURES                                                      | 19 |
| 3.6. BUG FIXES                                                                        | 19 |
| 3.7. KNOWN ISSUES                                                                     | 20 |
| CHAPTER 4. INSTALLING                                                                 | 23 |
| 4.1. PREPARING YOUR CLUSTER FOR OPENSHIFT VIRTUALIZATION                              | 23 |
| 4.1.1. Hardware and operating system requirements                                     | 23 |
| 4.1.2. Physical resource overhead requirements                                        | 24 |
| 4.1.2.1. Memory overhead                                                              | 24 |
| 4.1.2.2. CPU overhead                                                                 | 25 |
| 4.1.2.3. Storage overhead                                                             | 25 |
| 4.1.2.4. Example                                                                      | 26 |
| 4.1.3. Object maximums                                                                | 26 |
| 4.1.4. Restricted network environments                                                | 26 |
| 4.1.5. Live migration                                                                 | 26 |
| 4.1.6. Snapshots and cloning                                                          | 26 |
| 4.1.7. Cluster high-availability options                                              | 26 |
| 4.2. SPECIFYING NODES FOR OPENSHIFT VIRTUALIZATION COMPONENTS                         | 27 |
| 4.2.1. About node placement for virtualization components                             | 27 |
| 4.2.1.1. How to apply node placement rules to virtualization components               | 28 |
| 4.2.1.2. Node placement in the OLM Subscription object                                | 28 |
| 4.2.1.3. Node placement in the HyperConverged object                                  | 29 |
| 4.2.1.4. Node placement in the HostPathProvisioner object                             | 29 |
| 4.2.1.5. Additional resources                                                         | 30 |
| 4.2.2. Example manifests                                                              | 30 |
| 4.2.2.1. Operator Lifecycle Manager Subscription object                               | 30 |
| 4.2.2.1.1. Example: Node placement with nodeSelector in the OLM Subscription object   | 30 |
| 4.2.2.1.2. Example: Node placement with tolerations in the OLM Subscription object    | 30 |
| 4.2.2.2. HyperConverged object                                                        | 31 |
| 4.2.2.2.1. Example: Node placement with nodeSelector in the HyperConverged Cluster CR | 31 |
| 4.2.2.2.2. Example: Node placement with affinity in the HyperConverged Cluster CR     | 31 |

| 4.2.2.3. Example: Node placement with tolerations in the HyperConverged Cluster CR<br>4.2.2.3. HostPathProvisioner object                       | 32<br>32  |
|----------------------------------------------------------------------------------------------------|-----------|
| 4.2.2.3.1. Example: Node placement with nodeSelector in the HostPathProvisioner object                                                          | 32        |
| 4.3. INSTALLING OPENSHIFT VIRTUALIZATION USING THE WEB CONSOLE                                                                                  | 33        |
| 4.3.1. Installing the OpenShift Virtualization Operator                                                                                         | 33        |
| 4.3.2. Next steps                                                                                                    | 34        |
| 4.4. INSTALLING OPENSHIFT VIRTUALIZATION USING THE CLI                                                                                          | 34        |
| 4.4.1. Prerequisites                                                                                                    | 35        |
| 4.4.2. Subscribing to the OpenShift Virtualization catalog by using the CLI                                                                     | 35        |
| 4.4.3. Deploying the OpenShift Virtualization Operator by using the CLI                                                                         | 36        |
| 4.4.4. Next steps                                                                                                    | 36        |
| 4.5. ENABLING THE VIRTCTL CLIENT                                                                                                    | 37        |
| 4.5.1. Downloading and installing the virtctl client                                                                                            | 37        |
| 4.5.1.1. Downloading the virtctl client                                                                                                    | 37        |
| 4.5.1.2. Installing the virtctl client                                                                                                    | 37        |
| 4.5.2. Additional setup options                                                                                                    | 38        |
| 4.5.2.1. Installing the virtctl client using the yum utility                                                                                    | 38        |
| 4.5.2.2. Enabling OpenShift Virtualization repositories                                                                                         | 38        |
| 4.5.2. 2. Enabling OpenShint Virtualization repositories                                                                                        | 39        |
|                                                                                                    |           |
| 4.6. UNINSTALLING OPENSHIFT VIRTUALIZATION USING THE WEB CONSOLE<br>4.6.1. Prerequisites                                                        | 39<br>39  |
| 4.6.2. Deleting the OpenShift Virtualization Operator Deployment custom resource                                                                | 39        |
| 4.6.3. Deleting the OpenShift Virtualization Operator Deployment custom resource                                                                | 40        |
| 4.6.4. Deleting a namespace using the web console                                                                                               | 40        |
| 4.0.4. Deleting a namespace using the web console<br>4.7. UNINSTALLING OPENSHIFT VIRTUALIZATION USING THE CLI                                   | 40        |
| 4.7. ONING TALLING OPENGHIFT VIRTUALIZATION USING THE CLI<br>4.7.1. Prerequisites                                                               | 40        |
| 4.7.2. Deleting OpenShift Virtualization                                                                                                    | 40        |
| 4.7.2. Deleting OpenShirt virtualization                                                                                                    | 41        |
| CHAPTER 5. UPGRADING OPENSHIFT VIRTUALIZATION                                                                                                   | 42        |
| 5.1. ABOUT UPGRADING OPENSHIFT VIRTUALIZATION                                                                                                   | 42        |
| 5.2. CONFIGURING AUTOMATIC WORKLOAD UPDATES                                                                                                    | 42        |
| 5.2.1. Configuring workload update methods                                                                                                    | 43        |
| 5.3. APPROVING PENDING OPERATOR UPGRADES                                                                                                    | 44        |
| 5.3.1. Manually approving a pending Operator update                                                                                             | 44        |
| 5.4. MONITORING UPGRADE STATUS                                                                                                    | 44        |
| 5.4.1. Monitoring OpenShift Virtualization upgrade status                                                                                       | 45        |
| 5.4.2. Viewing outdated OpenShift Virtualization workloads                                                                                      | 45        |
| 5.5. ADDITIONAL RESOURCES                                                                                                    | 46        |
|                                                                                                    |           |
| CHAPTER 6. ADDITIONAL SECURITY PRIVILEGES GRANTED FOR KUBEVIRT-CONTROLLER AND VIRT-<br>LAUNCHER                                                 | 47        |
| 6.1. EXTENDED SELINUX POLICIES FOR VIRT-LAUNCHER PODS                                                                                           | <b>47</b> |
|                                                                                                    | 47        |
| 6.2. ADDITIONAL OPENSHIFT CONTAINER PLATFORM SECURITY CONTEXT CONSTRAINTS AND LINUX<br>CAPABILITIES FOR THE KUBEVIRT-CONTROLLER SERVICE ACCOUNT | 47        |
| 6.2.1. Additional SCCs granted to the kubevirt-controller service account                                                                       | 47        |
| 6.2.2. Viewing the SCC and RBAC definitions for the kubevirt-controller                                                                         | 48        |
| 6.3. ADDITIONAL RESOURCES                                                                                                    | 48        |
|                                                                                                    | 10        |
| CHAPTER 7. USING THE CLI TOOLS                                                                                                    | 49        |
| 7.1. PREREQUISITES                                                                                                    | 49        |
| 7.2. OPENSHIFT CONTAINER PLATFORM CLIENT COMMANDS                                                                                               | 49        |
| 7.3. VIRTCTL CLIENT COMMANDS                                                                                                    | 49        |
| 7.4. CREATING A CONTAINER USING VIRTCTL GUESTFS                                                                                                 | 51        |
| 7.5. LIBGUESTFS TOOLS AND VIRTCTL GUESTFS                                                                                                    | 51        |

| 7.6. ADDITIONAL RESOURCES                                                                 | 53       |
|-------------------------------------------------------------------------------------------|----------|
| CHAPTER 8. VIRTUAL MACHINES                                                               | 54       |
| 8.1. CREATING VIRTUAL MACHINES                                                            | 54       |
| 8.1.1. Using a Quick Start to create a virtual machine                                    | 54       |
| 8.1.2. Running the virtual machine wizard to create a virtual machine                     | 55       |
| 8.1.2.1. Virtual machine wizard fields                                                    | 56       |
| 8.1.2.2. Networking fields                                                                | 59       |
| 8.1.2.3. Storage fields                                                                   | 59       |
| Advanced storage settings                                                                 | 60       |
| 8.1.2.4. Cloud-init fields                                                                | 61       |
| 8.1.2.5. Pasting in a pre-configured YAML file to create a virtual machine                | 62       |
| 8.1.3. Using the CLI to create a virtual machine                                          | 62       |
| 8.1.4. Virtual machine storage volume types                                               | 64       |
| 8.1.5. About RunStrategies for virtual machines                                           | 65       |
| 8.1.6. Additional resources                                                               | 66       |
| 8.2. EDITING VIRTUAL MACHINES                                                             | 67       |
| 8.2.1. Editing a virtual machine in the web console                                       | 67       |
| 8.2.2. Editing a virtual machine YAML configuration using the web console                 | 67       |
| 8.2.3. Editing a virtual machine YAML configuration using the CLI                         | 68       |
| 8.2.4. Adding a virtual disk to a virtual machine                                         | 69       |
| 8.2.4.1. Storage fields                                                                   | 69       |
| Advanced storage settings                                                                 | 70       |
| 8.2.5. Adding a network interface to a virtual machine                                    | 71<br>72 |
| 8.2.5.1. Networking fields<br>8.2.6. Editing CD-ROMs for Virtual Machines                 | 72       |
| 8.2.7. Additional resources                                                               | 72       |
| 8.3. EDITING BOOT ORDER                                                                   | 73       |
| 8.3.1. Adding items to a boot order list in the web console                               | 73       |
| 8.3.2. Editing a boot order list in the web console                                       | 74       |
| 8.3.3. Editing a boot order list in the YAML configuration file                           | 74       |
| 8.3.4. Removing items from a boot order list in the web console                           | 75       |
| 8.4. DELETING VIRTUAL MACHINES                                                            | 76       |
| 8.4.1. Deleting a virtual machine using the web console                                   | 76       |
| 8.4.2. Deleting a virtual machine by using the CLI                                        | 76       |
| 8.5. MANAGING VIRTUAL MACHINE INSTANCES                                                   | 77       |
| 8.5.1. About virtual machine instances                                                    | 77       |
| 8.5.2. Listing all virtual machine instances using the CLI                                | 77       |
| 8.5.3. Listing standalone virtual machine instances using the web console                 | 78       |
| 8.5.4. Editing a standalone virtual machine instance using the web console                | 78       |
| 8.5.5. Deleting a standalone virtual machine instance using the CLI                       | 78       |
| 8.5.6. Deleting a standalone virtual machine instance using the web console               | 79       |
| 8.6. CONTROLLING VIRTUAL MACHINE STATES                                                   | 79       |
| 8.6.1. Starting a virtual machine                                                         | 79       |
| 8.6.2. Restarting a virtual machine                                                       | 80       |
| 8.6.3. Stopping a virtual machine                                                         | 80       |
| 8.6.4. Unpausing a virtual machine                                                        | 81       |
| 8.7. ACCESSING VIRTUAL MACHINE CONSOLES                                                   | 81<br>02 |
| 8.7.1. Accessing virtual machine consoles in the OpenShift Container Platform web console | 82<br>82 |
| 8.7.1.1. Connecting to the serial console<br>8.7.1.2. Connecting to the VNC console       | 82       |
| 8.7.1.3. Connecting to a Windows virtual machine with RDP                                 | 83       |
| 8.7.1.4. Copying the SSH command from the web console                                     | 83       |
|                                                                                           |          |

| 8.7.2. Accessing virtual machine consoles by using CLI commands                                                                                                  | 84       |
|----------------------------------------------------------------------------------------------------|----------|
| 8.7.2.1. Accessing a virtual machine instance via SSH                                                                                                    | 84       |
| 8.7.2.2. Accessing a virtual machine via SSH with YAML configurations                                                                                            | 84       |
| 8.7.2.3. Accessing the serial console of a virtual machine instance                                                                                              | 87       |
| 8.7.2.4. Accessing the graphical console of a virtual machine instances with VNC                                                                                 | 88       |
| 8.7.2.5. Connecting to a Windows virtual machine with an RDP console                                                                                             | 88       |
| 8.8. TRIGGERING VIRTUAL MACHINE FAILOVER BY RESOLVING A FAILED NODE                                                                                              | 89       |
| 8.8.1. Prerequisites                                                                                                    | 90       |
| 8.8.2. Deleting nodes from a bare metal cluster                                                                                                    | 90       |
| 8.8.3. Verifying virtual machine failover                                                                                                    | 90       |
| 8.8.3.1. Listing all virtual machine instances using the CLI                                                                                                    | 90       |
| 8.9. INSTALLING THE QEMU GUEST AGENT ON VIRTUAL MACHINES                                                                                                    | 91       |
| 8.9.1. Installing QEMU guest agent on a Linux virtual machine                                                                                                    | 91       |
| 8.9.2. Installing QEMU guest agent on a Windows virtual machine                                                                                                  | 91       |
| 8.9.2.1 Installing VirtlO drivers on an existing Windows virtual machine                                                                                         | 92       |
| 8.9.2.2. Installing VirtIO drivers during Windows installation                                                                                                   | 92       |
| 8.10. VIEWING THE QEMU GUEST AGENT INFORMATION FOR VIRTUAL MACHINES                                                                                              | 93       |
|                                                                                                    | 93       |
| 8.10.1. Prerequisites                                                                                                    | 93       |
| 8.10.2. About the QEMU guest agent information in the web console                                                                                                | 93       |
| 8.10.3. Viewing the QEMU guest agent information in the web console<br>8.11. MANAGING CONFIG MAPS, SECRETS, AND SERVICE ACCOUNTS IN VIRTUAL MACHINES             | 93       |
|                                                                                                    | 94       |
| 8.11.1. Adding a secret, config map, or service account to a virtual machine<br>8.11.2. Removing a secret, config map, or service account from a virtual machine | 94<br>95 |
| 8.11.3. Additional resources                                                                                                    | 95       |
| 8.12. INSTALLING VIRTIO DRIVER ON AN EXISTING WINDOWS VIRTUAL MACHINE                                                                                            | 96       |
| 8.12.1. About VirtlO drivers                                                                                                    | 96<br>96 |
|                                                                                                    | 96<br>96 |
| 8.12.2. Supported VirtIO drivers for Microsoft Windows virtual machines<br>8.12.3. Adding VirtIO drivers container disk to a virtual machine                     | 90<br>97 |
| 8.12.4. Installing VirtIO drivers on an existing Windows virtual machine                                                                                         | 97       |
|                                                                                                    |          |
| 8.12.5. Removing the VirtIO container disk from a virtual machine<br>8.13. INSTALLING VIRTIO DRIVER ON A NEW WINDOWS VIRTUAL MACHINE                             | 98<br>99 |
|                                                                                                    |          |
| 8.13.1. Prerequisites                                                                                                    | 99       |
| 8.13.2. About VirtlO drivers                                                                                                    | 99       |
| 8.13.3. Supported VirtIO drivers for Microsoft Windows virtual machines                                                                                          | 99       |
| 8.13.4. Adding VirtlO drivers container disk to a virtual machine                                                                                                | 100      |
| 8.13.5. Installing VirtIO drivers during Windows installation                                                                                                    | 101      |
| 8.13.6. Removing the VirtIO container disk from a virtual machine                                                                                                | 101      |
| 8.14. ADVANCED VIRTUAL MACHINE MANAGEMENT                                                                                                    | 102      |
| 8.14.1. Working with resource quotas for virtual machines                                                                                                    | 102      |
| 8.14.1.1. Setting resource quota limits for virtual machines                                                                                                    | 102      |
| 8.14.1.2. Additional resources                                                                                                    | 102      |
| 8.14.2. Specifying nodes for virtual machines                                                                                                    | 103      |
| 8.14.2.1. About node placement for virtual machines                                                                                                    | 103      |
| 8.14.2.2. Node placement examples                                                                                                    | 103      |
| 8.14.2.2.1. Example: VM node placement with nodeSelector                                                                                                    | 103      |
| 8.14.2.2.2. Example: VM node placement with pod affinity and pod anti-affinity                                                                                   | 104      |
| 8.14.2.2.3. Example: VM node placement with node affinity                                                                                                    | 105      |
| 8.14.2.2.4. Example: VM node placement with tolerations                                                                                                    | 106      |
| 8.14.2.3. Additional resources                                                                                                    | 106      |
| 8.14.3. Configuring certificate rotation                                                                                                    | 106      |
| 8.14.3.1. Configuring certificate rotation                                                                                                    | 106      |
| 8.14.3.2. Troubleshooting certificate rotation parameters                                                                                                    | 107      |
| 8.14.4. Automating management tasks                                                                                                    | 108      |

| 8.14.4.1. About Red Hat Ansible Automation                                      | 108 |
|---------------------------------------------------------------------------------|-----|
| 8.14.4.2. Automating virtual machine creation                                   | 108 |
| 8.14.4.3. Example: Ansible Playbook for creating virtual machines               | 109 |
| 8.14.5. Using EFI mode for virtual machines                                     | 110 |
| 8.14.5.1. About EFI mode for virtual machines                                   | 110 |
| 8.14.5.2. Booting virtual machines in EFI mode                                  | 110 |
| 8.14.6. Configuring PXE booting for virtual machines                            | 111 |
| 8.14.6.1. Prerequisites                                                         | 111 |
| 8.14.6.2. PXE booting with a specified MAC address                              | 112 |
| 8.14.6.3. OpenShift Virtualization networking glossary                          | 114 |
| 8.14.7. Managing guest memory                                                   | 115 |
| 8.14.7.1. Configuring guest memory overcommitment                               | 115 |
| 8.14.7.2. Disabling guest memory overhead accounting                            | 116 |
| 8.14.8. Using huge pages with virtual machines                                  | 117 |
| 8.14.8.1. Prerequisites                                                         | 117 |
| 8.14.8.2. What huge pages do                                                    | 117 |
| 8.14.8.3. Configuring huge pages for virtual machines                           | 117 |
| 8.14.9. Enabling dedicated resources for virtual machines                       | 118 |
| 8.14.9.1. About dedicated resources                                             | 118 |
| 8.14.9.2. Prerequisites                                                         | 118 |
| 8.14.9.3. Enabling dedicated resources for a virtual machine                    | 118 |
| 8.14.10. Scheduling virtual machines                                            | 119 |
| 8.14.10.1. Policy attributes                                                    | 119 |
| 8.14.10.2. Setting a policy attribute and CPU feature                           | 119 |
| 8.14.10.3. Scheduling virtual machines with the supported CPU model             | 120 |
| 8.14.10.4. Scheduling virtual machines with the host model                      | 120 |
| 8.14.11. Configuring PCI passthrough                                            | 121 |
| 8.14.11.1. About preparing a host device for PCI passthrough                    | 121 |
| 8.14.11.1.1. Adding kernel arguments to enable the IOMMU driver                 | 121 |
| 8.14.11.1.2. Binding PCI devices to the VFIO driver                             | 122 |
| 8.14.11.1.3. Exposing PCI host devices in the cluster using the CLI             | 124 |
| 8.14.11.1.4. Removing PCI host devices from the cluster using the CLI           | 126 |
| 8.14.11.2. Configuring virtual machines for PCI passthrough                     | 127 |
| 8.14.11.2.1. Assigning a PCI device to a virtual machine                        | 127 |
| 8.14.11.3. Additional resources                                                 | 128 |
| 8.14.12. Configuring a watchdog                                                 | 128 |
| 8.14.12.1. Prerequisites                                                        | 128 |
| 8.14.12.2. Defining a watchdog device                                           | 128 |
| 8.14.12.3. Installing a watchdog device                                         | 130 |
| 8.14.12.4. Additional resources                                                 | 130 |
| 8.15. IMPORTING VIRTUAL MACHINES                                                | 130 |
| 8.15.1. TLS certificates for data volume imports                                | 130 |
| 8.15.1.1. Adding TLS certificates for authenticating data volume imports        | 130 |
| 8.15.1.2. Example: Config map created from a TLS certificate                    | 130 |
| 8.15.2. Importing virtual machine images with data volumes                      | 131 |
| 8.15.2.1. Prerequisites                                                         | 131 |
| 8.15.2.2. CDI supported operations matrix                                       | 131 |
| 8.15.2.3. About data volumes                                                    | 132 |
| 8.15.2.4. Importing a virtual machine image into storage by using a data volume | 132 |
| 8.15.2.5. Additional resources                                                  | 135 |
| 8.15.3. Importing virtual machine images into block storage with data volumes   | 135 |
| 8.15.3.1. Prerequisites                                                         | 135 |
| 8.15.3.2. About data volumes                                                    | 136 |
|                                                                                 |     |

| 8.15.3.3. About block persistent volumes                                                              | 136 |
|----------------------------------------------------------------------------------------------------|-----|
| 8.15.3.4. Creating a local block persistent volume                                                    | 136 |
| 8.15.3.5. Importing a virtual machine image into block storage by using a data volume                 | 137 |
| 8.15.3.6. CDI supported operations matrix                                                             | 138 |
| 8.15.3.7. Additional resources                                                                        | 139 |
| 8.16. CLONING VIRTUAL MACHINES                                                                        | 139 |
| 8.16.1. Enabling user permissions to clone data volumes across namespaces                             | 139 |
| 8.16.1.1. Prerequisites                                                                               | 139 |
| 8.16.1.2. About data volumes                                                                          | 139 |
| 8.16.1.3. Creating RBAC resources for cloning data volumes                                            | 140 |
| 8.16.2. Cloning a virtual machine disk into a new data volume                                         | 141 |
| 8.16.2.1. Prerequisites                                                                               | 141 |
| 8.16.2.2. About data volumes                                                                          | 141 |
| 8.16.2.3. Cloning the persistent volume claim of a virtual machine disk into a new data volume        | 141 |
| 8.16.2.4. CDI supported operations matrix                                                             | 142 |
| 8.16.3. Cloning a virtual machine by using a data volume template                                     | 143 |
| 8.16.3.1. Prerequisites                                                                               | 143 |
| 8.16.3.2. About data volumes                                                                          | 144 |
| 8.16.3.3. Creating a new virtual machine from a cloned persistent volume claim by using a data volume |     |
| template                                                                                              | 144 |
| 8.16.3.4. CDI supported operations matrix                                                             | 145 |
| 8.16.4. Cloning a virtual machine disk into a new block storage data volume                           | 146 |
| 8.16.4.1. Prerequisites                                                                               | 146 |
| 8.16.4.2. About data volumes                                                                          | 146 |
| 8.16.4.3. About block persistent volumes                                                              | 146 |
| 8.16.4.4. Creating a local block persistent volume                                                    | 146 |
| 8.16.4.5. Cloning the persistent volume claim of a virtual machine disk into a new data volume        | 148 |
| 8.16.4.6. CDI supported operations matrix                                                             | 149 |
| 8.17. VIRTUAL MACHINE NETWORKING                                                                      | 149 |
| 8.17.1. Configuring the virtual machine for the default pod network                                   | 149 |
| 8.17.1.1. Configuring masquerade mode from the command line                                           | 149 |
| 8.17.1.2. Configuring masquerade mode with dual-stack (IPv4 and IPv6)                                 | 150 |
| 8.17.2. Creating a service to expose a virtual machine                                                | 152 |
| 8.17.2.1. About services                                                                              | 152 |
| 8.17.2.1.1. Dual-stack support                                                                        | 152 |
| 8.17.2.2. Exposing a virtual machine as a service                                                     | 153 |
| 8.17.2.3. Additional resources                                                                        | 155 |
| 8.17.3. Connecting a virtual machine to a Linux bridge network                                        | 155 |
| 8.17.3.1. OpenShift Virtualization networking glossary                                                | 155 |
| 8.17.3.2. Creating a network attachment definition                                                    | 156 |
| 8.17.3.2.1. Prerequisites                                                                             | 156 |
| 8.17.3.2.2. Creating a Linux bridge network attachment definition in the web console                  | 156 |
| 8.17.3.2.3. Creating a Linux bridge network attachment definition in the CLI                          | 157 |
| 8.17.3.3. Attaching the virtual machine to the additional network                                     | 158 |
| 8.17.3.3.1. Creating a NIC for a virtual machine in the web console                                   | 158 |
| 8.17.3.3.2. Networking fields                                                                         | 159 |
| 8.17.3.3.3. Attaching a virtual machine to an additional network in the CLI                           | 159 |
| 8.17.3.4. Additional resources                                                                        | 160 |
| 8.17.4. Connecting a virtual machine to an SR-IOV network                                             | 160 |
| 8.17.4.1. Prerequisites                                                                               | 161 |
| 8.17.4.2. Configuring SR-IOV network devices                                                          | 161 |
| 8.17.4.3. Configuring SR-IOV additional network                                                       | 163 |
| 8.17.4.4. Connecting a virtual machine to an SR-IOV network                                           | 165 |
|                                                                                                    | .55 |

| 8.17.5. Configuring IP addresses for virtual machines                                         | 166 |
|-----------------------------------------------------------------------------------------------|-----|
| 8.17.5.1. Configuring an IP address for a new virtual machine using cloud-init                | 166 |
| 8.17.6. Viewing the IP address of NICs on a virtual machine                                   | 167 |
| 8.17.6.1. Prerequisites                                                                       | 167 |
| 8.17.6.2. Viewing the IP address of a virtual machine interface in the CLI                    | 167 |
| 8.17.6.3. Viewing the IP address of a virtual machine interface in the web console            | 168 |
| 8.17.7. Using a MAC address pool for virtual machines                                         | 168 |
| 8.17.7.1. About KubeMacPool                                                                   | 168 |
| 8.17.7.2. Disabling a MAC address pool for a namespace in the CLI                             | 168 |
| 8.17.7.3. Re-enabling a MAC address pool for a namespace in the CLI                           | 169 |
| 8.18. VIRTUAL MACHINE DISKS                                                                   | 169 |
| 8.18.1. Storage features                                                                      | 169 |
| 8.18.1.1. OpenShift Virtualization storage feature matrix                                     | 169 |
| 8.18.2. Configuring local storage for virtual machines                                        | 170 |
| 8.18.2.1. About the hostpath provisioner                                                      | 170 |
| 8.18.2.2. Configuring SELinux for the hostpath provisioner on Red Hat Enterprise Linux CoreOS |     |
|                                                                                               | 171 |
| 8.18.2.3. Using the hostpath provisioner to enable local storage                              | 172 |
| 8.18.2.4. Creating a storage class                                                            | 173 |
| 8.18.3. Creating data volumes                                                                 | 175 |
| 8.18.3.1. Creating data volumes using the storage API                                         | 175 |
| 8.18.3.2. Creating data volumes using the PVC API                                             | 176 |
| 8.18.3.3. Customizing the storage profile                                                     | 177 |
| 8.18.3.3.1. Setting a default cloning strategy using a storage profile                        | 179 |
| 8.18.3.4. Additional resources                                                                | 180 |
| 8.18.4. Configuring CDI to work with namespaces that have a compute resource quota            | 180 |
| 8.18.4.1. About CPU and memory quotas in a namespace                                          | 180 |
| 8.18.4.2. Overriding CPU and memory defaults                                                  | 180 |
| 8.18.4.3. Additional resources                                                                | 181 |
| 8.18.5. Managing data volume annotations                                                      | 181 |
| 8.18.5.1. Example: Data volume annotations                                                    | 181 |
| 8.18.6. Using preallocation for data volumes                                                  | 182 |
| 8.18.6.1. About preallocation                                                                 | 182 |
| 8.18.6.2. Enabling preallocation for a data volume                                            | 182 |
| 8.18.7. Uploading local disk images by using the web console                                  | 183 |
| 8.18.7.1 Prerequisites                                                                        | 183 |
| •                                                                                             | 183 |
| 8.18.7.2. CDI supported operations matrix                                                     | 183 |
| 8.18.7.3. Uploading an image file using the web console<br>8.18.7.4. Additional resources     |     |
|                                                                                               | 184 |
| 8.18.8. Uploading local disk images by using the virtctl tool                                 | 184 |
| 8.18.8.1. Prerequisites                                                                       | 185 |
| 8.18.8.2. About data volumes                                                                  | 185 |
| 8.18.8.3. Creating an upload data volume                                                      | 185 |
| 8.18.8.4. Uploading a local disk image to a data volume                                       | 185 |
| 8.18.8.5. CDI supported operations matrix                                                     | 187 |
| 8.18.8.6. Additional resources                                                                | 187 |
| 8.18.9. Uploading a local disk image to a block storage data volume                           | 188 |
| 8.18.9.1. Prerequisites                                                                       | 188 |
| 8.18.9.2. About data volumes                                                                  | 188 |
| 8.18.9.3. About block persistent volumes                                                      | 188 |
| 8.18.9.4. Creating a local block persistent volume                                            | 188 |
| 8.18.9.5. Creating an upload data volume                                                      | 189 |
| 8.18.9.6. Uploading a local disk image to a data volume                                       | 190 |

| 8.18.9.7. CDI supported operations matrix                                               | 191 |
|-----------------------------------------------------------------------------------------|-----|
| 8.18.9.8. Additional resources                                                          | 192 |
| 8.18.10. Managing virtual machine snapshots                                             | 192 |
| 8.18.10.1. About virtual machine snapshots                                              | 193 |
| 8.18.10.1.1. Virtual machine snapshot controller and custom resource definitions (CRDs) | 193 |
| 8.18.10.2. Installing QEMU guest agent on a Linux virtual machine                       | 193 |
| 8.18.10.3. Installing QEMU guest agent on a Windows virtual machine                     | 194 |
| 8.18.10.3.1. Installing VirtIO drivers on an existing Windows virtual machine           | 194 |
| 8.18.10.3.2. Installing VirtIO drivers during Windows installation                      | 195 |
| 8.18.10.4. Creating a virtual machine snapshot in the web console                       | 196 |
| 8.18.10.5. Creating a virtual machine snapshot in the CLI                               | 196 |
| 8.18.10.6. Verifying online snapshot creation with snapshot indications                 | 199 |
| 8.18.10.7. Restoring a virtual machine from a snapshot in the web console               | 200 |
| 8.18.10.8. Restoring a virtual machine from a snapshot in the CLI                       | 200 |
| 8.18.10.9. Deleting a virtual machine snapshot in the web console                       | 202 |
| 8.18.10.10. Deleting a virtual machine snapshot in the CLI                              | 203 |
| 8.18.10.11. Additional resources                                                        | 203 |
| 8.18.11. Moving a local virtual machine disk to a different node                        | 203 |
| 8.18.11.1. Cloning a local volume to another node                                       | 204 |
| 8.18.12. Expanding virtual storage by adding blank disk images                          | 206 |
| 8.18.12.1. About data volumes                                                           | 206 |
| 8.18.12.2. Creating a blank disk image with data volumes                                | 206 |
| 8.18.12.3. Additional resources                                                         | 207 |
| 8.18.13. Cloning a data volume using smart-cloning                                      | 207 |
| 8.18.13.1. About smart-cloning                                                          | 207 |
| 8.18.13.2. Cloning a data volume                                                        | 207 |
| 8.18.13.3. Additional resources                                                         | 208 |
| 8.18.14. Creating and using boot sources                                                | 209 |
| 8.18.14.1. About virtual machines and boot sources                                      | 209 |
| 8.18.14.2. Importing a Red Hat Enterprise Linux image as a boot source                  | 209 |
| 8.18.14.3. Adding a boot source for a virtual machine template                          | 210 |
| 8.18.14.4. Creating a virtual machine from a template with an attached boot source      | 212 |
| 8.18.14.5. Creating a custom boot source                                                | 212 |
| 8.18.14.6. Additional resources                                                         | 213 |
| 8.18.15. Hot-plugging virtual disks                                                     | 213 |
| 8.18.15.1. Hot-plugging a virtual disk using the CLI                                    | 214 |
| 8.18.15.2. Hot-unplugging a virtual disk using the CLI                                  | 214 |
| 8.18.15.3. Hot-plugging a virtual disk using the web console                            | 215 |
| 8.18.15.4. Hot-unplugging a virtual disk using the web console                          | 215 |
| 8.18.16. Using container disks with virtual machines                                    | 216 |
| 8.18.16.1. About container disks                                                        | 216 |
| 8.18.16.1.1. Importing a container disk into a PVC by using a data volume               | 216 |
| 8.18.16.1.2. Attaching a container disk to a virtual machine as a containerDisk volume  | 216 |
| 8.18.16.2. Preparing a container disk for virtual machines                              | 216 |
| 8.18.16.3. Disabling TLS for a container registry to use as insecure registry           | 217 |
| 8.18.16.4. Next steps                                                                   | 218 |
| 8.18.17. Preparing CDI scratch space                                                    | 218 |
| 8.18.17.1. About data volumes                                                           | 218 |
| 8.18.17.2. About scratch space                                                          | 218 |
| Manual provisioning                                                                     | 219 |
| 8.18.17.3. CDI operations that require scratch space                                    | 219 |
| 8.18.17.4. Defining a storage class                                                     | 219 |
| 8.18.17.5. CDI supported operations matrix                                              | 220 |
|                                                                                         |     |

| 8.18.17.6. Additional resources                                                    | 220 |
|------------------------------------------------------------------------------------|-----|
| 8.18.18. Re-using persistent volumes                                               | 220 |
| 8.18.18.1. About reclaiming statically provisioned persistent volumes              | 220 |
| 8.18.18.2. Reclaiming statically provisioned persistent volumes                    | 221 |
| 8.18.19. Deleting data volumes                                                     | 222 |
| 8.18.19.1. About data volumes                                                      | 222 |
| 8.18.19.2. Listing all data volumes                                                | 222 |
| 8.18.19.3. Deleting a data volume                                                  | 222 |
| CHAPTER 9. VIRTUAL MACHINE TEMPLATES                                               | 224 |
| 9.1. CREATING VIRTUAL MACHINE TEMPLATES                                            | 224 |
| 9.1.1. About virtual machine templates                                             | 224 |
| 9.1.2. About virtual machines and boot sources                                     | 224 |
| 9.1.3. Adding a boot source for a virtual machine template                         | 225 |
| 9.1.3.1. Virtual machine template fields for adding a boot source                  | 225 |
| 9.1.4. Marking virtual machine template needs for adding a boot source             | 228 |
| 9.1.5. Filtering the list of virtual machine templates by providers                |     |
|                                                                                    | 228 |
| 9.1.6. Creating a virtual machine template with the wizard in the web console      | 228 |
| 9.1.7. Virtual machine template wizard fields                                      | 230 |
| 9.1.7.1. Virtual machine template wizard fields                                    | 230 |
| 9.1.7.2. Networking fields                                                         | 232 |
| 9.1.7.3. Storage fields                                                            | 233 |
| Advanced storage settings                                                          | 233 |
| 9.1.7.4. Cloud-init fields                                                         | 234 |
| 9.1.8. Additional resources                                                        | 235 |
| 9.2. EDITING VIRTUAL MACHINE TEMPLATES                                             | 235 |
| 9.2.1. Editing a virtual machine template in the web console                       | 235 |
| 9.2.2. Editing virtual machine template YAML configuration in the web console      | 235 |
| 9.2.3. Adding a virtual disk to a virtual machine template                         | 236 |
| 9.2.4. Adding a network interface to a virtual machine template                    | 236 |
| 9.2.5. Editing CD-ROMs for Templates                                               | 237 |
| 9.3. ENABLING DEDICATED RESOURCES FOR VIRTUAL MACHINE TEMPLATES                    | 237 |
| 9.3.1. About dedicated resources                                                   | 237 |
| 9.3.2. Prerequisites                                                               | 237 |
| 9.3.3. Enabling dedicated resources for a virtual machine template                 | 237 |
| 9.4. DELETING A VIRTUAL MACHINE TEMPLATE                                           | 238 |
| 9.4.1. Deleting a virtual machine template in the web console                      | 238 |
| CHAPTER 10. LIVE MIGRATION                                                         | 239 |
| 10.1. VIRTUAL MACHINE LIVE MIGRATION                                               | 239 |
| 10.1.1. About live migration                                                       | 239 |
| 10.1.2. Updating access mode for live migration                                    | 239 |
| 10.2. LIVE MIGRATION LIMITS AND TIMEOUTS                                           | 239 |
| 10.2.1. Configuring live migration limits and timeouts                             | 239 |
| 10.2.2. Cluster-wide live migration limits and timeouts                            | 240 |
| 10.3. MIGRATING A VIRTUAL MACHINE INSTANCE TO ANOTHER NODE                         | 241 |
| 10.3.1. Initiating live migration of a virtual machine instance in the web console | 241 |
| 10.3.2. Initiating live migration of a virtual machine instance in the CLI         | 241 |
| 10.4. MONITORING LIVE MIGRATION OF A VIRTUAL MACHINE INSTANCE                      | 242 |
| 10.4.1. Monitoring live migration of a virtual machine instance in the web console | 242 |
| 10.4.2. Monitoring live migration of a virtual machine instance in the CLI         | 242 |
| 10.5. CANCELLING THE LIVE MIGRATION OF A VIRTUAL MACHINE INSTANCE                  | 243 |
| 10.5.1. Cancelling live migration of a virtual machine instance in the web console | 243 |
|                                                                                    |     |

| 10.5.2. Cancelling live migration of a virtual machine instance in the CLI                 | 243 |
|--------------------------------------------------------------------------------------------|-----|
| 10.6. CONFIGURING VIRTUAL MACHINE EVICTION STRATEGY                                        | 244 |
| 10.6.1. Configuring custom virtual machines with the LiveMigration eviction strategy       | 244 |
| CHAPTER 11. NODE MAINTENANCE                                                               | 245 |
| 11.1. ABOUT NODE MAINTENANCE                                                               | 245 |
| 11.1.1. About node maintenance mode                                                        | 245 |
| 11.1.2. Maintaining bare metal nodes                                                       | 245 |
| 11.2. SETTING A NODE TO MAINTENANCE MODE                                                   | 246 |
| 11.2.1. Setting a node to maintenance mode in the web console                              | 246 |
| 11.2.2. Setting a node to maintenance mode in the CLI                                      | 246 |
| 11.2.3. Setting a node to maintenance mode with a NodeMaintenance custom resource          | 247 |
| 11.2.3.1. Checking status of current NodeMaintenance CR tasks                              | 248 |
| 11.3. RESUMING A NODE FROM MAINTENANCE MODE                                                | 249 |
| 11.3.1. Resuming a node from maintenance mode in the web console                           | 249 |
| 11.3.2. Resuming a node from maintenance mode in the CLI                                   | 249 |
| 11.3.3. Resuming a node from maintenance mode that was initiated with a NodeMaintenance CR | 249 |
| 11.4. AUTOMATIC RENEWAL OF TLS CERTIFICATES                                                | 250 |
| 11.4.1. TLS certificates automatic renewal schedules                                       | 250 |
| 11.5. MANAGING NODE LABELING FOR OBSOLETE CPU MODELS                                       | 250 |
| 11.5.1. About node labeling for obsolete CPU models                                        | 250 |
| 11.5.2. About node labeling for CPU features                                               | 251 |
| 11.5.3. Configuring obsolete CPU models                                                    | 253 |
| 11.6. PREVENTING NODE RECONCILIATION                                                       | 254 |
| 11.6.1. Using skip-node annotation                                                         | 254 |
| 11.6.2. Additional resources                                                               | 254 |
| CHAPTER 12. NODE NETWORKING                                                                | 255 |
| 12.1. OBSERVING NODE NETWORK STATE                                                         | 255 |
| 12.1.1. About nmstate                                                                      | 255 |
| 12.1.2. Viewing the network state of a node                                                | 255 |
| 12.2. UPDATING NODE NETWORK CONFIGURATION                                                  | 256 |
| 12.2.1. About nmstate                                                                      | 256 |
| 12.2.2. Creating an interface on nodes                                                     | 257 |
| Additional resources                                                                       | 258 |
| 12.2.3. Confirming node network policy updates on nodes                                    | 258 |
| 12.2.4. Removing an interface from nodes                                                   | 259 |
| 12.2.5. Example policy configurations for different interfaces                             | 260 |
| 12.2.5.1. Example: Linux bridge interface node network configuration policy                | 260 |
| 12.2.5.2. Example: VLAN interface node network configuration policy                        | 261 |
| 12.2.5.3. Example: Bond interface node network configuration policy                        | 262 |
| 12.2.5.4. Example: Ethernet interface node network configuration policy                    | 263 |
| 12.2.5.5. Example: Multiple interfaces in the same node network configuration policy       | 264 |
| 12.2.6. Examples: IP management                                                            | 265 |
| 12.2.6.1. Static                                                                           | 265 |
| 12.2.6.2. No IP address                                                                    | 265 |
| 12.2.6.3. Dynamic host configuration                                                       | 265 |
| 12.2.6.4. DNS                                                                              | 266 |
| 12.2.6.5. Static routing                                                                   | 266 |
| 12.3. TROUBLESHOOTING NODE NETWORK CONFIGURATION                                           | 267 |
| 12.3.1. Troubleshooting an incorrect node network configuration policy configuration       | 267 |
| CHAPTER 13. LOGGING, EVENTS, AND MONITORING                                                | 272 |
| 13.1. VIEWING VIRTUAL MACHINE LOGS                                                         | 272 |

| 13.1.1. About virtual machine logs                                                | 272 |
|-----------------------------------------------------------------------------------|-----|
| 13.1.2. Viewing virtual machine logs in the CLI                                   | 272 |
| 13.1.3. Viewing virtual machine logs in the web console                           | 272 |
| 13.2. VIEWING EVENTS                                                              | 272 |
| 13.2.1. About virtual machine events                                              | 273 |
| 13.2.2. Viewing the events for a virtual machine in the web console               | 273 |
| 13.2.3. Viewing namespace events in the CLI                                       | 273 |
| 13.2.4. Viewing resource events in the CLI                                        | 273 |
| 13.3. DIAGNOSING DATA VOLUMES USING EVENTS AND CONDITIONS                         | 274 |
| 13.3.1. About conditions and events                                               | 274 |
| 13.3.2. Analyzing data volumes using conditions and events                        | 274 |
| 13.4. VIEWING INFORMATION ABOUT VIRTUAL MACHINE WORKLOADS                         | 276 |
| 13.4.1. About the Virtual Machines dashboard                                      | 276 |
| 13.5. MONITORING VIRTUAL MACHINE HEALTH                                           | 277 |
| 13.5.1. About readiness and liveness probes                                       | 277 |
| 13.5.2. Defining an HTTP readiness probe                                          | 277 |
| 13.5.3. Defining a TCP readiness probe                                            | 278 |
| 13.5.4. Defining an HTTP liveness probe                                           | 279 |
| 13.5.5. Template: Virtual machine configuration file for defining health checks   | 280 |
| 13.5.6. Additional resources                                                      | 281 |
| 13.6. USING THE OPENSHIFT CONTAINER PLATFORM DASHBOARD TO GET CLUSTER INFORMATION | 281 |
| 13.6.1. About the OpenShift Container Platform dashboards page                    | 281 |
| 13.7. REVIEWING RESOURCE USAGE BY VIRTUAL MACHINES                                | 282 |
| 13.7.1. About reviewing top consumers                                             | 282 |
| 13.7.2. Reviewing top consumers                                                   | 283 |
| 13.7.3. Additional resources                                                      | 283 |
| 13.8. OPENSHIFT CONTAINER PLATFORM CLUSTER MONITORING, LOGGING, AND TELEMETRY     | 284 |
| 13.8.1. About OpenShift Container Platform monitoring                             | 284 |
| 13.8.2. About logging subsystem components                                        | 284 |
| 13.8.3. About Telemetry                                                           | 284 |
| 13.8.3.1. Information collected by Telemetry                                      | 285 |
| 13.8.3.1.1. System information                                                    | 285 |
| 13.8.3.1.2. Sizing Information                                                    | 285 |
| 13.8.3.1.3. Usage information                                                     | 285 |
| 13.8.4. CLI troubleshooting and debugging commands                                | 286 |
| 13.9. PROMETHEUS QUERIES FOR VIRTUAL RESOURCES                                    | 286 |
| 13.9.1. Prerequisites                                                             | 286 |
| 13.9.2. Querying metrics                                                          | 286 |
| 13.9.2.1. Querying metrics for all projects as a cluster administrator            | 286 |
| 13.9.2.2. Querying metrics for user-defined projects as a developer               | 287 |
| 13.9.3. Virtualization metrics                                                    | 288 |
| 13.9.3.1. vCPU metrics                                                            | 288 |
| 13.9.3.2. Network metrics                                                         | 289 |
| 13.9.3.3. Storage metrics                                                         | 289 |
| 13.9.3.3.1. Storage-related traffic                                               | 289 |
| 13.9.3.3.2. I/O performance                                                       | 290 |
| 13.9.3.4. Guest memory swapping metrics                                           | 290 |
| 13.9.4. Additional resources                                                      | 291 |
| 13.10. COLLECTING DATA FOR RED HAT SUPPORT                                        | 291 |
| 13.10.1. Collecting data about your environment                                   | 291 |
| 13.10.1.1. Additional resources                                                   | 291 |
| 13.10.2. Collecting data about virtual machines                                   | 292 |
| 13.10.2.1. Additional resources                                                   | 292 |

| 13.10.3. Using the must-gather tool for OpenShift Virtualization | 292 |
|------------------------------------------------------------------|-----|
| 13.10.3.1. must-gather tool options                              | 293 |
| 13.10.3.1.1. Parameters                                          | 293 |
| 13.10.3.1.2. Usage and examples                                  | 294 |
| 13.10.3.2. Additional resources                                  | 295 |

## CHAPTER 1. ABOUT OPENSHIFT VIRTUALIZATION

Learn about OpenShift Virtualization's capabilities and support scope.

## 1.1. WHAT YOU CAN DO WITH OPENSHIFT VIRTUALIZATION

OpenShift Virtualization is an add-on to OpenShift Container Platform that allows you to run and manage virtual machine workloads alongside container workloads.

OpenShift Virtualization adds new objects into your OpenShift Container Platform cluster via Kubernetes custom resources to enable virtualization tasks. These tasks include:

- Creating and managing Linux and Windows virtual machines
- Connecting to virtual machines through a variety of consoles and CLI tools
- Importing and cloning existing virtual machines
- Managing network interface controllers and storage disks attached to virtual machines
- Live migrating virtual machines between nodes

An enhanced web console provides a graphical portal to manage these virtualized resources alongside the OpenShift Container Platform cluster containers and infrastructure.

OpenShift Virtualization is tested with OpenShift Container Storage (OCS) and designed to use with OCS features for the best experience.

You can use OpenShift Virtualization with the OVN-Kubernetes, OpenShift SDN, or one of the other certified default Container Network Interface (CNI) network providers listed in Certified OpenShift CNI Plugins.

#### 1.1.1. OpenShift Virtualization supported cluster version

OpenShift Virtualization 4.9 is supported for use on OpenShift Container Platform 4.9 clusters. To use the latest z-stream release of OpenShift Virtualization, you must first upgrade to the latest version of OpenShift Container Platform.

## CHAPTER 2. START HERE WITH OPENSHIFT VIRTUALIZATION

Use the following tables to find content to help you learn about and use OpenShift Virtualization.

## 2.1. CLUSTER ADMINISTRATOR

| Learn                                               | Plan                                                        | Deploy                                                                                         | Additional resources |
|-----------------------------------------------------|-------------------------------------------------------------|------------------------------------------------------------------------------------------------|----------------------|
| Learn about OpenShift<br>Virtualization             | Configuring your cluster<br>for OpenShift<br>Virtualization | Updating your node<br>network configuration                                                    | Getting Support      |
| Learn more about<br>OpenShift Container<br>Platform | Plan storage for virtual machine disks                      | Configuring CSI volumes                                                                        |                      |
| Learn about virtual machine live migration          |                                                             | Installing OpenShift<br>Virtualization using the<br>OpenShift Virtualization<br>console or CLI |                      |
| Learn about node<br>maintenance                     |                                                             |                                                                                                |                      |

## 2.2. VIRTUALIZATION ADMINISTRATOR

| Learn                                                        | Deploy                                                                                                    | Manage                                | Use                                                                           |
|--------------------------------------------------------------|----------------------------------------------------------------------------------------------------|---------------------------------------|-------------------------------------------------------------------------------|
| Learn about OpenShift<br>Virtualization                      | Connecting virtual<br>machines to the default<br>pod network for virtual<br>machines and external<br>networks | Enabling the <b>virtctl</b><br>client | Importing virtual<br>machines with the<br>Migration Toolkit for<br>containers |
| Learn about storage<br>features for virtual<br>machine disks | Customizing the storage profile                                                                               | Using the CLI tools                   | Using live migration                                                          |
|                                                              | Creating boot sources<br>and attaching them to<br>templates                                                   | Viewing logs and events               |                                                                               |
|                                                              | Updating boot source<br>templates                                                                             | Monitoring virtual machine health     |                                                                               |

## 2.3. VIRTUAL MACHINE ADMINISTRATOR / DEVELOPER

| Learn                                   | Use                                                                                                    | Manage                                                | Additional resources |
|-----------------------------------------|----------------------------------------------------------------------------------------------------|-------------------------------------------------------|----------------------|
| Learn about OpenShift<br>Virtualization | Enabling the <b>virtctl</b><br>client                                                                           | Viewing logs and events                               | Getting Support      |
|                                         | Creating virtual machines                                                                                       | Monitoring virtual machine health                     |                      |
|                                         | Managing virtual<br>machines instances                                                                          | Creating and managing<br>virtual machine<br>snapshots |                      |
|                                         | Controlling virtual machine states                                                                              |                                                       |                      |
|                                         | Accessing the virtual machine consoles                                                                          |                                                       |                      |
|                                         | Pass configuration data<br>to virtual machines using<br>secrets, configuration<br>maps, and service<br>accounts |                                                       |                      |

## CHAPTER 3. OPENSHIFT VIRTUALIZATION RELEASE NOTES

## **3.1. ABOUT RED HAT OPENSHIFT VIRTUALIZATION**

Red Hat OpenShift Virtualization enables you to bring traditional virtual machines (VMs) into OpenShift Container Platform where they run alongside containers, and are managed as native Kubernetes objects.

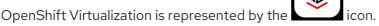

You can use OpenShift Virtualization with either the OVN-Kubernetes or the OpenShiftSDN default Container Network Interface (CNI) network provider.

Learn more about what you can do with OpenShift Virtualization .

#### 3.1.1. OpenShift Virtualization supported cluster version

OpenShift Virtualization 4.9 is supported for use on OpenShift Container Platform 4.9 clusters. To use the latest z-stream release of OpenShift Virtualization, you must first upgrade to the latest version of OpenShift Container Platform.

#### 3.1.2. Supported guest operating systems

OpenShift Virtualization guests can use the following operating systems:

- Red Hat Enterprise Linux 6, 7, and 8.
- Red Hat Enterprise Linux 9 Alpha (Technology Preview).
- Microsoft Windows Server 2012 R2, 2016, and 2019.
- Microsoft Windows 10.

Other operating system templates shipped with OpenShift Virtualization are not supported.

## **3.2. MAKING OPEN SOURCE MORE INCLUSIVE**

Red Hat is committed to replacing problematic language in our code, documentation, and web properties. We are beginning with these four terms: master, slave, blacklist, and whitelist. Because of the enormity of this endeavor, these changes will be implemented gradually over several upcoming releases. For more details, see our CTO Chris Wright's message.

## **3.3. NEW AND CHANGED FEATURES**

- OpenShift Virtualization is certified in Microsoft's Windows Server Virtualization Validation Program (SVVP) to run Windows Server workloads. The SVVP Certification applies to:
  - Red Hat Enterprise Linux CoreOS workers. In the Microsoft SVVP Catalog, they are named *Red Hat OpenShift Container Platform 4 on RHEL CoreOS*.
  - Intel and AMD CPUs.

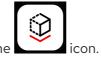

- High-performance virtual machine templates are now available for supported Windows operating systems.
- If your OpenShift Virtualization Operator subscription used any update channel other than **stable**, it is now automatically subscribed to the **stable** channel. This single update channel delivers z-stream and minor version updates and ensures that your OpenShift Virtualization and OpenShift Container Platform versions are compatible.
- You can now use the **virtctl guestfs** command to maintain, repair, and debug virtual machine disks.
- You can now boot virtual machines with EFI mode without mandatory Secure Boot.

#### 3.3.1. Quick starts

• Quick start tours are available for several OpenShift Virtualization features. To view the tours, click the **Help** icon **?** in the menu bar on the header of the OpenShift Virtualization console and then select **Quick Starts**. You can filter the available tours by entering the **virtualization** keyword in the **Filter** field.

#### 3.3.2. Installation

- You can now deploy OpenShift Virtualization on FIPS-enabled clusters.
- You can now download the **virtctl** client even if the cluster is offline by using the **ConsoleCLIDownload** custom resource (CR).

#### 3.3.3. Networking

• You can now enable or disable MAC spoof filtering on secondary networks by configuring a Linux bridge network attachment definition in the CLI.

#### 3.3.4. Storage

- You can use storage profiles to set a default cloning method for a storage class, creating a cloning strategy. Setting cloning strategies can be helpful, for example, if your storage vendor only supports certain cloning methods. It also allows you to select a method that limits resource usage or maximizes performance. In addition to previously available cloning methods such as snapshots and host-assisted cloning, you can now specify **csi-clone** as the default cloning behavior, which uses the CSI clone API to efficiently clone an existing volume without using an interim volume snapshot.
- You can now take a snapshot of an online virtual machine. If the QEMU guest agent is installed, the file system is quiesced when taking the snapshot, maximizing data integrity.

#### 3.3.5. Web console

- You can now automate your Windows virtual machine setup by uploading answer files in XML format in the Advanced → SysPrep section of the Create virtual machine from template wizard.
- You can use the OpenShift Virtualization dashboard in the web console to get data on resource consumption for virtual machines and associated pods. The dashboard provides visual representations of cluster metrics so you can quickly understand the state of your cluster.

## **3.4. REMOVED FEATURES**

Removed features are not supported in the current release.

• Importing a single virtual machine from Red Hat Virtualization (RHV) or VMware is removed from OpenShift Virtualization 4.9. This feature is replaced by the Migration Toolkit for Virtualization.

### **3.5. TECHNOLOGY PREVIEW FEATURES**

Some features in this release are currently in Technology Preview. These experimental features are not intended for production use. Note the following scope of support on the Red Hat Customer Portal for these features:

#### Technology Preview Features Support Scope

- You can now enable automatic updates for OpenShift Virtualization workloads, such as **virtlauncher** pods. Configure workload update strategies by editing the **HyperConverged** custom resource.
- You can now hot-plug and hot-unplug virtual disks when you want to add or remove them from your virtual machine without stopping the virtual machine instance.
- You can now use the Red Hat Enterprise Linux 9 Alpha template to create virtual machines.
- You can now deploy OpenShift Virtualization on AWS bare metal nodes .

## 3.6. BUG FIXES

- The **Template provider** menu in the web console no longer offers "Red Hat Supported" as a template search filter, to avoid confusion with the "Red Hat Provided" filter. (**BZ#1952737**)
- The KubeVirt plugin now checks the API version available and uses the correct version, rather than defaulting to the v1 API version, which resulted in an API mismatch and prevented virtual machine creation. (BZ#1977037), (BZ#1979114)
- The Red Hat Enterprise Linux (RHEL) 6 template is no longer prioritized in the web console. (BZ#1978200)
- The Red Hat Enterprise Linux (RHEL) 6 template is no longer labeled as a community-provided template in the web console. (BZ#1978202)
- The web console can now retrieve more information from virtual machines, including time zone and number of active users. (BZ#1979190)
- Live migration between nodes with incompatible CPUs is now prevented on clusters containing nodes that are not configured identically. (BZ#1760028)
- If you initially deployed OpenShift Virtualization version 2.4.z or earlier, you can now upgrade to the latest version without using a workaround. (BZ#1986989)
- If you run OpenShift Virtualization 2.6.5 with OpenShift Container Platform 4.8 or later, you can now create a virtual machine from the **Customize** wizard. (BZ#1979116)
- RHV VM import no longer fails if the VM affinity policy is set to Migratable rather than Pinned. (BZ#1977277)

• Selecting Create → With Import wizard on the Virtualization page of the OpenShift Virtualization web console no longer results in an erroneous error message. (BZ#1974812)

## **3.7. KNOWN ISSUES**

- If you use OpenShift Virtualization on OpenShift Container Platform 4.9.4 or earlier with the Border Gateway Protocol daemon running and then you modify the network interface with BPG route entries, the BPG routes will be converted into static routes. nmstate-1.0.2-14.el8\_4.noarch, which ships with OpenShift Container Platform 4.9.4, does not handle the Bird Internet Routing Daemon protocol correctly.
   You can prevent this issue by upgrading your cluster to OpenShift Container Platform 4.9.5 or later. If BGP routes have already been converted to static routes, you must remove the static routes from the network interface and add the routes manually.
- Updating to OpenShift Virtualization 4.9.6 causes some virtual machines (VMs) to get stuck in a live migration loop. This occurs if the **spec.volumes.containerDisk.path** field in the VM manifest is set to a relative path.
  - As a workaround, delete and recreate the VM manifest, setting the value of the **spec.volumes.containerDisk.path** field to an absolute path. You can then update OpenShift Virtualization.
- If you hot-plug a virtual disk and then force delete the **virt-launcher** pod, you might lose data. This is due to a race condition that can cause the VM disk's contents to be wiped from the persistent volume. (BZ#2007397)
- Editing a virtual machine fails if the VM references a deleted template that was provided by OpenShift Virtualization before version 4.8. In OpenShift Virtualization 4.8 and later, deleted OpenShift Virtualization-provided templates are automatically recreated by the OpenShift Virtualization Operator.
- If a cloning operation is initiated before the source is available to be cloned, the operation stalls indefinitely. This is because the clone authorization expires before the cloning operation starts. (BZ#1855182)
  - As a workaround, delete the **DataVolume** object that is requesting the clone. When the source is available, recreate the **DataVolume** object that you deleted so that the cloning operation can complete successfully.
- If your OpenShift Container Platform cluster uses OVN-Kubernetes as the default Container Network Interface (CNI) provider, you cannot attach a Linux bridge or bonding to the default interface of a host because of a change in the host network topology of OVN-Kubernetes. (BZ#1885605)
  - As a workaround, you can use a secondary network interface connected to your host, or switch to the OpenShift SDN default CNI provider.
- Running virtual machines that cannot be live migrated might block an OpenShift Container Platform cluster upgrade. This includes virtual machines that use hostpath provisioner storage or SR-IOV network interfaces.
  - As a workaround, you can reconfigure the virtual machines so that they can be powered off during a cluster upgrade. In the **spec** section of the virtual machine configuration file:
    - 1. Remove the **evictionStrategy: LiveMigrate** field. See Configuring virtual machine eviction strategy for more information on how to configure eviction strategy.

- 2. Set the runStrategy field to Always.
- As a workaround, set the default CPU model by running the following command:

#### NOTE

You must make this change before starting the virtual machines that support live migration.

\$ oc annotate --overwrite -n openshift-cnv hyperconverged kubevirt-hyperconverged kubevirt.io/jsonpatch='[

```
{
    "op": "add",
    "path": "/spec/configuration/cpuModel",
    "value": "<cpu_model>"
}
]'
```

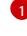

Replace **<cpu\_model>** with the actual CPU model value. You can determine this value by running **oc describe node <node>** for all nodes and looking at the **cpu-model- <name>** labels. Select the CPU model that is present on all of your nodes.

- If you enter the wrong credentials for the RHV Manager while importing a RHV VM, the Manager might lock the admin user account because the vm-import-operator tries repeatedly to connect to the RHV API. (BZ#1887140)
  - To unlock the account, log in to the Manager and enter the following command:

\$ ovirt-aaa-jdbc-tool user unlock admin

- If you run OpenShift Virtualization 2.6.5 with OpenShift Container Platform 4.8 or later, various issues occur. You can avoid these issues by upgrading OpenShift Virtualization to version 4.8 or later.
  - In the web console, if you navigate to the Virtualization page and select Create → With YAML the following error message is displayed:

The server doesn't have a resource type "kind: VirtualMachine, apiVersion: kubevirt.io/v1"

As a workaround, edit the VirtualMachine manifest so the apiVersion is kubevirt.io/v1alpha3. For example:

apiVersion: kubevirt.io/v1alpha3 kind: VirtualMachine metadata: annotations:

#### (BZ#1979114)

• When connecting to the VNC console by using the OpenShift Virtualization web console, the VNC console always fails to respond.

 As a workaround, create the virtual machine from the CLI or upgrade to OpenShift Virtualization 4.8.
 (BZ#1977037)

## **CHAPTER 4. INSTALLING**

## 4.1. PREPARING YOUR CLUSTER FOR OPENSHIFT VIRTUALIZATION

Review this section before you install OpenShift Virtualization to ensure that your cluster meets the requirements.

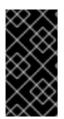

#### IMPORTANT

You can use any installation method, including user-provisioned, installer-provisioned, or assisted installer, to deploy OpenShift Container Platform. However, the installation method and the cluster topology might affect OpenShift Virtualization functionality, such as snapshots or live migration.

#### Single-node OpenShift behavior

You can install OpenShift Virtualization on a single-node cluster. See About single-node OpenShift for more information. Single-node OpenShift does not support high availability, which results in the following differences:

- Pod disruption budgets are not supported.
- Live migration is not supported.
- Templates or virtual machines that use data volumes or storage profiles must not have the **evictionStrategy** set.

#### **FIPS** mode

If you install your cluster in FIPS mode, no additional setup is required for OpenShift Virtualization.

#### 4.1.1. Hardware and operating system requirements

Review the following hardware and operating system requirements for OpenShift Virtualization.

#### Supported platforms

- On-premise bare metal servers
- Amazon Web Services bare metal instances

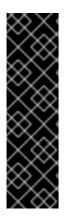

#### IMPORTANT

Installing OpenShift Virtualization on an AWS bare metal instance is a Technology Preview feature only. Technology Preview features are not supported with Red Hat production service level agreements (SLAs) and might not be functionally complete. Red Hat does not recommend using them in production. These features provide early access to upcoming product features, enabling customers to test functionality and provide feedback during the development process.

For more information about the support scope of Red Hat Technology Preview features, see Technology Preview Features Support Scope.

• Bare metal instances or servers offered by other cloud providers are not supported.

#### **CPU** requirements

- Supported by Red Hat Enterprise Linux (RHEL) 8
- Support for Intel 64 or AMD64 CPU extensions
- Intel VT or AMD-V hardware virtualization extensions enabled
- NX (no execute) flag enabled

#### Storage requirements

• Supported by OpenShift Container Platform

#### **Operating system requirements**

• Red Hat Enterprise Linux CoreOS (RHCOS) installed on worker nodes

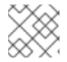

#### NOTE

RHEL worker nodes are not supported.

#### Additional resources

- About RHCOS
- Red Hat Ecosystem Catalog for supported CPUs
- Supported storage

#### 4.1.2. Physical resource overhead requirements

OpenShift Virtualization is an add-on to OpenShift Container Platform and imposes additional overhead that you must account for when planning a cluster. Each cluster machine must accommodate the following overhead requirements in addition to the OpenShift Container Platform requirements. Oversubscribing the physical resources in a cluster can affect performance.

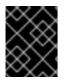

#### IMPORTANT

The numbers noted in this documentation are based on Red Hat's test methodology and setup. These numbers can vary based on your own individual setup and environments.

#### 4.1.2.1. Memory overhead

Calculate the memory overhead values for OpenShift Virtualization by using the equations below.

**Cluster memory overhead** 

Memory overhead per infrastructure node  $\approx$  150 MiB

Memory overhead per worker node  $\approx$  360 MiB

Additionally, OpenShift Virtualization environment resources require a total of 2179 MiB of RAM that is spread across all infrastructure nodes.

#### Virtual machine memory overhead

Memory overhead per virtual machine ≈ (1.002 \* requested memory) + 146 MiB \ + 8 MiB \* (number of vCPUs) \ + 16 MiB \* (number of graphics devices) 2

Number of virtual CPUs requested by the virtual machine

Number of virtual graphics cards requested by the virtual machine

If your environment includes a Single Root I/O Virtualization (SR-IOV) network device or a Graphics Processing Unit (GPU), allocate 1 GiB additional memory overhead for each device.

#### 4.1.2.2. CPU overhead

Calculate the cluster processor overhead requirements for OpenShift Virtualization by using the equation below. The CPU overhead per virtual machine depends on your individual setup.

#### **Cluster CPU overhead**

#### CPU overhead for infrastructure nodes ≈ 4 cores

OpenShift Virtualization increases the overall utilization of cluster level services such as logging, routing, and monitoring. To account for this workload, ensure that nodes that host infrastructure components have capacity allocated for 4 additional cores (4000 millicores) distributed across those nodes.

CPU overhead for worker nodes ≈ 2 cores + CPU overhead per virtual machine

Each worker node that hosts virtual machines must have capacity for 2 additional cores (2000 millicores) for OpenShift Virtualization management workloads in addition to the CPUs required for virtual machine workloads.

#### Virtual machine CPU overhead

If dedicated CPUs are requested, there is a 1:1 impact on the cluster CPU overhead requirement. Otherwise, there are no specific rules about how many CPUs a virtual machine requires.

#### 4.1.2.3. Storage overhead

Use the guidelines below to estimate storage overhead requirements for your OpenShift Virtualization environment.

#### **Cluster storage overhead**

Aggregated storage overhead per node  $\approx$  10 GiB

10 GiB is the estimated on-disk storage impact for each node in the cluster when you install OpenShift Virtualization.

#### Virtual machine storage overhead

Storage overhead per virtual machine depends on specific requests for resource allocation within the virtual machine. The request could be for ephemeral storage on the node or storage resources hosted

elsewhere in the cluster. OpenShift Virtualization does not currently allocate any additional ephemeral storage for the running container itself.

#### 4.1.2.4. Example

As a cluster administrator, if you plan to host 10 virtual machines in the cluster, each with 1 GiB of RAM and 2 vCPUs, the memory impact across the cluster is 11.68 GiB. The estimated on-disk storage impact for each node in the cluster is 10 GiB and the CPU impact for worker nodes that host virtual machine workloads is a minimum of 2 cores.

#### 4.1.3. Object maximums

You must consider the following tested object maximums when planning your cluster:

- OpenShift Container Platform object maximums
- OpenShift Virtualization object maximums

#### 4.1.4. Restricted network environments

If you install OpenShift Virtualization in a restricted environment with no internet connectivity, you must configure Operator Lifecycle Manager for restricted networks .

If you have limited internet connectivity, you can configure proxy support in Operator Lifecycle Manager to access the Red Hat-provided OperatorHub.

#### 4.1.5. Live migration

Live migration has the following requirements:

- Shared storage with **ReadWriteMany** (RWX) access mode
- Sufficient RAM and network bandwidth
- Appropriate CPUs with sufficient capacity on the worker nodes. If the CPUs have different capacities, live migration might be very slow or fail.

#### 4.1.6. Snapshots and cloning

See OpenShift Virtualization storage features for snapshot and cloning requirements.

#### 4.1.7. Cluster high-availability options

You can configure one of the following high-availability (HA) options for your cluster:

• Automatic high availability for installer-provisioned infrastructure (IPI) is available by deploying machine health checks.

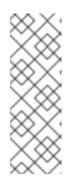

#### NOTE

In OpenShift Container Platform clusters installed using installer-provisioned infrastructure and with MachineHealthCheck properly configured, if a node fails the MachineHealthCheck and becomes unavailable to the cluster, it is recycled. What happens next with VMs that ran on the failed node depends on a series of conditions. See About RunStrategies for virtual machines for more detailed information about the potential outcomes and how RunStrategies affect those outcomes.

• Automatic high availability for both IPI and non-IPI is available by using the Node Health Check Operator on the OpenShift Container Platform cluster to deploy the **NodeHealthCheck** controller. The controller identifies unhealthy nodes and uses the Self Node Remediation Operator to remediate the unhealthy nodes.

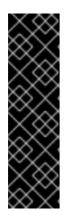

### IMPORTANT

Node Health Check Operator is a Technology Preview feature only. Technology Preview features are not supported with Red Hat production service level agreements (SLAs) and might not be functionally complete. Red Hat does not recommend using them in production. These features provide early access to upcoming product features, enabling customers to test functionality and provide feedback during the development process.

For more information about the support scope of Red Hat Technology Preview features, see Technology Preview Features Support Scope.

• High availability for any platform is available by using either a monitoring system or a qualified human to monitor node availability. When a node is lost, shut it down and run **oc delete node** <**lost\_node**>.

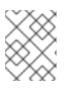

#### NOTE

Without an external monitoring system or a qualified human monitoring node health, virtual machines lose high availability.

# 4.2. SPECIFYING NODES FOR OPENSHIFT VIRTUALIZATION COMPONENTS

Specify the nodes where you want to deploy OpenShift Virtualization Operators, workloads, and controllers by configuring node placement rules.

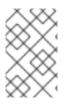

### NOTE

You can configure node placement for some components after installing OpenShift Virtualization, but there must not be virtual machines present if you want to configure node placement for workloads.

### 4.2.1. About node placement for virtualization components

You might want to customize where OpenShift Virtualization deploys its components to ensure that:

• Virtual machines only deploy on nodes that are intended for virtualization workloads.

- Operators only deploy on infrastructure nodes.
- Certain nodes are unaffected by OpenShift Virtualization. For example, you have workloads unrelated to virtualization running on your cluster, and you want those workloads to be isolated from OpenShift Virtualization.

#### 4.2.1.1. How to apply node placement rules to virtualization components

You can specify node placement rules for a component by editing the corresponding object directly or by using the web console.

- For the OpenShift Virtualization Operators that Operator Lifecycle Manager (OLM) deploys, edit the OLM **Subscription** object directly. Currently, you cannot configure node placement rules for the **Subscription** object by using the web console.
- For components that the OpenShift Virtualization Operators deploy, edit the **HyperConverged** object directly or configure it by using the web console during OpenShift Virtualization installation.
- For the hostpath provisioner, edit the **HostPathProvisioner** object directly or configure it by using the web console.

WARNING

You must schedule the hostpath provisioner and the virtualization components on the same nodes. Otherwise, virtualization pods that use the hostpath provisioner cannot run.

Depending on the object, you can use one or more of the following rule types:

#### nodeSelector

Allows pods to be scheduled on nodes that are labeled with the key-value pair or pairs that you specify in this field. The node must have labels that exactly match all listed pairs.

#### affinity

Enables you to use more expressive syntax to set rules that match nodes with pods. Affinity also allows for more nuance in how the rules are applied. For example, you can specify that a rule is a preference, rather than a hard requirement, so that pods are still scheduled if the rule is not satisfied.

#### tolerations

Allows pods to be scheduled on nodes that have matching taints. If a taint is applied to a node, that node only accepts pods that tolerate the taint.

#### 4.2.1.2. Node placement in the OLM Subscription object

To specify the nodes where OLM deploys the OpenShift Virtualization Operators, edit the **Subscription** object during OpenShift Virtualization installation. You can include node placement rules in the **spec.config** field, as shown in the following example:

apiVersion: operators.coreos.com/v1alpha1 kind: Subscription

| metadata:                                            |
|------------------------------------------------------|
| name: hco-operatorhub                                |
| namespace: openshift-cnv                             |
| spec:                                                |
| source: redhat-operators                             |
| sourceNamespace: openshift-marketplace               |
| name: kubevirt-hyperconverged                        |
| startingCSV: kubevirt-hyperconverged-operator.v4.9.7 |
| channel: "stable"                                    |
| config: 1                                            |
|                                                      |

The config field supports nodeSelector and tolerations, but it does not support affinity.

#### 4.2.1.3. Node placement in the HyperConverged object

To specify the nodes where OpenShift Virtualization deploys its components, you can include the **nodePlacement** object in the HyperConverged Cluster custom resource (CR) file that you create during OpenShift Virtualization installation. You can include **nodePlacement** under the **spec.infra** and **spec.workloads** fields, as shown in the following example:

| apiVersion: hco.kubevirt.io/v1beta1 |
|-------------------------------------|
| kind: HyperConverged                |
| metadata:                           |
| name: kubevirt-hyperconverged       |
| namespace: openshift-cnv            |
| spec:                               |
| infra:                              |
| nodePlacement: 1                    |
|                                     |
| workloads:                          |
| nodePlacement:                      |
|                                     |
| 1                                   |

The nodePlacement fields support nodeSelector, affinity, and tolerations fields.

#### 4.2.1.4. Node placement in the HostPathProvisioner object

You can configure node placement rules in the **spec.workload** field of the **HostPathProvisioner** object that you create when you install the hostpath provisioner.

```
apiVersion: hostpathprovisioner.kubevirt.io/v1beta1
kind: HostPathProvisioner
metadata:
name: hostpath-provisioner
spec:
imagePullPolicy: IfNotPresent
pathConfig:
path: "</path/to/backing/directory>"
useNamingPrefix: false
workload: 1
```

The workload field supports nodeSelector, affinity, and tolerations fields.

#### 4.2.1.5. Additional resources

- Specifying nodes for virtual machines
- Placing pods on specific nodes using node selectors
- Controlling pod placement on nodes using node affinity rules
- Controlling pod placement using node taints
- Installing OpenShift Virtualization using the CLI
- Installing OpenShift Virtualization using the web console
- Configuring local storage for virtual machines

#### 4.2.2. Example manifests

The following example YAML files use **nodePlacement**, **affinity**, and **tolerations** objects to customize node placement for OpenShift Virtualization components.

#### 4.2.2.1. Operator Lifecycle Manager Subscription object

#### 4.2.2.1.1. Example: Node placement with nodeSelector in the OLM Subscription object

In this example, **nodeSelector** is configured so that OLM places the OpenShift Virtualization Operators on nodes that are labeled with **example.io/example-infra-key = example-infra-value**.

| apiVersion: operators.coreos.com/v1alpha1            |
|------------------------------------------------------|
| kind: Subscription                                   |
| metadata:                                            |
| name: hco-operatorhub                                |
| namespace: openshift-cnv                             |
| spec:                                                |
| source: redhat-operators                             |
| sourceNamespace: openshift-marketplace               |
| name: kubevirt-hyperconverged                        |
| startingCSV: kubevirt-hyperconverged-operator.v4.9.7 |
| channel: "stable"                                    |
| config:                                              |
| nodeSelector:                                        |
| example.io/example-infra-key: example-infra-value    |

#### 4.2.2.1.2. Example: Node placement with tolerations in the OLM Subscription object

In this example, nodes that are reserved for OLM to deploy OpenShift Virtualization Operators are labeled with the **key=virtualization:NoSchedule** taint. Only pods with the matching tolerations are scheduled to these nodes.

apiVersion: operators.coreos.com/v1alpha1 kind: Subscription metadata: name: hco-operatorhub namespace: openshift-cnv spec: source: redhat-operators sourceNamespace: openshift-marketplace name: kubevirt-hyperconverged startingCSV: kubevirt-hyperconverged-operator.v4.9.7 channel: "stable" config: tolerations: - key: "key" operator: "Equal" value: "virtualization" effect: "NoSchedule"

#### 4.2.2.2. HyperConverged object

4.2.2.2.1. Example: Node placement with nodeSelector in the HyperConverged Cluster CR

In this example, **nodeSelector** is configured so that infrastructure resources are placed on nodes that are labeled with **example.io/example-infra-key = example-infra-value** and workloads are placed on nodes labeled with **example.io/example-workloads-key = example-workloads-value**.

```
apiVersion: hco.kubevirt.io/v1beta1
kind: HyperConverged
metadata:
name: kubevirt-hyperconverged
namespace: openshift-cnv
spec:
infra:
nodePlacement:
nodeSelector:
example.io/example-infra-key: example-infra-value
workloads:
nodePlacement:
nodeSelector:
example.io/example-workloads-key: example-workloads-value
```

#### 4.2.2.2.2. Example: Node placement with affinity in the HyperConverged Cluster CR

In this example, **affinity** is configured so that infrastructure resources are placed on nodes that are labeled with **example.io/example-infra-key = example-value** and workloads are placed on nodes labeled with **example.io/example-workloads-key = example-workloads-value**. Nodes that have more than eight CPUs are preferred for workloads, but if they are not available, pods are still scheduled.

```
apiVersion: hco.kubevirt.io/v1beta1
kind: HyperConverged
metadata:
name: kubevirt-hyperconverged
namespace: openshift-cnv
spec:
infra:
nodePlacement:
affinity:
nodeAffinity:
requiredDuringSchedulingIgnoredDuringExecution:
```

| nodeSelectorTerms:                                        |
|-----------------------------------------------------------|
| - matchExpressions:                                       |
| <ul> <li>key: example.io/example-infra-key</li> </ul>     |
| operator: In                                              |
| values:                                                   |
| - example-infra-value                                     |
| workloads:                                                |
| nodePlacement:                                            |
| affinity:                                                 |
| nodeAffinity:                                             |
| requiredDuringSchedulingIgnoredDuringExecution:           |
| nodeSelectorTerms:                                        |
| - matchExpressions:                                       |
| <ul> <li>key: example.io/example-workloads-key</li> </ul> |
| operator: In                                              |
| values:                                                   |
| - example-workloads-value                                 |
| preferredDuringSchedulingIgnoredDuringExecution:          |
| - weight: 1                                               |
| preference:                                               |
| matchExpressions:                                         |
| - key: example.io/num-cpus                                |
| operator: Gt                                              |
| values:                                                   |
| - 8                                                       |
|                                                           |

#### 4.2.2.2.3. Example: Node placement with tolerations in the HyperConverged Cluster CR

In this example, nodes that are reserved for OpenShift Virtualization components are labeled with the **key=virtualization:NoSchedule** taint. Only pods with the matching tolerations are scheduled to these nodes.

```
apiVersion: hco.kubevirt.io/v1beta1
kind: HyperConverged
metadata:
name: kubevirt-hyperconverged
namespace: openshift-cnv
spec:
workloads:
nodePlacement:
tolerations:
- key: "key"
operator: "Equal"
value: "virtualization"
effect: "NoSchedule"
```

#### 4.2.2.3. HostPathProvisioner object

#### 4.2.2.3.1. Example: Node placement with nodeSelector in the HostPathProvisioner object

In this example, **nodeSelector** is configured so that workloads are placed on nodes labeled with **example.io/example-workloads-key = example-workloads-value**.

apiVersion: hostpathprovisioner.kubevirt.io/v1beta1

```
kind: HostPathProvisioner

metadata:

name: hostpath-provisioner

spec:

imagePullPolicy: IfNotPresent

pathConfig:

path: "</path/to/backing/directory>"

useNamingPrefix: false

workload:

nodeSelector:

example.io/example-workloads-key: example-workloads-value
```

## 4.3. INSTALLING OPENSHIFT VIRTUALIZATION USING THE WEB CONSOLE

Install OpenShift Virtualization to add virtualization functionality to your OpenShift Container Platform cluster.

You can use the OpenShift Container Platform 4.9 web console to subscribe to and deploy the OpenShift Virtualization Operators.

## 4.3.1. Installing the OpenShift Virtualization Operator

You can install the OpenShift Virtualization Operator from the OpenShift Container Platform web console.

## Prerequisites

- Install OpenShift Container Platform 4.9 on your cluster.
- Log in to the OpenShift Container Platform web console as a user with **cluster-admin** permissions.

### Procedure

- 1. From the Administrator perspective, click **Operators**  $\rightarrow$  **OperatorHub**.
- 2. In the Filter by keyword field, type OpenShift Virtualization.
- 3. Select the **OpenShift Virtualization** tile.
- 4. Read the information about the Operator and click Install.
- 5. On the Install Operator page:
  - a. Select **stable** from the list of available **Update Channel** options. This ensures that you install the version of OpenShift Virtualization that is compatible with your OpenShift Container Platform version.
  - b. For **Installed Namespace**, ensure that the **Operator recommended namespace** option is selected. This installs the Operator in the mandatory **openshift-cnv** namespace, which is automatically created if it does not exist.

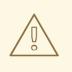

## WARNING

Attempting to install the OpenShift Virtualization Operator in a namespace other than **openshift-cnv** causes the installation to fail.

c. For **Approval Strategy**, it is highly recommended that you select **Automatic**, which is the default value, so that OpenShift Virtualization automatically updates when a new version is available in the **stable** update channel.

While it is possible to select the **Manual** approval strategy, this is inadvisable because of the high risk that it presents to the supportability and functionality of your cluster. Only select **Manual** if you fully understand these risks and cannot use **Automatic**.

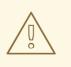

## WARNING

Because OpenShift Virtualization is only supported when used with the corresponding OpenShift Container Platform version, missing OpenShift Virtualization updates can cause your cluster to become unsupported.

- 6. Click Install to make the Operator available to the **openshift-cnv** namespace.
- 7. When the Operator installs successfully, click Create HyperConverged.
- 8. Optional: Configure **Infra** and **Workloads** node placement options for OpenShift Virtualization components.
- 9. Click **Create** to launch OpenShift Virtualization.

### Verification

 Navigate to the Workloads → Pods page and monitor the OpenShift Virtualization pods until they are all Running. After all the pods display the Running state, you can use OpenShift Virtualization.

## 4.3.2. Next steps

You might want to additionally configure the following components:

• The hostpath provisioner is a local storage provisioner designed for OpenShift Virtualization. If you want to configure local storage for virtual machines, you must enable the hostpath provisioner first.

## 4.4. INSTALLING OPENSHIFT VIRTUALIZATION USING THE CLI

Install OpenShift Virtualization to add virtualization functionality to your OpenShift Container Platform cluster. You can subscribe to and deploy the OpenShift Virtualization Operators by using the command line to apply manifests to your cluster.

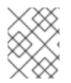

## NOTE

To specify the nodes where you want OpenShift Virtualization to install its components, configure node placement rules.

## 4.4.1. Prerequisites

- Install OpenShift Container Platform 4.9 on your cluster.
- Install the OpenShift CLI (**oc**).
- Log in as a user with **cluster-admin** privileges.

## 4.4.2. Subscribing to the OpenShift Virtualization catalog by using the CLI

Before you install OpenShift Virtualization, you must subscribe to the OpenShift Virtualization catalog. Subscribing gives the **openshift-cnv** namespace access to the OpenShift Virtualization Operators.

To subscribe, configure **Namespace**, **OperatorGroup**, and **Subscription** objects by applying a single manifest to your cluster.

## Procedure

1. Create a YAML file that contains the following manifest:

```
apiVersion: v1
kind: Namespace
metadata:
 name: openshift-cnv
apiVersion: operators.coreos.com/v1
kind: OperatorGroup
metadata:
 name: kubevirt-hyperconverged-group
 namespace: openshift-cnv
spec:
 targetNamespaces:
  - openshift-cnv
apiVersion: operators.coreos.com/v1alpha1
kind: Subscription
metadata:
 name: hco-operatorhub
 namespace: openshift-cnv
spec:
 source: redhat-operators
 sourceNamespace: openshift-marketplace
 name: kubevirt-hyperconverged
 startingCSV: kubevirt-hyperconverged-operator.v4.9.7
 channel: "stable"
```

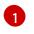

Using the **stable** channel ensures that you install the version of OpenShift Virtualization that is compatible with your OpenShift Container Platform version.

2. Create the required **Namespace**, **OperatorGroup**, and **Subscription** objects for OpenShift Virtualization by running the following command:

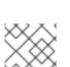

## NOTE

\$ oc apply -f <file name>.yaml

You can configure certificate rotation parameters in the YAML file.

## 4.4.3. Deploying the OpenShift Virtualization Operator by using the CLI

You can deploy the OpenShift Virtualization Operator by using the **oc** CLI.

### Prerequisites

• An active subscription to the OpenShift Virtualization catalog in the **openshift-cnv** namespace.

#### Procedure

1. Create a YAML file that contains the following manifest:

apiVersion: hco.kubevirt.io/v1beta1 kind: HyperConverged metadata: name: kubevirt-hyperconverged namespace: openshift-cnv spec:

2. Deploy the OpenShift Virtualization Operator by running the following command:

\$ oc apply -f <file\_name>.yaml

### Verification

• Ensure that OpenShift Virtualization deployed successfully by watching the **PHASE** of the cluster service version (CSV) in the **openshift-cnv** namespace. Run the following command:

\$ watch oc get csv -n openshift-cnv

The following output displays if deployment was successful:

### Example output

NAME DISPLAY VERSION REPLACES PHASE kubevirt-hyperconverged-operator.v4.9.7 OpenShift Virtualization 4.9.7 Succeeded

## 4.4.4. Next steps

You might want to additionally configure the following components:

• The hostpath provisioner is a local storage provisioner designed for OpenShift Virtualization. If you want to configure local storage for virtual machines, you must enable the hostpath provisioner first.

## 4.5. ENABLING THE VIRTCTL CLIENT

The **virtctl** client is a command-line utility for managing OpenShift Virtualization resources. It is available for Linux, macOS, and Windows distributions.

## 4.5.1. Downloading and installing the virtctl client

### 4.5.1.1. Downloading the virtctl client

Download the **virtctl** client by using the link provided in the **ConsoleCLIDownload** custom resource (CR).

### Procedure

1. View the **ConsoleCLIDownload** object by running the following command:

\$ oc get ConsoleCLIDownload virtctl-clidownloads-kubevirt-hyperconverged -o yaml

2. Download the **virtctl** client by using the link listed for your distribution.

### 4.5.1.2. Installing the virtctl client

Extract and install the **virtctl** client after downloading from the appropriate location for your operating system.

### Prerequisites

• You must have downloaded the **virtctl** client.

### Procedure

- For Linux:
  - 1. Extract the tarball. The following CLI command extracts it into the same directory as the tarball:

\$ t

\$ tar -xvf <virtctl-version-distribution.arch>.tar.gz

2. Navigate the extracted folder hierachy and run the following command to make the **virtctl** binary executable:

\$ chmod +x <virtctl-file-name>

- 3. Move the **virtctl** binary to a directory in your **PATH** environment variable.
- 4. To check your path, run the following command:

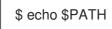

- For Windows users:
  - 1. Unpack and unzip the archive.
  - 2. Navigate the extracted folder hierarchy and double-click the **virtctl** executable file to install the client.
  - 3. Move the **virtctl** binary to a directory in your **PATH** environment variable.
  - 4. To check your path, run the following command:

C:\> path

- For macOS users:
  - 1. Unpack and unzip the archive.
  - 2. Move the **virtctl** binary to a directory in your **PATH** environment variable.
  - 3. To check your path, run the following command:

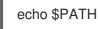

## 4.5.2. Additional setup options

## 4.5.2.1. Installing the virtctl client using the yum utility

Install the **virtctl** client from the **kubevirt-virtctl** package.

### Procedure

- Install the **kubevirt-virtctl** package:
  - # yum install kubevirt-virtctl

## 4.5.2.2. Enabling OpenShift Virtualization repositories

Red Hat offers OpenShift Virtualization repositories for both Red Hat Enterprise Linux 8 and Red Hat Enterprise Linux 7:

- Red Hat Enterprise Linux 8 repository: cnv-4.9-for-rhel-8-x86\_64-rpms
- Red Hat Enterprise Linux 7 repository: rhel-7-server-cnv-4.9-rpms

The process for enabling the repository in **subscription-manager** is the same in both platforms.

### Procedure

• Enable the appropriate OpenShift Virtualization repository for your system by running the following command:

# subscription-manager repos --enable <repository>

## 4.5.3. Additional resources

• Using the CLI tools for OpenShift Virtualization.

# 4.6. UNINSTALLING OPENSHIFT VIRTUALIZATION USING THE WEB CONSOLE

You can uninstall OpenShift Virtualization by using the OpenShift Container Platform web console.

## 4.6.1. Prerequisites

- You must have OpenShift Virtualization 4.9 installed.
- You must delete all virtual machines, virtual machine instances, and data volumes.

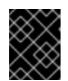

## IMPORTANT

Attempting to uninstall OpenShift Virtualization without deleting these objects results in failure.

## 4.6.2. Deleting the OpenShift Virtualization Operator Deployment custom resource

To uninstall OpenShift Virtualization, you must first delete the **OpenShift Virtualization Operator Deployment** custom resource.

### Prerequisites

• Create the **OpenShift Virtualization Operator Deployment** custom resource.

### Procedure

- 1. From the OpenShift Container Platform web console, select **openshift-cnv** from the **Projects** list.
- 2. Navigate to the **Operators**  $\rightarrow$  **Installed Operators** page.
- 3. Click OpenShift Virtualization.
- 4. Click the OpenShift Virtualization Operator Deployment tab.

- 5. Click the Options menu in the row containing the **kubevirt-hyperconverged** custom resource. In the expanded menu, click **Delete HyperConverged Cluster**.
- 6. Click **Delete** in the confirmation window.
- 7. Navigate to the **Workloads**  $\rightarrow$  **Pods** page to verify that only the Operator pods are running.
- 8. Open a terminal window and clean up the remaining resources by running the following command:

\$ oc delete apiservices v1alpha3.subresources.kubevirt.io -n openshift-cnv

## 4.6.3. Deleting the OpenShift Virtualization catalog subscription

To finish uninstalling OpenShift Virtualization, delete the **OpenShift Virtualization** catalog subscription.

### Prerequisites

• An active subscription to the **OpenShift Virtualization** catalog

### Procedure

- 1. Navigate to the **Operators**  $\rightarrow$  **OperatorHub** page.
- 2. Search for **OpenShift Virtualization** and then select it.
- 3. Click Uninstall.

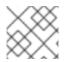

## NOTE

You can now delete the **openshift-cnv** namespace.

## 4.6.4. Deleting a namespace using the web console

You can delete a namespace by using the OpenShift Container Platform web console.

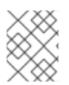

## NOTE

If you do not have permissions to delete the namespace, the **Delete Namespace** option is not available.

### Procedure

- 1. Navigate to Administration  $\rightarrow$  Namespaces.
- 2. Locate the namespace that you want to delete in the list of namespaces.
- 3. On the far right side of the namespace listing, select **Delete Namespace** from the Options

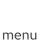

- 4. When the **Delete Namespace** pane opens, enter the name of the namespace that you want to delete in the field.
- 5. Click Delete.

## 4.7. UNINSTALLING OPENSHIFT VIRTUALIZATION USING THE CLI

You can uninstall OpenShift Virtualization by using the OpenShift Container Platform CLI.

## 4.7.1. Prerequisites

- You must have OpenShift Virtualization 4.9 installed.
- You must delete all virtual machines, virtual machine instances, and data volumes.

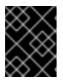

## IMPORTANT

Attempting to uninstall OpenShift Virtualization without deleting these objects results in failure.

## 4.7.2. Deleting OpenShift Virtualization

You can delete OpenShift Virtualization by using the CLI.

### Prerequisites

- Install the OpenShift CLI (**oc**).
- Access to a OpenShift Virtualization cluster using an account with **cluster-admin** permissions.

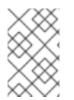

## NOTE

When you delete the subscription of the OpenShift Virtualization operator in the OLM by using the CLI, the **ClusterServiceVersion** (CSV) object is not deleted from the cluster. To completely uninstall OpenShift Virtualization, you must explicitly delete the CSV.

#### Procedure

1. Delete the HyperConverged custom resource:

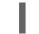

\$ oc delete HyperConverged kubevirt-hyperconverged -n openshift-cnv

2. Delete the subscription of the OpenShift Virtualization operator in the Operator Lifecycle Manager (OLM):

\$ oc delete subscription kubevirt-hyperconverged -n openshift-cnv

3. Set the cluster service version (CSV) name for OpenShift Virtualization as an environment variable:

\$ CSV\_NAME=\$(oc get csv -n openshift-cnv -o=jsonpath="{.items[0].metadata.name}")

4. Delete the CSV from the OpenShift Virtualization cluster by specifying the CSV name from the previous step:

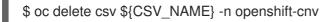

OpenShift Virtualization is uninstalled when a confirmation message indicates that the CSV was deleted successfully:

### **Example output**

clusterserviceversion.operators.coreos.com "kubevirt-hyperconverged-operator.v4.9.7" deleted

## CHAPTER 5. UPGRADING OPENSHIFT VIRTUALIZATION

Learn how Operator Lifecycle Manager (OLM) delivers z-stream and minor version updates for OpenShift Virtualization.

## 5.1. ABOUT UPGRADING OPENSHIFT VIRTUALIZATION

- Operator Lifecycle Manager (OLM) manages the lifecycle of the OpenShift Virtualization Operator. The Marketplace Operator, which is deployed during OpenShift Container Platform installation, makes external Operators available to your cluster.
- OLM provides z-stream and minor version updates for OpenShift Virtualization. Minor version updates become available when you upgrade OpenShift Container Platform to the next minor version. You cannot upgrade OpenShift Virtualization to the next minor version without first upgrading OpenShift Container Platform.
- OpenShift Virtualization subscriptions use a single update channel that is named **stable**. The **stable** channel ensures that your OpenShift Virtualization and OpenShift Container Platform versions are compatible.
- If your subscription's approval strategy is set to **Automatic**, the upgrade process starts as soon as a new version of the Operator is available in the **stable** channel. It is highly recommended to use the **Automatic** approval strategy to maintain a supportable environment. Each minor version of OpenShift Virtualization is only supported if you run the corresponding OpenShift Container Platform version. For example, you must run OpenShift Virtualization 4.9 on OpenShift Container Platform 4.9.
  - Though it is possible to select the **Manual** approval strategy, this is not recommended because it risks the supportability and functionality of your cluster. With the **Manual** approval strategy, you must manually approve every pending update. If OpenShift Container Platform and OpenShift Virtualization updates are out of sync, your cluster becomes unsupported.
- The amount of time an update takes to complete depends on your network connection. Most automatic updates complete within fifteen minutes.
- Upgrading does not interrupt network connections.
- Data volumes and their associated persistent volume claims are preserved during upgrade.

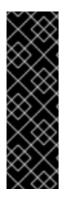

## IMPORTANT

If you have virtual machines running that cannot be live migrated, they might block an OpenShift Container Platform cluster upgrade. This includes virtual machines that use hostpath provisioner storage or SR-IOV network interfaces that have the **sriovLiveMigration** feature gate disabled.

As a workaround, you can reconfigure the virtual machines so that they can be powered off automatically during a cluster upgrade. Remove the **evictionStrategy: LiveMigrate** field and set the **runStrategy** field to **Always**.

## 5.2. CONFIGURING AUTOMATIC WORKLOAD UPDATES

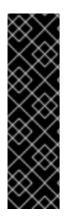

## IMPORTANT

Automatically updating workloads is a Technology Preview feature only. Technology Preview features are not supported with Red Hat production service level agreements (SLAs) and might not be functionally complete. Red Hat does not recommend using them in production. These features provide early access to upcoming product features, enabling customers to test functionality and provide feedback during the development process.

For more information about the support scope of Red Hat Technology Preview features, see Technology Preview Features Support Scope.

## 5.2.1. Configuring workload update methods

You can configure workload update methods by editing the **HyperConverged** custom resource (CR).

## Prerequisites

• To use live migration as an update method, you must first enable live migration in the cluster.

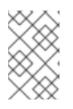

## NOTE

If a **VirtualMachineInstance** CR contains **evictionStrategy: LiveMigrate** and the virtual machine instance (VMI) does not support live migration, the VMI will not update.

## Procedure

1. To open the **HyperConverged** CR in your default editor, run the following command:

\$ oc edit hco -n openshift-cnv kubevirt-hyperconverged

2. Edit the **workloadUpdateStrategy** stanza of the **HyperConverged** CR. For example:

```
apiVersion: hco.kubevirt.io/v1beta1
kind: HyperConverged
metadata:
name: kubevirt-hyperconverged
spec:
workloadUpdateStrategy:
workloadUpdateMethods: 1
- LiveMigrate 2
- Evict 3
batchEvictionSize: 10 4
batchEvictionInterval: "1m0s" 5
```

The methods that can be used to perform automated workload updates. The available values are **LiveMigrate** and **Evict**. If you enable both options as shown in this example, updates use **LiveMigrate** for VMIs that support live migration and **Evict** for any VMIs that do not support live migration. To disable automatic workload updates, you can either remove the **workloadUpdateStrategy** stanza or set **workloadUpdateMethods:** [] to leave the array empty.

2

The least disruptive update method. VMIs that support live migration are updated by migrating the virtual machine (VM) guest into a new pod with the updated components

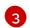

A disruptive method that shuts down VMI pods during upgrade. **Evict** is the only update method available if live migration is not enabled in the cluster. If a VMI is controlled by a **VirtualMachine** object that has **runStrategy: always** configured, a new VMI is created in a new pod with updated components.

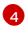

The number of VMIs that can be forced to be updated at a time by using the **Evict** method. This does not apply to the **LiveMigrate** method.

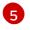

The interval to wait before evicting the next batch of workloads. This does not apply to the **LiveMigrate** method.

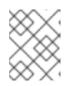

## NOTE

You can configure live migration limits and timeouts by editing the **spec.liveMigrationConfig** stanza of the **HyperConverged** CR.

3. To apply your changes, save and exit the editor.

## **5.3. APPROVING PENDING OPERATOR UPGRADES**

## 5.3.1. Manually approving a pending Operator update

If an installed Operator has the approval strategy in its subscription set to **Manual**, when new updates are released in its current update channel, the update must be manually approved before installation can begin.

### Prerequisites

• An Operator previously installed using Operator Lifecycle Manager (OLM).

### Procedure

- In the Administrator perspective of the OpenShift Container Platform web console, navigate to Operators → Installed Operators.
- 2. Operators that have a pending update display a status with **Upgrade available**. Click the name of the Operator you want to update.
- 3. Click the **Subscription** tab. Any update requiring approval are displayed next to **Upgrade Status**. For example, it might display **1 requires approval**.
- 4. Click 1 requires approval, then click Preview Install Plan.
- 5. Review the resources that are listed as available for update. When satisfied, click **Approve**.
- 6. Navigate back to the **Operators** → **Installed Operators** page to monitor the progress of the update. When complete, the status changes to **Succeeded** and **Up to date**.

## 5.4. MONITORING UPGRADE STATUS

## 5.4.1. Monitoring OpenShift Virtualization upgrade status

To monitor the status of a OpenShift Virtualization Operator upgrade, watch the cluster service version (CSV) **PHASE**. You can also monitor the CSV conditions in the web console or by running the command provided here.

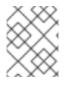

## NOTE

The **PHASE** and conditions values are approximations that are based on available information.

## Prerequisites

- Log in to the cluster as a user with the **cluster-admin** role.
- Install the OpenShift CLI (oc).

## Procedure

1. Run the following command:

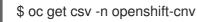

2. Review the output, checking the **PHASE** field. For example:

## **Example output**

VERSION REPLACES PHASE 4.9.0 kubevirt-hyperconverged-operator.v4.8.2 Installing

- 4.9.0 kubevirt-hyperconverged-operator.v4.9.0 Replacing
- 3. Optional: Monitor the aggregated status of all OpenShift Virtualization component conditions by running the following command:

\$ oc get hco -n openshift-cnv kubevirt-hyperconverged \
-o=jsonpath='{range .status.conditions[\*]}{.type}{"\t"}{.status}{"\t"}{.message}{"\n"}{end}'

A successful upgrade results in the following output:

## Example output

| ReconcileComplete True Reconcile completed successfully |                                        |  |  |
|---------------------------------------------------------|----------------------------------------|--|--|
| Available                                               | True Reconcile completed successfully  |  |  |
| Progressing                                             | False Reconcile completed successfully |  |  |
| Degraded                                                | False Reconcile completed successfully |  |  |
| Upgradeable                                             | True Reconcile completed successfully  |  |  |
|                                                         |                                        |  |  |

## 5.4.2. Viewing outdated OpenShift Virtualization workloads

You can view a list of outdated workloads by using the CLI.

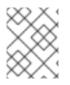

## NOTE

If there are outdated virtualization pods in your cluster, the **OutdatedVirtualMachineInstanceWorkloads** alert fires.

## Procedure

• To view a list of outdated virtual machine instances (VMIs), run the following command:

\$ kubectl get vmi -l kubevirt.io/outdatedLauncherImage --all-namespaces

## **5.5. ADDITIONAL RESOURCES**

- What are Operators?
- Operator Lifecycle Manager concepts and resources
- Cluster service versions (CSVs)
- Virtual machine live migration
- Configuring virtual machine eviction strategy
- Configuring live migration limits and timeouts

## CHAPTER 6. ADDITIONAL SECURITY PRIVILEGES GRANTED FOR KUBEVIRT-CONTROLLER AND VIRT-LAUNCHER

The **kubevirt-controller** and virt-launcher pods are granted some SELinux policies and Security Context Constraints privileges that are in addition to typical pod owners. These privileges enable virtual machines to use OpenShift Virtualization features.

## 6.1. EXTENDED SELINUX POLICIES FOR VIRT-LAUNCHER PODS

The **container\_t** SELinux policy for virt-launcher pods is extended with the following rules:

- allow process self (tun\_socket (relabelfrom relabelto attach\_queue))
- allow process sysfs\_t (file (write))
- allow process hugetlbfs\_t (dir (add\_name create write remove\_name rmdir setattr))
- allow process hugetlbfs\_t (file (create unlink))

These rules enable the following virtualization features:

- Relabel and attach queues to its own TUN sockets, which is required to support network multiqueue. Multi-queue enables network performance to scale as the number of available vCPUs increases.
- Allows virt-launcher pods to write information to sysfs (/**sys**) files, which is required to enable Single Root I/O Virtualization (SR-IOV).
- Read/write **hugetlbfs** entries, which is required to support huge pages. Huge pages are a method of managing large amounts of memory by increasing the memory page size.

## 6.2. ADDITIONAL OPENSHIFT CONTAINER PLATFORM SECURITY CONTEXT CONSTRAINTS AND LINUX CAPABILITIES FOR THE KUBEVIRT-CONTROLLER SERVICE ACCOUNT

Security context constraints (SCCs) control permissions for pods. These permissions include actions that a pod, a collection of containers, can perform and what resources it can access. You can use SCCs to define a set of conditions that a pod must run with to be accepted into the system.

The **kubevirt-controller** is a cluster controller that creates the virt-launcher pods for virtual machines in the cluster. These virt-launcher pods are granted permissions by the **kubevirt-controller** service account.

## 6.2.1. Additional SCCs granted to the kubevirt-controller service account

The **kubevirt-controller** service account is granted additional SCCs and Linux capabilities so that it can create virt-launcher pods with the appropriate permissions. These extended permissions allow virtual machines to take advantage of OpenShift Virtualization features that are beyond the scope of typical pods.

The **kubevirt-controller** service account is granted the following SCCs:

• scc.AllowHostDirVolumePlugin = true This allows virtual machines to use the hostpath volume plugin.

- scc.AllowPrivilegedContainer = false This ensures the virt-launcher pod is not run as a privileged container.
- scc.AllowedCapabilities = []corev1.Capability{"NET\_ADMIN", "NET\_RAW", "SYS\_NICE"} This provides the following additional Linux capabilities NET\_ADMIN, NET\_RAW, and SYS\_NICE.

## 6.2.2. Viewing the SCC and RBAC definitions for the kubevirt-controller

You can view the **SecurityContextConstraints** definition for the **kubevirt-controller** by using the **oc** tool:

\$ oc get scc kubevirt-controller -o yaml

You can view the RBAC definition for the **kubevirt-controller** clusterrole by using the **oc** tool:

\$ oc get clusterrole kubevirt-controller -o yaml

## **6.3. ADDITIONAL RESOURCES**

- The Red Hat Enterprise Linux Virtualization Tuning and Optimization Guide has more information on network multi-queue and huge pages.
- The **capabilities** man page has more information on the Linux capabilities.
- The **sysfs(5)** man page has more information on sysfs.
- The OpenShift Container Platform Authentication guide has more information on Security Context Constraints.

## CHAPTER 7. USING THE CLI TOOLS

The two primary CLI tools used for managing resources in the cluster are:

- The OpenShift Virtualization virtctl client
- The OpenShift Container Platform oc client

## 7.1. PREREQUISITES

• You must enable the **virtctl** client.

## 7.2. OPENSHIFT CONTAINER PLATFORM CLIENT COMMANDS

The OpenShift Container Platform **oc** client is a command-line utility for managing OpenShift Container Platform resources, including the **VirtualMachine** (**vm**) and **VirtualMachineInstance** (**vmi**) object types.

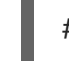

## NOTE

You can use the -n <namespace> flag to specify a different project.

### Table 7.1. oc commands

| Command                                                                     | Description                                                                            |
|-----------------------------------------------------------------------------|----------------------------------------------------------------------------------------|
| oc login -u <user_name></user_name>                                         | Log in to the OpenShift Container Platform cluster as <b><user_name></user_name></b> . |
| oc get <object_type></object_type>                                          | Display a list of objects for the specified object type in the current project.        |
| oc describe <object_type><br/><resource_name></resource_name></object_type> | Display details of the specific resource in the current project.                       |
| oc create -f <object_config></object_config>                                | Create a resource in the current project from a file name or from stdin.               |
| oc edit <object_type><br/><resource_name></resource_name></object_type>     | Edit a resource in the current project.                                                |
| oc delete <object_type><br/><resource_name></resource_name></object_type>   | Delete a resource in the current project.                                              |

For more comprehensive information on **oc** client commands, see the OpenShift Container Platform CLI tools documentation.

## 7.3. VIRTCTL CLIENT COMMANDS

The virtctl client is a command-line utility for managing OpenShift Virtualization resources.

To view a list of **virtctl** commands, run the following command:

## \$ virtctl help

I

To view a list of options that you can use with a specific command, run it with the **-h** or **--help** flag. For example:

## \$ virtctl image-upload -h

To view a list of global command options that you can use with any **virtctl** command, run the following command:

## \$ virtctl options

The following table contains the **virtctl** commands used throughout the OpenShift Virtualization documentation.

### Table 7.2. virtctl client commands

| Command                                                  | Description                                                                                                    |
|----------------------------------------------------------|----------------------------------------------------------------------------------------------------|
| virtctl start <vm_name></vm_name>                        | Start a virtual machine.                                                                                                    |
| virtctl startpaused <vm_name></vm_name>                  | Start a virtual machine in a paused state. This option enables you to interrupt the boot process from the VNC console.                                            |
| virtctl stop <vm_name></vm_name>                         | Stop a virtual machine.                                                                                                    |
| virtctl stop <vm_name>grace-<br/>period 0force</vm_name> | Force stop a virtual machine. This option might cause data inconsistency or data loss.                                                                            |
| virtctl pause vm vmi <object_name></object_name>         | Pause a virtual machine or virtual machine instance. The machine state is kept in memory.                                                                         |
| virtctl unpause vm∣vmi<br><object_name></object_name>    | Unpause a virtual machine or virtual machine instance.                                                                                                    |
| virtctl migrate <vm_name></vm_name>                      | Migrate a virtual machine.                                                                                                    |
| virtctl restart <vm_name></vm_name>                      | Restart a virtual machine.                                                                                                    |
| virtctl expose <vm_name></vm_name>                       | Create a service that forwards a designated port of a virtual<br>machine or virtual machine instance and expose the service<br>on the specified port of the node. |
| virtctl console <vmi_name></vmi_name>                    | Connect to a serial console of a virtual machine instance.                                                                                                    |

| Command                                                                                                    | Description                                                                                                    |
|----------------------------------------------------------------------------------------------------|----------------------------------------------------------------------------------------------------|
| virtctl vnc<br>kubeconfig=\$KUBECONFIG<br><vmi_name></vmi_name>                                                             | Open a VNC (Virtual Network Client) connection to a virtual<br>machine instance. Access the graphical console of a virtual<br>machine instance through a VNC which requires a remote<br>viewer on your local machine. |
| virtctl vnc<br>kubeconfig=\$KUBECONFIGproxy-<br>only=true <vmi-name></vmi-name>                                             | Display the port number and connect manually to the virtual machine instance by using any viewer through the VNC connection.                                                                                          |
| virtctl vnc<br>kubeconfig=\$KUBECONFIGport=<br><port-number> <vmi-name></vmi-name></port-number>                            | Specify a port number to run the proxy on the specified port,<br>if that port is available. If a port number is not specified, the<br>proxy runs on a random port.                                                    |
| virtctl image-upload dv<br><datavolume_name>image-path=<br/>no-create</datavolume_name>                                     | Upload a virtual machine image to a data volume that already exists.                                                                                                    |
| virtctl image-upload dv<br><datavolume_name>size=<br/><datavolume_size>image-path=<br/></datavolume_size></datavolume_name> | Upload a virtual machine image to a new data volume.                                                                                                    |
| virtctl version                                                                                                    | Display the client and server version information.                                                                                                    |
| virtctl fslist <vmi_name></vmi_name>                                                                                        | Return a full list of file systems available on the guest machine.                                                                                                    |
| virtctl guestosinfo <vmi_name></vmi_name>                                                                                   | Return guest agent information about the operating system.                                                                                                    |
| virtctl userlist <vmi_name></vmi_name>                                                                                      | Return a full list of logged-in users on the guest machine.                                                                                                    |

## 7.4. CREATING A CONTAINER USING VIRTCTL GUESTFS

You can use the **virtctl guestfs** command to deploy an interactive container with **libguestfs-tools** and a persistent volume claim (PVC) attached to it.

## Procedure

• To deploy a container with **libguestfs-tools**, mount the PVC, and attach a shell to it, run the following command:

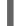

\$ virtctl guestfs -n <namespace> <pvc\_name> 1

The PVC name is a required argument. If you do not include it, an error message appears.

## 7.5. LIBGUESTFS TOOLS AND VIRTCTL GUESTFS

**Libguestfs** tools help you access and modify virtual machine (VM) disk images. You can use **libguestfs** tools to view and edit files in a guest, clone and build virtual machines, and format and resize disks.

You can also use the **virtctl guestfs** command and its sub-commands to modify, inspect, and debug VM disks on a PVC. To see a complete list of possible sub-commands, enter **virt-** on the command line and press the Tab key. For example:

| Command                                                                                      | Description                                                                                                    |
|----------------------------------------------------------------------------------------------|----------------------------------------------------------------------------------------------------|
| virt-edit -a /dev/vda /etc/motd                                                              | Edit a file interactively in your terminal.                                                                                                    |
| virt-customize -a /dev/vdassh-<br>inject root:string: <public key<br="">example&gt;</public> | Inject an ssh key into the guest and create a login.                                                                                                    |
| virt-df -a /dev/vda -h                                                                       | See how much disk space is used by a VM.                                                                                                    |
| virt-customize -a /dev/vdarun-<br>command 'rpm -qa > /rpm-list'                              | See the full list of all RPMs installed on a guest by creating an output file containing the full list.                                                                                        |
| virt-cat -a /dev/vda /rpm-list                                                               | Display the output file list of all RPMs created using the <b>virt-</b><br><b>customize -a</b> / <b>dev</b> / <b>vdarun-command 'rpm -qa</b> ><br>/ <b>rpm-list'</b> command in your terminal. |
| virt-sysprep -a /dev/vda                                                                     | Seal a virtual machine disk image to be used as a template.                                                                                                    |

By default, **virtctl guestfs** creates a session with everything needed to manage a VM disk. However, the command also supports several flag options if you want to customize the behavior:

| Flag Option                                                                        | Description                                                                                                    |
|------------------------------------------------------------------------------------|----------------------------------------------------------------------------------------------------|
| <b>h</b> or <b>help</b>                                                            | Provides help for <b>guestfs</b> .                                                                                                    |
| <pre>-n <namespace> option with a <pvc_name> argument</pvc_name></namespace></pre> | To use a PVC from a specific namespace.<br>If you do not use the <b>-n <namespace></namespace></b> option, your current<br>project is used. To change projects, use <b>oc project</b><br><b><namespace></namespace></b> .<br>If you do not include a <b><pvc_name></pvc_name></b> argument, an error<br>message appears. |
| image string                                                                       | Lists the <b>libguestfs-tools</b> container image.<br>You can configure the container to use a custom image by<br>using the <b>image</b> option.                                                                                                    |

| Flag Option        | Description                                                                                                    |
|--------------------|----------------------------------------------------------------------------------------------------|
| kvm                | Indicates that <b>kvm</b> is used by the <b>libguestfs-tools</b><br>container.<br>By default, <b>virtctl guestfs</b> sets up <b>kvm</b> for the interactive<br>container, which greatly speeds up the <b>libguest-tools</b><br>execution because it uses QEMU.<br>If a cluster does not have any <b>kvm</b> supporting nodes, you<br>must disable <b>kvm</b> by setting the option <b>kvm=false</b> .<br>If not set, the <b>libguestfs-tools</b> pod remains pending<br>because it cannot be scheduled on any node. |
| pull-policy string | Shows the pull policy for the <b>libguestfs</b> image.<br>You can also overwrite the image's pull policy by setting the <b>pull-policy</b> option.                                                                                                    |

The command also checks if a PVC is in use by another pod, in which case an error message appears. However, once the **libguestfs-tools** process starts, the setup cannot avoid a new pod using the same PVC. You must verify that there are no active **virtctl guestfs** pods before starting the VM that accesses the same PVC.

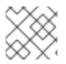

## NOTE

The **virtctl guestfs** command accepts only a single PVC attached to the interactive pod.

## 7.6. ADDITIONAL RESOURCES

• Libguestfs: tools for accessing and modifying virtual machine disk images .

## **CHAPTER 8. VIRTUAL MACHINES**

## **8.1. CREATING VIRTUAL MACHINES**

Use one of these procedures to create a virtual machine:

- Quick Start guided tour
- Running the wizard
- Pasting a pre-configured YAML file with the virtual machine wizard
- Using the CLI

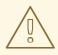

## WARNING

Do not create virtual machines in **openshift-**\* namespaces. Instead, create a new namespace or use an existing namespace without the **openshift** prefix.

When you create virtual machines from the web console, select a virtual machine template that is configured with a boot source. Virtual machine templates with a boot source are labeled as **Available boot source** or they display a customized label text. Using templates with an available boot source expedites the process of creating virtual machines.

Templates without a boot source are labeled as **Boot source required**. You can use these templates if you complete the steps for adding a boot source to the virtual machine.

## 8.1.1. Using a Quick Start to create a virtual machine

The web console provides Quick Starts with instructional guided tours for creating virtual machines. You can access the Quick Starts catalog by selecting the Help menu in the **Administrator** perspective to view the Quick Starts catalog. When you click on a Quick Start tile and begin the tour, the system guides you through the process.

Tasks in a Quick Start begin with selecting a Red Hat template. Then, you can add a boot source and import the operating system image. Finally, you can save the custom template and use it to create a virtual machine.

### Prerequisites

• Access to the website where you can download the URL link for the operating system image.

## Procedure

- 1. In the web console, select **Quick Starts** from the Help menu.
- 2. Click on a tile in the Quick Starts catalog. For example: **Creating a Red Hat Linux Enterprise** Linux virtual machine.

3. Follow the instructions in the guided tour and complete the tasks for importing an operating system image and creating a virtual machine. The **Virtual Machines** tab displays the virtual machine.

## 8.1.2. Running the virtual machine wizard to create a virtual machine

The web console features a wizard that guides you through the process of selecting a virtual machine template and creating a virtual machine. Red Hat virtual machine templates are preconfigured with an operating system image, default settings for the operating system, flavor (CPU and memory), and workload type (server). When templates are configured with a boot source, they are labeled with a customized label text or the default label text **Available boot source**. These templates are then ready to be used for creating virtual machines.

You can select a template from the list of preconfigured templates, review the settings, and create a virtual machine in the **Create virtual machine from template**wizard. If you choose to customize your virtual machine, the wizard guides you through the **General**, **Networking**, **Storage**, **Advanced**, and **Review** steps. All required fields displayed by the wizard are marked by a \*.

Create network interface controllers (NICs) and storage disks later and attach them to virtual machines.

#### Procedure

- 1. Click **Workloads**  $\rightarrow$  **Virtualization** from the side menu.
- 2. From the Virtual Machines tab or the Templates tab, click Create and select Virtual Machine with Wizard.
- 3. Select a template that is configured with a boot source.
- 4. Click Next to go to the Review and create step.
- 5. Clear the **Start this virtual machine after creation**checkbox if you do not want to start the virtual machine now.
- 6. Click **Create virtual machine** and exit the wizard or continue with the wizard to customize the virtual machine.
- 7. Click Customize virtual machine to go to the General step.
  - a. Optional: Edit the Name field to specify a custom name for the virtual machine.
  - b. Optional: In the **Description** field, add a description.
- 8. Click Next to go to the Networking step. A nic0 NIC is attached by default.
  - a. Optional: Click Add Network Interface to create additional NICs.
  - b. Optional: You can remove any or all NICs by clicking the Options menu and selecting **Delete**. A virtual machine does not need a NIC attached to be created. You can create NICs after the virtual machine has been created.
- 9. Click Next to go to the Storage step.

a. Optional: Click Add Disk to create additional disks. These disks can be removed by clicking

the Options menu and selecting **Delete**.

b. Optional: Click the Options menu

to edit the disk and save your changes.

- 10. Click Next to go to the Advanced step and choose one of the following options:
  - a. If you selected a Linux template to create the VM, review the details for **Cloud-init** and configure SSH access.

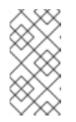

## NOTE

Statically inject an SSH key by using the custom script in cloud-init or in the wizard. This allows you to securely and remotely manage virtual machines and manage and transfer information. This step is strongly recommended to secure your VM.

- b. If you selected a Windows template to create the VM, use the **SysPrep** section to upload answer files in XML format for automated Windows setup.
- 11. Click **Next** to go to the **Review** step and review the settings for the virtual machine.
- 12. Click Create Virtual Machine
- 13. Click **See virtual machine details** to view the **Overview** for this virtual machine. The virtual machine is listed in the **Virtual Machines** tab.

Refer to the virtual machine wizard fields section when running the web console wizard.

## 8.1.2.1. Virtual machine wizard fields

| Name             | Parameter | Description                                                                                                    |
|------------------|-----------|----------------------------------------------------------------------------------------------------|
| Name             |           | The name can contain lowercase<br>letters ( <b>a-z</b> ), numbers ( <b>0-9</b> ), and<br>hyphens (-), up to a maximum of<br>253 characters. The first and last<br>characters must be alphanumeric.<br>The name must not contain<br>uppercase letters, spaces, periods<br>(.), or special characters. |
| Description      |           | Optional description field.                                                                                                    |
| Operating System |           | The operating system that is<br>selected for the virtual machine in<br>the template. You cannot edit this<br>field when creating a virtual<br>machine from a template.                                                                                                    |

| Name                               | Parameter                                      | Description                                                                                                    |
|------------------------------------|------------------------------------------------|----------------------------------------------------------------------------------------------------|
| Boot Source                        | Import via URL (creates PVC)                   | Import content from an image<br>available from an HTTP or HTTPS<br>endpoint. Example: Obtaining a<br>URL link from the web page with<br>the operating system image.                                 |
|                                    | Clone existing PVC (creates PVC)               | Select an existent persistent<br>volume claim available on the<br>cluster and clone it.                                                                                                    |
|                                    | Import via Registry (creates PVC)              | Provision virtual machine from a<br>bootable operating system<br>container located in a registry<br>accessible from the cluster.<br>Example: <i>kubevirt/cirros-</i><br><i>registry-disk-demo</i> . |
|                                    | PXE (network boot - adds<br>network interface) | Boot an operating system from a<br>server on the network. Requires a<br>PXE bootable network<br>attachment definition.                                                                              |
| Persistent Volume Claim project    |                                                | Project name that you want to use for cloning the PVC.                                                                                                    |
| Persistent Volume Claim name       |                                                | PVC name that should apply to<br>this virtual machine template if<br>you are cloning an existing PVC.                                                                                               |
| Mount this as a CD-ROM boot source |                                                | A CD-ROM requires an additional<br>disk for installing the operating<br>system. Select the checkbox to<br>add a disk and customize it later.                                                        |

| Name                                                                                                    | Parameter                                  | Description                                                                                                    |
|----------------------------------------------------------------------------------------------------|--------------------------------------------|----------------------------------------------------------------------------------------------------|
| Flavor                                                                                                    | Tiny, Small, Medium, Large,<br>Custom      | Presets the amount of CPU and<br>memory in a virtual machine<br>template with predefined values<br>that are allocated to the virtual<br>machine, depending on the<br>operating system associated with<br>that template.<br>If you choose a default template,<br>you can override the <b>Cpus</b> and<br><b>memsize</b> values in the template<br>using custom values to create a<br>custom template. Alternatively,<br>you can create a custom template<br>by modifying the <b>Cpus</b> and<br><b>memsize</b> values in the <b>Details</b><br>tab on the <b>Workloads</b> →<br><b>Virtualization</b> page. |
| Workload TypeImage: Stress of the stress of the stre | Desktop                                    | A virtual machine configuration<br>for use on a desktop. Ideal for<br>consumption on a small scale.<br>Recommended for use with the<br>web console. Use this template<br>class or the Server template class<br>to prioritize VM density over<br><b>guaranteed</b> VM performance.                                                                                                    |
|                                                                                                    | Server                                     | Balances performance and it is<br>compatible with a wide range of<br>server workloads. Use this<br>template class or the Desktop<br>template class to prioritize VM<br>density over <b>guaranteed</b> VM<br>performance.                                                                                                    |
|                                                                                                    | High-Performance (requires CPU<br>Manager) | A virtual machine configuration<br>that is optimized for high-<br>performance workloads. Use this<br>template class to prioritize<br><b>guaranteed</b> VM performance<br>over VM density.                                                                                                    |
| Start this virtual machine after creation.                                                                                                    |                                            | This checkbox is selected by<br>default and the virtual machine<br>starts running after creation. Clear<br>the checkbox if you do not want<br>the virtual machine to start when<br>it is created.                                                                                                    |

Enable the CPU Manager to use the high-performance workload profile.

## 8.1.2.2. Networking fields

| Name        | Description                                                                                                    |
|-------------|----------------------------------------------------------------------------------------------------|
| Name        | Name for the network interface controller.                                                                                                    |
| Model       | Indicates the model of the network interface controller. Supported values are <b>e1000e</b> and <b>virtio</b> .                                                                                                    |
| Network     | List of available network attachment definitions.                                                                                                    |
| Туре        | List of available binding methods. For the default<br>pod network, <b>masquerade</b> is the only<br>recommended binding method. For secondary<br>networks, use the <b>bridge</b> binding method. The<br><b>masquerade</b> method is not supported for non-<br>default networks. Select <b>SR-IOV</b> if you configured<br>an SR-IOV network device and defined that network<br>in the namespace. |
| MAC Address | MAC address for the network interface controller. If a MAC address is not specified, one is assigned automatically.                                                                                                    |

## 8.1.2.3. Storage fields

| Name   | Selection                            | Description                                                   |
|--------|--------------------------------------|---------------------------------------------------------------|
| Source | Blank (creates PVC)                  | Create an empty disk.                                         |
|        | Import via URL<br>(creates PVC)      | Import content via URL (HTTP or<br>HTTPS endpoint).           |
|        | Use an existing PVC                  | Use a PVC that is already available in the cluster.           |
|        | Clone existing PVC<br>(creates PVC)  | Select an existing PVC available in the cluster and clone it. |
|        | Import via Registry<br>(creates PVC) | Import content via container registry.                        |
|        |                                      |                                                               |
|        |                                      |                                                               |

| Name          | Selection             | Description                                                                                                    |
|---------------|-----------------------|----------------------------------------------------------------------------------------------------|
|               | Container (ephemeral) | Upload content from a container<br>located in a registry accessible from the<br>cluster. The container disk should be<br>used only for read-only filesystems<br>such as CD-ROMs or temporary virtual<br>machines.                                                                                                    |
| Name          |                       | Name of the disk. The name can<br>contain lowercase letters ( <b>a-z</b> ),<br>numbers ( <b>0-9</b> ), hyphens (-), and<br>periods (.), up to a maximum of 253<br>characters. The first and last characters<br>must be alphanumeric. The name must<br>not contain uppercase letters, spaces,<br>or special characters. |
| Size          |                       | Size of the disk in GiB.                                                                                                    |
| Туре          |                       | Type of disk. Example: Disk or CD-ROM                                                                                                    |
| Interface     |                       | Type of disk device. Supported interfaces are <b>virtIO</b> , <b>SATA</b> , and <b>SCSI</b> .                                                                                                    |
| Storage Class |                       | The storage class that is used to create the disk.                                                                                                    |

### Advanced storage settings

The following advanced storage settings are optional and available for **Blank**, **Import via URL**, and **Clone existing PVC** disks. Before OpenShift Virtualization 4.11, if you do not specify these parameters, the system uses the default values from the **kubevirt-storage-class-defaults** config map. In OpenShift Virtualization 4.11 and later, the system uses the default values from the storage profile.

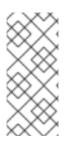

## NOTE

Use storage profiles to ensure consistent advanced storage settings when provisioning storage for OpenShift Virtualization.

To manually specify Volume Mode and Access Mode, you must clear the Apply optimized StorageProfile settings checkbox, which is selected by default.

| Name | Mode        | Parameter | Parameter description |
|------|-------------|-----------|-----------------------|
|      | description |           |                       |

| Name        | Mode<br>description                                                                  | Parameter              | Parameter description                                                                                                    |
|-------------|--------------------------------------------------------------------------------------|------------------------|----------------------------------------------------------------------------------------------------|
| th          | Defines whether<br>the persistent<br>volume uses a                                   | Filesystem             | Stores the virtual disk on a file system-based volume.                                                                        |
|             | formatted file<br>system or raw<br>block state.<br>Default is<br><b>Filesystem</b> . | Block                  | Stores the virtual disk directly<br>on the block volume. Only use<br><b>Block</b> if the underlying<br>storage supports it.   |
| Access Mode | Access mode of<br>the persistent<br>volume.                                          | ReadWriteOnce<br>(RWO) | Volume can be mounted as read-write by a single node.                                                                         |
| volume.     | volume.                                                                              | ReadWriteMany<br>(RWX) | Volume can be mounted as read-write by many nodes at one time.                                                                |
|             |                                                                                      |                        | NOTE<br>This is required<br>for some<br>features, such<br>as live<br>migration of<br>virtual<br>machines<br>between<br>nodes. |
|             |                                                                                      | ReadOnlyMany<br>(ROX)  | Volume can be mounted as read only by many nodes.                                                                             |

## 8.1.2.4. Cloud-init fields

| Name                | Description                                                                               |
|---------------------|-------------------------------------------------------------------------------------------|
| Hostname            | Sets a specific hostname for the virtual machine.                                         |
| Authorized SSH Keys | The user's public key that is copied to<br>~/.ssh/authorized_keys on the virtual machine. |
| Custom script       | Replaces other options with a field in which you paste a custom cloud-init script.        |

To configure storage class defaults, use storage profiles. For more information, see Customizing the storage profile.

## 8.1.2.5. Pasting in a pre-configured YAML file to create a virtual machine

Create a virtual machine by writing or pasting a YAML configuration file. A valid **example** virtual machine configuration is provided by default whenever you open the YAML edit screen.

If your YAML configuration is invalid when you click **Create**, an error message indicates the parameter in which the error occurs. Only one error is shown at a time.

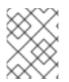

## NOTE

Navigating away from the YAML screen while editing cancels any changes to the configuration you have made.

### Procedure

- 1. Click **Workloads**  $\rightarrow$  **Virtualization** from the side menu.
- 2. Click the Virtual Machines tab.
- 3. Click Create and select Virtual Machine With YAML
- 4. Write or paste your virtual machine configuration in the editable window.
  - a. Alternatively, use the **example** virtual machine provided by default in the YAML screen.
- 5. Optional: Click **Download** to download the YAML configuration file in its present state.
- 6. Click **Create** to create the virtual machine.

The virtual machine is listed in the Virtual Machines tab.

## 8.1.3. Using the CLI to create a virtual machine

You can create a virtual machine from a virtualMachine manifest.

### Procedure

1. Edit the **VirtualMachine** manifest for your VM. For example, the following manifest configures a Red Hat Enterprise Linux (RHEL) VM:

Example 8.1. Example manifest for a RHEL VM apiVersion: kubevirt.io/v1 kind: VirtualMachine metadata: labels: app: <vm\_name> spec: dataVolumeTemplates: - apiVersion: cdi.kubevirt.io/v1beta1 kind: DataVolume metadata: name: <vm\_name> spec: spec: sourceRef:

kind: DataSource name: rhel9 namespace: openshift-virtualization-os-images storage: resources: requests: storage: 30Gi running: false template: metadata: labels: kubevirt.io/domain: <vm\_name> spec: domain: cpu: cores: 1 sockets: 2 threads: 1 devices: disks: - disk: bus: virtio name: rootdisk - disk: bus: virtio name: cloudinitdisk interfaces: - masquerade: {} name: default rng: {} features: smm: enabled: true firmware: bootloader: efi: {} resources: requests: memory: 8Gi evictionStrategy: LiveMigrate networks: - name: default pod: {} volumes: - dataVolume: name: <vm name> name: rootdisk - cloudInitNoCloud: userData: |-#cloud-config user: cloud-user password: '<password>' 2 chpasswd: { expire: False } name: cloudinitdisk

Specify the name of the virtual machine.

2 Specify the password for cloud-user.

- 2. Create a virtual machine by using the manifest file:
  - \$ oc create -f <vm\_manifest\_file>.yaml
- 3. Optional: Start the virtual machine:

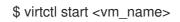

## 8.1.4. Virtual machine storage volume types

| Storage volume type   | Description                                                                                                    |
|-----------------------|----------------------------------------------------------------------------------------------------|
| ephemeral             | A local copy-on-write (COW) image that uses a<br>network volume as a read-only backing store. The<br>backing volume must be a <b>PersistentVolumeClaim</b> .<br>The ephemeral image is created when the virtual<br>machine starts and stores all writes locally. The<br>ephemeral image is discarded when the virtual<br>machine is stopped, restarted, or deleted. The<br>backing volume (PVC) is not mutated in any way.                                                                             |
| persistentVolumeClaim | Attaches an available PV to a virtual machine.<br>Attaching a PV allows for the virtual machine data to<br>persist between sessions.<br>Importing an existing virtual machine disk into a PVC<br>by using CDI and attaching the PVC to a virtual<br>machine instance is the recommended method for<br>importing existing virtual machines into OpenShift<br>Container Platform. There are some requirements<br>for the disk to be used within a PVC.                                                   |
| dataVolume            | Data volumes build on the<br><b>persistentVolumeClaim</b> disk type by managing<br>the process of preparing the virtual machine disk via<br>an import, clone, or upload operation. VMs that use<br>this volume type are guaranteed not to start until the<br>volume is ready.<br>Specify <b>type: dataVolume</b> or <b>type: ""</b> . If you<br>specify any other value for <b>type</b> , such as<br><b>persistentVolumeClaim</b> , a warning is displayed,<br>and the virtual machine does not start. |
| cloudInitNoCloud      | Attaches a disk that contains the referenced cloud-<br>init NoCloud data source, providing user data and<br>metadata to the virtual machine. A cloud-init<br>installation is required inside the virtual machine disk.                                                                                                    |

| Storage volume type | Description                                                                                                    |  |
|---------------------|----------------------------------------------------------------------------------------------------|--|
| containerDisk       | References an image, such as a virtual machine disk,<br>that is stored in the container image registry. The<br>image is pulled from the registry and attached to the<br>virtual machine as a disk when the virtual machine is<br>launched.                                                                                                    |  |
|                     | A <b>containerDisk</b> volume is not limited to a single virtual machine and is useful for creating large numbers of virtual machine clones that do not require persistent storage.                                                                                                    |  |
|                     | Only RAW and QCOW2 formats are supported disk types for the container image registry. QCOW2 is recommended for reduced image size.                                                                                                    |  |
|                     | NOTE<br>A containerDisk volume is<br>ephemeral. It is discarded when the<br>virtual machine is stopped, restarted,<br>or deleted. A containerDisk<br>volume is useful for read-only file<br>systems such as CD-ROMs or for<br>disposable virtual machines.                                                                                                    |  |
| emptyDisk           | Creates an additional sparse QCOW2 disk that is tied<br>to the life-cycle of the virtual machine interface. The<br>data survives guest-initiated reboots in the virtual<br>machine but is discarded when the virtual machine<br>stops or is restarted from the web console. The<br>empty disk is used to store application dependencies<br>and data that otherwise exceeds the limited<br>temporary file system of an ephemeral disk. |  |
|                     | The disk <b>capacity</b> size must also be provided.                                                                                                    |  |

## 8.1.5. About RunStrategies for virtual machines

A **RunStrategy** for virtual machines determines a virtual machine instance's (VMI) behavior, depending on a series of conditions. The **spec.runStrategy** setting exists in the virtual machine configuration process as an alternative to the **spec.running** setting. The **spec.runStrategy** setting allows greater flexibility for how VMIs are created and managed, in contrast to the **spec.running** setting with only **true** or **false** responses. However, the two settings are mutually exclusive. Only either **spec.running** or **spec.runStrategy** can be used. An error occurs if both are used.

There are four defined RunStrategies.

### Always

A VMI is always present when a virtual machine is created. A new VMI is created if the original stops for any reason, which is the same behavior as **spec.running: true**.

## RerunOnFailure

A VMI is re-created if the previous instance fails due to an error. The instance is not re-created if the virtual machine stops successfully, such as when it shuts down.

### Manual

The **start**, **stop**, and **restart** virtctl client commands can be used to control the VMI's state and existence.

#### Halted

No VMI is present when a virtual machine is created, which is the same behavior as **spec.running: false**.

Different combinations of the **start**, **stop** and **restart** virtctl commands affect which **RunStrategy** is used.

The following table follows a VM's transition from different states. The first column shows the VM's initial **RunStrategy**. Each additional column shows a virtctl command and the new **RunStrategy** after that command is run.

| Initial RunStrategy | start  | stop   | restart        |
|---------------------|--------|--------|----------------|
| Always              | -      | Halted | Always         |
| RerunOnFailure      | -      | Halted | RerunOnFailure |
| Manual              | Manual | Manual | Manual         |
| Halted              | Always | -      | -              |

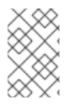

## NOTE

In OpenShift Virtualization clusters installed using installer-provisioned infrastructure, when a node fails the MachineHealthCheck and becomes unavailable to the cluster, VMs with a RunStrategy of **Always** or **RerunOnFailure** are rescheduled on a new node.

apiVersion: kubevirt.io/v1 kind: VirtualMachine spec: RunStrategy: Always 1 template:

The VMI's current **RunStrategy** setting.

## 8.1.6. Additional resources

• The **VirtualMachineSpec** definition in the KubeVirt v0.44.2 API Reference provides broader context for the parameters and hierarchy of the virtual machine specification.

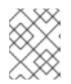

## NOTE

The KubeVirt API Reference is the upstream project reference and might contain parameters that are not supported in OpenShift Virtualization.

- See Prepare a container disk before adding it to a virtual machine as a **containerDisk** volume.
- See Deploying machine health checks for further details on deploying and enabling machine health checks.
- See Installer-provisioned infrastructure overview for further details on installer-provisioned infrastructure.
- Customizing the storage profile

## 8.2. EDITING VIRTUAL MACHINES

You can update a virtual machine configuration using either the YAML editor in the web console or the OpenShift CLI on the command line. You can also update a subset of the parameters in the **Virtual Machine Details** screen.

## 8.2.1. Editing a virtual machine in the web console

Edit select values of a virtual machine in the web console by clicking the pencil icon next to the relevant field. Other values can be edited using the CLI.

Labels and annotations are editable for both preconfigured Red Hat templates and your custom virtual machine templates. All other values are editable only for custom virtual machine templates that users have created using the Red Hat templates or the **Create Virtual Machine Template**wizard.

### Procedure

- 1. Click **Workloads**  $\rightarrow$  **Virtualization** from the side menu.
- 2. Click the Virtual Machines tab.
- 3. Select a virtual machine.
- 4. Click the **Details** tab.
- 5. Click the pencil icon to make a field editable.
- 6. Make the relevant changes and click **Save**.

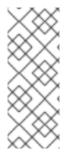

## NOTE

If the virtual machine is running, changes to **Boot Order** or **Flavor** will not take effect until you restart the virtual machine.

You can view pending changes by clicking **View Pending Changes** on the right side of the relevant field. The **Pending Changes** banner at the top of the page displays a list of all changes that will be applied when the virtual machine restarts.

## 8.2.2. Editing a virtual machine YAML configuration using the web console

You can edit the YAML configuration of a virtual machine in the web console. Some parameters cannot be modified. If you click **Save** with an invalid configuration, an error message indicates the parameter that cannot be changed.

If you edit the YAML configuration while the virtual machine is running, changes will not take effect until you restart the virtual machine.

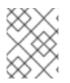

## NOTE

Navigating away from the YAML screen while editing cancels any changes to the configuration you have made.

### Procedure

- 1. Click **Workloads**  $\rightarrow$  **Virtualization** from the side menu.
- 2. Select a virtual machine.
- 3. Click the YAML tab to display the editable configuration.
- 4. Optional: You can click **Download** to download the YAML file locally in its current state.
- 5. Edit the file and click **Save**.

A confirmation message shows that the modification has been successful and includes the updated version number for the object.

## 8.2.3. Editing a virtual machine YAML configuration using the CLI

Use this procedure to edit a virtual machine YAML configuration using the CLI.

## Prerequisites

- You configured a virtual machine with a YAML object configuration file.
- You installed the **oc** CLI.

### Procedure

1. Run the following command to update the virtual machine configuration:

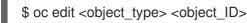

- 2. Open the object configuration.
- 3. Edit the YAML.
- 4. If you edit a running virtual machine, you need to do one of the following:
  - Restart the virtual machine.
  - Run the following command for the new configuration to take effect:

\$ oc apply <object\_type> <object\_ID>

## 8.2.4. Adding a virtual disk to a virtual machine

Use this procedure to add a virtual disk to a virtual machine.

#### Procedure

- 1. Click **Workloads**  $\rightarrow$  **Virtualization** from the side menu.
- 2. Click the Virtual Machines tab.
- 3. Select a virtual machine to open the Virtual Machine Overview screen.
- 4. Click the **Disks** tab.
- 5. In the Add Disk window, specify the Source, Name, Size, Type, Interface, and Storage Class.
  - a. Advanced: You can enable preallocation if you use a blank disk source and require maximum write performance when creating data volumes. To do so, select the **Enable preallocation** checkbox.
  - b. Optional: In the **Advanced** list, specify the **Volume Mode** and **Access Mode** for the virtual disk. If you do not specify these parameters, the system uses the default values from the **kubevirt-storage-class-defaults** config map.
- 6. Click Add.

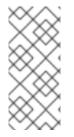

## NOTE

If the virtual machine is running, the new disk is in the **pending restart** state and will not be attached until you restart the virtual machine.

The **Pending Changes** banner at the top of the page displays a list of all changes that will be applied when the virtual machine restarts.

To configure storage class defaults, use storage profiles. For more information, see Customizing the storage profile.

## 8.2.4.1. Storage fields

| Name   | Selection                           | Description                                                   |
|--------|-------------------------------------|---------------------------------------------------------------|
| Source | Blank (creates PVC)                 | Create an empty disk.                                         |
|        | Import via URL<br>(creates PVC)     | Import content via URL (HTTP or<br>HTTPS endpoint).           |
|        | Use an existing PVC                 | Use a PVC that is already available in the cluster.           |
|        | Clone existing PVC<br>(creates PVC) | Select an existing PVC available in the cluster and clone it. |
|        |                                     |                                                               |

| Name          | Selection                            | Description                                                                                                    |
|---------------|--------------------------------------|----------------------------------------------------------------------------------------------------|
|               | Import via Registry<br>(creates PVC) | Import content via container registry.                                                                                                    |
|               | Container (ephemeral)                | Upload content from a container<br>located in a registry accessible from the<br>cluster. The container disk should be<br>used only for read-only filesystems<br>such as CD-ROMs or temporary virtual<br>machines.                                                                                                    |
| Name          |                                      | Name of the disk. The name can<br>contain lowercase letters ( <b>a-z</b> ),<br>numbers ( <b>0-9</b> ), hyphens (-), and<br>periods (.), up to a maximum of 253<br>characters. The first and last characters<br>must be alphanumeric. The name must<br>not contain uppercase letters, spaces,<br>or special characters. |
| Size          |                                      | Size of the disk in GiB.                                                                                                    |
| Туре          |                                      | Type of disk. Example: Disk or CD-ROM                                                                                                    |
| Interface     |                                      | Type of disk device. Supported interfaces are <b>virtIO</b> , <b>SATA</b> , and <b>SCSI</b> .                                                                                                    |
| Storage Class |                                      | The storage class that is used to create the disk.                                                                                                    |

#### Advanced storage settings

The following advanced storage settings are optional and available for **Blank**, **Import via URL**, and **Clone existing PVC** disks. Before OpenShift Virtualization 4.11, if you do not specify these parameters, the system uses the default values from the **kubevirt-storage-class-defaults** config map. In OpenShift Virtualization 4.11 and later, the system uses the default values from the storage profile.

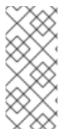

#### NOTE

Use storage profiles to ensure consistent advanced storage settings when provisioning storage for OpenShift Virtualization.

To manually specify Volume Mode and Access Mode, you must clear the Apply optimized StorageProfile settings checkbox, which is selected by default.

|      |             | <b>_</b>  | <b>B</b>              |
|------|-------------|-----------|-----------------------|
| Name | Mode        | Parameter | Parameter description |
|      | description |           |                       |

| Name        | Mode<br>description                                                                                   | Parameter              | Parameter description                                                                                                    |  |                        |                                                                |
|-------------|----------------------------------------------------------------------------------------------------|------------------------|----------------------------------------------------------------------------------------------------|--|------------------------|----------------------------------------------------------------|
| Volume Mode | Defines whether<br>the persistent                                                                     | Filesystem             | Stores the virtual disk on a file system-based volume.                                                                        |  |                        |                                                                |
|             | volume uses a<br>formatted file<br>system or raw<br>block state.<br>Default is<br><b>Filesystem</b> . | Block                  | Stores the virtual disk directly<br>on the block volume. Only use<br><b>Block</b> if the underlying<br>storage supports it.   |  |                        |                                                                |
| Access Mode | Access mode of<br>the persistent<br>volume.                                                           | ReadWriteOnce<br>(RWO) | Volume can be mounted as read-write by a single node.                                                                         |  |                        |                                                                |
|             |                                                                                                    | volume.                | volume.                                                                                                    |  | ReadWriteMany<br>(RWX) | Volume can be mounted as read-write by many nodes at one time. |
|             |                                                                                                    |                        | NOTE<br>This is required<br>for some<br>features, such<br>as live<br>migration of<br>virtual<br>machines<br>between<br>nodes. |  |                        |                                                                |
|             |                                                                                                    | ReadOnlyMany<br>(ROX)  | Volume can be mounted as read only by many nodes.                                                                             |  |                        |                                                                |

## 8.2.5. Adding a network interface to a virtual machine

Use this procedure to add a network interface to a virtual machine.

- 1. Click **Workloads**  $\rightarrow$  **Virtualization** from the side menu.
- 2. Click the Virtual Machines tab.
- 3. Select a virtual machine to open the Virtual Machine Overview screen.
- 4. Click the Network Interfaces tab.
- 5. Click Add Network Interface.

- 6. In the Add Network Interface window, specify the Name, Model, Network, Type, and MAC Address of the network interface.
- 7. Click Add.

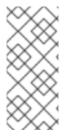

## NOTE

If the virtual machine is running, the new network interface is in the **pending restart** state and changes will not take effect until you restart the virtual machine.

The **Pending Changes** banner at the top of the page displays a list of all changes that will be applied when the virtual machine restarts.

## 8.2.5.1. Networking fields

| Name        | Description                                                                                                    |
|-------------|----------------------------------------------------------------------------------------------------|
| Name        | Name for the network interface controller.                                                                                                    |
| Model       | Indicates the model of the network interface controller. Supported values are <b>e1000e</b> and <b>virtio</b> .                                                                                                    |
| Network     | List of available network attachment definitions.                                                                                                    |
| Туре        | List of available binding methods. For the default<br>pod network, <b>masquerade</b> is the only<br>recommended binding method. For secondary<br>networks, use the <b>bridge</b> binding method. The<br><b>masquerade</b> method is not supported for non-<br>default networks. Select <b>SR-IOV</b> if you configured<br>an SR-IOV network device and defined that network<br>in the namespace. |
| MAC Address | MAC address for the network interface controller. If a MAC address is not specified, one is assigned automatically.                                                                                                    |

## 8.2.6. Editing CD-ROMs for Virtual Machines

Use the following procedure to edit CD-ROMs for virtual machines.

- 1. Click **Workloads**  $\rightarrow$  **Virtualization** from the side menu.
- 2. Click the Virtual Machines tab.
- 3. Select a virtual machine to open the Virtual Machine Overview screen.
- 4. Click the **Disks** tab.

- 5. Click the Options menu
  - for the CD-ROM that you want to edit and select **Edit**.
- 6. In the Edit CD-ROM window, edit the fields: Source, Persistent Volume Claim, Name, Type, and Interface.
- 7. Click Save.

## 8.2.7. Additional resources

• Customizing the storage profile

## **8.3. EDITING BOOT ORDER**

You can update the values for a boot order list by using the web console or the CLI.

With Boot Order in the Virtual Machine Overview page, you can:

- Select a disk or network interface controller (NIC) and add it to the boot order list.
- Edit the order of the disks or NICs in the boot order list.
- Remove a disk or NIC from the boot order list, and return it back to the inventory of bootable sources.

#### 8.3.1. Adding items to a boot order list in the web console

Add items to a boot order list by using the web console.

- 1. Click **Workloads**  $\rightarrow$  **Virtualization** from the side menu.
- 2. Click the Virtual Machines tab.
- 3. Select a virtual machine to open the Virtual Machine Overview screen.
- 4. Click the **Details** tab.
- 5. Click the pencil icon that is located on the right side of **Boot Order**. If a YAML configuration does not exist, or if this is the first time that you are creating a boot order list, the following message displays: **No resource selected**. **VM will attempt to boot from disks by order of appearance in YAML file**.
- 6. Click **Add Source** and select a bootable disk or network interface controller (NIC) for the virtual machine.
- 7. Add any additional disks or NICs to the boot order list.
- 8. Click Save.

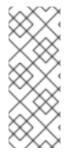

## NOTE

If the virtual machine is running, changes to **Boot Order** will not take effect until you restart the virtual machine.

You can view pending changes by clicking **View Pending Changes** on the right side of the **Boot Order** field. The **Pending Changes** banner at the top of the page displays a list of all changes that will be applied when the virtual machine restarts.

## 8.3.2. Editing a boot order list in the web console

Edit the boot order list in the web console.

#### Procedure

- 1. Click **Workloads**  $\rightarrow$  **Virtualization** from the side menu.
- 2. Click the Virtual Machines tab.
- 3. Select a virtual machine to open the Virtual Machine Overview screen.
- 4. Click the **Details** tab.
- 5. Click the pencil icon that is located on the right side of **Boot Order**.
- 6. Choose the appropriate method to move the item in the boot order list:
  - If you do not use a screen reader, hover over the arrow icon next to the item that you want to move, drag the item up or down, and drop it in a location of your choice.
  - If you use a screen reader, press the Up Arrow key or Down Arrow key to move the item in the boot order list. Then, press the **Tab** key to drop the item in a location of your choice.
- 7. Click Save.

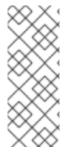

## NOTE

If the virtual machine is running, changes to the boot order list will not take effect until you restart the virtual machine.

You can view pending changes by clicking **View Pending Changes** on the right side of the **Boot Order** field. The **Pending Changes** banner at the top of the page displays a list of all changes that will be applied when the virtual machine restarts.

## 8.3.3. Editing a boot order list in the YAML configuration file

Edit the boot order list in a YAML configuration file by using the CLI.

## Procedure

1. Open the YAML configuration file for the virtual machine by running the following command:

\$ oc edit vm example

2. Edit the YAML file and modify the values for the boot order associated with a disk or network interface controller (NIC). For example:

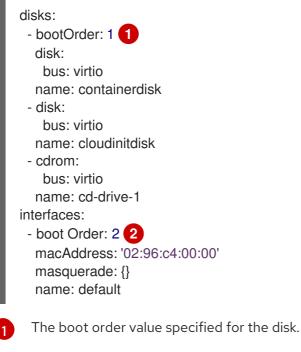

The boot order value specified for the network interface controller.

- 3. Save the YAML file.
- 4. Click **reload the content** to apply the updated boot order values from the YAML file to the boot order list in the web console.

## 8.3.4. Removing items from a boot order list in the web console

Remove items from a boot order list by using the web console.

- 1. Click **Workloads**  $\rightarrow$  **Virtualization** from the side menu.
- 2. Click the Virtual Machines tab.
- 3. Select a virtual machine to open the Virtual Machine Overview screen.
- 4. Click the **Details** tab.
- 5. Click the pencil icon that is located on the right side of Boot Order.
- 6. Click the **Remove** icon **O** next to the item. The item is removed from the boot order list and saved in the list of available boot sources. If you remove all items from the boot order list, the following message displays: **No resource selected. VM will attempt to boot from disks by order of appearance in YAML file.**

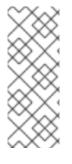

## NOTE

If the virtual machine is running, changes to **Boot Order** will not take effect until you restart the virtual machine.

You can view pending changes by clicking **View Pending Changes** on the right side of the **Boot Order** field. The **Pending Changes** banner at the top of the page displays a list of all changes that will be applied when the virtual machine restarts.

## 8.4. DELETING VIRTUAL MACHINES

You can delete a virtual machine from the web console or by using the **oc** command line interface.

## 8.4.1. Deleting a virtual machine using the web console

Deleting a virtual machine permanently removes it from the cluster.

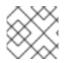

## NOTE

When you delete a virtual machine, the data volume it uses is automatically deleted.

#### Procedure

- 1. In the OpenShift Virtualization console, click **Workloads**  $\rightarrow$  **Virtualization** from the side menu.
- 2. Click the Virtual Machines tab.
- 3. Click the Options menu of the virtual machine that you want to delete and select **Delete Virtual Machine**.
  - Alternatively, click the virtual machine name to open the Virtual Machine Overview screen and click Actions → Delete Virtual Machine
- 4. In the confirmation pop-up window, click **Delete** to permanently delete the virtual machine.

## 8.4.2. Deleting a virtual machine by using the CLI

You can delete a virtual machine by using the **oc** command line interface (CLI). The **oc** client enables you to perform actions on multiple virtual machines.

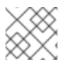

## NOTE

When you delete a virtual machine, the data volume it uses is automatically deleted.

## Prerequisites

• Identify the name of the virtual machine that you want to delete.

## Procedure

• Delete the virtual machine by running the following command:

\$ oc delete vm <vm\_name>

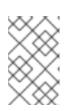

## NOTE

This command only deletes objects that exist in the current project. Specify the **- n <project\_name>** option if the object you want to delete is in a different project or namespace.

## **8.5. MANAGING VIRTUAL MACHINE INSTANCES**

If you have standalone virtual machine instances (VMIs) that were created independently outside of the OpenShift Virtualization environment, you can manage them by using the web console or by using **oc** or **virtctl** commands from the command-line interface (CLI).

The **virtctl** command provides more virtualization options than the **oc** command. For example, you can use **virtctl** to pause a VM or expose a port.

## 8.5.1. About virtual machine instances

A virtual machine instance (VMI) is a representation of a running virtual machine (VM). When a VMI is owned by a VM or by another object, you manage it through its owner in the web console or by using the **oc** command-line interface (CLI).

A standalone VMI is created and started independently with a script, through automation, or by using other methods in the CLI. In your environment, you might have standalone VMIs that were developed and started outside of the OpenShift Virtualization environment. You can continue to manage those standalone VMIs by using the CLI. You can also use the web console for specific tasks associated with standalone VMIs:

- List standalone VMIs and their details.
- Edit labels and annotations for a standalone VMI.
- Delete a standalone VMI.

When you delete a VM, the associated VMI is automatically deleted. You delete a standalone VMI directly because it is not owned by VMs or other objects.

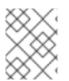

## NOTE

Before you uninstall OpenShift Virtualization, list and view the standalone VMIs by using the CLI or the web console. Then, delete any outstanding VMIs.

## 8.5.2. Listing all virtual machine instances using the CLI

You can list all virtual machine instances (VMIs) in your cluster, including standalone VMIs and those owned by virtual machines, by using the **oc** command-line interface (CLI).

## Procedure

• List all VMIs by running the following command:

\$ oc get vmis

## 8.5.3. Listing standalone virtual machine instances using the web console

Using the web console, you can list and view standalone virtual machine instances (VMIs) in your cluster that are not owned by virtual machines (VMs).

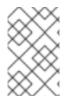

## NOTE

VMIs that are owned by VMs or other objects are not displayed in the web console. The web console displays only standalone VMIs. If you want to list all VMIs in your cluster, you must use the CLI.

#### Procedure

• Click **Workloads** → **Virtualization** from the side menu. A list of VMs and standalone VMIs displays. You can identify standalone VMIs by the dark colored badges that display next to the virtual machine instance names.

## 8.5.4. Editing a standalone virtual machine instance using the web console

You can edit annotations and labels for a standalone virtual machine instance (VMI) using the web console. Other items displayed in the **Details** page for a standalone VMI are not editable.

#### Procedure

- Click Workloads → Virtualization from the side menu. A list of virtual machines (VMs) and standalone VMIs displays.
- 2. Click the name of a standalone VMI to open the Virtual Machine Instance Overview screen.
- 3. Click the **Details** tab.
- 4. Click the pencil icon that is located on the right side of Annotations.
- 5. Make the relevant changes and click **Save**.

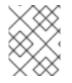

#### NOTE

To edit labels for a standalone VMI, click **Actions** and select **Edit Labels.** Make the relevant changes and click **Save**.

## 8.5.5. Deleting a standalone virtual machine instance using the CLI

You can delete a standalone virtual machine instance (VMI) by using the **oc** command-line interface (CLI).

#### Prerequisites

• Identify the name of the VMI that you want to delete.

#### Procedure

• Delete the VMI by running the following command:

\$ oc delete vmi <vmi\_name>

## 8.5.6. Deleting a standalone virtual machine instance using the web console

Delete a standalone virtual machine instance (VMI) from the web console.

#### Procedure

- In the OpenShift Container Platform web console, click Workloads → Virtualization from the side menu.
- 2. Click the : button of the standalone virtual machine instance (VMI) that you want to delete and select **Delete Virtual Machine Instance** 
  - Alternatively, click the name of the standalone VMI. The Virtual Machine Instance Overview page displays.
- 3. Select Actions → Delete Virtual Machine Instance
- 4. In the confirmation pop-up window, click **Delete** to permanently delete the standalone VMI.

## **8.6. CONTROLLING VIRTUAL MACHINE STATES**

You can stop, start, restart, and unpause virtual machines from the web console.

You can use **virtctl** to manage virtual machine states and perform other actions from the CLI. For example, you can use **virtctl** to force stop a VM or expose a port.

## 8.6.1. Starting a virtual machine

You can start a virtual machine from the web console.

#### Procedure

- 1. Click **Workloads**  $\rightarrow$  **Virtualization** from the side menu.
- 2. Click the Virtual Machines tab.
- 3. Find the row that contains the virtual machine that you want to start.
- 4. Navigate to the appropriate menu for your use case:
  - To stay on this page, where you can perform actions on multiple virtual machines:
    - a. Click the Options menu

located at the far right end of the row.

- To view comprehensive information about the selected virtual machine before you start it:
  - a. Access the **Virtual Machine Overview** screen by clicking the name of the virtual machine.
  - b. Click Actions.
- 5. Select Start Virtual Machine
- 6. In the confirmation window, click **Start** to start the virtual machine.

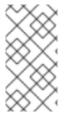

## NOTE

When you start virtual machine that is provisioned from a **URL** source for the first time, the virtual machine has a status of **Importing** while OpenShift Virtualization imports the container from the URL endpoint. Depending on the size of the image, this process might take several minutes.

## 8.6.2. Restarting a virtual machine

You can restart a running virtual machine from the web console.

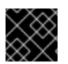

## IMPORTANT

To avoid errors, do not restart a virtual machine while it has a status of Importing.

#### Procedure

- 1. Click **Workloads**  $\rightarrow$  **Virtualization** from the side menu.
- 2. Click the Virtual Machines tab.
- 3. Find the row that contains the virtual machine that you want to restart.
- 4. Navigate to the appropriate menu for your use case:
  - To stay on this page, where you can perform actions on multiple virtual machines:

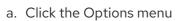

located at the far right end of the row.

- To view comprehensive information about the selected virtual machine before you restart it:
  - a. Access the **Virtual Machine Overview** screen by clicking the name of the virtual machine.
  - b. Click Actions.
- 5. Select Restart Virtual Machine
- 6. In the confirmation window, click **Restart** to restart the virtual machine.

## 8.6.3. Stopping a virtual machine

You can stop a virtual machine from the web console.

- 1. Click **Workloads**  $\rightarrow$  **Virtualization** from the side menu.
- 2. Click the Virtual Machines tab.
- 3. Find the row that contains the virtual machine that you want to stop.
- 4. Navigate to the appropriate menu for your use case:
  - To stay on this page, where you can perform actions on multiple virtual machines:

a. Click the Options menu

located at the far right end of the row.

- To view comprehensive information about the selected virtual machine before you stop it:
  - a. Access the **Virtual Machine Overview** screen by clicking the name of the virtual machine.
  - b. Click Actions.
- 5. Select Stop Virtual Machine
- 6. In the confirmation window, click **Stop** to stop the virtual machine.

Ī

#### 8.6.4. Unpausing a virtual machine

You can unpause a paused virtual machine from the web console.

#### Prerequisites

• At least one of your virtual machines must have a status of **Paused**.

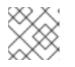

## NOTE

You can pause virtual machines by using the **virtctl** client.

#### Procedure

- 1. Click **Workloads**  $\rightarrow$  **Virtualization** from the side menu.
- 2. Click the Virtual Machines tab.
- 3. Find the row that contains the virtual machine that you want to unpause.
- 4. Navigate to the appropriate menu for your use case:
  - To stay on this page, where you can perform actions on multiple virtual machines:
    - a. In the Status column, click Paused.
  - To view comprehensive information about the selected virtual machine before you unpause it:
    - a. Access the **Virtual Machine Overview** screen by clicking the name of the virtual machine.
    - b. Click the pencil icon that is located on the right side of **Status**.
- 5. In the confirmation window, click **Unpause** to unpause the virtual machine.

## **8.7. ACCESSING VIRTUAL MACHINE CONSOLES**

OpenShift Virtualization provides different virtual machine consoles that you can use to accomplish different product tasks. You can access these consoles through the OpenShift Container Platform web console and by using CLI commands.

## 8.7.1. Accessing virtual machine consoles in the OpenShift Container Platform web console

You can connect to virtual machines by using the serial console or the VNC console in the OpenShift Container Platform web console.

You can connect to Windows virtual machines by using the desktop viewer console, which uses RDP (remote desktop protocol), in the OpenShift Container Platform web console.

#### 8.7.1.1. Connecting to the serial console

Connect to the serial console of a running virtual machine from the **Console** tab in the **Virtual Machine Overview** screen of the web console.

#### Procedure

- 1. In the OpenShift Virtualization console, click **Workloads**  $\rightarrow$  **Virtualization** from the side menu.
- 2. Click the Virtual Machines tab.
- 3. Select a virtual machine to open the Virtual Machine Overview page.
- 4. Click **Console**. The VNC console opens by default.
- 5. Select **Disconnect before switching** to ensure that only one console session is open at a time. Otherwise, the VNC console session remains active in the background.
- 6. Click the VNC Console drop-down list and select Serial Console.
- 7. Click **Disconnect** to end the console session.
- 8. Optional: Open the serial console in a separate window by clicking **Open Console in New Window**.

#### 8.7.1.2. Connecting to the VNC console

Connect to the VNC console of a running virtual machine from the **Console** tab in the **Virtual Machine Overview** screen of the web console.

- 1. In the OpenShift Virtualization console, click **Workloads**  $\rightarrow$  **Virtualization** from the side menu.
- 2. Click the Virtual Machines tab.
- 3. Select a virtual machine to open the Virtual Machine Overview page.
- 4. Click the **Console** tab. The VNC console opens by default.
- 5. Optional: Open the VNC console in a separate window by clicking **Open Console in New Window**.
- 6. Optional: Send key combinations to the virtual machine by clicking **Send Key**.
- 7. Click outside the console window and then click **Disconnect** to end the session.

## 8.7.1.3. Connecting to a Windows virtual machine with RDP

The desktop viewer console, which utilizes the Remote Desktop Protocol (RDP), provides a better console experience for connecting to Windows virtual machines.

To connect to a Windows virtual machine with RDP, download the **console.rdp** file for the virtual machine from the **Consoles** tab in the **Virtual Machine Details** screen of the web console and supply it to your preferred RDP client.

#### Prerequisites

- A running Windows virtual machine with the QEMU guest agent installed. The **qemu-guest-agent** is included in the VirtIO drivers.
- A layer-2 NIC attached to the virtual machine.
- An RDP client installed on a machine on the same network as the Windows virtual machine.

#### Procedure

- 1. In the OpenShift Virtualization console, click **Workloads**  $\rightarrow$  **Virtualization** from the side menu.
- 2. Click the Virtual Machines tab.
- 3. Select a Windows virtual machine to open the Virtual Machine Overview screen.
- 4. Click the **Console** tab.
- 5. In the Console list, select Desktop Viewer.
- 6. In the Network Interface list, select the layer-2 NIC.
- 7. Click Launch Remote Desktop to download the console.rdp file.
- 8. Open an RDP client and reference the **console.rdp** file. For example, using **remmina**:

\$ remmina --connect /path/to/console.rdp

9. Enter the Administrator user name and password to connect to the Windows virtual machine.

#### 8.7.1.4. Copying the SSH command from the web console

Copy the command to access a running virtual machine (VM) via SSH from the **Actions** list in the web console.

- In the OpenShift Container Platform console, click Workloads → Virtualization from the side menu.
- 2. Click the Virtual Machines tab.
- 3. Select a virtual machine to open the Virtual Machine Overview page.
- 4. From the **Actions** list, select **Copy SSH Command**. You can now paste this command onto the OpenShift CLI (**oc**).

## 8.7.2. Accessing virtual machine consoles by using CLI commands

## 8.7.2.1. Accessing a virtual machine instance via SSH

You can use SSH to access a virtual machine (VM) after you expose port 22 on it.

The **virtctl expose** command forwards a virtual machine instance (VMI) port to a node port and creates a service for enabled access. The following example creates the **fedora-vm-ssh** service that forwards traffic from a specific port of cluster nodes to port 22 of the **<fedora-vm>** virtual machine.

#### Prerequisites

- You must be in the same project as the VMI.
- The VMI you want to access must be connected to the default pod network by using the **masquerade** binding method.
- The VMI you want to access must be running.
- Install the OpenShift CLI (**oc**).

#### Procedure

1. Run the following command to create the **fedora-vm-ssh** service:

\$ virtctl expose vm <fedora-vm> --port=22 --name=fedora-vm-ssh --type=NodePort

<fedora-vm> is the name of the VM that you run the fedora-vm-ssh service on.

2. Check the service to find out which port the service acquired:

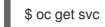

## **Example output**

NAME TYPE CLUSTER-IP EXTERNAL-IP PORT(S) AGE fedora-vm-ssh NodePort 127.0.0.1 <none> 22:32551/TCP 6s

In this example, the service acquired the **32551** port.

3. Log in to the VMI via SSH. Use the **ipAddress** of any of the cluster nodes and the port that you found in the previous step:

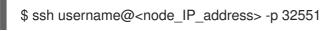

## 8.7.2.2. Accessing a virtual machine via SSH with YAML configurations

You can enable an SSH connection to a virtual machine (VM) without the need to run the **virtctl expose** command. When the YAML file for the VM and the YAML file for the service are configured and applied, the service forwards the SSH traffic to the VM.

The following examples show the configurations for the VM's YAML file and the service YAML file.

#### Prerequisites

- Install the OpenShift CLI (**oc**).
- Create a namespace for the VM's YAML file by using the **oc create namespace** command and specifying a name for the namespace.

#### Procedure

1. In the YAML file for the VM, add the label and a value for exposing the service for SSH connections. Enable the **masquerade** feature for the interface:

#### Example VirtualMachine definition

```
apiVersion: kubevirt.io/v1
kind: VirtualMachine
metadata:
 namespace: ssh-ns
 name: vm-ssh
spec:
 running: false
 template:
  metadata:
   labels:
    kubevirt.io/vm: vm-ssh
    special: vm-ssh 2
  spec:
   domain:
    devices:
      disks:
      - disk:
        bus: virtio
       name: containerdisk
      - disk:
        bus: virtio
       name: cloudinitdisk
      interfaces:
      - masquerade: {} 3
       name: testmasquerade 4
      rng: {}
     machine:
      type: ""
     resources:
      requests:
       memory: 1024M
   networks:
   - name: testmasquerade
    pod: {}
   volumes:
   - name: containerdisk
    containerDisk:
      image: kubevirt/fedora-cloud-container-disk-demo
   - name: cloudinitdisk
     cloudInitNoCloud:
      userData: |
```

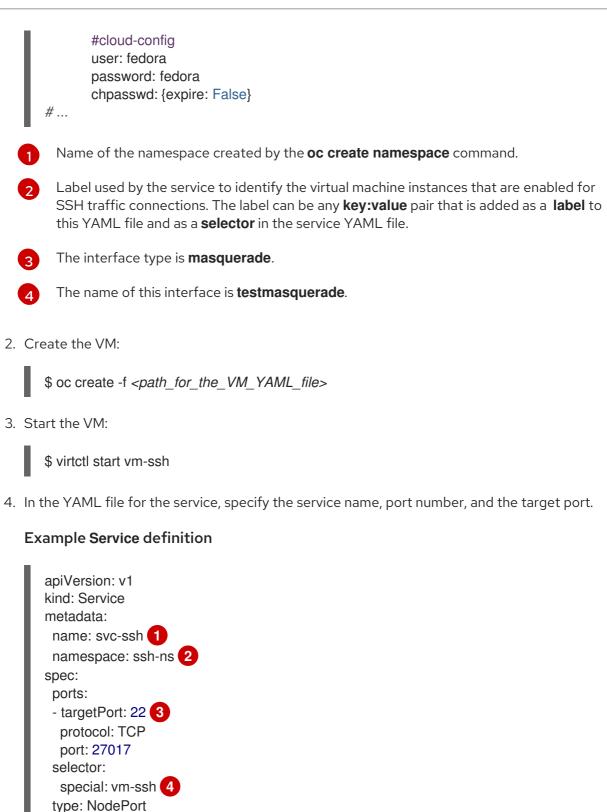

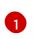

# ...

Name of the SSH service.

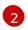

Name of the namespace created by the **oc create namespace** command.

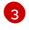

The target port number for the SSH connection.

The selector name and value must match the label specified in the YAML file for the VM.

5. Create the service:

\$ oc create -f <path\_for\_the\_service\_YAML\_file> 6. Verify that the VM is running:

\$ oc get vmi

**Example output** 

NAME AGE PHASE IP NODENAME vm-ssh 6s Running 10.244.196.152 node01

7. Check the service to find out which port the service acquired:

```
$ oc get svc
```

#### Example output

NAME TYPE AGE CLUSTER-IP EXTERNAL-IP PORT(S) NodePort 10.106.236.208 <none> 27017:30093/TCP 22s svc-ssh

In this example, the service acquired the port number 30093.

8. Run the following command to obtain the IP address for the node:

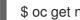

\$ oc get node <node name> -o wide

#### Example output

NAME STATUS ROLES AGE VERSION INTERNAL-IP **EXTERNAL-IP** node01 Ready worker 6d22h v1.22.1 192.168.55.101 <none>

9. Log in to the VM via SSH by specifying the IP address of the node where the VM is running and the port number. Use the port number displayed by the **oc get svc** command and the IP address of the node displayed by the oc get node command. The following example shows the ssh command with the username, node's IP address, and the port number:

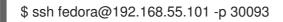

## 8.7.2.3. Accessing the serial console of a virtual machine instance

The virtctl console command opens a serial console to the specified virtual machine instance.

#### Prerequisites

- The **virt-viewer** package must be installed.
- The virtual machine instance you want to access must be running.

#### Procedure

Connect to the serial console with virtctl:

\$ virtctl console <VMI>

## 8.7.2.4. Accessing the graphical console of a virtual machine instances with VNC

The **virtctl** client utility can use the **remote-viewer** function to open a graphical console to a running virtual machine instance. This capability is included in the **virt-viewer** package.

#### Prerequisites

- The **virt-viewer** package must be installed.
- The virtual machine instance you want to access must be running.

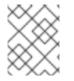

## NOTE

If you use **virtctl** via SSH on a remote machine, you must forward the X session to your machine.

#### Procedure

1. Connect to the graphical interface with the **virtctl** utility:

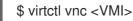

2. If the command failed, try using the **-v** flag to collect troubleshooting information:

\$ virtctl vnc <VMI> -v 4

## 8.7.2.5. Connecting to a Windows virtual machine with an RDP console

The Remote Desktop Protocol (RDP) provides a better console experience for connecting to Windows virtual machines.

To connect to a Windows virtual machine with RDP, specify the IP address of the attached L2 NIC to your RDP client.

#### Prerequisites

- A running Windows virtual machine with the QEMU guest agent installed. The **qemu-guest-agent** is included in the VirtIO drivers.
- A layer 2 NIC attached to the virtual machine.
- An RDP client installed on a machine on the same network as the Windows virtual machine.

#### Procedure

1. Log in to the OpenShift Virtualization cluster through the **oc** CLI tool as a user with an access token.

\$ oc login -u <user> https://<cluster.example.com>:8443

2. Use **oc describe vmi** to display the configuration of the running Windows virtual machine.

\$ oc describe vmi <windows-vmi-name>

## Example output

| <br>spec:<br>networks:<br>- name: default<br>pod: {}<br>- multus:<br>networkName: cnv-bridge<br>name: bridge-net |
|----------------------------------------------------------------------------------------------------|
| <br>status:                                                                                                    |
| interfaces:                                                                                                    |
| - interfaceName: eth0                                                                                            |
| ipAddress: 198.51.100.0/24                                                                                       |
| ipAddresses:                                                                                                    |
| 198.51.100.0/24                                                                                                  |
| mac: a0:36:9f:0f:b1:70                                                                                           |
| name: default                                                                                                    |
| - interfaceName: eth1                                                                                            |
| ipAddress: 192.0.2.0/24                                                                                          |
| ipAddresses:<br>192.0.2.0/24                                                                                     |
| 2001:db8::/32                                                                                                    |
| mac: 00:17:a4:77:77:25                                                                                           |
| name: bridge-net                                                                                                 |
|                                                                                                    |
|                                                                                                    |

- 3. Identify and copy the IP address of the layer 2 network interface. This is **192.0.2.0** in the above example, or **2001:db8::** if you prefer IPv6.
- 4. Open an RDP client and use the IP address copied in the previous step for the connection.
- 5. Enter the Administrator user name and password to connect to the Windows virtual machine.

## 8.8. TRIGGERING VIRTUAL MACHINE FAILOVER BY RESOLVING A FAILED NODE

If a node fails and machine health checks are not deployed on your cluster, virtual machines (VMs) with **RunStrategy: Always** configured are not automatically relocated to healthy nodes. To trigger VM failover, you must manually delete the **Node** object.

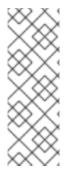

## NOTE

If you installed your cluster by using installer-provisioned infrastructure and you properly configured machine health checks:

- Failed nodes are automatically recycled.
- Virtual machines with **RunStrategy** set to **Always** or **RerunOnFailure** are automatically scheduled on healthy nodes.

## 8.8.1. Prerequisites

- A node where a virtual machine was running has the **NotReady** condition.
- The virtual machine that was running on the failed node has **RunStrategy** set to **Always**.
- You have installed the OpenShift CLI (**oc**).

## 8.8.2. Deleting nodes from a bare metal cluster

When you delete a node using the CLI, the node object is deleted in Kubernetes, but the pods that exist on the node are not deleted. Any bare pods not backed by a replication controller become inaccessible to OpenShift Container Platform. Pods backed by replication controllers are rescheduled to other available nodes. You must delete local manifest pods.

## Procedure

Delete a node from an OpenShift Container Platform cluster running on bare metal by completing the following steps:

1. Mark the node as unschedulable:

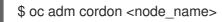

2. Drain all pods on the node:

\$ oc adm drain <node\_name> --force=true

This step might fail if the node is offline or unresponsive. Even if the node does not respond, it might still be running a workload that writes to shared storage. To avoid data corruption, power down the physical hardware before you proceed.

3. Delete the node from the cluster:

\$ oc delete node <node\_name>

Although the node object is now deleted from the cluster, it can still rejoin the cluster after reboot or if the kubelet service is restarted. To permanently delete the node and all its data, you must decommission the node.

4. If you powered down the physical hardware, turn it back on so that the node can rejoin the cluster.

## 8.8.3. Verifying virtual machine failover

After all resources are terminated on the unhealthy node, a new virtual machine instance (VMI) is automatically created on a healthy node for each relocated VM. To confirm that the VMI was created, view all VMIs by using the **oc** CLI.

## 8.8.3.1. Listing all virtual machine instances using the CLI

You can list all virtual machine instances (VMIs) in your cluster, including standalone VMIs and those owned by virtual machines, by using the **oc** command-line interface (CLI).

• List all VMIs by running the following command:

\$ oc get vmis

## 8.9. INSTALLING THE QEMU GUEST AGENT ON VIRTUAL MACHINES

The QEMU guest agent is a daemon that runs on the virtual machine and passes information to the host about the virtual machine, users, file systems, and secondary networks.

## 8.9.1. Installing QEMU guest agent on a Linux virtual machine

The **qemu-guest-agent** is widely available and available by default in Red Hat virtual machines. Install the agent and start the service.

To check if your virtual machine (VM) has the QEMU guest agent installed and running, verify that **AgentConnected** is listed in the VM spec.

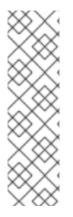

## NOTE

To create snapshots of an online (Running state) VM with the highest integrity, install the QEMU guest agent.

The QEMU guest agent takes a consistent snapshot by attempting to quiesce the VM's file system as much as possible, depending on the system workload. This ensures that inflight I/O is written to the disk before the snapshot is taken. If the guest agent is not present, quiescing is not possible and a best-effort snapshot is taken. The conditions under which the snapshot was taken are reflected in the snapshot indications that are displayed in the web console or CLI.

## Procedure

- 1. Access the virtual machine command line through one of the consoles or by SSH.
- 2. Install the QEMU guest agent on the virtual machine:

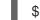

\$ yum install -y qemu-guest-agent

3. Ensure the service is persistent and start it:

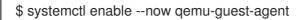

You can also install and start the QEMU guest agent by using the **custom script** field in the **cloud-init** section of the wizard when creating either virtual machines or virtual machines templates in the web console.

## 8.9.2. Installing QEMU guest agent on a Windows virtual machine

For Windows virtual machines, the QEMU guest agent is included in the VirtIO drivers. Install the drivers on an existing or new Windows system.

To check if your virtual machine (VM) has the QEMU guest agent installed and running, verify that **AgentConnected** is listed in the VM spec.

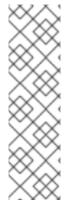

## NOTE

To create snapshots of an online (Running state) VM with the highest integrity, install the QEMU guest agent.

The QEMU guest agent takes a consistent snapshot by attempting to quiesce the VM's file system as much as possible, depending on the system workload. This ensures that inflight I/O is written to the disk before the snapshot is taken. If the guest agent is not present, quiescing is not possible and a best-effort snapshot is taken. The conditions under which the snapshot was taken are reflected in the snapshot indications that are displayed in the web console or CLI.

## 8.9.2.1. Installing VirtIO drivers on an existing Windows virtual machine

Install the VirtIO drivers from the attached SATA CD drive to an existing Windows virtual machine.

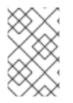

## NOTE

This procedure uses a generic approach to adding drivers to Windows. The process might differ slightly between versions of Windows. See the installation documentation for your version of Windows for specific installation steps.

## Procedure

- 1. Start the virtual machine and connect to a graphical console.
- 2. Log in to a Windows user session.
- 3. Open Device Manager and expand Other devices to list any Unknown device.
  - a. Open the **Device Properties** to identify the unknown device. Right-click the device and select **Properties**.
  - b. Click the **Details** tab and select **Hardware Ids** in the **Property** list.
  - c. Compare the Value for the Hardware Ids with the supported VirtIO drivers.
- 4. Right-click the device and select Update Driver Software.
- 5. Click **Browse my computer for driver software**and browse to the attached SATA CD drive, where the VirtIO drivers are located. The drivers are arranged hierarchically according to their driver type, operating system, and CPU architecture.
- 6. Click **Next** to install the driver.
- 7. Repeat this process for all the necessary VirtIO drivers.
- 8. After the driver installs, click **Close** to close the window.
- 9. Reboot the virtual machine to complete the driver installation.

## 8.9.2.2. Installing VirtIO drivers during Windows installation

Install the VirtIO drivers from the attached SATA CD driver during Windows installation.

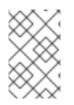

## NOTE

This procedure uses a generic approach to the Windows installation and the installation method might differ between versions of Windows. See the documentation for the version of Windows that you are installing.

## Procedure

- 1. Start the virtual machine and connect to a graphical console.
- 2. Begin the Windows installation process.
- 3. Select the **Advanced** installation.
- 4. The storage destination will not be recognized until the driver is loaded. Click **Load driver**.
- 5. The drivers are attached as a SATA CD drive. Click **OK** and browse the CD drive for the storage driver to load. The drivers are arranged hierarchically according to their driver type, operating system, and CPU architecture.
- 6. Repeat the previous two steps for all required drivers.
- 7. Complete the Windows installation.

# 8.10. VIEWING THE QEMU GUEST AGENT INFORMATION FOR VIRTUAL MACHINES

When the QEMU guest agent runs on the virtual machine, you can use the web console to view information about the virtual machine, users, file systems, and secondary networks.

## 8.10.1. Prerequisites

• Install the QEMU guest agent on the virtual machine.

## 8.10.2. About the QEMU guest agent information in the web console

When the QEMU guest agent is installed, the **Details** pane within the **Virtual Machine Overview** tab and the **Details** tab display information about the hostname, operating system, time zone, and logged in users.

The **Virtual Machine Overview** shows information about the guest operating system installed on the virtual machine. The **Details** tab displays a table with information for logged in users. The **Disks** tab displays a table with information for file systems.

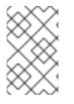

## NOTE

If the QEMU guest agent is not installed, the **Virtual Machine Overview** tab and the **Details** tab display information about the operating system that was specified when the virtual machine was created.

## 8.10.3. Viewing the QEMU guest agent information in the web console

You can use the web console to view information for virtual machines that is passed by the QEMU guest agent to the host.

#### Procedure

- 1. Click **Workloads**  $\rightarrow$  **Virtual Machines** from the side menu.
- 2. Click the Virtual Machines tab.
- 3. Select a virtual machine name to open the **Virtual Machine Overview** screen and view the **Details** pane.
- 4. Click Logged in users to view the Details tab that shows information for users.
- 5. Click the **Disks** tab to view information about the file systems.

# 8.11. MANAGING CONFIG MAPS, SECRETS, AND SERVICE ACCOUNTS IN VIRTUAL MACHINES

You can use secrets, config maps, and service accounts to pass configuration data to virtual machines. For example, you can:

- Give a virtual machine access to a service that requires credentials by adding a secret to the virtual machine.
- Store non-confidential configuration data in a config map so that a pod or another object can consume the data.
- Allow a component to access the API server by associating a service account with that component.

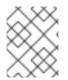

## NOTE

OpenShift Virtualization exposes secrets, config maps, and service accounts as virtual machine disks so that you can use them across platforms without additional overhead.

## 8.11.1. Adding a secret, config map, or service account to a virtual machine

Add a secret, config map, or service account to a virtual machine by using the OpenShift Container Platform web console.

## Prerequisites

• The secret, config map, or service account that you want to add must exist in the same namespace as the target virtual machine.

- 1. Click **Workloads**  $\rightarrow$  **Virtualization** from the side menu.
- 2. Click the Virtual Machines tab.
- 3. Select a virtual machine to open the Virtual Machine Overview screen.
- 4. Click the **Environment** tab.
- 5. Click **Select a resource** and select a secret, config map, or service account from the list. A six character serial number is automatically generated for the selected resource.

#### 6. Click Save.

7. Optional. Add another object by clicking Add Config Map, Secret or Service Account

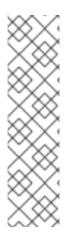

## NOTE

- a. You can reset the form to the last saved state by clicking **Reload**.
- b. The **Environment** resources are added to the virtual machine as disks. You can mount the secret, config map, or service account as you would mount any other disk.
- c. If the virtual machine is running, changes will not take effect until you restart the virtual machine. The newly added resources are marked as pending changes for both the **Environment** and **Disks** tab in the **Pending Changes** banner at the top of the page.

#### Verification

- 1. From the Virtual Machine Overview page, click the Disks tab.
- 2. Check to ensure that the secret, config map, or service account is included in the list of disks.
- 3. Optional. Choose the appropriate method to apply your changes:
  - a. If the virtual machine is running, restart the virtual machine by clicking Actions → Restart Virtual Machine.
  - b. If the virtual machine is stopped, start the virtual machine by clicking Actions → Start Virtual Machine.

You can now mount the secret, config map, or service account as you would mount any other disk.

#### 8.11.2. Removing a secret, config map, or service account from a virtual machine

Remove a secret, config map, or service account from a virtual machine by using the OpenShift Container Platform web console.

#### Prerequisites

• You must have at least one secret, config map, or service account that is attached to a virtual machine.

- 1. Click **Workloads**  $\rightarrow$  **Virtualization** from the side menu.
- 2. Click the Virtual Machines tab.
- 3. Select a virtual machine to open the Virtual Machine Overview screen.
- 4. Click the **Environment** tab.
- 5. Find the item that you want to delete in the list, and click **Remove O** on the right side of the item.

#### 6. Click Save.

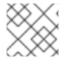

#### NOTE

You can reset the form to the last saved state by clicking **Reload**.

#### Verification

- 1. From the Virtual Machine Overview page, click the Disks tab.
- 2. Check to ensure that the secret, config map, or service account that you removed is no longer included in the list of disks.

## 8.11.3. Additional resources

- Providing sensitive data to pods
- Understanding and creating service accounts
- Understanding config maps

# 8.12. INSTALLING VIRTIO DRIVER ON AN EXISTING WINDOWS VIRTUAL MACHINE

## 8.12.1. About VirtIO drivers

VirtIO drivers are paravirtualized device drivers required for Microsoft Windows virtual machines to run in OpenShift Virtualization. The supported drivers are available in the **container-native-virtualization/virtio-win** container disk of the Red Hat Ecosystem Catalog.

The **container-native-virtualization/virtio-win** container disk must be attached to the virtual machine as a SATA CD drive to enable driver installation. You can install VirtIO drivers during Windows installation on the virtual machine or added to an existing Windows installation.

After the drivers are installed, the **container-native-virtualization**/**virtio-win** container disk can be removed from the virtual machine.

See also: Installing Virtio drivers on a new Windows virtual machine .

## 8.12.2. Supported VirtIO drivers for Microsoft Windows virtual machines

#### Table 8.1. Supported drivers

| Driver name | Hardware ID                            | Description                                                                                                |
|-------------|----------------------------------------|----------------------------------------------------------------------------------------------------|
| viostor     | VEN_1AF4&DEV_1001<br>VEN_1AF4&DEV_1042 | The block driver. Sometimes<br>displays as an <b>SCSI Controller</b> in<br>the <b>Other devices</b> group. |

| Driver name | Hardware ID                            | Description                                                                                                    |
|-------------|----------------------------------------|----------------------------------------------------------------------------------------------------|
| viorng      | VEN_1AF4&DEV_1005<br>VEN_1AF4&DEV_1044 | The entropy source driver.<br>Sometimes displays as a <b>PCI</b><br><b>Device</b> in the <b>Other devices</b><br>group.                                                     |
| NetKVM      | VEN_1AF4&DEV_1000<br>VEN_1AF4&DEV_1041 | The network driver. Sometimes<br>displays as an <b>Ethernet</b><br><b>Controller</b> in the <b>Other devices</b><br>group. Available only if a VirtIO<br>NIC is configured. |

## 8.12.3. Adding VirtIO drivers container disk to a virtual machine

OpenShift Virtualization distributes VirtIO drivers for Microsoft Windows as a container disk, which is available from the Red Hat Ecosystem Catalog. To install these drivers to a Windows virtual machine, attach the **container-native-virtualization/virtio-win** container disk to the virtual machine as a SATA CD drive in the virtual machine configuration file.

#### Prerequisites

• Download the **container-native-virtualization/virtio-win** container disk from the Red Hat Ecosystem Catalog. This is not mandatory, because the container disk will be downloaded from the Red Hat registry if it not already present in the cluster, but it can reduce installation time.

#### Procedure

1. Add the **container-native-virtualization/virtio-win** container disk as a **cdrom** disk in the Windows virtual machine configuration file. The container disk will be downloaded from the registry if it is not already present in the cluster.

| spec:                                             |
|---------------------------------------------------|
| domain:                                           |
| devices:                                          |
| disks:                                            |
| - name: virtiocontainerdisk                       |
| bootOrder: 2 <b>1</b>                             |
| cdrom:                                            |
| bus: sata                                         |
| volumes:                                          |
| - containerDisk:                                  |
| image: container-native-virtualization/virtio-win |
| name: virtiocontainerdisk                         |
| OpenShift Virtualization boots virtual machine d  |
| Virtue Meetine and increase file Very and the     |

OpenShift Virtualization boots virtual machine disks in the order defined in the **VirtualMachine** configuration file. You can either define other disks for the virtual machine before the **container-native-virtualization/virtio-win** container disk or use the optional **bootOrder** parameter to ensure the virtual machine boots from the correct disk. If you specify the **bootOrder** for a disk, it must be specified for all disks in the configuration.

2. The disk is available once the virtual machine has started:

- If you add the container disk to a running virtual machine, use **oc apply -f <vm.yaml>** in the CLI or reboot the virtual machine for the changes to take effect.
- If the virtual machine is not running, use **virtctl start <vm>**.

After the virtual machine has started, the VirtIO drivers can be installed from the attached SATA CD drive.

## 8.12.4. Installing VirtIO drivers on an existing Windows virtual machine

Install the VirtIO drivers from the attached SATA CD drive to an existing Windows virtual machine.

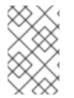

## NOTE

This procedure uses a generic approach to adding drivers to Windows. The process might differ slightly between versions of Windows. See the installation documentation for your version of Windows for specific installation steps.

#### Procedure

- 1. Start the virtual machine and connect to a graphical console.
- 2. Log in to a Windows user session.
- 3. Open Device Manager and expand Other devices to list any Unknown device.
  - a. Open the **Device Properties** to identify the unknown device. Right-click the device and select **Properties**.
  - b. Click the **Details** tab and select **Hardware Ids** in the **Property** list.
  - c. Compare the Value for the Hardware Ids with the supported VirtIO drivers.
- 4. Right-click the device and select Update Driver Software.
- 5. Click **Browse my computer for driver software**and browse to the attached SATA CD drive, where the VirtIO drivers are located. The drivers are arranged hierarchically according to their driver type, operating system, and CPU architecture.
- 6. Click **Next** to install the driver.
- 7. Repeat this process for all the necessary VirtlO drivers.
- 8. After the driver installs, click **Close** to close the window.
- 9. Reboot the virtual machine to complete the driver installation.

## 8.12.5. Removing the VirtIO container disk from a virtual machine

After installing all required VirtIO drivers to the virtual machine, the **container-nativevirtualization/virtio-win** container disk no longer needs to be attached to the virtual machine. Remove the **container-native-virtualization/virtio-win** container disk from the virtual machine configuration file.

#### Procedure

1. Edit the configuration file and remove the **disk** and the **volume**.

| \$ oc edit vm <vm-name></vm-name>                 |
|---------------------------------------------------|
| spec:<br>domain:                                  |
| devices:                                          |
| disks:                                            |
| - name: virtiocontainerdisk                       |
| bootOrder: 2                                      |
| cdrom:                                            |
| bus: sata                                         |
| volumes:                                          |
| - containerDisk:                                  |
| image: container-native-virtualization/virtio-win |
| name: virtiocontainerdisk                         |

2. Reboot the virtual machine for the changes to take effect.

# 8.13. INSTALLING VIRTIO DRIVER ON A NEW WINDOWS VIRTUAL MACHINE

## 8.13.1. Prerequisites

• Windows installation media accessible by the virtual machine, such as importing an ISO into a data volume and attaching it to the virtual machine.

## 8.13.2. About VirtIO drivers

VirtIO drivers are paravirtualized device drivers required for Microsoft Windows virtual machines to run in OpenShift Virtualization. The supported drivers are available in the **container-native-virtualization/virtio-win** container disk of the Red Hat Ecosystem Catalog.

The **container-native-virtualization/virtio-win** container disk must be attached to the virtual machine as a SATA CD drive to enable driver installation. You can install VirtIO drivers during Windows installation on the virtual machine or added to an existing Windows installation.

After the drivers are installed, the **container-native-virtualization**/**virtio-win** container disk can be removed from the virtual machine.

See also: Installing VirtIO driver on an existing Windows virtual machine .

## 8.13.3. Supported VirtIO drivers for Microsoft Windows virtual machines

#### Table 8.2. Supported drivers

| Driver name | Hardware ID                            | Description                                                                                                |
|-------------|----------------------------------------|----------------------------------------------------------------------------------------------------|
| viostor     | VEN_1AF4&DEV_1001<br>VEN_1AF4&DEV_1042 | The block driver. Sometimes<br>displays as an <b>SCSI Controller</b> in<br>the <b>Other devices</b> group. |

| Driver name | Hardware ID                            | Description                                                                                                    |
|-------------|----------------------------------------|----------------------------------------------------------------------------------------------------|
| viorng      | VEN_1AF4&DEV_1005<br>VEN_1AF4&DEV_1044 | The entropy source driver.<br>Sometimes displays as a <b>PCI</b><br><b>Device</b> in the <b>Other devices</b><br>group.                                                     |
| NetKVM      | VEN_1AF4&DEV_1000<br>VEN_1AF4&DEV_1041 | The network driver. Sometimes<br>displays as an <b>Ethernet</b><br><b>Controller</b> in the <b>Other devices</b><br>group. Available only if a VirtIO<br>NIC is configured. |

## 8.13.4. Adding VirtIO drivers container disk to a virtual machine

OpenShift Virtualization distributes VirtIO drivers for Microsoft Windows as a container disk, which is available from the Red Hat Ecosystem Catalog. To install these drivers to a Windows virtual machine, attach the **container-native-virtualization/virtio-win** container disk to the virtual machine as a SATA CD drive in the virtual machine configuration file.

#### Prerequisites

• Download the **container-native-virtualization/virtio-win** container disk from the Red Hat Ecosystem Catalog. This is not mandatory, because the container disk will be downloaded from the Red Hat registry if it not already present in the cluster, but it can reduce installation time.

#### Procedure

1. Add the **container-native-virtualization/virtio-win** container disk as a **cdrom** disk in the Windows virtual machine configuration file. The container disk will be downloaded from the registry if it is not already present in the cluster.

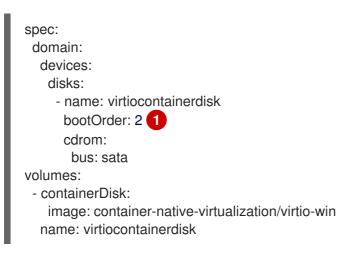

OpenShift Virtualization boots virtual machine disks in the order defined in the VirtualMachine configuration file. You can either define other disks for the virtual machine before the container-native-virtualization/virtio-win container disk or use the optional bootOrder parameter to ensure the virtual machine boots from the correct disk. If you specify the bootOrder for a disk, it must be specified for all disks in the configuration.

- 2. The disk is available once the virtual machine has started:
  - If you add the container disk to a running virtual machine, use **oc apply -f <vm.yaml>** in the CLI or reboot the virtual machine for the changes to take effect.
  - If the virtual machine is not running, use **virtctl start <vm>**.

After the virtual machine has started, the VirtIO drivers can be installed from the attached SATA CD drive.

## 8.13.5. Installing VirtIO drivers during Windows installation

Install the VirtIO drivers from the attached SATA CD driver during Windows installation.

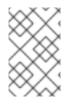

## NOTE

This procedure uses a generic approach to the Windows installation and the installation method might differ between versions of Windows. See the documentation for the version of Windows that you are installing.

#### Procedure

- 1. Start the virtual machine and connect to a graphical console.
- 2. Begin the Windows installation process.
- 3. Select the **Advanced** installation.
- 4. The storage destination will not be recognized until the driver is loaded. Click **Load driver**.
- 5. The drivers are attached as a SATA CD drive. Click **OK** and browse the CD drive for the storage driver to load. The drivers are arranged hierarchically according to their driver type, operating system, and CPU architecture.
- 6. Repeat the previous two steps for all required drivers.
- 7. Complete the Windows installation.

## 8.13.6. Removing the VirtIO container disk from a virtual machine

After installing all required VirtIO drivers to the virtual machine, the **container-nativevirtualization/virtio-win** container disk no longer needs to be attached to the virtual machine. Remove the **container-native-virtualization/virtio-win** container disk from the virtual machine configuration file.

#### Procedure

1. Edit the configuration file and remove the **disk** and the **volume**.

| spec:<br>domain:<br>devices:<br>disks:<br>- name: virtiocontainerdisk |
|-----------------------------------------------------------------------|

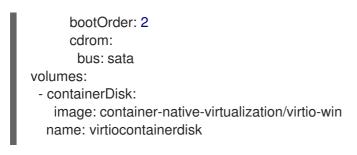

2. Reboot the virtual machine for the changes to take effect.

## 8.14. ADVANCED VIRTUAL MACHINE MANAGEMENT

## 8.14.1. Working with resource quotas for virtual machines

Create and manage resource quotas for virtual machines.

## 8.14.1.1. Setting resource quota limits for virtual machines

Resource quotas that only use requests automatically work with virtual machines (VMs). If your resource quota uses limits, you must manually set resource limits on VMs. Resource limits must be at least 100 MiB larger than resource requests.

#### Procedure

1. Set limits for a VM by editing the **VirtualMachine** manifest. For example:

| apiVersion: kubevirt.io/v1      |
|---------------------------------|
| kind: VirtualMachine            |
| metadata:                       |
| name: with-limits               |
| spec:                           |
| running: false                  |
| template:                       |
| spec:                           |
| domain:                         |
| #                               |
| resources:                      |
| requests:                       |
| memory: 128Mi                   |
| limits:                         |
| memory: 256Mi 🚺                 |
| This configuration is supported |

This configuration is supported because the **limits.memory** value is at least **100Mi** larger than the **requests.memory** value.

2. Save the VirtualMachine manifest.

## 8.14.1.2. Additional resources

- Resource quotas per project
- Resource quotas across multiple projects

## 8.14.2. Specifying nodes for virtual machines

You can place virtual machines (VMs) on specific nodes by using node placement rules.

## 8.14.2.1. About node placement for virtual machines

To ensure that virtual machines (VMs) run on appropriate nodes, you can configure node placement rules. You might want to do this if:

- You have several VMs. To ensure fault tolerance, you want them to run on different nodes.
- You have two chatty VMs. To avoid redundant inter-node routing, you want the VMs to run on the same node.
- Your VMs require specific hardware features that are not present on all available nodes.
- You have a pod that adds capabilities to a node, and you want to place a VM on that node so that it can use those capabilities.

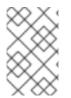

## NOTE

Virtual machine placement relies on any existing node placement rules for workloads. If workloads are excluded from specific nodes on the component level, virtual machines cannot be placed on those nodes.

You can use the following rule types in the **spec** field of a **VirtualMachine** manifest:

#### nodeSelector

Allows virtual machines to be scheduled on nodes that are labeled with the key-value pair or pairs that you specify in this field. The node must have labels that exactly match all listed pairs.

#### affinity

Enables you to use more expressive syntax to set rules that match nodes with virtual machines. For example, you can specify that a rule is a preference, rather than a hard requirement, so that virtual machines are still scheduled if the rule is not satisfied. Pod affinity, pod anti-affinity, and node affinity are supported for virtual machine placement. Pod affinity works for virtual machines because the **VirtualMachine** workload type is based on the **Pod** object.

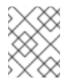

## NOTE

Affinity rules only apply during scheduling. OpenShift Container Platform does not reschedule running workloads if the constraints are no longer met.

#### tolerations

Allows virtual machines to be scheduled on nodes that have matching taints. If a taint is applied to a node, that node only accepts virtual machines that tolerate the taint.

## 8.14.2.2. Node placement examples

The following example YAML file snippets use **nodePlacement**, **affinity**, and **tolerations** fields to customize node placement for virtual machines.

## 8.14.2.2.1. Example: VM node placement with nodeSelector

In this example, the virtual machine requires a node that has metadata containing both **example-key-1 = example-value-1** and **example-key-2 = example-value-2** labels.

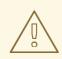

## WARNING

If there are no nodes that fit this description, the virtual machine is not scheduled.

## Example VM manifest

| metadata:<br>name: example-vm-node-selector<br>apiVersion: kubevirt.io/v1 |
|---------------------------------------------------------------------------|
| kind: VirtualMachine                                                      |
| spec:                                                                     |
| template:                                                                 |
| spec:                                                                     |
| nodeSelector:                                                             |
| example-key-1: example-value-1                                            |
| example-key-2: example-value-2                                            |
|                                                                           |

#### 8.14.2.2.2. Example: VM node placement with pod affinity and pod anti-affinity

In this example, the VM must be scheduled on a node that has a running pod with the label **examplekey-1 = example-value-1**. If there is no such pod running on any node, the VM is not scheduled.

If possible, the VM is not scheduled on a node that has any pod with the label **example-key-2 = example-value-2**. However, if all candidate nodes have a pod with this label, the scheduler ignores this constraint.

#### **Example VM manifest**

| metadata:<br>name: example-vm-pod-affinity<br>apiVersion: kubevirt.io/v1 |
|--------------------------------------------------------------------------|
| kind: VirtualMachine                                                     |
| spec:                                                                    |
| affinity:                                                                |
| podAffinity:                                                             |
| requiredDuringSchedulingIgnoredDuringExecution: 1                        |
| - labelSelector:                                                         |
| matchExpressions:                                                        |
| - key: example-key-1                                                     |
| operator: In                                                             |
| values:                                                                  |
| - example-value-1                                                        |
| topologyKey: kubernetes.io/hostname                                      |
| podAntiAffinity:                                                         |
| preferredDuringSchedulingIgnoredDuringExecution: 2                       |

weight: 100
podAffinityTerm:
labelSelector:
matchExpressions:
key: example-key-2
operator: In
values:
example-value-2
topologyKey: kubernetes.io/hostname

If you use the **requiredDuringSchedulingIgnoredDuringExecution** rule type, the VM is not scheduled if the constraint is not met.

If you use the **preferredDuringSchedulingIgnoredDuringExecution** rule type, the VM is still scheduled if the constraint is not met, as long as all required constraints are met.

### 8.14.2.2.3. Example: VM node placement with node affinity

In this example, the VM must be scheduled on a node that has the label **example.io/example-key = example-value-1** or the label **example.io/example-key = example-value-2**. The constraint is met if only one of the labels is present on the node. If neither label is present, the VM is not scheduled.

If possible, the scheduler avoids nodes that have the label **example-node-label-key = example-node-label-key = example-node-label-value**. However, if all candidate nodes have this label, the scheduler ignores this constraint.

#### **Example VM manifest**

```
metadata:
 name: example-vm-node-affinity
apiVersion: kubevirt.io/v1
kind: VirtualMachine
spec:
 affinity:
  nodeAffinity:
   requiredDuringSchedulingIgnoredDuringExecution:
    nodeSelectorTerms:
    - matchExpressions:
      - key: example.io/example-key
       operator: In
       values:
       - example-value-1
       - example-value-2
   preferredDuringSchedulingIgnoredDuringExecution: (2)
   - weight: 1
    preference:
      matchExpressions:
      - key: example-node-label-key
       operator: In
       values:
       - example-node-label-value
```

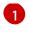

If you use the **requiredDuringSchedulingIgnoredDuringExecution** rule type, the VM is not scheduled if the constraint is not met.

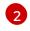

If you use the **preferredDuringSchedulingIgnoredDuringExecution** rule type, the VM is still scheduled if the constraint is not met, as long as all required constraints are met.

### 8.14.2.2.4. Example: VM node placement with tolerations

In this example, nodes that are reserved for virtual machines are already labeled with the **key=virtualization:NoSchedule** taint. Because this virtual machine has matching **tolerations**, it can schedule onto the tainted nodes.

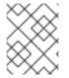

### NOTE

A virtual machine that tolerates a taint is not required to schedule onto a node with that taint.

### **Example VM manifest**

```
metadata:

name: example-vm-tolerations

apiVersion: kubevirt.io/v1

kind: VirtualMachine

spec:

tolerations:

- key: "key"

operator: "Equal"

value: "virtualization"

effect: "NoSchedule"

...
```

### 8.14.2.3. Additional resources

- Specifying nodes for virtualization components
- Placing pods on specific nodes using node selectors
- Controlling pod placement on nodes using node affinity rules
- Controlling pod placement using node taints

## 8.14.3. Configuring certificate rotation

Configure certificate rotation parameters to replace existing certificates.

### 8.14.3.1. Configuring certificate rotation

You can do this during OpenShift Virtualization installation in the web console or after installation in the **HyperConverged** custom resource (CR).

### Procedure

1. Open the HyperConverged CR by running the following command:

\$ oc edit hco -n openshift-cnv kubevirt-hyperconverged

2. Edit the **spec.certConfig** fields as shown in the following example. To avoid overloading the system, ensure that all values are greater than or equal to 10 minutes. Express all values as strings that comply with the golang **ParseDuration** format.

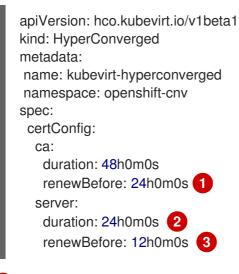

The value of **ca.renewBefore** must be less than or equal to the value of **ca.duration**.

The value of **server.duration** must be less than or equal to the value of **ca.duration**.

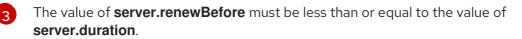

3. Apply the YAML file to your cluster.

### 8.14.3.2. Troubleshooting certificate rotation parameters

Deleting one or more **certConfig** values causes them to revert to the default values, unless the default values conflict with one of the following conditions:

- The value of **ca.renewBefore** must be less than or equal to the value of **ca.duration**.
- The value of **server.duration** must be less than or equal to the value of **ca.duration**.
- The value of **server.renewBefore** must be less than or equal to the value of **server.duration**.

If the default values conflict with these conditions, you will receive an error.

If you remove the **server.duration** value in the following example, the default value of **24h0m0s** is greater than the value of **ca.duration**, conflicting with the specified conditions.

#### Example

| certConfig:         |
|---------------------|
| ca:                 |
| duration: 4h0m0s    |
| renewBefore: 1h0m0s |
| server:             |
| duration: 4h0m0s    |
| renewBefore: 4h0m0s |
|                     |

This results in the following error message:

error: hyperconvergeds.hco.kubevirt.io "kubevirt-hyperconverged" could not be patched: admission webhook "validate-hco.kubevirt.io" denied the request: spec.certConfig: ca.duration is smaller than server.duration

The error message only mentions the first conflict. Review all certConfig values before you proceed.

## 8.14.4. Automating management tasks

You can automate OpenShift Virtualization management tasks by using Red Hat Ansible Automation Platform. Learn the basics by using an Ansible Playbook to create a new virtual machine.

## 8.14.4.1. About Red Hat Ansible Automation

Ansible is an automation tool used to configure systems, deploy software, and perform rolling updates. Ansible includes support for OpenShift Virtualization, and Ansible modules enable you to automate cluster management tasks such as template, persistent volume claim, and virtual machine operations.

Ansible provides a way to automate OpenShift Virtualization management, which you can also accomplish by using the **oc** CLI tool or APIs. Ansible is unique because it allows you to integrate KubeVirt modules with other Ansible modules.

## 8.14.4.2. Automating virtual machine creation

You can use the **kubevirt\_vm** Ansible Playbook to create virtual machines in your OpenShift Container Platform cluster using Red Hat Ansible Automation Platform.

### Prerequisites

• Red Hat Ansible Engine version 2.8 or newer

### Procedure

1. Edit an Ansible Playbook YAML file so that it includes the **kubevirt\_vm** task:

| kubevirt_vm:   |
|----------------|
| namespace:     |
| name:          |
| cpu_cores:     |
| memory:        |
| disks:         |
| - name:        |
| volume:        |
| containerDisk: |
| image:         |
| disk:          |
| bus:           |
|                |

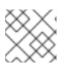

## NOTE

This snippet only includes the **kubevirt\_vm** portion of the playbook.

2. Edit the values to reflect the virtual machine you want to create, including the **namespace**, the number of **cpu\_cores**, the **memory**, and the **disks**. For example:

```
kubevirt_vm:

namespace: default

name: vm1

cpu_cores: 1

memory: 64Mi

disks:

- name: containerdisk

volume:

containerDisk:

image: kubevirt/cirros-container-disk-demo:latest

disk:

bus: virtio
```

3. If you want the virtual machine to boot immediately after creation, add **state: running** to the YAML file. For example:

kubevirt\_vm: namespace: default name: vm1 state: running 1 cpu\_cores: 1

Changing this value to **state: absent** deletes the virtual machine, if it already exists.

4. Run the **ansible-playbook** command, using your playbook's file name as the only argument:

\$ ansible-playbook create-vm.yaml

5. Review the output to determine if the play was successful:

### Example output

6. If you did not include **state: running** in your playbook file and you want to boot the VM now, edit the file so that it includes **state: running** and run the playbook again:

\$ ansible-playbook create-vm.yaml

To verify that the virtual machine was created, try to access the VM console.

#### 8.14.4.3. Example: Ansible Playbook for creating virtual machines

You can use the **kubevirt\_vm** Ansible Playbook to automate virtual machine creation.

The following YAML file is an example of the **kubevirt\_vm** playbook. It includes sample values that you must replace with your own information if you run the playbook.

```
- name: Ansible Playbook 1
 hosts: localhost
 connection: local
 tasks:
  - name: Create my first VM
   kubevirt vm:
     namespace: default
     name: vm1
     cpu cores: 1
     memory: 64Mi
     disks:
      - name: containerdisk
       volume:
        containerDisk:
          image: kubevirt/cirros-container-disk-demo:latest
       disk:
        bus: virtio
```

### Additional information

- Intro to Playbooks
- Tools for Validating Playbooks

## 8.14.5. Using EFI mode for virtual machines

You can boot a virtual machine (VM) in Extensible Firmware Interface (EFI) mode.

## 8.14.5.1. About EFI mode for virtual machines

Extensible Firmware Interface (EFI), like legacy BIOS, initializes hardware components and operating system image files when a computer starts. EFI supports more modern features and customization options than BIOS, enabling faster boot times.

It stores all the information about initialization and startup in a file with a **.efi** extension, which is stored on a special partition called EFI System Partition (ESP). The ESP also contains the boot loader programs for the operating system that is installed on the computer.

### 8.14.5.2. Booting virtual machines in EFI mode

You can configure a virtual machine to boot in EFI mode by editing the VM manifest.

### Prerequisites

• Install the OpenShift CLI (**oc**).

#### Procedure

1. Create a YAML file that defines a VM object. Use the firmware stanza of the example YAML file:

### Booting in EFI mode with secure boot active

| apiversion: kubevirt.io/v1 |
|----------------------------|
| kind: VirtualMachine       |
| metadata:                  |
| labels:                    |
| special: vm-secureboot     |
| name: vm-secureboot        |
| spec:                      |
| template:                  |
| metadata:                  |
| labels:                    |
| special: vm-secureboot     |
| spec:                      |
| domain:                    |
| devices:                   |
| disks:                     |
| - disk:                    |
| bus: virtio                |
| name: containerdisk        |
| features:                  |
| acpi: {}                   |
| smm:                       |
| enabled: true 🚹            |
| firmware:                  |
| bootloader:                |
| efi:                       |
| secureBoot: true 2         |
| #                          |

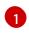

OpenShift Virtualization requires System Management Mode (**SMM**) to be enabled for Secure Boot in EFI mode to occur.

OpenShift Virtualization supports a VM with or without Secure Boot when using EFI mode. If Secure Boot is enabled, then EFI mode is required. However, EFI mode can be enabled without using Secure Boot.

2. Apply the manifest to your cluster by running the following command:

## 8.14.6. Configuring PXE booting for virtual machines

PXE booting, or network booting, is available in OpenShift Virtualization. Network booting allows a computer to boot and load an operating system or other program without requiring a locally attached storage device. For example, you can use it to choose your desired OS image from a PXE server when deploying a new host.

## 8.14.6.1. Prerequisites

• A Linux bridge must be connected.

• The PXE server must be connected to the same VLAN as the bridge.

### 8.14.6.2. PXE booting with a specified MAC address

As an administrator, you can boot a client over the network by first creating a **NetworkAttachmentDefinition** object for your PXE network. Then, reference the network attachment definition in your virtual machine instance configuration file before you start the virtual machine instance. You can also specify a MAC address in the virtual machine instance configuration file, if required by the PXE server.

#### Prerequisites

- A Linux bridge must be connected.
- The PXE server must be connected to the same VLAN as the bridge.

#### Procedure

- 1. Configure a PXE network on the cluster:
  - a. Create the network attachment definition file for PXE network **pxe-net-conf**:

| k | apiVersion: "k8s.cni.cncf.io/v1"<br>ind: NetworkAttachmentDefinition    |
|---|-------------------------------------------------------------------------|
| n | netadata:<br>name: pxe-net-conf                                         |
| S | pec:                                                                    |
|   | config: '{                                                              |
|   | "cniVersion": "0.3.1",                                                  |
|   | "name": "pxe-net-conf",                                                 |
|   | "plugins": [                                                            |
|   | {<br>                                                                   |
|   | "type": "cnv-bridge",<br>"bridge": "br1"                                |
|   | "bridge": "br1",<br>"vlan": 1 1                                         |
|   |                                                                         |
|   | },<br>{                                                                 |
|   | י"type": "cnv-tuning" 2                                                 |
|   | }                                                                       |
|   |                                                                         |
|   | }'                                                                      |
|   | J                                                                       |
|   | Optional: The VLAN tag.                                                 |
|   | The <b>cnv-tuning</b> plugin provides support for custom MAC addresses. |
| - |                                                                         |
|   |                                                                         |

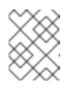

## NOTE

The virtual machine instance will be attached to the bridge **br1** through an access port with the requested VLAN.

2. Create the network attachment definition by using the file you created in the previous step:

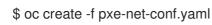

- 3. Edit the virtual machine instance configuration file to include the details of the interface and network.
  - a. Specify the network and MAC address, if required by the PXE server. If the MAC address is not specified, a value is assigned automatically.

Ensure that **bootOrder** is set to **1** so that the interface boots first. In this example, the interface is connected to a network called **<pxe-net>**:

interfaces: - masquerade: {} name: default - bridge: {} name: pxe-net macAddress: de:00:00:00:00:de bootOrder: 1

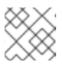

## NOTE

Boot order is global for interfaces and disks.

b. Assign a boot device number to the disk to ensure proper booting after operating system provisioning.

Set the disk **bootOrder** value to **2**:

devices: disks: - disk: bus: virtio name: containerdisk bootOrder: 2

c. Specify that the network is connected to the previously created network attachment definition. In this scenario, **<pxe-net>** is connected to the network attachment definition called **<pxe-net-conf>**:

networks: - name: default pod: {} - name: pxe-net multus: networkName: pxe-net-conf

4. Create the virtual machine instance:

\$ oc create -f vmi-pxe-boot.yaml

## Example output

virtualmachineinstance.kubevirt.io "vmi-pxe-boot" created

1. Wait for the virtual machine instance to run:

\$ oc get vmi vmi-pxe-boot -o yaml | grep -i phase phase: Running

2. View the virtual machine instance using VNC:

\$ virtctl vnc vmi-pxe-boot

- 3. Watch the boot screen to verify that the PXE boot is successful.
- 4. Log in to the virtual machine instance:

\$ virtctl console vmi-pxe-boot

5. Verify the interfaces and MAC address on the virtual machine and that the interface connected to the bridge has the specified MAC address. In this case, we used **eth1** for the PXE boot, without an IP address. The other interface, **eth0**, got an IP address from OpenShift Container Platform.

\$ ip addr

## Example output

3. eth1: <BROADCAST,MULTICAST> mtu 1500 qdisc noop state DOWN group default qlen 1000 link/ether de:00:00:00:00:de brd ff:ff:ff:ff:ff:ff

## 8.14.6.3. OpenShift Virtualization networking glossary

OpenShift Virtualization provides advanced networking functionality by using custom resources and plugins.

The following terms are used throughout OpenShift Virtualization documentation:

### **Container Network Interface (CNI)**

a Cloud Native Computing Foundation project, focused on container network connectivity. OpenShift Virtualization uses CNI plugins to build upon the basic Kubernetes networking functionality.

#### Multus

a "meta" CNI plugin that allows multiple CNIs to exist so that a pod or virtual machine can use the interfaces it needs.

### Custom resource definition (CRD)

a Kubernetes API resource that allows you to define custom resources, or an object defined by using the CRD API resource.

### Network attachment definition

a CRD introduced by the Multus project that allows you to attach pods, virtual machines, and virtual machine instances to one or more networks.

### Preboot eXecution Environment (PXE)

an interface that enables an administrator to boot a client machine from a server over the network. Network booting allows you to remotely load operating systems and other software onto the client.

# 8.14.7. Managing guest memory

If you want to adjust guest memory settings to suit a specific use case, you can do so by editing the guest's YAML configuration file. OpenShift Virtualization allows you to configure guest memory overcommitment and disable guest memory overhead accounting.

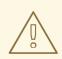

### WARNING

The following procedures increase the chance that virtual machine processes will be killed due to memory pressure. Proceed only if you understand the risks.

## 8.14.7.1. Configuring guest memory overcommitment

If your virtual workload requires more memory than available, you can use memory overcommitment to allocate all or most of the host's memory to your virtual machine instances (VMIs). Enabling memory overcommitment means that you can maximize resources that are normally reserved for the host.

For example, if the host has 32 GB RAM, you can use memory overcommitment to fit 8 virtual machines (VMs) with 4 GB RAM each. This allocation works under the assumption that the virtual machines will not use all of their memory at the same time.

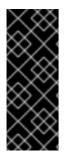

## IMPORTANT

Memory overcommitment increases the potential for virtual machine processes to be killed due to memory pressure (OOM killed).

The potential for a VM to be OOM killed varies based on your specific configuration, node memory, available swap space, virtual machine memory consumption, the use of kernel same-page merging (KSM), and other factors.

## Procedure

 To explicitly tell the virtual machine instance that it has more memory available than was requested from the cluster, edit the virtual machine configuration file and set spec.domain.memory.guest to a higher value than

**spec.domain.resources.requests.memory**. This process is called memory overcommitment. In this example, **1024M** is requested from the cluster, but the virtual machine instance is told that it has **2048M** available. As long as there is enough free memory available on the node, the virtual machine instance will consume up to 2048M.

kind: VirtualMachine spec: template: domain: resources: requests:

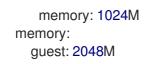

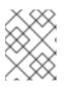

## NOTE

The same eviction rules as those for pods apply to the virtual machine instance if the node is under memory pressure.

2. Create the virtual machine:

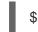

\$ oc create -f <file\_name>.yaml

## 8.14.7.2. Disabling guest memory overhead accounting

A small amount of memory is requested by each virtual machine instance in addition to the amount that you request. This additional memory is used for the infrastructure that wraps each **VirtualMachineInstance** process.

Though it is not usually advisable, it is possible to increase the virtual machine instance density on the node by disabling guest memory overhead accounting.

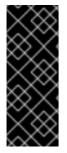

## IMPORTANT

Disabling guest memory overhead accounting increases the potential for virtual machine processes to be killed due to memory pressure (OOM killed).

The potential for a VM to be OOM killed varies based on your specific configuration, node memory, available swap space, virtual machine memory consumption, the use of kernel same-page merging (KSM), and other factors.

## Procedure

1. To disable guest memory overhead accounting, edit the YAML configuration file and set the **overcommitGuestOverhead** value to **true**. This parameter is disabled by default.

kind: VirtualMachine spec: template: domain: resources: overcommitGuestOverhead: true requests: memory: 1024M

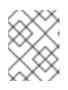

## NOTE

If **overcommitGuestOverhead** is enabled, it adds the guest overhead to memory limits, if present.

2. Create the virtual machine:

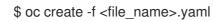

## 8.14.8. Using huge pages with virtual machines

You can use huge pages as backing memory for virtual machines in your cluster.

### 8.14.8.1. Prerequisites

• Nodes must have pre-allocated huge pages configured.

### 8.14.8.2. What huge pages do

Memory is managed in blocks known as pages. On most systems, a page is 4Ki. 1Mi of memory is equal to 256 pages; 1Gi of memory is 256,000 pages, and so on. CPUs have a built-in memory management unit that manages a list of these pages in hardware. The Translation Lookaside Buffer (TLB) is a small hardware cache of virtual-to-physical page mappings. If the virtual address passed in a hardware instruction can be found in the TLB, the mapping can be determined quickly. If not, a TLB miss occurs, and the system falls back to slower, software-based address translation, resulting in performance issues. Since the size of the TLB is fixed, the only way to reduce the chance of a TLB miss is to increase the page size.

A huge page is a memory page that is larger than 4Ki. On x86\_64 architectures, there are two common huge page sizes: 2Mi and 1Gi. Sizes vary on other architectures. To use huge pages, code must be written so that applications are aware of them. Transparent Huge Pages (THP) attempt to automate the management of huge pages without application knowledge, but they have limitations. In particular, they are limited to 2Mi page sizes. THP can lead to performance degradation on nodes with high memory utilization or fragmentation due to defragmenting efforts of THP, which can lock memory pages. For this reason, some applications may be designed to (or recommend) usage of pre-allocated huge pages instead of THP.

In OpenShift Virtualization, virtual machines can be configured to consume pre-allocated huge pages.

## 8.14.8.3. Configuring huge pages for virtual machines

You can configure virtual machines to use pre-allocated huge pages by including the **memory.hugepages.pageSize** and **resources.requests.memory** parameters in your virtual machine configuration.

The memory request must be divisible by the page size. For example, you cannot request **500Mi** memory with a page size of **1Gi**.

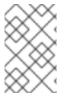

## NOTE

The memory layouts of the host and the guest OS are unrelated. Huge pages requested in the virtual machine manifest apply to QEMU. Huge pages inside the guest can only be configured based on the amount of available memory of the virtual machine instance.

If you edit a running virtual machine, the virtual machine must be rebooted for the changes to take effect.

### Prerequisites

• Nodes must have pre-allocated huge pages configured.

## Procedure

 In your virtual machine configuration, add the resources.requests.memory and memory.hugepages.pageSize parameters to the spec.domain. The following configuration snippet is for a virtual machine that requests a total of 4Gi memory with a page size of 1Gi:

| kind: VirtualMachine |
|----------------------|
|                      |
| spec:                |
| domain:              |
| resources:           |
| requests:            |
| memory: "4Gi" 1      |
| memory:              |
| hugepages:           |
| pageSize: "1Gi" 2    |
|                      |

The total amount of memory requested for the virtual machine. This value must be divisible by the page size.

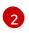

The size of each huge page. Valid values for x86\_64 architecture are **1Gi** and **2Mi**. The page size must be smaller than the requested memory.

2. Apply the virtual machine configuration:

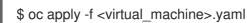

## 8.14.9. Enabling dedicated resources for virtual machines

To improve performance, you can dedicate node resources, such as CPU, to a virtual machine.

### 8.14.9.1. About dedicated resources

When you enable dedicated resources for your virtual machine, your virtual machine's workload is scheduled on CPUs that will not be used by other processes. By using dedicated resources, you can improve the performance of the virtual machine and the accuracy of latency predictions.

### 8.14.9.2. Prerequisites

- The CPU Manager must be configured on the node. Verify that the node has the **cpumanager** = **true** label before scheduling virtual machine workloads.
- The virtual machine must be powered off.

### 8.14.9.3. Enabling dedicated resources for a virtual machine

You can enable dedicated resources for a virtual machine in the **Details** tab. Virtual machines that were created by using a Red Hat template or the wizard can be enabled with dedicated resources.

#### Procedure

1. Click **Workloads** → **Virtual Machines** from the side menu.

- 2. Select a virtual machine to open the Virtual Machine tab.
- 3. Click the **Details** tab.
- 4. Click the pencil icon to the right of the **Dedicated Resources** field to open the **Dedicated Resources** window.
- 5. Select Schedule this workload with dedicated resources (guaranteed policy)
- 6. Click Save.

## 8.14.10. Scheduling virtual machines

You can schedule a virtual machine (VM) on a node by ensuring that the VM's CPU model and policy attribute are matched for compatibility with the CPU models and policy attributes supported by the node.

### 8.14.10.1. Policy attributes

You can schedule a virtual machine (VM) by specifying a policy attribute and a CPU feature that is matched for compatibility when the VM is scheduled on a node. A policy attribute specified for a VM determines how that VM is scheduled on a node.

| Policy attribute | Description                                                                                                    |
|------------------|----------------------------------------------------------------------------------------------------|
| force            | The VM is forced to be scheduled on a node. This is true even if the host CPU does not support the VM's CPU.                                                                                                    |
| require          | Default policy that applies to a VM if the VM is not configured with a specific CPU model and feature specification. If a node is not configured to support CPU node discovery with this default policy attribute or any one of the other policy attributes, VMs are not scheduled on that node. Either the host CPU must support the VM's CPU or the hypervisor must be able to emulate the supported CPU model. |
| optional         | The VM is added to a node if that VM is supported by the host's physical machine CPU.                                                                                                    |
| disable          | The VM cannot be scheduled with CPU node discovery.                                                                                                    |
| forbid           | The VM is not scheduled even if the feature is supported by the host CPU and CPU node discovery is enabled.                                                                                                    |

## 8.14.10.2. Setting a policy attribute and CPU feature

You can set a policy attribute and CPU feature for each virtual machine (VM) to ensure that it is scheduled on a node according to policy and feature. The CPU feature that you set is verified to ensure that it is supported by the host CPU or emulated by the hypervisor.

### Procedure

• Edit the **domain** spec of your VM configuration file. The following example sets the CPU feature and the **require** policy for a virtual machine (VM):

|   | apiVersion: kubevirt.io/v1<br>kind: VirtualMachine<br>metadata:<br>name: myvm<br>spec:<br>template:<br>spec:<br>domain:<br>cpu:<br>features:<br>- name: apic |
|---|----------------------------------------------------------------------------------------------------|
|   | policy: require 2                                                                                                    |
| 1 | Name of the CPU feature for the VM.                                                                                                    |
| 2 | Policy attribute for the VM.                                                                                                    |

## 8.14.10.3. Scheduling virtual machines with the supported CPU model

You can configure a CPU model for a virtual machine (VM) to schedule it on a node where its CPU model is supported.

### Procedure

.

• Edit the **domain** spec of your virtual machine configuration file. The following example shows a specific CPU model defined for a VM:

| L  | apiVersion: kubevirt.io/v1<br>kind: VirtualMachine |  |  |
|----|----------------------------------------------------|--|--|
| L. | metadata:                                          |  |  |
|    | name: myvm                                         |  |  |
|    | spec:                                              |  |  |
|    | template:                                          |  |  |
|    | spec:                                              |  |  |
|    | domain:                                            |  |  |
|    | cpu:                                               |  |  |
| L. | model: Conroe 1                                    |  |  |
|    |                                                    |  |  |
| 1  | CPU model for the VM.                              |  |  |

## 8.14.10.4. Scheduling virtual machines with the host model

When the CPU model for a virtual machine (VM) is set to **host-model**, the VM inherits the CPU model of the node where it is scheduled.

### Procedure

- Edit the **domain** spec of your VM configuration file. The following example shows **host-model** being specified for the virtual machine:

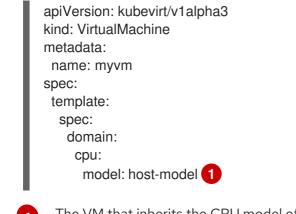

The VM that inherits the CPU model of the node where it is scheduled.

# 8.14.11. Configuring PCI passthrough

The Peripheral Component Interconnect (PCI) passthrough feature enables you to access and manage hardware devices from a virtual machine. When PCI passthrough is configured, the PCI devices function as if they were physically attached to the guest operating system.

Cluster administrators can expose and manage host devices that are permitted to be used in the cluster by using the **oc** command-line interface (CLI).

## 8.14.11.1. About preparing a host device for PCI passthrough

To prepare a host device for PCI passthrough by using the CLI, create a **MachineConfig** object and add kernel arguments to enable the Input-Output Memory Management Unit (IOMMU). Bind the PCI device to the Virtual Function I/O (VFIO) driver and then expose it in the cluster by editing the **permittedHostDevices** field of the **HyperConverged** custom resource (CR). The **permittedHostDevices** list is empty when you first install the OpenShift Virtualization Operator.

To remove a PCI host device from the cluster by using the CLI, delete the PCI device information from the **HyperConverged** CR.

## 8.14.11.1.1. Adding kernel arguments to enable the IOMMU driver

To enable the IOMMU (Input-Output Memory Management Unit) driver in the kernel, create the **MachineConfig** object and add the kernel arguments.

## Prerequisites

- Administrative privilege to a working OpenShift Container Platform cluster.
- Intel or AMD CPU hardware.
- Intel Virtualization Technology for Directed I/O extensions or AMD IOMMU in the BIOS (Basic Input/Output System) is enabled.

## Procedure

1. Create a **MachineConfig** object that identifies the kernel argument. The following example shows a kernel argument for an Intel CPU.

apiVersion: machineconfiguration.openshift.io/v1 kind: MachineConfig

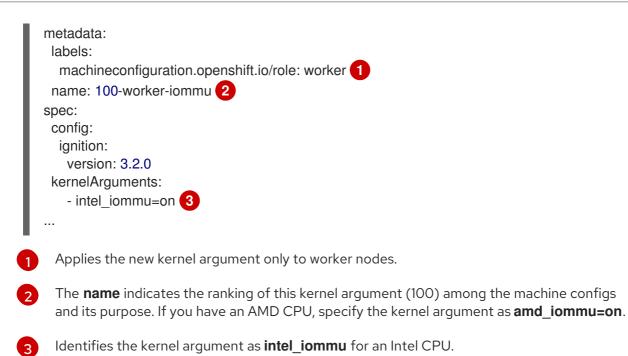

2. Create the new **MachineConfig** object:

\$ oc create -f 100-worker-kernel-arg-iommu.yaml

### Verification

- Verify that the new MachineConfig object was added.
  - \$ oc get MachineConfig

### 8.14.11.1.2. Binding PCI devices to the VFIO driver

To bind PCI devices to the VFIO (Virtual Function I/O) driver, obtain the values for **vendor-ID** and **device-ID** from each device and create a list with the values. Add this list to the **MachineConfig** object. The **MachineConfig** Operator generates the /**etc/modprobe.d**/**vfio.conf** on the nodes with the PCI devices, and binds the PCI devices to the VFIO driver.

### Prerequisites

• You added kernel arguments to enable IOMMU for the CPU.

### Procedure

1. Run the **Ispci** command to obtain the **vendor-ID** and the **device-ID** for the PCI device.

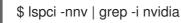

## **Example output**

02:01.0 3D controller [0302]: NVIDIA Corporation GV100GL [Tesla V100 PCIe 32GB] [10de:1eb8] (rev a1)

2. Create a Butane config file, **100-worker-vfiopci.bu**, binding the PCI device to the VFIO driver.

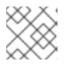

## NOTE

See "Creating machine configs with Butane" for information about Butane.

## Example

| variant: openshift                                  |
|-----------------------------------------------------|
| version: 4.9.0                                      |
| metadata:                                           |
| name: 100-worker-vfiopci                            |
| labels:                                             |
| machineconfiguration.openshift.io/role: worker      |
| storage:                                            |
| files:                                              |
| <ul> <li>path: /etc/modprobe.d/vfio.conf</li> </ul> |
| mode: 0644                                          |
| overwrite: true                                     |
| contents:                                           |
| inline:                                             |
| options vfio-pci ids=10de:1eb8 2                    |
| - path: /etc/modules-load.d/vfio-pci.conf 3         |
| mode: 0644                                          |
| overwrite: true                                     |
| contents:                                           |
| inline: vfio-pci                                    |
|                                                     |

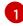

2

Applies the new kernel argument only to worker nodes.

Specify the previously determined **vendor-ID** value (**10de**) and the **device-ID** value (**1eb8**) to bind a single device to the VFIO driver. You can add a list of multiple devices with their vendor and device information.

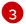

The file that loads the vfio-pci kernel module on the worker nodes.

3. Use Butane to generate a **MachineConfig** object file, **100-worker-vfiopci.yaml**, containing the configuration to be delivered to the worker nodes:

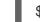

\$ butane 100-worker-vfiopci.bu -o 100-worker-vfiopci.yaml

4. Apply the MachineConfig object to the worker nodes:

\$ oc apply -f 100-worker-vfiopci.yaml

5. Verify that the **MachineConfig** object was added.

\$ oc get MachineConfig

#### Example output

NAMEGENERATEDBYCONTROLLERIGNITIONVERSIONAGE00-masterd3da910bfa9f4b599af4ed7f5ac270d55950a3a13.2.025h

d3da910bfa9f4b599af4ed7f5ac270d55950a3a1 3.2.0 25h 00-worker 01-master-container-runtime d3da910bfa9f4b599af4ed7f5ac270d55950a3a1 3.2.0 25h 01-master-kubelet d3da910bfa9f4b599af4ed7f5ac270d55950a3a1 3.2.0 25h 01-worker-container-runtime d3da910bfa9f4b599af4ed7f5ac270d55950a3a1 3.2.0 25h 01-worker-kubelet d3da910bfa9f4b599af4ed7f5ac270d55950a3a1 3.2.0 25h 100-worker-iommu 3.2.0 30s 100-worker-vfiopci-configuration 3.2.0 30s

### Verification

• Verify that the VFIO driver is loaded.

\$ lspci -nnk -d 10de:

The output confirms that the VFIO driver is being used.

### **Example output**

04:00.0 3D controller [0302]: NVIDIA Corporation GP102GL [Tesla P40] [10de:1eb8] (rev a1) Subsystem: NVIDIA Corporation Device [10de:1eb8] Kernel driver in use: vfio-pci Kernel modules: nouveau

### 8.14.11.1.3. Exposing PCI host devices in the cluster using the CLI

To expose PCI host devices in the cluster, add details about the PCI devices to the **spec.permittedHostDevices.pciHostDevices** array of the **HyperConverged** custom resource (CR).

### Procedure

1. Edit the **HyperConverged** CR in your default editor by running the following command:

\$ oc edit hyperconverged kubevirt-hyperconverged -n openshift-cnv

2. Add the PCI device information to the **spec.permittedHostDevices.pciHostDevices** array. For example:

## Example configuration file

| apiVersion: hco.kubevirt.io/v1<br>kind: HyperConverged |
|--------------------------------------------------------|
| metadata:                                              |
| name: kubevirt-hyperconverged                          |
| namespace: openshift-cnv                               |
| spec:                                                  |
| permittedHostDevices: 1                                |
| pciHostDevices: 2                                      |
| - pciDeviceSelector: "10DE:1DB6" 3                     |
| resourceName: "nvidia.com/GV100GL_Tesla_V100" 4        |

- pciDeviceSelector: "10DE:1EB8" resourceName: "nvidia.com/TU104GL\_Tesla\_T4"
  pciDeviceSelector: "8086:6F54" resourceName: "intel.com/qat" externalResourceProvider: true 5
  ...
  The host devices that are permitted to be used in the cluster.
  The list of PCI devices available on the node.
- The **vendor-ID** and the **device-ID** required to identify the PCI device.
- The name of a PCI host device.
- 5 Optional: Setting this field to **true** indicates that the resource is provided by an external device plugin. OpenShift Virtualization allows the usage of this device in the cluster but leaves the allocation and monitoring to an external device plugin.

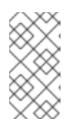

3

## NOTE

The above example snippet shows two PCI host devices that are named **nvidia.com/GV100GL\_Tesla\_V100** and **nvidia.com/TU104GL\_Tesla\_T4** added to the list of permitted host devices in the **HyperConverged** CR. These devices have been tested and verified to work with OpenShift Virtualization.

3. Save your changes and exit the editor.

### Verification

 Verify that the PCI host devices were added to the node by running the following command. The example output shows that there is one device each associated with the nvidia.com/GV100GL\_Tesla\_V100, nvidia.com/TU104GL\_Tesla\_T4, and intel.com/qat resource names.

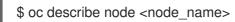

### Example output

| Capacity:<br>cpu:      | 64             |
|------------------------|----------------|
| devices.kubevirt.io/k  | vm: 110        |
| devices.kubevirt.io/ti | un: 110        |
| devices.kubevirt.io/v  | host-net: 110  |
| ephemeral-storage:     | 915128Mi       |
| hugepages-1Gi:         | 0              |
| hugepages-2Mi:         | 0              |
| memory:                | 131395264Ki    |
| nvidia.com/GV100G      | L_Tesla_V100 1 |
| nvidia.com/TU104G      | L_Tesla_T4 1   |
| intel.com/qat:         | 1              |
| pods:                  | 250            |
| Allocatable:           |                |

| cpu:                    | 63500m     |           |    |
|-------------------------|------------|-----------|----|
| devices.kubevirt.io/kv  | m: 11(     | 0         |    |
| devices.kubevirt.io/tur | n: 110     |           |    |
| devices.kubevirt.io/vh  | ost-net: 1 | 10        |    |
| ephemeral-storage:      | 863        | 862313052 | 26 |
| hugepages-1Gi:          | 0          |           |    |
| hugepages-2Mi:          | 0          |           |    |
| memory:                 | 130244     | 288Ki     |    |
| nvidia.com/GV100GL      | _Tesla_V1  | 00 1      |    |
| nvidia.com/TU104GL      | _Tesla_T4  | 1         |    |
| intel.com/qat:          | 1          |           |    |
| pods:                   | 250        |           |    |
|                         |            |           |    |

### 8.14.11.1.4. Removing PCI host devices from the cluster using the CLI

To remove a PCI host device from the cluster, delete the information for that device from the **HyperConverged** custom resource (CR).

### Procedure

1. Edit the HyperConverged CR in your default editor by running the following command:

\$ oc edit hyperconverged kubevirt-hyperconverged -n openshift-cnv

 Remove the PCI device information from the spec.permittedHostDevices.pciHostDevices array by deleting the pciDeviceSelector, resourceName and externalResourceProvider (if applicable) fields for the appropriate device. In this example, the intel.com/qat resource has been deleted.

## Example configuration file

```
apiVersion: hco.kubevirt.io/v1
kind: HyperConverged
metadata:
name: kubevirt-hyperconverged
namespace: openshift-cnv
spec:
permittedHostDevices:
pciHostDevices:
- pciDeviceSelector: "10DE:1DB6"
resourceName: "nvidia.com/GV100GL_Tesla_V100"
- pciDeviceSelector: "10DE:1EB8"
resourceName: "nvidia.com/TU104GL_Tesla_T4"
```

3. Save your changes and exit the editor.

### Verification

• Verify that the PCI host device was removed from the node by running the following command. The example output shows that there are zero devices associated with the **intel.com/qat** resource name.

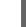

\$ oc describe node <node\_name>

## Example output

Capacity: cpu: 64 devices.kubevirt.io/kvm: 110 devices.kubevirt.io/tun: 110 devices.kubevirt.io/vhost-net: 110 ephemeral-storage: 915128Mi hugepages-1Gi: 0 hugepages-2Mi: 0 memory: 131395264Ki nvidia.com/GV100GL\_Tesla\_V100 1 nvidia.com/TU104GL\_Tesla\_T4 1 intel.com/gat: 0 pods: 250 Allocatable: cpu: 63500m devices.kubevirt.io/kvm: 110 devices.kubevirt.io/tun: 110 devices.kubevirt.io/vhost-net: 110 ephemeral-storage: 863623130526 hugepages-1Gi: 0 hugepages-2Mi: 0 memory: 130244288Ki nvidia.com/GV100GL\_Tesla\_V100 1 nvidia.com/TU104GL\_Tesla\_T4 1 intel.com/gat: 0 250 pods:

## 8.14.11.2. Configuring virtual machines for PCI passthrough

After the PCI devices have been added to the cluster, you can assign them to virtual machines. The PCI devices are now available as if they are physically connected to the virtual machines.

### 8.14.11.2.1. Assigning a PCI device to a virtual machine

When a PCI device is available in a cluster, you can assign it to a virtual machine and enable PCI passthrough.

### Procedure

• Assign the PCI device to a virtual machine as a host device.

## Example

| apiVersion: kubevirt.io/v1<br>kind: VirtualMachine                                        |
|-------------------------------------------------------------------------------------------|
| spec:                                                                                     |
| domain:                                                                                   |
| devices:                                                                                  |
| hostDevices:                                                                              |
| <ul> <li>deviceName: nvidia.com/TU104GL_Tesla_T4 1</li> <li>name: hostdevices1</li> </ul> |

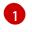

The name of the PCI device that is permitted on the cluster as a host device. The virtual machine can access this host device.

## Verification

• Use the following command to verify that the host device is available from the virtual machine.

\$ Ispci -nnk | grep NVIDIA

### **Example output**

\$ 02:01.0 3D controller [0302]: NVIDIA Corporation GV100GL [Tesla V100 PCIe 32GB] [10de:1eb8] (rev a1)

### 8.14.11.3. Additional resources

- Enabling Intel VT-X and AMD-V Virtualization Hardware Extensions in BIOS
- Managing file permissions
- Post-installation machine configuration tasks

## 8.14.12. Configuring a watchdog

Expose a watchdog by configuring the virtual machine (VM) for a watchdog device, installing the watchdog, and starting the watchdog service.

### 8.14.12.1. Prerequisites

• The virtual machine must have kernel support for an **i6300esb** watchdog device. Red Hat Enterprise Linux (RHEL) images support **i6300esb**.

## 8.14.12.2. Defining a watchdog device

Define how the watchdog proceeds when the operating system (OS) no longer responds.

| Table 8.3. Available action |
|-----------------------------|
|-----------------------------|

| poweroff | The virtual machine (VM) powers down immediately. If <b>spec.running</b> is set to <b>true</b> , or <b>spec.runStrategy</b> is not set to <b>manual</b> , then the VM reboots.                                                                                                    |
|----------|----------------------------------------------------------------------------------------------------|
| reset    | The VM reboots in place and the guest OS cannot react. Because the length of time required for the guest OS to reboot can cause liveness probes to timeout, use of this option is discouraged. This timeout can extend the time it takes the VM to reboot if cluster-level protections notice the liveness probe failed and forcibly reschedule it. |
| shutdown | The VM gracefully powers down by stopping all services.                                                                                                    |

### Procedure

1. Create a YAML file with the following contents:

| apiVersion: kubevirt.io/v1<br>kind: VirtualMachine<br>metadata: |
|-----------------------------------------------------------------|
| labels:                                                         |
| kubevirt.io/vm: vm2-rhel84-watchdog                             |
| name: <vm-name></vm-name>                                       |
| spec:                                                           |
| running: false                                                  |
| template:                                                       |
| metadata:                                                       |
| labels:                                                         |
| kubevirt.io/vm: vm2-rhel84-watchdog                             |
| spec:                                                           |
| domain:                                                         |
| devices:                                                        |
| watchdog:                                                       |
| name: <watchdog></watchdog>                                     |
| i6300esb:                                                       |
| action: "poweroff"                                              |
| · · · · ·                                                       |
|                                                                 |

Specify the watchdog action (poweroff, reset, or shutdown).

The example above configures the i6300esb watchdog device on a RHEL8 VM with the poweroff action and exposes the device as /dev/watchdog.

This device can now be used by the watchdog binary.

2. Apply the YAML file to your cluster by running the following command:

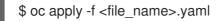

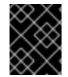

## **IMPORTANT**

This procedure is provided for testing watchdog functionality only and must not be run on production machines.

1. Run the following command to verify that the VM is connected to the watchdog device:

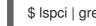

\$ Ispci | grep watchdog -i

- 2. Run one of the following commands to confirm the watchdog is active:
  - Trigger a kernel panic:

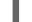

# echo c > /proc/sysrq-trigger

Terminate the watchdog service:

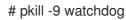

## 8.14.12.3. Installing a watchdog device

Install the **watchdog** package on your virtual machine and start the watchdog service.

### Procedure

1. As a root user, install the **watchdog** package and dependencies:

# yum install watchdog

2. Uncomment the following line in the /etc/watchdog.conf file, and save the changes:

#watchdog-device = /dev/watchdog

3. Enable the watchdog service to start on boot:

# systemctl enable --now watchdog.service

### 8.14.12.4. Additional resources

• Monitoring application health by using health checks

# 8.15. IMPORTING VIRTUAL MACHINES

## 8.15.1. TLS certificates for data volume imports

## 8.15.1.1. Adding TLS certificates for authenticating data volume imports

TLS certificates for registry or HTTPS endpoints must be added to a config map to import data from these sources. This config map must be present in the namespace of the destination data volume.

Create the config map by referencing the relative file path for the TLS certificate.

### Procedure

1. Ensure you are in the correct namespace. The config map can only be referenced by data volumes if it is in the same namespace.

\$ oc get ns

2. Create the config map:

\$ oc create configmap <configmap-name> --from-file=</path/to/file/ca.pem>

## 8.15.1.2. Example: Config map created from a TLS certificate

The following example is of a config map created from **ca.pem** TLS certificate.

apiVersion: v1 kind: ConfigMap metadata:

```
name: tls-certs
data:
ca.pem: |
-----BEGIN CERTIFICATE-----
... <base64 encoded cert> ...
-----END CERTIFICATE-----
```

## 8.15.2. Importing virtual machine images with data volumes

Use the Containerized Data Importer (CDI) to import a virtual machine image into a persistent volume claim (PVC) by using a data volume. You can attach a data volume to a virtual machine for persistent storage.

The virtual machine image can be hosted at an HTTP or HTTPS endpoint, or built into a container disk and stored in a container registry.

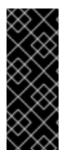

## IMPORTANT

When you import a disk image into a PVC, the disk image is expanded to use the full storage capacity that is requested in the PVC. To use this space, the disk partitions and file system(s) in the virtual machine might need to be expanded.

The resizing procedure varies based on the operating system installed on the virtual machine. See the operating system documentation for details.

### 8.15.2.1. Prerequisites

- If the endpoint requires a TLS certificate, the certificate must be included in a config map in the same namespace as the data volume and referenced in the data volume configuration.
- To import a container disk:
  - You might need to prepare a container disk from a virtual machine image and store it in your container registry before importing it.
  - If the container registry does not have TLS, you must add the registry to the **insecureRegistries** field of the **HyperConverged** custom resource before you can import a container disk from it.
- You might need to define a storage class or prepare CDI scratch space for this operation to complete successfully.

## 8.15.2.2. CDI supported operations matrix

This matrix shows the supported CDI operations for content types against endpoints, and which of these operations requires scratch space.

| Content types       | НТТР                      | HTTPS                       | HTTP basic<br>auth        | Registry                 | Upload                     |
|---------------------|---------------------------|-----------------------------|---------------------------|--------------------------|----------------------------|
| KubeVirt<br>(QCOW2) | ✓ QCOW2<br>✓ GZ*<br>✓ XZ* | ✓ QCOW2**<br>✓ GZ*<br>✓ XZ* | ✓ QCOW2<br>✓ GZ*<br>✓ XZ* | ✓ QCOW2*<br>□ GZ<br>□ XZ | ✓ QCOW2*<br>✓ GZ*<br>✓ XZ* |

| Content types     | НТТР                  | HTTPS                 | HTTP basic<br>auth    | Registry               | Upload                   |
|-------------------|-----------------------|-----------------------|-----------------------|------------------------|--------------------------|
| KubeVirt<br>(RAW) | ✓ RAW<br>✓ GZ<br>✓ XZ | ✓ RAW<br>✓ GZ<br>✓ XZ | ✓ RAW<br>✓ GZ<br>✓ XZ | ✓ RAW*<br>□ GZ<br>□ XZ | ✓ RAW*<br>✓ GZ*<br>✓ XZ* |

### ✓ Supported operation

- □ Unsupported operation
- \* Requires scratch space
- \*\* Requires scratch space if a custom certificate authority is required

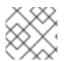

## NOTE

CDI now uses the OpenShift Container Platform cluster-wide proxy configuration.

## 8.15.2.3. About data volumes

**DataVolume** objects are custom resources that are provided by the Containerized Data Importer (CDI) project. Data volumes orchestrate import, clone, and upload operations that are associated with an underlying persistent volume claim (PVC). Data volumes are integrated with OpenShift Virtualization, and they prevent a virtual machine from being started before the PVC has been prepared.

## 8.15.2.4. Importing a virtual machine image into storage by using a data volume

You can import a virtual machine image into storage by using a data volume.

The virtual machine image can be hosted at an HTTP or HTTPS endpoint or the image can be built into a container disk and stored in a container registry.

You specify the data source for the image in a **VirtualMachine** configuration file. When the virtual machine is created, the data volume with the virtual machine image is imported into storage.

## Prerequisites

- To import a virtual machine image you must have the following:
  - A virtual machine disk image in RAW, ISO, or QCOW2 format, optionally compressed by using **xz** or **gz**.
  - An HTTP or HTTPS endpoint where the image is hosted, along with any authentication credentials needed to access the data source.
- To import a container disk, you must have a virtual machine image built into a container disk and stored in a container registry, along with any authentication credentials needed to access the data source.

a state to be the second state table of the state of the second second second second second second second second

 If the virtual machine must communicate with servers that use self-signed certificates or certificates not signed by the system CA bundle, you must create a config map in the same namespace as the data volume.

#### Procedure

1. If your data source requires authentication, create a **Secret** manifest, specifying the data source credentials, and save it as **endpoint-secret.yaml**:

| apiVersion: v1                   |
|----------------------------------|
| kind: Secret                     |
| metadata:                        |
| name: endpoint-secret 1          |
| labels:                          |
| app: containerized-data-importer |
| type: Opaque                     |
| data:                            |
| accessKeyId: "" 2                |
| secretKey: "" 3                  |
|                                  |

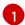

Specify the name of the Secret.

Specify the Base64-encoded key ID or user name.

Specify the Base64-encoded secret key or password.

2. Apply the Secret manifest:

\$ oc apply -f endpoint-secret.yaml

3. Edit the **VirtualMachine** manifest, specifying the data source for the virtual machine image you want to import, and save it as **vm-fedora-datavolume.yaml**:

apiVersion: kubevirt.io/v1 kind: VirtualMachine metadata: creationTimestamp: null labels: kubevirt.io/vm: vm-fedora-datavolume name: vm-fedora-datavolume 1 spec: dataVolumeTemplates: - metadata: creationTimestamp: null name: fedora-dv 2 spec: storage: resources: requests: storage: 10Gi storageClassName: local source: http: 3 url: "https://mirror.arizona.edu/fedora/linux/releases/35/Cloud/x86\_64/images/Fedora-

| Cloud-Base-35-1.2.x86_64.qcow2" 4<br>secretRef: endpoint-secret 5 |
|-------------------------------------------------------------------|
| certConfigMap: "" 6                                               |
|                                                                   |
| status: {}                                                        |
| running: true                                                     |
| template:<br>metadata:                                            |
|                                                                   |
| creationTimestamp: null                                           |
| labels:                                                           |
| kubevirt.io/vm: vm-fedora-datavolume                              |
| spec:                                                             |
| domain:                                                           |
| devices:                                                          |
| disks:                                                            |
| - disk:                                                           |
| bus: virtio                                                       |
| name: datavolumedisk1                                             |
| machine:                                                          |
| type: ""                                                          |
| resources:                                                        |
| requests:                                                         |
| memory: 1.5Gi                                                     |
| terminationGracePeriodSeconds: 180                                |
| volumes:                                                          |
| - dataVolume:                                                     |
| name: fedora-dv                                                   |
| name: datavolumedisk1                                             |
| status: {}                                                        |
| Specify the name of the virtual machine.                          |
| Specify the name of the data volume.                              |

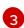

Specify **http** for an HTTP or HTTPS endpoint. Specify **registry** for a container disk image imported from a registry.

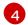

The source of the virtual machine image you want to import. This example references a virtual machine image at an HTTPS endpoint. An example of a container registry endpoint is **url: 'docker://kubevirt/fedora-cloud-container-disk-demo:latest''**.

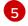

Required if you created a **Secret** for the data source.

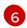

Optional: Specify a CA certificate config map.

4. Create the virtual machine:

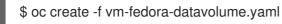

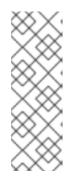

## NOTE

The **oc create** command creates the data volume and the virtual machine. The CDI controller creates an underlying PVC with the correct annotation and the import process begins. When the import is complete, the data volume status changes to **Succeeded**. You can start the virtual machine.

Data volume provisioning happens in the background, so there is no need to monitor the process.

## Verification

1. The importer pod downloads the virtual machine image or container disk from the specified URL and stores it on the provisioned PV. View the status of the importer pod by running the following command:

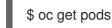

2. Monitor the data volume until its status is **Succeeded** by running the following command:

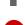

\$ oc describe dv fedora-dv 1

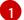

Specify the data volume name that you defined in the **VirtualMachine** manifest.

3. Verify that provisioning is complete and that the virtual machine has started by accessing its serial console:

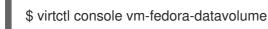

## 8.15.2.5. Additional resources

• Configure preallocation mode to improve write performance for data volume operations.

## 8.15.3. Importing virtual machine images into block storage with data volumes

You can import an existing virtual machine image into your OpenShift Container Platform cluster. OpenShift Virtualization uses data volumes to automate the import of data and the creation of an underlying persistent volume claim (PVC).

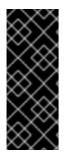

## IMPORTANT

When you import a disk image into a PVC, the disk image is expanded to use the full storage capacity that is requested in the PVC. To use this space, the disk partitions and file system(s) in the virtual machine might need to be expanded.

The resizing procedure varies based on the operating system that is installed on the virtual machine. See the operating system documentation for details.

## 8.15.3.1. Prerequisites

• If you require scratch space according to the CDI supported operations matrix , you must first define a storage class or prepare CDI scratch space for this operation to complete successfully.

## 8.15.3.2. About data volumes

**DataVolume** objects are custom resources that are provided by the Containerized Data Importer (CDI) project. Data volumes orchestrate import, clone, and upload operations that are associated with an underlying persistent volume claim (PVC). Data volumes are integrated with OpenShift Virtualization, and they prevent a virtual machine from being started before the PVC has been prepared.

## 8.15.3.3. About block persistent volumes

A block persistent volume (PV) is a PV that is backed by a raw block device. These volumes do not have a file system and can provide performance benefits for virtual machines by reducing overhead.

Raw block volumes are provisioned by specifying **volumeMode: Block** in the PV and persistent volume claim (PVC) specification.

### 8.15.3.4. Creating a local block persistent volume

Create a local block persistent volume (PV) on a node by populating a file and mounting it as a loop device. You can then reference this loop device in a PV manifest as a **Block** volume and use it as a block device for a virtual machine image.

### Procedure

- 1. Log in as **root** to the node on which to create the local PV. This procedure uses **node01** for its examples.
- 2. Create a file and populate it with null characters so that it can be used as a block device. The following example creates a file **loop10** with a size of 2Gb (20 100Mb blocks):

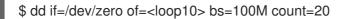

3. Mount the **loop10** file as a loop device.

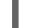

\$ losetup </dev/loop10>d3 <loop10> 1 2

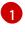

File path where the loop device is mounted.

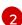

The file created in the previous step to be mounted as the loop device.

4. Create a **PersistentVolume** manifest that references the mounted loop device.

|        | accessModes:<br>- ReadWriteOnce<br>persistentVolumeReclaimPolicy: Delete<br>nodeAffinity:<br>required:<br>nodeSelectorTerms:<br>- matchExpressions:<br>- key: kubernetes.io/hostname<br>operator: ln<br>values:<br>- <node01> 4</node01> |
|--------|----------------------------------------------------------------------------------------------------|
| 1      | The path of the loop device on the node.                                                                                                    |
| 2      | Specifies it is a block PV.                                                                                                    |
| 3      | Optional: Set a storage class for the PV. If you omit it, the cluster default is used.                                                                                                    |
| 4      | The node on which the block device was mounted.                                                                                                    |
| 5. Cre | ate the block PV.                                                                                                    |
|        | # oc create -f <local-block-pv10.yaml>1</local-block-pv10.yaml>                                                                                                    |

The file name of the persistent volume created in the previous step.

## 8.15.3.5. Importing a virtual machine image into block storage by using a data volume

You can import a virtual machine image into block storage by using a data volume. You reference the data volume in a **VirtualMachine** manifest before you create a virtual machine.

## Prerequisites

1

- A virtual machine disk image in RAW, ISO, or QCOW2 format, optionally compressed by using **xz** or **gz**.
- An HTTP or HTTPS endpoint where the image is hosted, along with any authentication credentials needed to access the data source.

### Procedure

1. If your data source requires authentication, create a **Secret** manifest, specifying the data source credentials, and save it as **endpoint-secret.yaml**:

| apiVersion: v1                   |
|----------------------------------|
| kind: Secret                     |
| metadata:                        |
| name: endpoint-secret <b>1</b>   |
| labels:                          |
| app: containerized-data-importer |
| type: Opaque                     |
|                                  |

data: accessKeyld: "" 2 secretKey: "" 3

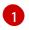

Specify the name of the **Secret**.

Specify the Base64-encoded key ID or user name.

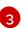

Specify the Base64-encoded secret key or password.

2. Apply the **Secret** manifest:

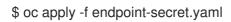

3. Create a **DataVolume** manifest, specifying the data source for the virtual machine image and **Block** for **storage.volumeMode**.

|      | apiVersion: cdi.kubevirt.io/v1beta1<br>kind: DataVolume<br>metadata:<br>name: import-pv-datavolume 1<br>spec:<br>storageClassName: local 2<br>source:<br>http:<br>url: "https://mirror.arizona.edu/fedora/linux/releases/35/Cloud/x86_64/images/Fedora-<br>Cloud-Base-35-1.2.x86_64.qcow2" 3<br>secretRef: endpoint-secret 4<br>storage:<br>volumeMode: Block 5<br>resources:<br>requests:<br>storage: 10Gi |
|------|----------------------------------------------------------------------------------------------------|
|      | 1 Specify the name of the data volume.                                                                                                    |
|      | 2 Optional: Set the storage class or omit it to accept the cluster default.                                                                                                    |
| ę    | 3 Specify the HTTP or HTTPS URL of the image to import.                                                                                                    |
|      | Required if you created a <b>Secret</b> for the data source.                                                                                                    |
| •    | The volume mode and access mode are detected automatically for known storage provisioners. Otherwise, specify <b>Block</b> .                                                                                                    |
| 4. ( | Create the data volume to import the virtual machine image:                                                                                                    |

\$ oc create -f import-pv-datavolume.yaml

You can reference this data volume in a **VirtualMachine** manifest before you create a virtual machine.

## 8.15.3.6. CDI supported operations matrix

This matrix shows the supported CDI operations for content types against endpoints, and which of these operations requires scratch space.

| Content types       | НТТР                      | HTTPS                       | HTTP basic<br>auth        | Registry                 | Upload                     |
|---------------------|---------------------------|-----------------------------|---------------------------|--------------------------|----------------------------|
| KubeVirt<br>(QCOW2) | ✓ QCOW2<br>✓ GZ*<br>✓ XZ* | ✓ QCOW2**<br>✓ GZ*<br>✓ XZ* | ✓ QCOW2<br>✓ GZ*<br>✓ XZ* | ✓ QCOW2*<br>□ GZ<br>□ XZ | ✓ QCOW2*<br>✓ GZ*<br>✓ XZ* |
| KubeVirt<br>(RAW)   | ✓ RAW<br>✓ GZ<br>✓ XZ     | ✓ RAW<br>✓ GZ<br>✓ XZ       | ✓ RAW<br>✓ GZ<br>✓ XZ     | ✓ RAW*<br>□ GZ<br>□ XZ   | ✓ RAW*<br>✓ GZ*<br>✓ XZ*   |

- ✓ Supported operation
- □ Unsupported operation
- \* Requires scratch space
- \*\* Requires scratch space if a custom certificate authority is required

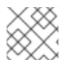

### NOTE

CDI now uses the OpenShift Container Platform cluster-wide proxy configuration.

### 8.15.3.7. Additional resources

• Configure preallocation mode to improve write performance for data volume operations.

# 8.16. CLONING VIRTUAL MACHINES

## 8.16.1. Enabling user permissions to clone data volumes across namespaces

The isolating nature of namespaces means that users cannot by default clone resources between namespaces.

To enable a user to clone a virtual machine to another namespace, a user with the **cluster-admin** role must create a new cluster role. Bind this cluster role to a user to enable them to clone virtual machines to the destination namespace.

## 8.16.1.1. Prerequisites

• Only a user with the **cluster-admin** role can create cluster roles.

### 8.16.1.2. About data volumes

**DataVolume** objects are custom resources that are provided by the Containerized Data Importer (CDI) project. Data volumes orchestrate import, clone, and upload operations that are associated with an underlying persistent volume claim (PVC). Data volumes are integrated with OpenShift Virtualization, and they prevent a virtual machine from being started before the PVC has been prepared.

## 8.16.1.3. Creating RBAC resources for cloning data volumes

Create a new cluster role that enables permissions for all actions for the **datavolumes** resource.

### Procedure

1. Create a **ClusterRole** manifest:

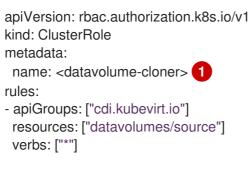

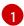

Unique name for the cluster role.

2. Create the cluster role in the cluster:

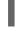

\$ oc create -f <datavolume-cloner.yaml> 1

The file name of the **ClusterRole** manifest created in the previous step.

3. Create a **RoleBinding** manifest that applies to both the source and destination namespaces and references the cluster role created in the previous step.

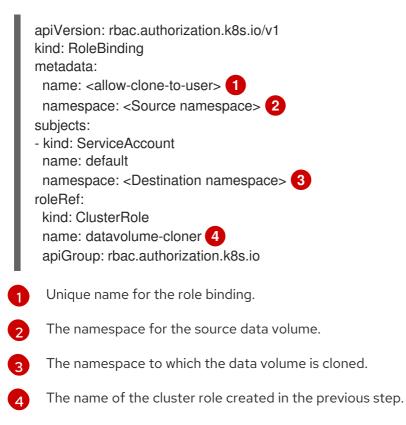

4. Create the role binding in the cluster:

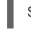

\$ oc create -f <datavolume-cloner.yaml> 1

1

The file name of the  ${\ensuremath{\textbf{RoleBinding}}}$  manifest created in the previous step.

# 8.16.2. Cloning a virtual machine disk into a new data volume

You can clone the persistent volume claim (PVC) of a virtual machine disk into a new data volume by referencing the source PVC in your data volume configuration file.

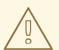

# WARNING

Cloning operations between different volume modes are supported, such as cloning from a persistent volume (PV) with **volumeMode: Block** to a PV with **volumeMode: Filesystem**.

However, you can only clone between different volume modes if they are of the **contentType: kubevirt**.

### TIP

When you enable preallocation globally, or for a single data volume, the Containerized Data Importer (CDI) preallocates disk space during cloning. Preallocation enhances write performance. For more information, see Using preallocation for data volumes.

# 8.16.2.1. Prerequisites

• Users need additional permissions to clone the PVC of a virtual machine disk into another namespace.

#### 8.16.2.2. About data volumes

**DataVolume** objects are custom resources that are provided by the Containerized Data Importer (CDI) project. Data volumes orchestrate import, clone, and upload operations that are associated with an underlying persistent volume claim (PVC). Data volumes are integrated with OpenShift Virtualization, and they prevent a virtual machine from being started before the PVC has been prepared.

# 8.16.2.3. Cloning the persistent volume claim of a virtual machine disk into a new data volume

You can clone a persistent volume claim (PVC) of an existing virtual machine disk into a new data volume. The new data volume can then be used for a new virtual machine.

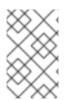

# NOTE

When a data volume is created independently of a virtual machine, the lifecycle of the data volume is independent of the virtual machine. If the virtual machine is deleted, neither the data volume nor its associated PVC is deleted.

## Prerequisites

- Determine the PVC of an existing virtual machine disk to use. You must power down the virtual machine that is associated with the PVC before you can clone it.
- Install the OpenShift CLI (**oc**).

#### Procedure

- 1. Examine the virtual machine disk you want to clone to identify the name and namespace of the associated PVC.
- Create a YAML file for a data volume that specifies the name of the new data volume, the name and namespace of the source PVC, and the size of the new data volume. For example:

| apiVersion: cdi.kubevirt.io/v1beta1<br>kind: DataVolume<br>metadata: |
|----------------------------------------------------------------------|
| name: <cloner-datavolume> 1</cloner-datavolume>                      |
| spec:                                                                |
| source:                                                              |
| pvc:                                                                 |
| namespace: " <source-namespace>" 2</source-namespace>                |
| name: " <my-favorite-vm-disk>" 3</my-favorite-vm-disk>               |
| pvc:                                                                 |
| accessModes:                                                         |
| - ReadWriteOnce                                                      |
| resources:                                                           |
| requests:                                                            |
| storage: <2Gi> 4                                                     |
| The name of the new data volume.                                     |

The namespace where the source PVC exists.

3 The name of the source PVC.

4

- The size of the new data volume. You must allocate enough space, or the cloning operation fails. The size must be the same as or larger than the source PVC.
- 3. Start cloning the PVC by creating the data volume:

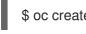

\$ oc create -f <cloner-datavolume>.yaml

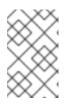

# NOTE

Data volumes prevent a virtual machine from starting before the PVC is prepared, so you can create a virtual machine that references the new data volume while the PVC clones.

# 8.16.2.4. CDI supported operations matrix

This matrix shows the supported CDI operations for content types against endpoints, and which of these operations requires scratch space.

| Content types       | НТТР                      | HTTPS                       | HTTP basic<br>auth        | Registry                 | Upload                     |
|---------------------|---------------------------|-----------------------------|---------------------------|--------------------------|----------------------------|
| KubeVirt<br>(QCOW2) | ✓ QCOW2<br>✓ GZ*<br>✓ XZ* | ✓ QCOW2**<br>✓ GZ*<br>✓ XZ* | ✓ QCOW2<br>✓ GZ*<br>✓ XZ* | ✓ QCOW2*<br>□ GZ<br>□ XZ | ✓ QCOW2*<br>✓ GZ*<br>✓ XZ* |
| KubeVirt<br>(RAW)   | ✓ RAW<br>✓ GZ<br>✓ XZ     | ✓ RAW<br>✓ GZ<br>✓ XZ       | ✓ RAW<br>✓ GZ<br>✓ XZ     | ✓ RAW*<br>□ GZ<br>□ XZ   | ✓ RAW*<br>✓ GZ*<br>✓ XZ*   |

- ✓ Supported operation
- □ Unsupported operation
- \* Requires scratch space
- \*\* Requires scratch space if a custom certificate authority is required

# 8.16.3. Cloning a virtual machine by using a data volume template

You can create a new virtual machine by cloning the persistent volume claim (PVC) of an existing VM. By including a **dataVolumeTemplate** in your virtual machine configuration file, you create a new data volume from the original PVC.

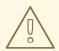

# WARNING

Cloning operations between different volume modes are supported, such as cloning from a persistent volume (PV) with **volumeMode: Block** to a PV with **volumeMode: Filesystem**.

However, you can only clone between different volume modes if they are of the **contentType: kubevirt**.

#### TIP

When you enable preallocation globally, or for a single data volume, the Containerized Data Importer (CDI) preallocates disk space during cloning. Preallocation enhances write performance. For more information, see Using preallocation for data volumes.

# 8.16.3.1. Prerequisites

• Users need additional permissions to clone the PVC of a virtual machine disk into another namespace.

# 8.16.3.2. About data volumes

**DataVolume** objects are custom resources that are provided by the Containerized Data Importer (CDI) project. Data volumes orchestrate import, clone, and upload operations that are associated with an underlying persistent volume claim (PVC). Data volumes are integrated with OpenShift Virtualization, and they prevent a virtual machine from being started before the PVC has been prepared.

# 8.16.3.3. Creating a new virtual machine from a cloned persistent volume claim by using a data volume template

You can create a virtual machine that clones the persistent volume claim (PVC) of an existing virtual machine into a data volume. Reference a **dataVolumeTemplate** in the virtual machine manifest and the **source** PVC is cloned to a data volume, which is then automatically used for the creation of the virtual machine.

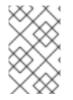

# NOTE

When a data volume is created as part of the data volume template of a virtual machine, the lifecycle of the data volume is then dependent on the virtual machine. If the virtual machine is deleted, the data volume and associated PVC are also deleted.

### Prerequisites

- Determine the PVC of an existing virtual machine disk to use. You must power down the virtual machine that is associated with the PVC before you can clone it.
- Install the OpenShift CLI (**oc**).

#### Procedure

- 1. Examine the virtual machine you want to clone to identify the name and namespace of the associated PVC.
- Create a YAML file for a VirtualMachine object. The following virtual machine example clones my-favorite-vm-disk, which is located in the source-namespace namespace. The 2Gi data volume called favorite-clone is created from my-favorite-vm-disk. For example:

| apiVersion: kubevirt.io/v1  |
|-----------------------------|
| kind: VirtualMachine        |
| metadata:                   |
| labels:                     |
| kubevirt.io/vm: vm-dv-clone |
| name: vm-dv-clone 1         |
| spec:                       |
| running: false              |
| template:                   |
| metadata:                   |
| labels:                     |
| kubevirt.io/vm: vm-dv-clone |
| spec:                       |
| domain:                     |
| devices:                    |
| disks:                      |
| - disk:                     |

bus: virtio name: root-disk resources: requests: memory: 64M volumes: - dataVolume: name: favorite-clone name: root-disk dataVolumeTemplates: - metadata: name: favorite-clone spec: storage: accessModes: - ReadWriteOnce resources: requests: storage: 2Gi source: pvc: namespace: "source-namespace" name: "my-favorite-vm-disk" The virtual machine to create.

- 3. Create the virtual machine with the PVC-cloned data volume:
  - \$ oc create -f <vm-clone-datavolumetemplate>.yaml

# 8.16.3.4. CDI supported operations matrix

This matrix shows the supported CDI operations for content types against endpoints, and which of these operations requires scratch space.

| Content types       | НТТР                      | HTTPS                       | HTTP basic<br>auth        | Registry                 | Upload                     |
|---------------------|---------------------------|-----------------------------|---------------------------|--------------------------|----------------------------|
| KubeVirt<br>(QCOW2) | ✓ QCOW2<br>✓ GZ*<br>✓ XZ* | ✓ QCOW2**<br>✓ GZ*<br>✓ XZ* | ✓ QCOW2<br>✓ GZ*<br>✓ XZ* | ✓ QCOW2*<br>□ GZ<br>□ XZ | ✓ QCOW2*<br>✓ GZ*<br>✓ XZ* |
| KubeVirt<br>(RAW)   | ✓ RAW<br>✓ GZ<br>✓ XZ     | ✓ RAW<br>✓ GZ<br>✓ XZ       | ✓ RAW<br>✓ GZ<br>✓ XZ     | ✓ RAW*<br>□ GZ<br>□ XZ   | ✓ RAW*<br>✓ GZ*<br>✓ XZ*   |

- ✓ Supported operation
- □ Unsupported operation
- \* Requires scratch space

\*\* Requires scratch space if a custom certificate authority is required

# 8.16.4. Cloning a virtual machine disk into a new block storage data volume

You can clone the persistent volume claim (PVC) of a virtual machine disk into a new block data volume by referencing the source PVC in your data volume configuration file.

# WARNING

Cloning operations between different volume modes are supported, such as cloning from a persistent volume (PV) with **volumeMode: Block** to a PV with **volumeMode: Filesystem**.

However, you can only clone between different volume modes if they are of the **contentType: kubevirt**.

# TIP

When you enable preallocation globally, or for a single data volume, the Containerized Data Importer (CDI) preallocates disk space during cloning. Preallocation enhances write performance. For more information, see Using preallocation for data volumes.

# 8.16.4.1. Prerequisites

• Users need additional permissions to clone the PVC of a virtual machine disk into another namespace.

# 8.16.4.2. About data volumes

**DataVolume** objects are custom resources that are provided by the Containerized Data Importer (CDI) project. Data volumes orchestrate import, clone, and upload operations that are associated with an underlying persistent volume claim (PVC). Data volumes are integrated with OpenShift Virtualization, and they prevent a virtual machine from being started before the PVC has been prepared.

#### 8.16.4.3. About block persistent volumes

A block persistent volume (PV) is a PV that is backed by a raw block device. These volumes do not have a file system and can provide performance benefits for virtual machines by reducing overhead.

Raw block volumes are provisioned by specifying **volumeMode: Block** in the PV and persistent volume claim (PVC) specification.

#### 8.16.4.4. Creating a local block persistent volume

Create a local block persistent volume (PV) on a node by populating a file and mounting it as a loop device. You can then reference this loop device in a PV manifest as a **Block** volume and use it as a block device for a virtual machine image.

#### Procedure

- 1. Log in as **root** to the node on which to create the local PV. This procedure uses **node01** for its examples.
- 2. Create a file and populate it with null characters so that it can be used as a block device. The following example creates a file **loop10** with a size of 2Gb (20 100Mb blocks):

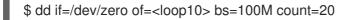

3. Mount the **loop10** file as a loop device.

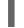

\$ losetup </dev/loop10>d3 <loop10> 1 2

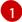

File path where the loop device is mounted.

2

The file created in the previous step to be mounted as the loop device.

4. Create a **PersistentVolume** manifest that references the mounted loop device.

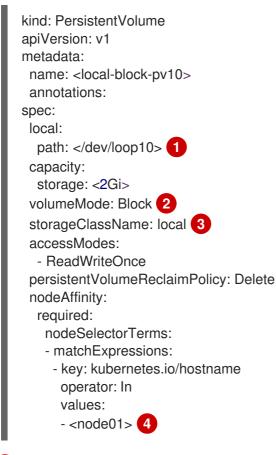

The path of the loop device on the node.

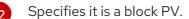

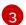

Optional: Set a storage class for the PV. If you omit it, the cluster default is used.

The node on which the block device was mounted.

5. Create the block PV.

# oc create -f <local-block-pv10.yaml>1

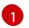

The file name of the persistent volume created in the previous step.

# 8.16.4.5. Cloning the persistent volume claim of a virtual machine disk into a new data volume

You can clone a persistent volume claim (PVC) of an existing virtual machine disk into a new data volume. The new data volume can then be used for a new virtual machine.

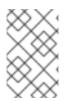

# NOTE

When a data volume is created independently of a virtual machine, the lifecycle of the data volume is independent of the virtual machine. If the virtual machine is deleted, neither the data volume nor its associated PVC is deleted.

#### Prerequisites

- Determine the PVC of an existing virtual machine disk to use. You must power down the virtual machine that is associated with the PVC before you can clone it.
- Install the OpenShift CLI (**oc**).
- At least one available block persistent volume (PV) that is the same size as or larger than the source PVC.

#### Procedure

- 1. Examine the virtual machine disk you want to clone to identify the name and namespace of the associated PVC.
- Create a YAML file for a data volume that specifies the name of the new data volume, the name and namespace of the source PVC, **volumeMode: Block** so that an available block PV is used, and the size of the new data volume.
   For example:

| apiVersion: cdi.kubevirt.io/v1beta1<br>kind: DataVolume<br>metadata: |
|----------------------------------------------------------------------|
| name: <cloner-datavolume> 1</cloner-datavolume>                      |
| spec:                                                                |
| source:                                                              |
| pvc:                                                                 |
| namespace: " <source-namespace>" 2</source-namespace>                |
| name: " <my-favorite-vm-disk>" 3</my-favorite-vm-disk>               |
| pvc:                                                                 |
| accessModes:                                                         |
| - ReadWriteOnce                                                      |
| resources:                                                           |
| requests:                                                            |
| storage: <2Gi> 4                                                     |
| volumeMode: Block 5                                                  |
| -                                                                    |

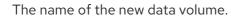

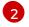

The namespace where the source PVC exists.

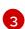

The name of the source PVC.

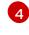

The flame of the source i ve.

The size of the new data volume. You must allocate enough space, or the cloning operation fails. The size must be the same as or larger than the source PVC.

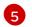

Specifies that the destination is a block PV

3. Start cloning the PVC by creating the data volume:

\$ oc create -f <cloner-datavolume>.yaml

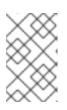

### NOTE

Data volumes prevent a virtual machine from starting before the PVC is prepared, so you can create a virtual machine that references the new data volume while the PVC clones.

### 8.16.4.6. CDI supported operations matrix

This matrix shows the supported CDI operations for content types against endpoints, and which of these operations requires scratch space.

| Content types       | НТТР                      | HTTPS                       | HTTP basic<br>auth        | Registry                 | Upload                     |
|---------------------|---------------------------|-----------------------------|---------------------------|--------------------------|----------------------------|
| KubeVirt<br>(QCOW2) | ✓ QCOW2<br>✓ GZ*<br>✓ XZ* | ✓ QCOW2**<br>✓ GZ*<br>✓ XZ* | ✓ QCOW2<br>✓ GZ*<br>✓ XZ* | ✓ QCOW2*<br>□ GZ<br>□ XZ | ✓ QCOW2*<br>✓ GZ*<br>✓ XZ* |
| KubeVirt<br>(RAW)   | ✓ RAW<br>✓ GZ<br>✓ XZ     | ✓ RAW<br>✓ GZ<br>✓ XZ       | ✓ RAW<br>✓ GZ<br>✓ XZ     | ✓ RAW*<br>□ GZ<br>□ XZ   | ✓ RAW*<br>✓ GZ*<br>✓ XZ*   |

✓ Supported operation

 $\Box$  Unsupported operation

\* Requires scratch space

\*\* Requires scratch space if a custom certificate authority is required

# 8.17. VIRTUAL MACHINE NETWORKING

# 8.17.1. Configuring the virtual machine for the default pod network

You can connect a virtual machine to the default internal pod network by configuring its network interface to use the **masquerade** binding mode

# 8.17.1.1. Configuring masquerade mode from the command line

You can use masquerade mode to hide a virtual machine's outgoing traffic behind the pod IP address. Masquerade mode uses Network Address Translation (NAT) to connect virtual machines to the pod network backend through a Linux bridge.

Enable masquerade mode and allow traffic to enter the virtual machine by editing your virtual machine configuration file.

#### Prerequisites

• The virtual machine must be configured to use DHCP to acquire IPv4 addresses. The examples below are configured to use DHCP.

#### Procedure

1. Edit the **interfaces** spec of your virtual machine configuration file:

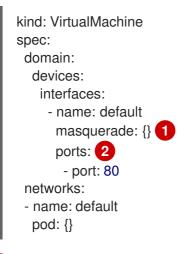

Connect using masquerade mode.

Optional: List the ports that you want to expose from the virtual machine, each specified by the **port** field. The **port** value must be a number between 0 and 65536. When the **ports** array is not used, all ports in the valid range are open to incoming traffic. In this example, incoming traffic is allowed on port **80**.

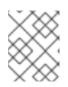

# NOTE

Ports 49152 and 49153 are reserved for use by the libvirt platform and all other incoming traffic to these ports is dropped.

2. Create the virtual machine:

\$ oc create -f <vm-name>.yaml

# 8.17.1.2. Configuring masquerade mode with dual-stack (IPv4 and IPv6)

You can configure a new virtual machine (VM) to use both IPv6 and IPv4 on the default pod network by using cloud-init.

The **Network.pod.vmIPv6NetworkCIDR** field in the virtual machine instance configuration determines the static IPv6 address of the VM and the gateway IP address. These are used by the virt-launcher pod to route IPv6 traffic to the virtual machine and are not used externally. The

**Network.pod.vmIPv6NetworkCIDR** field specifies an IPv6 address block in Classless Inter-Domain Routing (CIDR) notation. The default value is **fd10:0:2::2**/**120**. You can edit this value based on your network requirements.

When the virtual machine is running, incoming and outgoing traffic for the virtual machine is routed to both the IPv4 address and the unique IPv6 address of the virt-launcher pod. The virt-launcher pod then routes the IPv4 traffic to the DHCP address of the virtual machine, and the IPv6 traffic to the statically set IPv6 address of the virtual machine.

### Prerequisites

• The OpenShift Container Platform cluster must use the OVN-Kubernetes Container Network Interface (CNI) network provider configured for dual-stack.

#### Procedure

4

1. In a new virtual machine configuration, include an interface with **masquerade** and configure the IPv6 address and default gateway by using cloud-init.

| apiVersion: kubevirt.io/v1<br>kind: VirtualMachine<br>metadata:<br>name: example-vm-ipv6<br><br>interfaces:<br>- name: default<br>masquerade: {}<br>ports:<br>- port: 80<br>networks:<br>- name: default<br>pod: {}<br>volumes:<br>- cloudInitNoCloud:<br>networkData:  <br>version: 2<br>ethernets:<br>eth0: |
|----------------------------------------------------------------------------------------------------|
| eth0:<br>dhcp4: true<br>addresses: [fd10:0:2::2/120] 3<br>gateway6: fd10:0:2::1 4                                                                                                    |
| Connect using masquerade mode.                                                                                                    |
| 2 Allows incoming traffic on port 80 to the virtual machine.                                                                                                    |
| The static IPv6 address as determined by the <b>Network.pod.vmIPv6NetworkCIDR</b> field in the virtual machine instance configuration. The default value is <b>fd10:0:2::2</b> / <b>120</b> .                                                                                                    |
|                                                                                                    |

The gateway IP address as determined by the **Network.pod.vmIPv6NetworkCIDR** field in the virtual machine instance configuration. The default value is **fd10:0:2::1**.

2. Create the virtual machine in the namespace:

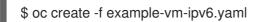

### Verification

• To verify that IPv6 has been configured, start the virtual machine and view the interface status of the virtual machine instance to ensure it has an IPv6 address:

\$ oc get vmi <vmi-name> -o jsonpath="{.status.interfaces[\*].ipAddresses}"

# 8.17.2. Creating a service to expose a virtual machine

You can expose a virtual machine within the cluster or outside the cluster by using a **Service** object.

### 8.17.2.1. About services

A Kubernetes *service* is an abstract way to expose an application running on a set of pods as a network service. Services allow your applications to receive traffic. Services can be exposed in different ways by specifying a **spec.type** in the **Service** object:

#### ClusterIP

Exposes the service on an internal IP address within the cluster. **ClusterIP** is the default service **type**.

#### NodePort

Exposes the service on the same port of each selected node in the cluster. **NodePort** makes a service accessible from outside the cluster.

#### LoadBalancer

Creates an external load balancer in the current cloud (if supported) and assigns a fixed, external IP address to the service.

#### 8.17.2.1.1. Dual-stack support

If IPv4 and IPv6 dual-stack networking is enabled for your cluster, you can create a service that uses IPv4, IPv6, or both, by defining the **spec.ipFamilyPolicy** and the **spec.ipFamilies** fields in the **Service** object.

The **spec.ipFamilyPolicy** field can be set to one of the following values:

#### SingleStack

The control plane assigns a cluster IP address for the service based on the first configured service cluster IP range.

#### PreferDualStack

The control plane assigns both IPv4 and IPv6 cluster IP addresses for the service on clusters that have dual-stack configured.

#### RequireDualStack

This option fails for clusters that do not have dual-stack networking enabled. For clusters that have dual-stack configured, the behavior is the same as when the value is set to **PreferDualStack**. The control plane allocates cluster IP addresses from both IPv4 and IPv6 address ranges.

You can define which IP family to use for single-stack or define the order of IP families for dual-stack by setting the **spec.ipFamilies** field to one of the following array values:

#### • [IPv4]

- [IPv6]
- [IPv4, IPv6]
- [IPv6, IPv4]

8.17.2.2. Exposing a virtual machine as a service

Create a **ClusterIP**, **NodePort**, or **LoadBalancer** service to connect to a running virtual machine (VM) from within or outside the cluster.

# Procedure

1. Edit the VirtualMachine manifest to add the label for service creation:

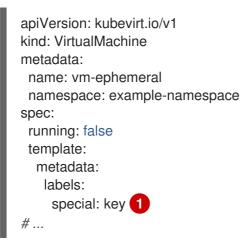

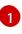

Add the label special: key in the spec.template.metadata.labels section.

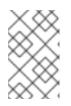

# NOTE

Labels on a virtual machine are passed through to the pod. The **special: key** label must match the label in the **spec.selector** attribute of the **Service** manifest.

- 2. Save the **VirtualMachine** manifest file to apply your changes.
- 3. Create a **Service** manifest to expose the VM:

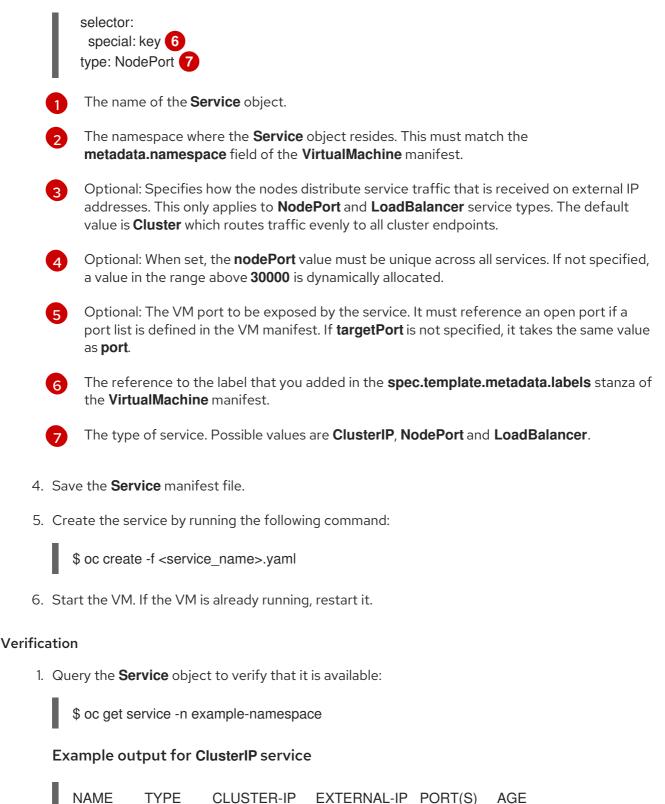

# vmservice ClusterIP 172.30.3.149 <none> 27017/TCP 2m

# Example output for NodePort service

NAMETYPECLUSTER-IPEXTERNAL-IPPORT(S)AGEvmserviceNodePort172.30.232.73<none>27017:30000/TCP5m

# Example output for LoadBalancer service

NAME TYPE CLUSTER-IP EXTERNAL-IP PORT(S) AGE vmservice LoadBalancer 172.30.27.5 172.29.10.235,172.29.10.235 27017:31829/TCP 5s

- 2. Choose the appropriate method to connect to the virtual machine:
  - For a **ClusterIP** service, connect to the VM from within the cluster by using the service IP address and the service port. For example:

\$ ssh fedora@172.30.3.149 -p 27017

• For a **NodePort** service, connect to the VM by specifying the node IP address and the node port outside the cluster network. For example:

\$ ssh fedora@\$NODE\_IP -p 30000

• For a **LoadBalancer** service, use the **vinagre** client to connect to your virtual machine by using the public IP address and port. External ports are dynamically allocated.

### 8.17.2.3. Additional resources

- Configuring ingress cluster traffic using a NodePort
- Configuring ingress cluster traffic using a load balancer

# 8.17.3. Connecting a virtual machine to a Linux bridge network

You can attach virtual machines to multiple networks by using Linux bridges. You can also import virtual machines with existing workloads that depend on access to multiple interfaces.

To attach a virtual machine to an additional network:

1. Configure a bridge network attachment definition for a namespace in the web console or CLI.

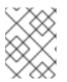

# NOTE

The network attachment definition must be in the same namespace as the pod or virtual machine.

- 2. Attach the virtual machine to the network attachment definition by using either the web console or the CLI:
  - In the web console, create a NIC for a new or existing virtual machine.
  - In the CLI, include the network information in the virtual machine configuration.

# 8.17.3.1. OpenShift Virtualization networking glossary

OpenShift Virtualization provides advanced networking functionality by using custom resources and plugins.

The following terms are used throughout OpenShift Virtualization documentation:

#### Container Network Interface (CNI)

a Cloud Native Computing Foundation project, focused on container network connectivity. OpenShift Virtualization uses CNI plugins to build upon the basic Kubernetes networking functionality.

#### Multus

a "meta" CNI plugin that allows multiple CNIs to exist so that a pod or virtual machine can use the interfaces it needs.

#### Custom resource definition (CRD)

a Kubernetes API resource that allows you to define custom resources, or an object defined by using the CRD API resource.

#### Network attachment definition

a CRD introduced by the Multus project that allows you to attach pods, virtual machines, and virtual machine instances to one or more networks.

#### Preboot eXecution Environment (PXE)

an interface that enables an administrator to boot a client machine from a server over the network. Network booting allows you to remotely load operating systems and other software onto the client.

### 8.17.3.2. Creating a network attachment definition

#### 8.17.3.2.1. Prerequisites

• A Linux bridge must be configured and attached on every node. See the node networking section for more information.

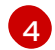

# WARNING

Configuring ipam in a network attachment definition for virtual machines is not supported.

#### 8.17.3.2.2. Creating a Linux bridge network attachment definition in the web console

Network administrators can create network attachment definitions to provide layer-2 networking to pods and virtual machines.

#### Procedure

- 1. In the web console, click **Networking** → **Network Attachment Definitions**.
- 2. Click Create Network Attachment Definition

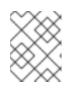

# NOTE

The network attachment definition must be in the same namespace as the pod or virtual machine.

- 3. Enter a unique Name and optional Description.
- 4. Click the Network Type list and select CNV Linux bridge.

- 5. Enter the name of the bridge in the **Bridge Name** field.
- 6. Optional: If the resource has VLAN IDs configured, enter the ID numbers in the **VLAN Tag Number** field.
- 7. Optional: Select **MAC Spoof Check**to enable MAC spoof filtering. This feature provides security against a MAC spoofing attack by allowing only a single MAC address to exit the pod.
- 8. Click Create.

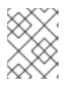

#### NOTE

A Linux bridge network attachment definition is the most efficient method for connecting a virtual machine to a VLAN.

#### 8.17.3.2.3. Creating a Linux bridge network attachment definition in the CLI

As a network administrator, you can configure a network attachment definition of type **cnv-bridge** to provide layer-2 networking to pods and virtual machines.

#### Prerequisites

• The node must support nftables and the **nft** binary must be deployed to enable MAC spoof check.

#### Procedure

2

- 1. Create a network attachment definition in the same namespace as the virtual machine.
- 2. Add the virtual machine to the network attachment definition, as in the following example:

| apiVersion: "k8s.cni.cncf.io/v1"<br>kind: NetworkAttachmentDefinition<br>metadata:<br>name: <bridge-network> 1<br/>annotations:</bridge-network> |
|----------------------------------------------------------------------------------------------------|
| k8s.v1.cni.cncf.io/resourceName: bridge.network.kubevirt.io/ <bridge-interface> 2</bridge-interface>                                             |
| spec:                                                                                                    |
| config: '{                                                                                                    |
| "cniVersion": "0.3.1",                                                                                                    |
| "name": " <bridge-network>", 3</bridge-network>                                                                                                  |
| "type": "cnv-bridge", 4                                                                                                    |
| "bridge": " <bridge-interface>", 5</bridge-interface>                                                                                            |
| "macspoofchk": true, 6                                                                                                    |
| "vlan": 1 7                                                                                                    |
| }'                                                                                                    |
| The name for the <b>NetworkAttachmentDefinition</b> object.                                                                                      |

Optional: Annotation key-value pair for node selection, where **bridge-interface** is the name of a bridge configured on some nodes. If you add this annotation to your network attachment definition, your virtual machine instances will only run on the nodes that have the **bridge-interface** bridge connected.

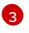

The name for the configuration. It is recommended to match the configuration name to the **name** value of the network attachment definition.

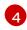

The actual name of the Container Network Interface (CNI) plugin that provides the network for this network attachment definition. Do not change this field unless you want to use a different CNI.

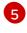

6

The name of the Linux bridge configured on the node.

Optional: Flag to enable MAC spoof check. When set to **true**, you cannot change the MAC address of the pod or guest interface. This attribute provides security against a MAC spoofing attack by allowing only a single MAC address to exit the pod.

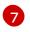

Optional: The VLAN tag. No additional VLAN configuration is required on the node network configuration policy.

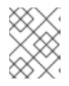

# NOTE

A Linux bridge network attachment definition is the most efficient method for connecting a virtual machine to a VLAN.

3. Create the network attachment definition:

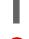

\$ oc create -f <network-attachment-definition.yaml> 1

Where **<network-attachment-definition.yaml>** is the file name of the network attachment definition manifest.

#### Verification

• Verify that the network attachment definition was created by running the following command:

\$ oc get network-attachment-definition <bridge-network>

#### 8.17.3.3. Attaching the virtual machine to the additional network

#### 8.17.3.3.1. Creating a NIC for a virtual machine in the web console

Create and attach additional NICs to a virtual machine from the web console.

#### Procedure

- In the correct project in the OpenShift Virtualization console, click Workloads → Virtualization from the side menu.
- 2. Click the Virtual Machines tab.
- 3. Select a virtual machine to open the Virtual Machine Overview screen.
- 4. Click **Network Interfaces** to display the NICs already attached to the virtual machine.
- 5. Click Add Network Interface to create a new slot in the list.

- 6. Use the **Network** drop-down list to select the network attachment definition for the additional network.
- 7. Fill in the Name, Model, Type, and MAC Address for the new NIC.
- 8. Click **Add** to save and attach the NIC to the virtual machine.

### 8.17.3.3.2. Networking fields

| Name        | Description                                                                                                    |
|-------------|----------------------------------------------------------------------------------------------------|
| Name        | Name for the network interface controller.                                                                                                    |
| Model       | Indicates the model of the network interface controller. Supported values are <b>e1000e</b> and <b>virtio</b> .                                                                                                    |
| Network     | List of available network attachment definitions.                                                                                                    |
| Туре        | List of available binding methods. For the default<br>pod network, <b>masquerade</b> is the only<br>recommended binding method. For secondary<br>networks, use the <b>bridge</b> binding method. The<br><b>masquerade</b> method is not supported for non-<br>default networks. Select <b>SR-IOV</b> if you configured<br>an SR-IOV network device and defined that network<br>in the namespace. |
| MAC Address | MAC address for the network interface controller. If a MAC address is not specified, one is assigned automatically.                                                                                                    |

#### 8.17.3.3.3. Attaching a virtual machine to an additional network in the CLI

Attach a virtual machine to an additional network by adding a bridge interface and specifying a network attachment definition in the virtual machine configuration.

This procedure uses a YAML file to demonstrate editing the configuration and applying the updated file to the cluster. You can alternatively use the **oc edit <object> <name>** command to edit an existing virtual machine.

# Prerequisites

• Shut down the virtual machine before editing the configuration. If you edit a running virtual machine, you must restart the virtual machine for the changes to take effect.

#### Procedure

- 1. Create or edit a configuration of a virtual machine that you want to connect to the bridge network.
- 2. Add the bridge interface to the **spec.template.spec.domain.devices.interfaces** list and the network attachment definition to the **spec.template.spec.networks** list. This example adds a

bridge interface called **bridge-net** that connects to the **a-bridge-network** network attachment definition:

| apiVersion: kubevirt.io/v1                                                                                                    |
|----------------------------------------------------------------------------------------------------|
| kind: VirtualMachine                                                                                                    |
|                                                                                                    |
| metadata:                                                                                                    |
| name: <example-vm></example-vm>                                                                                                    |
| spec:                                                                                                    |
| template:                                                                                                    |
| spec:                                                                                                    |
| domain:                                                                                                    |
| devices:                                                                                                    |
| interfaces:                                                                                                    |
| - masquerade: {}                                                                                                    |
| name: <default></default>                                                                                                    |
| - bridge: {}                                                                                                    |
| name:<br>https://www.action.com/action/action/actio |
|                                                                                                    |
| networks:                                                                                                    |
|                                                                                                    |
| - name: <default></default>                                                                                                    |
| pod: {}                                                                                                    |
| - name: <bridge-net> 2</bridge-net>                                                                                                    |
| multus:                                                                                                    |
| networkName: <network-namespace>/<a-bridge-network> 3</a-bridge-network></network-namespace>                                                                                                    |
|                                                                                                    |
|                                                                                                    |

The name of the bridge interface.

The name of the network. This value must match the **name** value of the corresponding **spec.template.spec.domain.devices.interfaces** entry.

The name of the network attachment definition, prefixed by the namespace where it exists. The namespace must be either the **default** namespace or the same namespace where the VM is to be created. In this case, **multus** is used. Multus is a cloud network interface (CNI) plugin that allows multiple CNIs to exist so that a pod or virtual machine can use the interfaces it needs.

3. Apply the configuration:

3

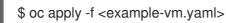

4. Optional: If you edited a running virtual machine, you must restart it for the changes to take effect.

# 8.17.3.4. Additional resources

- Configuring IP addresses for virtual machines
- Configuring PXE booting for virtual machines
- Attaching a virtual machine to an SR-IOV network

# 8.17.4. Connecting a virtual machine to an SR-IOV network

You can connect a virtual machine (VM) to a Single Root I/O Virtualization (SR-IOV) network by performing the following steps:

- 1. Configure an SR-IOV network device.
- 2. Configure an SR-IOV network.
- 3. Connect the VM to the SR-IOV network.

#### 8.17.4.1. Prerequisites

• You must have installed the SR-IOV Network Operator.

#### 8.17.4.2. Configuring SR-IOV network devices

The SR-IOV Network Operator adds the **SriovNetworkNodePolicy.sriovnetwork.openshift.io** CustomResourceDefinition to OpenShift Container Platform. You can configure an SR-IOV network device by creating a SriovNetworkNodePolicy custom resource (CR).

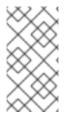

#### NOTE

When applying the configuration specified in a **SriovNetworkNodePolicy** object, the SR-IOV Operator might drain the nodes, and in some cases, reboot nodes.

It might take several minutes for a configuration change to apply.

#### Prerequisites

- You installed the OpenShift CLI (**oc**).
- You have access to the cluster as a user with the **cluster-admin** role.
- You have installed the SR-IOV Network Operator.
- You have enough available nodes in your cluster to handle the evicted workload from drained nodes.
- You have not selected any control plane nodes for SR-IOV network device configuration.

#### Procedure

1. Create an **SriovNetworkNodePolicy** object, and then save the YAML in the **<name>-sriovnode-network.yaml** file. Replace **<name>** with the name for this configuration.

| apiVersion: sriovnetwork.openshift.io/v1<br>kind: SriovNetworkNodePolicy |   |
|--------------------------------------------------------------------------|---|
| metadata:                                                                |   |
| name: <name> 1</name>                                                    |   |
| namespace: openshift-sriov-network-operator <b>2</b>                     |   |
| spec:                                                                    |   |
| resourceName: <sriov_resource_name> 3</sriov_resource_name>              |   |
| nodeSelector:                                                            |   |
| feature.node.kubernetes.io/network-sriov.capable: "true"                 | 4 |
| priority: <priority> 5</priority>                                        |   |

|    | <pre>mtu: <mtu> 6<br/>numVfs: <num> 7<br/>nicSelector: 8<br/>vendor: "<vendor_code>" 9<br/>deviceID: "<device_id>" 10<br/>pfNames: ["<pf_name>",] 11<br/>rootDevices: ["<pci_bus_id>", ""] 12<br/>deviceType: vfio-pci 13<br/>isRdma: false 14</pci_bus_id></pf_name></device_id></vendor_code></num></mtu></pre>                                                                                                    |
|----|----------------------------------------------------------------------------------------------------|
| 1  | Specify a name for the CR object.                                                                                                    |
| 2  | Specify the namespace where the SR-IOV Operator is installed.                                                                                                    |
| 3  | Specify the resource name of the SR-IOV device plugin. You can create multiple <b>SriovNetworkNodePolicy</b> objects for a resource name.                                                                                                    |
| 4  | Specify the node selector to select which nodes are configured. Only SR-IOV network devices on selected nodes are configured. The SR-IOV Container Network Interface (CNI) plugin and device plugin are deployed only on selected nodes.                                                                                                    |
| 5  | Optional: Specify an integer value between <b>0</b> and <b>99</b> . A smaller number gets higher priority, so a priority of <b>10</b> is higher than a priority of <b>99</b> . The default value is <b>99</b> .                                                                                                    |
| 6  | Optional: Specify a value for the maximum transmission unit (MTU) of the virtual function.<br>The maximum MTU value can vary for different NIC models.                                                                                                    |
| 7  | Specify the number of the virtual functions (VF) to create for the SR-IOV physical network device. For an Intel network interface controller (NIC), the number of VFs cannot be larger than the total VFs supported by the device. For a Mellanox NIC, the number of VFs cannot be larger than <b>128</b> .                                                                                                    |
| 8  | The <b>nicSelector</b> mapping selects the Ethernet device for the Operator to configure. You do not need to specify values for all the parameters. It is recommended to identify the Ethernet adapter with enough precision to minimize the possibility of selecting an Ethernet device unintentionally. If you specify <b>rootDevices</b> , you must also specify a value for <b>vendor</b> , <b>deviceID</b> , or <b>pfNames</b> . If you specify both <b>pfNames</b> and <b>rootDevices</b> at the same time, ensure that they point to an identical device. |
| 9  | Optional: Specify the vendor hex code of the SR-IOV network device. The only allowed values are either <b>8086</b> or <b>15b3</b> .                                                                                                    |
| 10 | Optional: Specify the device hex code of SR-IOV network device. The only allowed values are <b>158b</b> , <b>1015</b> , <b>1017</b> .                                                                                                    |
| 11 | Optional: The parameter accepts an array of one or more physical function (PF) names for the Ethernet device.                                                                                                    |
| 12 | The parameter accepts an array of one or more PCI bus addresses for the physical function of the Ethernet device. Provide the address in the following format: <b>0000:02:00.1</b> .                                                                                                    |
| 13 | The <b>vfio-pci</b> driver type is required for virtual functions in OpenShift Virtualization.                                                                                                    |
| 14 | Optional: Specify whether to enable remote direct memory access (RDMA) mode. For a<br>Mellanox card, set <b>isRdma</b> to <b>false</b> . The default value is <b>false</b> .                                                                                                    |

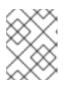

# NOTE

If **isRDMA** flag is set to **true**, you can continue to use the RDMA enabled VF as a normal network device. A device can be used in either mode.

- Optional: Label the SR-IOV capable cluster nodes with SriovNetworkNodePolicy.Spec.NodeSelector if they are not already labeled. For more information about labeling nodes, see "Understanding how to update labels on nodes".
- 3. Create the SriovNetworkNodePolicy object:

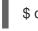

\$ oc create -f <name>-sriov-node-network.yaml

where **<name>** specifies the name for this configuration.

After applying the configuration update, all the pods in **sriov-network-operator** namespace transition to the **Running** status.

4. To verify that the SR-IOV network device is configured, enter the following command. Replace <**node\_name>** with the name of a node with the SR-IOV network device that you just configured.

\$ oc get sriovnetworknodestates -n openshift-sriov-network-operator <node\_name> -o jsonpath='{.status.syncStatus}'

# 8.17.4.3. Configuring SR-IOV additional network

You can configure an additional network that uses SR-IOV hardware by creating an **SriovNetwork** object.

When you create an **SriovNetwork** object, the SR-IOV Network Operator automatically creates a **NetworkAttachmentDefinition** object.

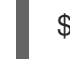

# NOTE

Do not modify or delete an **SriovNetwork** object if it is attached to pods or virtual machines in a **running** state.

# Prerequisites

- Install the OpenShift CLI (**oc**).
- Log in as a user with **cluster-admin** privileges.

#### Procedure

1. Create the following **SriovNetwork** object, and then save the YAML in the **<name>-sriovnetwork.yaml** file. Replace **<name>** with a name for this additional network.

apiVersion: sriovnetwork.openshift.io/v1 kind: SriovNetwork metadata: name: <name> 1 namespace: openshift-sriov-network-operator 2

# spec:

resourceName: <sriov\_resource\_name> 3 networkNamespace: <target\_namespace> 4 vlan: <vlan> 5 spoofChk: "<spoof\_check>" 6 linkState: <link\_state> 7 maxTxRate: <max\_tx\_rate> 8 minTxRate: <min\_rx\_rate> 9 vlanQoS: <vlan\_qos> 10 trust: "<trust\_vf>" 11 capabilities: <capabilities> 12

- 1 Replace **<name>** with a name for the object. The SR-IOV Network Operator creates a **NetworkAttachmentDefinition** object with same name.
- 2 Specify the namespace where the SR-IOV Network Operator is installed.
  - Replace **<sriov\_resource\_name>** with the value for the **.spec.resourceName** parameter from the **SriovNetworkNodePolicy** object that defines the SR-IOV hardware for this additional network.
- Replace **<target\_namespace>** with the target namespace for the SriovNetwork. Only pods or virtual machines in the target namespace can attach to the SriovNetwork.
- 5 Optional: Replace **<vlan>** with a Virtual LAN (VLAN) ID for the additional network. The integer value must be from **0** to **4095**. The default value is **0**.
- 6 Optional: Replace **<spoof\_check>** with the spoof check mode of the VF. The allowed values are the strings **"on"** and **"off"**.

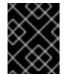

# IMPORTANT

You must enclose the value you specify in quotes or the CR is rejected by the SR-IOV Network Operator.

- 7 Optional: Replace <link\_state> with the link state of virtual function (VF). Allowed value are enable, disable and auto.
- Optional: Replace **<max\_tx\_rate>** with a maximum transmission rate, in Mbps, for the VF.
- 9 Optional: Replace **<min\_tx\_rate>** with a minimum transmission rate, in Mbps, for the VF. This value should always be less than or equal to Maximum transmission rate.

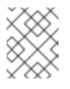

# NOTE

Intel NICs do not support the **minTxRate** parameter. For more information, see BZ#1772847.

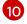

Optional: Replace **<vlan\_qos>** with an IEEE 802.1p priority level for the VF. The default value is **0**.

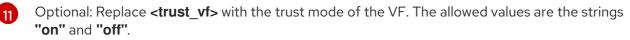

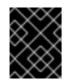

# IMPORTANT

You must enclose the value you specify in quotes or the CR is rejected by the SR-IOV Network Operator.

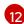

Optional: Replace **<capabilities>** with the capabilities to configure for this network.

2. To create the object, enter the following command. Replace **<name>** with a name for this additional network.

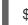

\$ oc create -f <name>-sriov-network.yaml

 Optional: To confirm that the NetworkAttachmentDefinition object associated with the SriovNetwork object that you created in the previous step exists, enter the following command. Replace <namespace> with the namespace you specified in the SriovNetwork object.

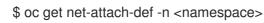

# 8.17.4.4. Connecting a virtual machine to an SR-IOV network

You can connect the virtual machine (VM) to the SR-IOV network by including the network details in the VM configuration.

#### Procedure

1. Include the SR-IOV network details in the **spec.domain.devices.interfaces** and **spec.networks** of the VM configuration:

|   | kind: VirtualMachine                                                                                                    |
|---|----------------------------------------------------------------------------------------------------|
|   | <pre> spec: domain: devices: interfaces: - name: <default> 1 masquerade: {} 2 - name: <nic1> 3 sriov: {} networks: - name: <default> 4 pod: {} - name: <nic1> 5 multus: networkName: <sriov-network> 6</sriov-network></nic1></default></nic1></default></pre> |
| 1 | A unique name for the interface that is connected to the pod network.                                                                                                    |
| 2 | The <b>masquerade</b> binding to the default pod network.                                                                                                    |
| 3 | A unique name for the SR-IOV interface.                                                                                                    |
| 4 | The name of the pod network interface. This must be the same as the <b>interfaces.name</b>                                                                                                    |

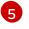

The name of the SR-IOV interface. This must be the same as the **interfaces.name** that you defined earlier.

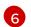

The name of the SR-IOV network attachment definition.

2. Apply the virtual machine configuration:

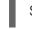

\$ oc apply -f <vm-sriov.yaml> 1

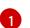

The name of the virtual machine YAML file.

# 8.17.5. Configuring IP addresses for virtual machines

You can configure either dynamically or statically provisioned IP addresses for virtual machines.

#### Prerequisites

- The virtual machine must connect to an external network.
- You must have a DHCP server available on the additional network to configure a dynamic IP for the virtual machine.

#### 8.17.5.1. Configuring an IP address for a new virtual machine using cloud-init

You can use cloud-init to configure an IP address when you create a virtual machine. The IP address can be dynamically or statically provisioned.

#### Procedure

- Create a virtual machine configuration and include the cloud-init network details in the **spec.volumes.cloudInitNoCloud.networkData** field of the virtual machine configuration:
  - a. To configure a dynamic IP, specify the interface name and the **dhcp4** boolean:

|   | kind: VirtualMachine<br>spec:                                                                             |
|---|----------------------------------------------------------------------------------------------------|
|   | volumes:<br>- cloudInitNoCloud:<br>networkData:  <br>version: 2<br>ethernets:<br>eth1: 1<br>dhcp4: true 2 |
| 1 | The interface name.                                                                                       |
| 2 | Uses DHCP to provision an IPv4 address.                                                                   |

b. To configure a static IP, specify the interface name and the IP address:

kind: VirtualMachine

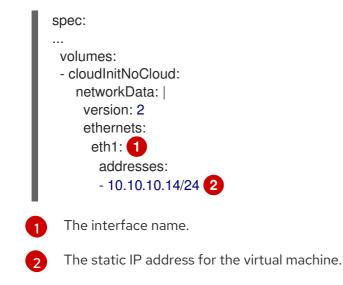

# 8.17.6. Viewing the IP address of NICs on a virtual machine

You can view the IP address for a network interface controller (NIC) by using the web console or the **oc** client. The QEMU guest agent displays additional information about the virtual machine's secondary networks.

# 8.17.6.1. Prerequisites

• Install the QEMU guest agent on the virtual machine.

# 8.17.6.2. Viewing the IP address of a virtual machine interface in the CLI

The network interface configuration is included in the **oc describe vmi <vmi\_name>** command.

You can also view the IP address information by running **ip addr** on the virtual machine, or by running **oc get vmi <vmi\_name> -o yaml**.

#### Procedure

• Use the **oc describe** command to display the virtual machine interface configuration:

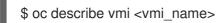

# Example output

```
Interfaces:
 Interface Name: eth0
 Ip Address:
               10.244.0.37/24
 Ip Addresses:
  10.244.0.37/24
  fe80::858:aff:fef4:25/64
             0a:58:0a:f4:00:25
 Mac:
 Name:
              default
 Interface Name: v2
 Ip Address:
              1.1.1.7/24
 Ip Addresses:
  1.1.1.7/24
```

fe80::f4d9:70ff:fe13:9089/64 Mac: f6:d9:70:13:90:89 Interface Name: v1 Ip Addresse: 1.1.1.1/24 Ip Addresses: 1.1.1.1/24 Ip Addresses: 1.1.1.1/24 1.1.1.2/24 1.1.1.2/24 2001:de7:0:f101::1/64 2001:db8:0:f101::1/64 fe80::1420:84ff:fe10:17aa/64 Mac: 16:20:84:10:17:aa

# 8.17.6.3. Viewing the IP address of a virtual machine interface in the web console

The IP information displays in the Virtual Machine Overview screen for the virtual machine.

#### Procedure

- 1. In the OpenShift Virtualization console, click **Workloads**  $\rightarrow$  **Virtualization** from the side menu.
- 2. Click the Virtual Machines tab.
- 3. Select a virtual machine name to open the Virtual Machine Overview screen.

The information for each attached NIC is displayed under **IP Address**.

# 8.17.7. Using a MAC address pool for virtual machines

The *KubeMacPool* component provides a MAC address pool service for virtual machine NICs in a namespace.

# 8.17.7.1. About KubeMacPool

KubeMacPool provides a MAC address pool per namespace and allocates MAC addresses for virtual machine NICs from the pool. This ensures that the NIC is assigned a unique MAC address that does not conflict with the MAC address of another virtual machine.

Virtual machine instances created from that virtual machine retain the assigned MAC address across reboots.

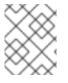

# NOTE

KubeMacPool does not handle virtual machine instances created independently from a virtual machine.

KubeMacPool is enabled by default when you install OpenShift Virtualization. You can disable a MAC address pool for a namespace by adding the **mutatevirtualmachines.kubemacpool.io=ignore** label to the namespace. Re-enable KubeMacPool for the namespace by removing the label.

# 8.17.7.2. Disabling a MAC address pool for a namespace in the CLI

Disable a MAC address pool for virtual machines in a namespace by adding the **mutatevirtualmachines.kubemacpool.io=ignore** label to the namespace.

# Procedure

 Add the mutatevirtualmachines.kubemacpool.io=ignore label to the namespace. The following example disables KubeMacPool for two namespaces, <namespace1> and <namespace2>:

\$ oc label namespace <namespace1> <namespace2> mutatevirtualmachines.kubemacpool.io=ignore

# 8.17.7.3. Re-enabling a MAC address pool for a namespace in the CLI

If you disabled KubeMacPool for a namespace and want to re-enable it, remove the **mutatevirtualmachines.kubemacpool.io=ignore** label from the namespace.

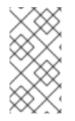

# NOTE

Earlier versions of OpenShift Virtualization used the label **mutatevirtualmachines.kubemacpool.io=allocate** to enable KubeMacPool for a namespace. This is still supported but redundant as KubeMacPool is now enabled by default.

#### Procedure

• Remove the KubeMacPool label from the namespace. The following example re-enables KubeMacPool for two namespaces, **<namespace1>** and **<namespace2>**:

\$ oc label namespace <namespace1> <namespace2> mutatevirtualmachines.kubemacpool.io-

# 8.18. VIRTUAL MACHINE DISKS

# 8.18.1. Storage features

Use the following table to determine feature availability for local and shared persistent storage in OpenShift Virtualization.

# 8.18.1.1. OpenShift Virtualization storage feature matrix

#### Table 8.4. OpenShift Virtualization storage feature matrix

|                                                         | Virtual<br>machine live<br>migration | Host-<br>assisted<br>virtual<br>machine disk<br>cloning | Storage-<br>assisted<br>virtual<br>machine disk<br>cloning | Virtual<br>machine<br>snapshots |
|---------------------------------------------------------|--------------------------------------|---------------------------------------------------------|------------------------------------------------------------|---------------------------------|
| OpenShift Container Storage: RBD block-<br>mode volumes | Yes                                  | Yes                                                     | Yes                                                        | Yes                             |
| OpenShift Virtualization hostpath provisioner           | No                                   | Yes                                                     | No                                                         | No                              |

|                                    | Virtual<br>machine live<br>migration | Host-<br>assisted<br>virtual<br>machine disk<br>cloning | Storage-<br>assisted<br>virtual<br>machine disk<br>cloning | Virtual<br>machine<br>snapshots |
|------------------------------------|--------------------------------------|---------------------------------------------------------|------------------------------------------------------------|---------------------------------|
| Other multi-node writable storage  | Yes <sup>[1]</sup>                   | Yes                                                     | Yes <sup>[2]</sup>                                         | Yes <sup>[2]</sup>              |
| Other single-node writable storage | No                                   | Yes                                                     | Yes <sup>[2]</sup>                                         | Yes <sup>[2]</sup>              |

- 1. PVCs must request a ReadWriteMany access mode.
- 2. Storage provider must support both Kubernetes and CSI snapshot APIs

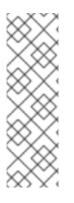

# NOTE

You cannot live migrate virtual machines that use:

- A storage class with ReadWriteOnce (RWO) access mode
- Passthrough features such as GPUs or SR-IOV network interfaces that have the **sriovLiveMigration** feature gate disabled

Do not set the **evictionStrategy** field to **LiveMigrate** for these virtual machines.

# 8.18.2. Configuring local storage for virtual machines

You can configure local storage for your virtual machines by using the hostpath provisioner feature.

# 8.18.2.1. About the hostpath provisioner

The hostpath provisioner is a local storage provisioner designed for OpenShift Virtualization. If you want to configure local storage for virtual machines, you must enable the hostpath provisioner first.

When you install the OpenShift Virtualization Operator, the hostpath provisioner Operator is automatically installed. To use it, you must:

- Configure SELinux:
  - If you use Red Hat Enterprise Linux CoreOS (RHCOS) 8 workers, you must create a **MachineConfig** object on each node.
  - Otherwise, apply the SELinux label **container\_file\_t** to the persistent volume (PV) backing directory on each node.
- Create a **HostPathProvisioner** custom resource.
- Create a **StorageClass** object for the hostpath provisioner.

The hostpath provisioner Operator deploys the provisioner as a *DaemonSet* on each node when you create its custom resource. In the custom resource file, you specify the backing directory for the persistent volumes that the hostpath provisioner creates.

# 8.18.2.2. Configuring SELinux for the hostpath provisioner on Red Hat Enterprise Linux CoreOS (RHCOS) 8

You must configure SELinux before you create the **HostPathProvisioner** custom resource. To configure SELinux on Red Hat Enterprise Linux CoreOS (RHCOS) 8 workers, you must create a **MachineConfig** object on each node.

#### Prerequisites

• Create a backing directory on each node for the persistent volumes (PVs) that the hostpath provisioner creates.

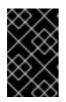

# IMPORTANT

The backing directory must not be located in the filesystem's root directory because the / partition is read-only on RHCOS. For example, you can use /var/<directory\_name> but not /<directory\_name>.

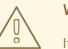

# WARNING

If you select a directory that shares space with your operating system, you might exhaust the space on that partition and your node might become non-functional. Create a separate partition and point the hostpath provisioner to the separate partition to avoid interference with your operating system.

#### Procedure

1. Create the **MachineConfig** file. For example:

\$ touch machineconfig.yaml

2. Edit the file, ensuring that you include the directory where you want the hostpath provisioner to create PVs. For example:

```
apiVersion: machineconfiguration.openshift.io/v1
kind: MachineConfig
metadata:
name: 50-set-selinux-for-hostpath-provisioner
labels:
machineconfiguration.openshift.io/role: worker
spec:
config:
ignition:
version: 3.2.0
systemd:
units:
- contents: |
[Unit]
Description=Set SELinux chcon for hostpath provisioner
```

Before=kubelet.service [Service] ExecStart=/usr/bin/chcon -Rt container\_file\_t <backing\_directory\_path> 1 [Install]

WantedBy=multi-user.target enabled: true name: hostpath-provisioner.service

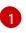

Specify the backing directory where you want the provisioner to create PVs. This directory must not be located in the filesystem's root directory (/).

3. Create the MachineConfig object:

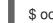

\$ oc create -f machineconfig.yaml -n <namespace>

### 8.18.2.3. Using the hostpath provisioner to enable local storage

To deploy the hostpath provisioner and enable your virtual machines to use local storage, first create a **HostPathProvisioner** custom resource.

### Prerequisites

• Create a backing directory on each node for the persistent volumes (PVs) that the hostpath provisioner creates.

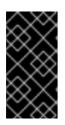

# IMPORTANT

The backing directory must not be located in the filesystem's root directory because the / partition is read-only on Red Hat Enterprise Linux CoreOS (RHCOS). For example, you can use /**var**/**directory\_name>** but not /**directory\_name>**.

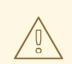

# WARNING

If you select a directory that shares space with your operating system, you might exhaust the space on that partition and your node becomes non-functional. Create a separate partition and point the hostpath provisioner to the separate partition to avoid interference with your operating system.

 Apply the SELinux context container\_file\_t to the PV backing directory on each node. For example:

\$ sudo chcon -t container\_file\_t -R <backing\_directory\_path>

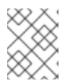

# NOTE

If you use Red Hat Enterprise Linux CoreOS (RHCOS) 8 workers, you must configure SELinux by using a **MachineConfig** manifest instead.

# Procedure

1. Create the **HostPathProvisioner** custom resource file. For example:

\$ touch hostpathprovisioner\_cr.yaml

2. Edit the file, ensuring that the **spec.pathConfig.path** value is the directory where you want the hostpath provisioner to create PVs. For example:

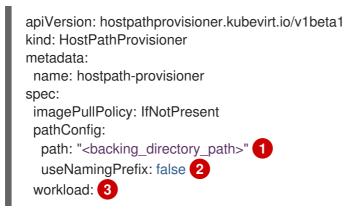

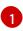

Specify the backing directory where you want the provisioner to create PVs. This directory must not be located in the filesystem's root directory (/).

Change this value to **true** if you want to use the name of the persistent volume claim (PVC) that is bound to the created PV as the prefix of the directory name.

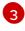

Optional: You can use the **spec.workload** field to configure node placement rules for the hostpath provisioner.

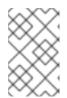

# NOTE

If you did not create the backing directory, the provisioner attempts to create it for you. If you did not apply the **container\_file\_t** SELinux context, this can cause **Permission denied** errors.

3. Create the custom resource in the **openshift-cnv** namespace:

\$ oc create -f hostpathprovisioner\_cr.yaml -n openshift-cnv

#### Additional resources

• Specifying nodes for virtualization components

# 8.18.2.4. Creating a storage class

When you create a storage class, you set parameters that affect the dynamic provisioning of persistent volumes (PVs) that belong to that storage class. You cannot update a **StorageClass** object's parameters after you create it.

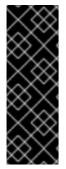

# IMPORTANT

When using OpenShift Virtualization with OpenShift Container Platform Container Storage, specify RBD block mode persistent volume claims (PVCs) when creating virtual machine disks. With virtual machine disks, RBD block mode volumes are more efficient and provide better performance than Ceph FS or RBD filesystem-mode PVCs.

To specify RBD block mode PVCs, use the 'ocs-storagecluster-ceph-rbd' storage class and **VolumeMode: Block**.

#### Procedure

1. Create a YAML file for defining the storage class. For example:

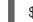

\$ touch storageclass.yaml

2. Edit the file. For example:

| apiVersion: storage.k8s.io/v1                 |   |
|-----------------------------------------------|---|
| kind: StorageClass                            |   |
| metadata:                                     |   |
| name: hostpath-provisioner 1                  |   |
| provisioner: kubevirt.io/hostpath-provisioner |   |
| reclaimPolicy: Delete 2                       |   |
| volumeBindingMode: WaitForFirstConsumer       | 3 |
|                                               |   |

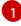

You can optionally rename the storage class by changing this value.

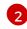

The two possible **reclaimPolicy** values are **Delete** and **Retain**. If you do not specify a value, the storage class defaults to **Delete**.

The **volumeBindingMode** value determines when dynamic provisioning and volume binding occur. Specify **WaitForFirstConsumer** to delay the binding and provisioning of a PV until after a pod that uses the persistent volume claim (PVC) is created. This ensures that the PV meets the pod's scheduling requirements.

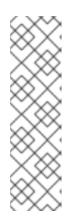

# NOTE

Virtual machines use data volumes that are based on local PVs. Local PVs are bound to specific nodes. While the disk image is prepared for consumption by the virtual machine, it is possible that the virtual machine cannot be scheduled to the node where the local storage PV was previously pinned.

To solve this problem, use the Kubernetes pod scheduler to bind the PVC to a PV on the correct node. By using **StorageClass** with **volumeBindingMode** set to **WaitForFirstConsumer**, the binding and provisioning of the PV is delayed until a **Pod** is created using the PVC.

3. Create the **StorageClass** object:

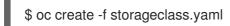

## Additional resources

• Storage classes

# 8.18.3. Creating data volumes

When you create a data volume, the Containerized Data Importer (CDI) creates a persistent volume claim (PVC) and populates the PVC with your data. You can create a data volume as either a standalone resource or by using a **dataVolumeTemplate** resource in a virtual machine specification. You create a data volume by using either the PVC API or storage APIs.

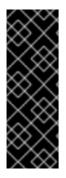

# IMPORTANT

When using OpenShift Virtualization with OpenShift Container Platform Container Storage, specify RBD block mode persistent volume claims (PVCs) when creating virtual machine disks. With virtual machine disks, RBD block mode volumes are more efficient and provide better performance than Ceph FS or RBD filesystem-mode PVCs.

To specify RBD block mode PVCs, use the 'ocs-storagecluster-ceph-rbd' storage class and **VolumeMode: Block**.

#### TIP

Whenever possible, use the storage API to optimize space allocation and maximize performance.

A *storage profile* is a custom resource that the CDI manages. It provides recommended storage settings based on the associated storage class. A storage profile is allocated for each storage class.

Storage profiles enable you to create data volumes quickly while reducing coding and minimizing potential errors.

For recognized storage types, the CDI provides values that optimize the creation of PVCs. However, you can configure automatic settings for a storage class if you customize the storage profile.

# 8.18.3.1. Creating data volumes using the storage API

When you create a data volume using the storage API, the Containerized Data Interface (CDI) optimizes your persistent volume claim (PVC) allocation based on the type of storage supported by your selected storage class. You only have to specify the data volume name, namespace, and the amount of storage that you want to allocate.

For example:

- When using Ceph RBD, **accessModes** is automatically set to **ReadWriteMany**, which enables live migration. **volumeMode** is set to **Block** to maximize performance.
- When you are using **volumeMode: Filesystem**, more space will automatically be requested by the CDI, if required to accommodate file system overhead.

In the following YAML, using the storage API requests a data volume with two gigabytes of usable space. The user does not need to know the **volumeMode** in order to correctly estimate the required persistent volume claim (PVC) size. The CDI chooses the optimal combination of **accessModes** and **volumeMode**  attributes automatically. These optimal values are based on the type of storage or the defaults that you define in your storage profile. If you want to provide custom values, they override the system-calculated values.

# **Example DataVolume definition**

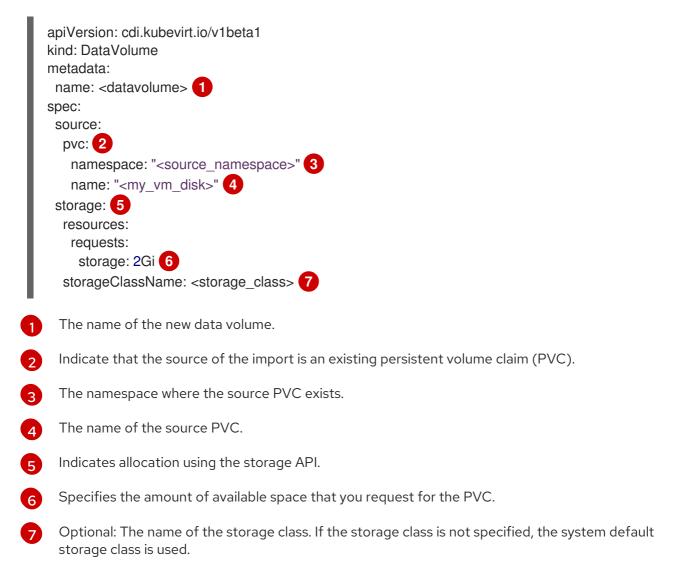

# 8.18.3.2. Creating data volumes using the PVC API

When you create a data volume using the PVC API, the Containerized Data Interface (CDI) creates the data volume based on what you specify for the following fields:

- accessModes (ReadWriteOnce, ReadWriteMany, or ReadOnlyMany)
- volumeMode (Filesystem or Block)
- capacity of storage (5Gi, for example)

In the following YAML, using the PVC API allocates a data volume with a storage capacity of two gigabytes. You specify an access mode of **ReadWriteMany** to enable live migration. Because you know the values your system can support, you specify **Block** storage instead of the default, **Filesystem**.

# Example DataVolume definition

apiVersion: cdi.kubevirt.io/v1beta1

kind: DataVolume metadata: name: <datavolume> 1 spec: source: pvc: 2 namespace: "<source\_namespace>" 3 name: "<my\_vm\_disk>" 4 pvc: 5 accessModes: 6 - ReadWriteMany resources: requests: storage: 2Gi 7 volumeMode: Block 8 storageClassName: <storage\_class> 9

- The name of the new data volume.
  - In the **source** section, **pvc** indicates that the source of the import is an existing persistent volume claim (PVC).
- 3 The namespace where the source PVC exists.
- The name of the source PVC.
- 5 Indicates allocation using the PVC API.
- 6 accessModes is required when using the PVC API.
- 7 Specifies the amount of space you are requesting for your data volume.
- 8 Specifies that the destination is a block PVC.
- 9 Optionally, specify the storage class. If the storage class is not specified, the system default storage class is used.

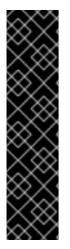

### IMPORTANT

When you explicitly allocate a data volume by using the PVC API and you are not using **volumeMode: Block**, consider file system overhead.

File system overhead is the amount of space required by the file system to maintain its metadata. The amount of space required for file system metadata is file system dependent. Failing to account for file system overhead in your storage capacity request can result in an underlying persistent volume claim (PVC) that is not large enough to accommodate your virtual machine disk.

If you use the storage API, the CDI will factor in file system overhead and request a larger persistent volume claim (PVC) to ensure that your allocation request is successful.

### 8.18.3.3. Customizing the storage profile

You can specify default parameters by editing the **StorageProfile** object for the provisioner's storage class. These default parameters only apply to the persistent volume claim (PVC) if they are not configured in the **DataVolume** object.

### Prerequisites

Ensure that your planned configuration is supported by the storage class and its provider. Specifying an incompatible configuration in a storage profile causes volume provisioning to fail.

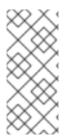

### NOTE

An empty **status** section in a storage profile indicates that a storage provisioner is not recognized by the Containerized Data Interface (CDI). Customizing a storage profile is necessary if you have a storage provisioner that is not recognized by the CDI. In this case, the administrator sets appropriate values in the storage profile to ensure successful allocations.

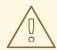

### WARNING

If you create a data volume and omit YAML attributes and these attributes are not defined in the storage profile, then the requested storage will not be allocated and the underlying persistent volume claim (PVC) will not be created.

#### Procedure

1. Edit the storage profile. In this example, the provisioner is not recognized by CDI:

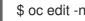

\$ oc edit -n openshift-cnv storageprofile <storage\_class>

### Example storage profile

```
apiVersion: cdi.kubevirt.io/v1beta1
kind: StorageProfile
metadata:
 name: <unknown_provisioner_class>
# ...
spec: {}
status:
 provisioner: <unknown provisioner>
 storageClass: <unknown_provisioner_class>
```

2. Provide the needed attribute values in the storage profile:

#### Example storage profile

apiVersion: cdi.kubevirt.io/v1beta1 kind: StorageProfile metadata: name: <unknown\_provisioner\_class>

|   | #                                                                     |
|---|-----------------------------------------------------------------------|
|   | spec:                                                                 |
|   | claimPropertySets:                                                    |
|   | - accessModes:                                                        |
|   | - ReadWriteOnce 1                                                     |
|   | volumeMode:                                                           |
|   | Filesystem 2                                                          |
|   | status:                                                               |
|   | provisioner: <unknown_provisioner></unknown_provisioner>              |
|   | storageClass: <unknown_provisioner_class></unknown_provisioner_class> |
| 1 |                                                                       |
|   | The <b>accessModes</b> that you select.                               |
|   |                                                                       |

After you save your changes, the selected values appear in the storage profile **status** element.

#### 8.18.3.3.1. Setting a default cloning strategy using a storage profile

The **volumeMode** that you select.

You can use storage profiles to set a default cloning method for a storage class, creating a *cloning strategy*. Setting cloning strategies can be helpful, for example, if your storage vendor only supports certain cloning methods. It also allows you to select a method that limits resource usage or maximizes performance.

Cloning strategies can be specified by setting the **cloneStrategy** attribute in a storage profile to one of these values:

- **snapshot** This method is used by default when snapshots are configured. This cloning strategy uses a temporary volume snapshot to clone the volume. The storage provisioner must support CSI snapshots.
- **copy** This method uses a source pod and a target pod to copy data from the source volume to the target volume. Host-assisted cloning is the least efficient method of cloning.
- **csi-clone** This method uses the CSI clone API to efficiently clone an existing volume without using an interim volume snapshot. Unlike **snapshot** or **copy**, which are used by default if no storage profile is defined, CSI volume cloning is only used when you specify it in the **StorageProfile** object for the provisioner's storage class.

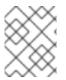

2

#### NOTE

You can also set clone strategies using the CLI without modifying the default **claimPropertySets** in your YAML **spec** section.

### Example storage profile

```
apiVersion: cdi.kubevirt.io/v1beta1
kind: StorageProfile
metadata:
name: <provisioner_class>
# ...
spec:
claimPropertySets:
- accessModes:
```

ReadWriteOnce 1 volumeMode: Filesystem 2 cloneStrategy: csi-clone 3 status: provisioner: <provisioner> storageClass: <provisioner\_class>
The accessModes that you select.
The volumeMode that you select.
The volumeMode that you select.
The default cloning method of your choice. In this example, CSI volume cloning is specified.

#### 8.18.3.4. Additional resources

- Creating a storage class
- Cloning a data volume using smart cloning

# 8.18.4. Configuring CDI to work with namespaces that have a compute resource quota

You can use the Containerized Data Importer (CDI) to import, upload, and clone virtual machine disks into namespaces that are subject to CPU and memory resource restrictions.

### 8.18.4.1. About CPU and memory quotas in a namespace

A resource quota, defined by the **ResourceQuota** object, imposes restrictions on a namespace that limit the total amount of compute resources that can be consumed by resources within that namespace.

The **HyperConverged** custom resource (CR) defines the user configuration for the Containerized Data Importer (CDI). The CPU and memory request and limit values are set to a default value of **0**. This ensures that pods created by CDI that do not specify compute resource requirements are given the default values and are allowed to run in a namespace that is restricted with a quota.

### 8.18.4.2. Overriding CPU and memory defaults

Modify the default settings for CPU and memory requests and limits for your use case by adding the **spec.resourceRequirements.storageWorkloads** stanza to the **HyperConverged** custom resource (CR).

#### Prerequisites

• Install the OpenShift CLI (**oc**).

#### Procedure

1. Edit the **HyperConverged** CR by running the following command:

\$ oc edit hco -n openshift-cnv kubevirt-hyperconverged

2. Add the **spec.resourceRequirements.storageWorkloads** stanza to the CR, setting the values based on your use case. For example:

```
apiVersion: hco.kubevirt.io/v1beta1
kind: HyperConverged
metadata:
name: kubevirt-hyperconverged
spec:
resourceRequirements:
storageWorkloads:
limits:
cpu: "500m"
memory: "2Gi"
requests:
cpu: "250m"
memory: "1Gi"
```

3. Save and exit the editor to update the HyperConverged CR.

#### 8.18.4.3. Additional resources

• Resource quotas per project

### 8.18.5. Managing data volume annotations

Data volume (DV) annotations allow you to manage pod behavior. You can add one or more annotations to a data volume, which then propagates to the created importer pods.

#### 8.18.5.1. Example: Data volume annotations

This example shows how you can configure data volume (DV) annotations to control which network the importer pod uses. The **v1.multus-cni.io/default-network: bridge-network** annotation causes the pod to use the multus network named **bridge-network** as its default network. If you want the importer pod to use both the default network from the cluster and the secondary multus network, use the **k8s.v1.cni.cncf.io/networks: <network\_name>** annotation.

#### Multus network annotation example

```
apiVersion: cdi.kubevirt.io/v1beta1
kind: DataVolume
metadata:
 name: dv-ann
 annotations:
   v1.multus-cni.io/default-network: bridge-network 1
spec:
 source:
   http:
     url: "example.exampleurl.com"
 pvc:
  accessModes:
   - ReadWriteOnce
  resources:
   requests:
    storage: 1Gi
```

Multus network annotation

### 8.18.6. Using preallocation for data volumes

The Containerized Data Importer can preallocate disk space to improve write performance when creating data volumes.

You can enable preallocation for specific data volumes.

#### 8.18.6.1. About preallocation

The Containerized Data Importer (CDI) can use the QEMU preallocate mode for data volumes to improve write performance. You can use preallocation mode for importing and uploading operations and when creating blank data volumes.

If preallocation is enabled, CDI uses the better preallocation method depending on the underlying file system and device type:

#### fallocate

If the file system supports it, CDI uses the operating system's **fallocate** call to preallocate space by using the **posix\_fallocate** function, which allocates blocks and marks them as uninitialized.

full

If **fallocate** mode cannot be used, **full** mode allocates space for the image by writing data to the underlying storage. Depending on the storage location, all the empty allocated space might be zeroed.

#### 8.18.6.2. Enabling preallocation for a data volume

You can enable preallocation for specific data volumes by including the **spec.preallocation** field in the data volume manifest. You can enable preallocation mode in either the web console or by using the OpenShift CLI (**oc**).

Preallocation mode is supported for all CDI source types.

#### Procedure

• Specify the **spec.preallocation** field in the data volume manifest:

| 1 |
|---|
|   |
|   |
|   |
|   |
|   |
|   |
|   |
| - |

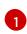

All CDI source types support preallocation, however preallocation is ignored for cloning operations.

The **preallocation** field is a boolean that defaults to false.

### 8.18.7. Uploading local disk images by using the web console

You can upload a locally stored disk image file by using the web console.

### 8.18.7.1. Prerequisites

- You must have a virtual machine image file in IMG, ISO, or QCOW2 format.
- If you require scratch space according to the CDI supported operations matrix , you must first define a storage class or prepare CDI scratch space for this operation to complete successfully.

### 8.18.7.2. CDI supported operations matrix

This matrix shows the supported CDI operations for content types against endpoints, and which of these operations requires scratch space.

| Content types       | НТТР                      | HTTPS                       | HTTP basic<br>auth        | Registry                 | Upload                     |
|---------------------|---------------------------|-----------------------------|---------------------------|--------------------------|----------------------------|
| KubeVirt<br>(QCOW2) | ✓ QCOW2<br>✓ GZ*<br>✓ XZ* | ✓ QCOW2**<br>✓ GZ*<br>✓ XZ* | ✓ QCOW2<br>✓ GZ*<br>✓ XZ* | ✓ QCOW2*<br>□ GZ<br>□ XZ | ✓ QCOW2*<br>✓ GZ*<br>✓ XZ* |
| KubeVirt<br>(RAW)   | ✓ RAW<br>✓ GZ<br>✓ XZ     | ✓ RAW<br>✓ GZ<br>✓ XZ       | ✓ RAW<br>✓ GZ<br>✓ XZ     | ✓ RAW*<br>□ GZ<br>□ XZ   | ✓ RAW*<br>✓ GZ*<br>✓ XZ*   |

✓ Supported operation

□ Unsupported operation

\* Requires scratch space

\*\* Requires scratch space if a custom certificate authority is required

### 8.18.7.3. Uploading an image file using the web console

Use the web console to upload an image file to a new persistent volume claim (PVC). You can later use this PVC to attach the image to new virtual machines.

### Prerequisites

- You must have one of the following:
  - A raw virtual machine image file in either ISO or IMG format.
  - A virtual machine image file in QCOW2 format.
- For best results, compress your image file according to the following guidelines before you upload it:
  - Compress a raw image file by using **xz** or **gzip**.

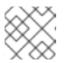

### NOTE

Using a compressed raw image file results in the most efficient upload.

- Compress a QCOW2 image file by using the method that is recommended for your client:
  - If you use a Linux client, *sparsify* the QCOW2 file by using the virt-sparsify tool.
  - If you use a Windows client, compress the QCOW2 file by using **xz** or **gzip**.

#### Procedure

- 1. From the side menu of the web console, click **Storage**  $\rightarrow$  **Persistent Volume Claims**
- 2. Click the **Create Persistent Volume Claim**drop-down list to expand it.
- 3. Click With Data Upload Form to open the Upload Data to Persistent Volume Claimpage.
- 4. Click **Browse** to open the file manager and select the image that you want to upload, or drag the file into the **Drag a file here or browse to upload** field.
- 5. Optional: Set this image as the default image for a specific operating system.
  - a. Select the Attach this data to a virtual machine operating system check box.
  - b. Select an operating system from the list.
- 6. The **Persistent Volume Claim Name**field is automatically filled with a unique name and cannot be edited. Take note of the name assigned to the PVC so that you can identify it later, if necessary.
- 7. Select a storage class from the **Storage Class** list.
- 8. In the **Size** field, enter the size value for the PVC. Select the corresponding unit of measurement from the drop-down list.

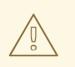

#### WARNING

The PVC size must be larger than the size of the uncompressed virtual disk.

- 9. Select an **Access Mode** that matches the storage class that you selected.
- 10. Click Upload.

#### 8.18.7.4. Additional resources

• Configure preallocation mode to improve write performance for data volume operations.

### 8.18.8. Uploading local disk images by using the virtctl tool

You can upload a locally stored disk image to a new or existing data volume by using the **virtctl** command-line utility.

### 8.18.8.1. Prerequisites

- Enable the **kubevirt-virtctl** package.
- If you require scratch space according to the CDI supported operations matrix, you must first define a storage class or prepare CDI scratch space for this operation to complete successfully.

#### 8.18.8.2. About data volumes

**DataVolume** objects are custom resources that are provided by the Containerized Data Importer (CDI) project. Data volumes orchestrate import, clone, and upload operations that are associated with an underlying persistent volume claim (PVC). Data volumes are integrated with OpenShift Virtualization, and they prevent a virtual machine from being started before the PVC has been prepared.

#### 8.18.8.3. Creating an upload data volume

You can manually create a data volume with an **upload** data source to use for uploading local disk images.

#### Procedure

1. Create a data volume configuration that specifies **spec: source: upload{}**:

| apiVersion: cdi.kubevirt.io/v1beta1<br>kind: DataVolume |
|---------------------------------------------------------|
| metadata:                                               |
| name: <upload-datavolume> 1</upload-datavolume>         |
| spec:                                                   |
| source:                                                 |
| upload: {}                                              |
| pvc:                                                    |
| accessModes:                                            |
| - ReadWriteOnce                                         |
| resources:                                              |
| requests:                                               |
| storage: <2Gi> 2                                        |
|                                                         |

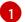

The name of the data volume.

- The size of the data volume. Ensure that this value is greater than or equal to the size of the disk that you upload.
- 2. Create the data volume by running the following command:

\$ oc create -f <upload-datavolume>.yaml

#### 8.18.8.4. Uploading a local disk image to a data volume

You can use the **virtctl** CLI utility to upload a local disk image from a client machine to a data volume (DV) in your cluster. You can use a DV that already exists in your cluster or create a new DV during this procedure.

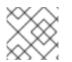

### NOTE

After you upload a local disk image, you can add it to a virtual machine.

#### Prerequisites

- You must have one of the following:
  - A raw virtual machine image file in either ISO or IMG format.
  - A virtual machine image file in QCOW2 format.
- For best results, compress your image file according to the following guidelines before you upload it:
  - Compress a raw image file by using **xz** or **gzip**.

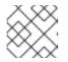

### NOTE

Using a compressed raw image file results in the most efficient upload.

- Compress a QCOW2 image file by using the method that is recommended for your client:
  - If you use a Linux client, *sparsify* the QCOW2 file by using the virt-sparsify tool.
  - If you use a Windows client, compress the QCOW2 file by using **xz** or **gzip**.
- The **kubevirt-virtctl** package must be installed on the client machine.
- The client machine must be configured to trust the OpenShift Container Platform router's certificate.

#### Procedure

- 1. Identify the following items:
  - The name of the upload data volume that you want to use. If this data volume does not exist, it is created automatically.
  - The size of the data volume, if you want it to be created during the upload procedure. The size must be greater than or equal to the size of the disk image.
  - The file location of the virtual machine disk image that you want to upload.
- 2. Upload the disk image by running the **virtctl image-upload** command. Specify the parameters that you identified in the previous step. For example:

\$ virtctl image-upload dv <datavolume\_name> \
--size=<datavolume\_size> \
--image-path=</path/to/image> \
3

- The name of the data volume.

The size of the data volume. For example: --size=500Mi, --size=1G

The file path of the virtual machine disk image.

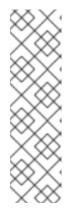

### NOTE

- If you do not want to create a new data volume, omit the **--size** parameter and include the **--no-create** flag.
- When uploading a disk image to a PVC, the PVC size must be larger than the size of the uncompressed virtual disk.
- To allow insecure server connections when using HTTPS, use the --insecure parameter. Be aware that when you use the --insecure flag, the authenticity of the upload endpoint is **not** verified.
- 3. Optional. To verify that a data volume was created, view all data volumes by running the following command:

\$ oc get dvs

### 8.18.8.5. CDI supported operations matrix

This matrix shows the supported CDI operations for content types against endpoints, and which of these operations requires scratch space.

| Content types       | НТТР                      | HTTPS                       | HTTP basic<br>auth        | Registry                 | Upload                     |
|---------------------|---------------------------|-----------------------------|---------------------------|--------------------------|----------------------------|
| KubeVirt<br>(QCOW2) | ✓ QCOW2<br>✓ GZ*<br>✓ XZ* | ✓ QCOW2**<br>✓ GZ*<br>✓ XZ* | ✓ QCOW2<br>✓ GZ*<br>✓ XZ* | ✓ QCOW2*<br>□ GZ<br>□ XZ | ✓ QCOW2*<br>✓ GZ*<br>✓ XZ* |
| KubeVirt<br>(RAW)   | ✓ RAW<br>✓ GZ<br>✓ XZ     | ✓ RAW<br>✓ GZ<br>✓ XZ       | ✓ RAW<br>✓ GZ<br>✓ XZ     | ✓ RAW*<br>□ GZ<br>□ XZ   | ✓ RAW*<br>✓ GZ*<br>✓ XZ*   |

✓ Supported operation

□ Unsupported operation

- \* Requires scratch space
- \*\* Requires scratch space if a custom certificate authority is required

### 8.18.8.6. Additional resources

• Configure preallocation mode to improve write performance for data volume operations.

## 8.18.9. Uploading a local disk image to a block storage data volume

You can upload a local disk image into a block data volume by using the **virtctl** command-line utility.

In this workflow, you create a local block device to use as a persistent volume, associate this block volume with an **upload** data volume, and use **virtcti** to upload the local disk image into the data volume.

### 8.18.9.1. Prerequisites

- Enable the **kubevirt-virtctl** package.
- If you require scratch space according to the CDI supported operations matrix, you must first define a storage class or prepare CDI scratch space for this operation to complete successfully.

#### 8.18.9.2. About data volumes

DataVolume objects are custom resources that are provided by the Containerized Data Importer (CDI) project. Data volumes orchestrate import, clone, and upload operations that are associated with an underlying persistent volume claim (PVC). Data volumes are integrated with OpenShift Virtualization, and they prevent a virtual machine from being started before the PVC has been prepared.

#### 8.18.9.3. About block persistent volumes

A block persistent volume (PV) is a PV that is backed by a raw block device. These volumes do not have a file system and can provide performance benefits for virtual machines by reducing overhead.

Raw block volumes are provisioned by specifying volumeMode: Block in the PV and persistent volume claim (PVC) specification.

### 8.18.9.4. Creating a local block persistent volume

Create a local block persistent volume (PV) on a node by populating a file and mounting it as a loop device. You can then reference this loop device in a PV manifest as a **Block** volume and use it as a block device for a virtual machine image.

#### Procedure

- 1. Log in as **root** to the node on which to create the local PV. This procedure uses **node01** for its examples.
- 2. Create a file and populate it with null characters so that it can be used as a block device. The following example creates a file **loop10** with a size of 2Gb (20 100Mb blocks):

\$ dd if=/dev/zero of=<loop10> bs=100M count=20

3. Mount the **loop10** file as a loop device.

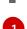

\$ losetup </dev/loop10>d3 <loop10> 1

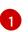

File path where the loop device is mounted.

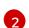

The file created in the previous step to be mounted as the loop device.

4. Create a **PersistentVolume** manifest that references the mounted loop device.

```
kind: PersistentVolume
apiVersion: v1
metadata:
 name: <local-block-pv10>
 annotations:
spec:
 local:
  path: </dev/loop10> 1
 capacity:
  storage: <2Gi>
 volumeMode: Block 2
 storageClassName: local 3
 accessModes:
  - ReadWriteOnce
 persistentVolumeReclaimPolicy: Delete
 nodeAffinity:
  required:
   nodeSelectorTerms:
   - matchExpressions:
    - key: kubernetes.io/hostname
      operator: In
      values:
      - <node01> 4
 The path of the loop device on the node.
 Specifies it is a block PV.
 Optional: Set a storage class for the PV. If you omit it, the cluster default is used.
 The node on which the block device was mounted.
```

#### 5. Create the block PV.

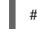

# oc create -f <local-block-pv10.yaml>1

The file name of the persistent volume created in the previous step.

#### 8.18.9.5. Creating an upload data volume

You can manually create a data volume with an **upload** data source to use for uploading local disk images.

#### Procedure

1. Create a data volume configuration that specifies **spec: source: upload{}**:

apiVersion: cdi.kubevirt.io/v1beta1 kind: DataVolume metadata: name: <upload-datavolume>

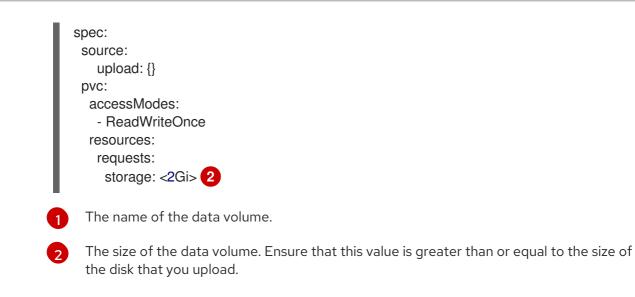

2. Create the data volume by running the following command:

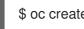

\$ oc create -f <upload-datavolume>.yaml

### 8.18.9.6. Uploading a local disk image to a data volume

You can use the **virtctl** CLI utility to upload a local disk image from a client machine to a data volume (DV) in your cluster. You can use a DV that already exists in your cluster or create a new DV during this procedure.

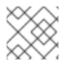

### NOTE

After you upload a local disk image, you can add it to a virtual machine.

#### Prerequisites

- You must have one of the following:
  - A raw virtual machine image file in either ISO or IMG format.
  - A virtual machine image file in QCOW2 format.
- For best results, compress your image file according to the following guidelines before you upload it:
  - Compress a raw image file by using **xz** or **gzip**.

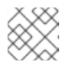

### NOTE

Using a compressed raw image file results in the most efficient upload.

- Compress a QCOW2 image file by using the method that is recommended for your client:
  - If you use a Linux client, *sparsify* the QCOW2 file by using the virt-sparsify tool.
  - If you use a Windows client, compress the QCOW2 file by using **xz** or **gzip**.
- The **kubevirt-virtctl** package must be installed on the client machine.

• The client machine must be configured to trust the OpenShift Container Platform router's certificate.

#### Procedure

- 1. Identify the following items:
  - The name of the upload data volume that you want to use. If this data volume does not exist, it is created automatically.
  - The size of the data volume, if you want it to be created during the upload procedure. The size must be greater than or equal to the size of the disk image.
  - The file location of the virtual machine disk image that you want to upload.
- 2. Upload the disk image by running the **virtctl image-upload** command. Specify the parameters that you identified in the previous step. For example:

\$ virtctl image-upload dv <datavolume\_name> \
--size=<datavolume\_size> \
--image-path=</path/to/image> \
3

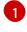

The name of the data volume.

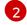

The size of the data volume. For example: --size=500Mi, --size=1G

The file path of the virtual machine disk image.

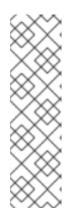

### NOTE

- If you do not want to create a new data volume, omit the **--size** parameter and include the **--no-create** flag.
- When uploading a disk image to a PVC, the PVC size must be larger than the size of the uncompressed virtual disk.
- To allow insecure server connections when using HTTPS, use the **--insecure** parameter. Be aware that when you use the **--insecure** flag, the authenticity of the upload endpoint is **not** verified.
- 3. Optional. To verify that a data volume was created, view all data volumes by running the following command:

\$ oc get dvs

### 8.18.9.7. CDI supported operations matrix

This matrix shows the supported CDI operations for content types against endpoints, and which of these operations requires scratch space.

| Content types       | НТТР                      | HTTPS                       | HTTP basic<br>auth        | Registry                 | Upload                     |
|---------------------|---------------------------|-----------------------------|---------------------------|--------------------------|----------------------------|
| KubeVirt<br>(QCOW2) | ✓ QCOW2<br>✓ GZ*<br>✓ XZ* | ✓ QCOW2**<br>✓ GZ*<br>✓ XZ* | ✓ QCOW2<br>✓ GZ*<br>✓ XZ* | ✓ QCOW2*<br>□ GZ<br>□ XZ | ✓ QCOW2*<br>✓ GZ*<br>✓ XZ* |
| KubeVirt<br>(RAW)   | ✓ RAW<br>✓ GZ<br>✓ XZ     | ✓ RAW<br>✓ GZ<br>✓ XZ       | ✓ RAW<br>✓ GZ<br>✓ XZ     | ✓ RAW*<br>□ GZ<br>□ XZ   | ✓ RAW*<br>✓ GZ*<br>✓ XZ*   |

#### ✓ Supported operation

- □ Unsupported operation
- \* Requires scratch space
- \*\* Requires scratch space if a custom certificate authority is required

### 8.18.9.8. Additional resources

• Configure preallocation mode to improve write performance for data volume operations.

### 8.18.10. Managing virtual machine snapshots

You can create and delete virtual machine (VM) snapshots for VMs, whether the VMs are powered off (offline) or on (online). You can only restore to a powered off (offline) VM. OpenShift Virtualization supports VM snapshots on the following:

- Red Hat OpenShift Container Storage
- Any other cloud storage provider with the Container Storage Interface (CSI) driver that supports the Kubernetes Volume Snapshot API

Online snapshots have a default time deadline of five minutes (**5m**) that can be changed, if needed.

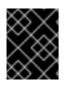

### IMPORTANT

Online snapshots are not supported for virtual machines that have hot-plugged virtual disks.

## NOTE

To create snapshots of an online (Running state) VM with the highest integrity, install the QEMU guest agent.

The QEMU guest agent takes a consistent snapshot by attempting to quiesce the VM file system as much as possible, depending on the system workload. This ensures that inflight I/O is written to the disk before the snapshot is taken. If the guest agent is not present, quiescing is not possible and a best-effort snapshot is taken. The conditions under which the snapshot was taken are reflected in the snapshot indications that are displayed in the web console or CLI.

### 8.18.10.1. About virtual machine snapshots

A *snapshot* represents the state and data of a virtual machine (VM) at a specific point in time. You can use a snapshot to restore an existing VM to a previous state (represented by the snapshot) for backup and disaster recovery or to rapidly roll back to a previous development version.

A VM snapshot is created from a VM that is powered off (Stopped state) or powered on (Running state).

When taking a snapshot of a running VM, the controller checks that the QEMU guest agent is installed and running. If so, it freezes the VM file system before taking the snapshot, and thaws the file system after the snapshot is taken.

The snapshot stores a copy of each Container Storage Interface (CSI) volume attached to the VM and a copy of the VM specification and metadata. Snapshots cannot be changed after creation.

With the VM snapshots feature, cluster administrators and application developers can:

- Create a new snapshot
- List all snapshots attached to a specific VM
- Restore a VM from a snapshot
- Delete an existing VM snapshot

#### 8.18.10.1.1. Virtual machine snapshot controller and custom resource definitions (CRDs)

The VM snapshot feature introduces three new API objects defined as CRDs for managing snapshots:

- VirtualMachineSnapshot: Represents a user request to create a snapshot. It contains information about the current state of the VM.
- VirtualMachineSnapshotContent: Represents a provisioned resource on the cluster (a snapshot). It is created by the VM snapshot controller and contains references to all resources required to restore the VM.
- VirtualMachineRestore: Represents a user request to restore a VM from a snapshot.

The VM snapshot controller binds a **VirtualMachineSnapshotContent** object with the **VirtualMachineSnapshot** object for which it was created, with a one-to-one mapping.

#### 8.18.10.2. Installing QEMU guest agent on a Linux virtual machine

The **qemu-guest-agent** is widely available and available by default in Red Hat virtual machines. Install the agent and start the service.

To check if your virtual machine (VM) has the QEMU guest agent installed and running, verify that **AgentConnected** is listed in the VM spec.

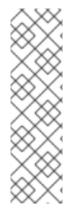

## NOTE

To create snapshots of an online (Running state) VM with the highest integrity, install the QEMU quest agent.

The QEMU guest agent takes a consistent snapshot by attempting to quiesce the VM's file system as much as possible, depending on the system workload. This ensures that inflight I/O is written to the disk before the snapshot is taken. If the quest agent is not present, quiescing is not possible and a best-effort snapshot is taken. The conditions under which the snapshot was taken are reflected in the snapshot indications that are displayed in the web console or CLI.

### Procedure

- 1. Access the virtual machine command line through one of the consoles or by SSH.
- 2. Install the QEMU guest agent on the virtual machine:

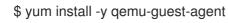

3. Ensure the service is persistent and start it:

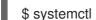

\$ systemctl enable --now gemu-guest-agent

### 8.18.10.3. Installing QEMU guest agent on a Windows virtual machine

For Windows virtual machines, the QEMU quest agent is included in the VirtIO drivers. Install the drivers on an existng or new Windows system.

To check if your virtual machine (VM) has the QEMU guest agent installed and running, verify that AgentConnected is listed in the VM spec.

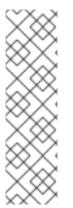

## NOTE

To create snapshots of an online (Running state) VM with the highest integrity, install the QEMU guest agent.

The QEMU guest agent takes a consistent snapshot by attempting to quiesce the VM's file system as much as possible, depending on the system workload. This ensures that inflight I/O is written to the disk before the snapshot is taken. If the guest agent is not present, quiescing is not possible and a best-effort snapshot is taken. The conditions under which the snapshot was taken are reflected in the snapshot indications that are displayed in the web console or CLI.

### 8.18.10.3.1. Installing VirtIO drivers on an existing Windows virtual machine

Install the VirtIO drivers from the attached SATA CD drive to an existing Windows virtual machine.

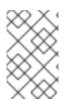

## NOTE

This procedure uses a generic approach to adding drivers to Windows. The process might differ slightly between versions of Windows. See the installation documentation for your version of Windows for specific installation steps.

#### Procedure

- 1. Start the virtual machine and connect to a graphical console.
- 2. Log in to a Windows user session.
- 3. Open Device Manager and expand Other devices to list any Unknown device.
  - a. Open the **Device Properties** to identify the unknown device. Right-click the device and select **Properties**.
  - b. Click the **Details** tab and select **Hardware Ids** in the **Property** list.
  - c. Compare the Value for the Hardware Ids with the supported VirtIO drivers.
- 4. Right-click the device and select Update Driver Software.
- 5. Click **Browse my computer for driver software**and browse to the attached SATA CD drive, where the VirtIO drivers are located. The drivers are arranged hierarchically according to their driver type, operating system, and CPU architecture.
- 6. Click **Next** to install the driver.
- 7. Repeat this process for all the necessary VirtIO drivers.
- 8. After the driver installs, click **Close** to close the window.
- 9. Reboot the virtual machine to complete the driver installation.

#### 8.18.10.3.2. Installing VirtIO drivers during Windows installation

Install the VirtIO drivers from the attached SATA CD driver during Windows installation.

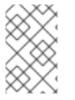

### NOTE

This procedure uses a generic approach to the Windows installation and the installation method might differ between versions of Windows. See the documentation for the version of Windows that you are installing.

#### Procedure

- 1. Start the virtual machine and connect to a graphical console.
- 2. Begin the Windows installation process.
- 3. Select the **Advanced** installation.
- 4. The storage destination will not be recognized until the driver is loaded. Click **Load driver**.
- 5. The drivers are attached as a SATA CD drive. Click **OK** and browse the CD drive for the storage driver to load. The drivers are arranged hierarchically according to their driver type, operating system, and CPU architecture.
- 6. Repeat the previous two steps for all required drivers.
- 7. Complete the Windows installation.

### 8.18.10.4. Creating a virtual machine snapshot in the web console

You can create a virtual machine (VM) snapshot by using the web console.

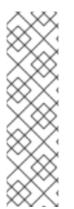

### NOTE

To create snapshots of an online (Running state) VM with the highest integrity, install the QEMU guest agent.

The QEMU guest agent takes a consistent snapshot by attempting to quiesce the VM's file system as much as possible, depending on the system workload. This ensures that inflight I/O is written to the disk before the snapshot is taken. If the guest agent is not present, quiescing is not possible and a best-effort snapshot is taken. The conditions under which the snapshot was taken are reflected in the snapshot indications that are displayed in the web console or CLI.

## NOTE

The VM snapshot only includes disks that meet the following requirements:

- Must be either a data volume or persistent volume claim
- Belong to a storage class that supports Container Storage Interface (CSI) volume snapshots

### Procedure

- 1. Click **Workloads**  $\rightarrow$  **Virtualization** from the side menu.
- 2. Click the Virtual Machines tab.
- 3. Select a virtual machine to open the Virtual Machine Overview screen.
- 4. If the virtual machine is running, click **Actions** → **Stop Virtual Machine** to power it down.
- 5. Click the Snapshots tab and then click Take Snapshot.
- 6. Fill in the Snapshot Name and optional Description fields.
- 7. Expand **Disks included in this Snapshot**to see the storage volumes to be included in the snapshot.
- 8. If your VM has disks that cannot be included in the snapshot and you still wish to proceed, select the **I am aware of this warning and wish to proceed**checkbox.
- 9. Click Save.

### 8.18.10.5. Creating a virtual machine snapshot in the CLI

You can create a virtual machine (VM) snapshot for an offline or online VM by creating a **VirtualMachineSnapshot** object. Kubevirt will coordinate with the QEMU guest agent to create a snapshot of the online VM.

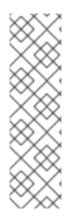

## NOTE

To create snapshots of an online (Running state) VM with the highest integrity, install the QEMU guest agent.

The QEMU guest agent takes a consistent snapshot by attempting to quiesce the VM's file system as much as possible, depending on the system workload. This ensures that inflight I/O is written to the disk before the snapshot is taken. If the guest agent is not present, quiescing is not possible and a best-effort snapshot is taken. The conditions under which the snapshot was taken are reflected in the snapshot indications that are displayed in the web console or CLI.

### Prerequisites

- Ensure that the persistent volume claims (PVCs) are in a storage class that supports Container Storage Interface (CSI) volume snapshots.
- Install the OpenShift CLI (**oc**).
- Optional: Power down the VM for which you want to create a snapshot.

#### Procedure

 Create a YAML file to define a VirtualMachineSnapshot object that specifies the name of the new VirtualMachineSnapshot and the name of the source VM.
 For example:

apiVersion: snapshot.kubevirt.io/v1alpha1 kind: VirtualMachineSnapshot metadata: name: my-vmsnapshot spec: source: apiGroup: kubevirt.io kind: VirtualMachine name: my-vm 2

The name of the new VirtualMachineSnapshot object.

The name of the source VM.

 Create the VirtualMachineSnapshot resource. The snapshot controller creates a VirtualMachineSnapshotContent object, binds it to the VirtualMachineSnapshot and updates the status and readyToUse fields of the VirtualMachineSnapshot object.

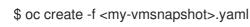

- 3. Optional: If you are taking an online snapshot, you can use the **wait** command and monitor the status of the snapshot:
  - a. Enter the following command:

\$ oc wait my-vm my-vmsnapshot --for condition=Ready

- b. Verify the status of the snapshot:
  - InProgress The online snapshot operation is still in progress.
  - **Succeeded** The online snapshot operation completed successfully.
  - Failed The online snapshot operaton failed.

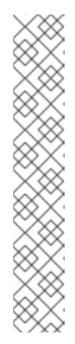

### NOTE

Online snapshots have a default time deadline of five minutes (**5m**). If the snapshot does not complete successfully in five minutes, the status is set to **failed**. Afterwards, the file system will be thawed and the VM unfrozen but the status remains **failed** until you delete the failed snapshot image.

To change the default time deadline, add the **FailureDeadline** attribute to the VM snapshot spec with the time designated in minutes (**m**) or in seconds (**s**) that you want to specify before the snapshot operation times out.

To set no deadline, you can specify **0**, though this is generally not recommended, as it can result in an unresponsive VM.

If you do not specify a unit of time such as  ${f m}$  or  ${f s}$ , the default is seconds  $({f s})$ .

#### Verification

 Verify that the VirtualMachineSnapshot object is created and bound with VirtualMachineSnapshotContent. The readyToUse flag must be set to true.

\$ oc describe vmsnapshot <my-vmsnapshot>

#### Example output

apiVersion: snapshot.kubevirt.io/v1alpha1 kind: VirtualMachineSnapshot metadata: creationTimestamp: "2020-09-30T14:41:51Z" finalizers: - snapshot.kubevirt.io/vmsnapshot-protection generation: 5 name: mysnap namespace: default resourceVersion: "3897" selfLink: /apis/snapshot.kubevirt.io/v1alpha1/namespaces/default/virtualmachinesnapshots/myvmsnapshot uid: 28eedf08-5d6a-42c1-969c-2eda58e2a78d spec: source: apiGroup: kubevirt.io kind: VirtualMachine name: my-vm

status: conditions: - lastProbeTime: null lastTransitionTime: "2020-09-30T14:42:03Z" reason: Operation complete status: "False" type: Progressing - lastProbeTime: null lastTransitionTime: "2020-09-30T14:42:03Z" reason: Operation complete status: "True" 2 type: Ready creationTime: "2020-09-30T14:42:03Z" readyToUse: true 3 sourceUID: 355897f3-73a0-4ec4-83d3-3c2df9486f4f virtualMachineSnapshotContentName: vmsnapshot-content-28eedf08-5d6a-42c1-969c-2eda58e2a78d 4

The **status** field of the **Progressing** condition specifies if the snapshot is still being created.

The **status** field of the **Ready** condition specifies if the snapshot creation process is complete.

Specifies if the snapshot is ready to be used.

Specifies that the snapshot is bound to a **VirtualMachineSnapshotContent** object created by the snapshot controller.

2. Check the **spec:volumeBackups** property of the **VirtualMachineSnapshotContent** resource to verify that the expected PVCs are included in the snapshot.

### 8.18.10.6. Verifying online snapshot creation with snapshot indications

Snapshot indications are contextual information about online virtual machine (VM) snapshot operations. Indications are not available for offline virtual machine (VM) snapshot operations. Indications are helpful in describing details about the online snapshot creation.

### Prerequisites

• To view indications, you must have attempted to create an online VM snapshot using the CLI or the web console.

#### Procedure

- 1. Display the output from the snapshot indications by doing one of the following:
  - For snapshots created with the CLI, view indicator output in the **VirtualMachineSnapshot** object YAML, in the **status** field.
  - For snapshots created using the web console, click VirtualMachineSnapshot > Status in the Snapshot details screen.
- 2. Verify the status of your online VM snapshot:

- **Online** indicates that the VM was running during online snapshot creation.
- **NoGuestAgent** indicates that the QEMU guest agent was not running during online snapshot creation. The QEMU guest agent could not be used to freeze and thaw the file system, either because the QEMU guest agent was not installed or running or due to another error.

#### 8.18.10.7. Restoring a virtual machine from a snapshot in the web console

You can restore a virtual machine (VM) to a previous configuration represented by a snapshot in the web console.

#### Procedure

- 1. Click **Workloads**  $\rightarrow$  **Virtualization** from the side menu.
- 2. Click the Virtual Machines tab.
- 3. Select a virtual machine to open the Virtual Machine Overview screen.
- 4. If the virtual machine is running, click **Actions** → **Stop Virtual Machine** to power it down.
- 5. Click the **Snapshots** tab. The page displays a list of snapshots associated with the virtual machine.
- 6. Choose one of the following methods to restore a VM snapshot:
  - a. For the snapshot that you want to use as the source to restore the VM, click **Restore**.
  - b. Select a snapshot to open the Snapshot Details screen and click Actions → Restore Virtual Machine Snapshot.
- 7. In the confirmation pop-up window, click **Restore** to restore the VM to its previous configuration represented by the snapshot.

#### 8.18.10.8. Restoring a virtual machine from a snapshot in the CLI

You can restore an existing virtual machine (VM) to a previous configuration by using a VM snapshot. You can only restore from an offline VM snapshot.

#### Prerequisites

- Install the OpenShift CLI (**oc**).
- Power down the VM you want to restore to a previous state.

#### Procedure

 Create a YAML file to define a VirtualMachineRestore object that specifies the name of the VM you want to restore and the name of the snapshot to be used as the source. For example:

apiVersion: snapshot.kubevirt.io/v1alpha1 kind: VirtualMachineRestore metadata:

| name: my-vmrestore 1                              |
|---------------------------------------------------|
| spec:                                             |
| target:                                           |
| apiGroup: kubevirt.io                             |
| kind: VirtualMachine                              |
| name: my-vm 2                                     |
| virtualMachineSnapshotName: my-vmsnapshot 3       |
| The name of the new VirtualMachineRestore object. |

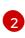

The name of the target VM you want to restore.

The name of the VirtualMachineSnapshot object to be used as the source.

2. Create the VirtualMachineRestore resource. The snapshot controller updates the status fields of the VirtualMachineRestore object and replaces the existing VM configuration with the snapshot content.

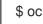

\$ oc create -f <my-vmrestore>.yaml

### Verification

• Verify that the VM is restored to the previous state represented by the snapshot. The **complete** flag must be set to **true**.

\$ oc get vmrestore <my-vmrestore>

### **Example output**

apiVersion: snapshot.kubevirt.io/v1alpha1 kind: VirtualMachineRestore metadata: creationTimestamp: "2020-09-30T14:46:27Z" generation: 5 name: my-vmrestore namespace: default ownerReferences: - apiVersion: kubevirt.io/v1 blockOwnerDeletion: true controller: true kind: VirtualMachine name: my-vm uid: 355897f3-73a0-4ec4-83d3-3c2df9486f4f resourceVersion: "5512" selfLink: /apis/snapshot.kubevirt.io/v1alpha1/namespaces/default/virtualmachinerestores/myvmrestore uid: 71c679a8-136e-46b0-b9b5-f57175a6a041 spec: target: apiGroup: kubevirt.io kind: VirtualMachine name: my-vm

virtualMachineSnapshotName: my-vmsnapshot status: complete: true 1 conditions: - lastProbeTime: null lastTransitionTime: "2020-09-30T14:46:28Z" reason: Operation complete status: "False" (2) type: Progressing - lastProbeTime: null lastTransitionTime: "2020-09-30T14:46:28Z" reason: Operation complete status: "True" 3 type: Ready deletedDataVolumes: - test-dv1 restoreTime: "2020-09-30T14:46:28Z" restores: - dataVolumeName: restore-71c679a8-136e-46b0-b9b5-f57175a6a041-datavolumedisk1 persistentVolumeClaim: restore-71c679a8-136e-46b0-b9b5-f57175a6a041datavolumedisk1 volumeName: datavolumedisk1 volumeSnapshotName: vmsnapshot-28eedf08-5d6a-42c1-969c-2eda58e2a78d-volumedatavolumedisk1

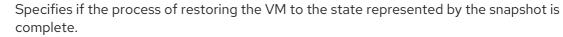

The **status** field of the **Progressing** condition specifies if the VM is still being restored.

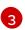

The **status** field of the **Ready** condition specifies if the VM restoration process is complete.

### 8.18.10.9. Deleting a virtual machine snapshot in the web console

You can delete an existing virtual machine snapshot by using the web console.

#### Procedure

- 1. Click **Workloads**  $\rightarrow$  **Virtualization** from the side menu.
- 2. Click the Virtual Machines tab.
- 3. Select a virtual machine to open the Virtual Machine Overview screen.
- 4. Click the **Snapshots** tab. The page displays a list of snapshots associated with the virtual machine.
- 5. Choose one of the following methods to delete a virtual machine snapshot:

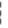

a. Click the Options menu of the virtual machine snapshot that you want to delete and select **Delete Virtual Machine Snapshot** 

- b. Select a snapshot to open the Snapshot Details screen and click Actions → Delete Virtual Machine Snapshot.
- 6. In the confirmation pop-up window, click **Delete** to delete the snapshot.

### 8.18.10.10. Deleting a virtual machine snapshot in the CLI

You can delete an existing virtual machine (VM) snapshot by deleting the appropriate **VirtualMachineSnapshot** object.

#### Prerequisites

• Install the OpenShift CLI (**oc**).

#### Procedure

• Delete the VirtualMachineSnapshot object. The snapshot controller deletes the VirtualMachineSnapshot along with the associated VirtualMachineSnapshotContent object.

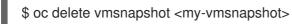

### Verification

- Verify that the snapshot is deleted and no longer attached to this VM:
  - \$ oc get vmsnapshot

### 8.18.10.11. Additional resources

• CSI Volume Snapshots

### 8.18.11. Moving a local virtual machine disk to a different node

Virtual machines that use local volume storage can be moved so that they run on a specific node.

You might want to move the virtual machine to a specific node for the following reasons:

- The current node has limitations to the local storage configuration.
- The new node is better optimized for the workload of that virtual machine.

To move a virtual machine that uses local storage, you must clone the underlying volume by using a data volume. After the cloning operation is complete, you can edit the virtual machine configuration so that it uses the new data volume, or add the new data volume to another virtual machine .

### TIP

When you enable preallocation globally, or for a single data volume, the Containerized Data Importer (CDI) preallocates disk space during cloning. Preallocation enhances write performance. For more information, see Using preallocation for data volumes.

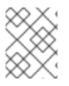

### NOTE

Users without the **cluster-admin** role require additional user permissions to clone volumes across namespaces.

#### 8.18.11.1. Cloning a local volume to another node

You can move a virtual machine disk so that it runs on a specific node by cloning the underlying persistent volume claim (PVC).

To ensure the virtual machine disk is cloned to the correct node, you must either create a new persistent volume (PV) or identify one on the correct node. Apply a unique label to the PV so that it can be referenced by the data volume.

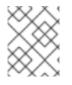

### NOTE

The destination PV must be the same size or larger than the source PVC. If the destination PV is smaller than the source PVC, the cloning operation fails.

#### Prerequisites

• The virtual machine must not be running. Power down the virtual machine before cloning the virtual machine disk.

#### Procedure

- 1. Either create a new local PV on the node, or identify a local PV already on the node:
  - Create a local PV that includes the **nodeAffinity.nodeSelectorTerms** parameters. The following manifest creates a **10Gi** local PV on **node01**.

kind: PersistentVolume apiVersion: v1 metadata: name: <destination-pv> annotations: spec: accessModes: - ReadWriteOnce capacity: storage: 10Gi 2 local: path: /mnt/local-storage/local/disk1 (3) nodeAffinity: required: nodeSelectorTerms: - matchExpressions: - key: kubernetes.io/hostname operator: In values: - node01 4 persistentVolumeReclaimPolicy: Delete storageClassName: local volumeMode: Filesystem

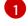

The name of the PV.

The size of the PV. You must allocate enough space, or the cloning operation fails. The size must be the same as or larger than the source PVC.

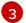

The mount path on the node.

4

The name of the node where you want to create the PV.

Identify a PV that already exists on the target node. You can identify the node where a PV is
provisioned by viewing the nodeAffinity field in its configuration:

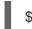

\$ oc get pv <destination-pv> -o yaml

The following snippet shows that the PV is on **node01**:

#### Example output

| spec:                                 |  |
|---------------------------------------|--|
| nodeAffinity:                         |  |
| required:                             |  |
| nodeSelectorTerms:                    |  |
| <ul> <li>matchExpressions:</li> </ul> |  |
| - key: kubernetes.io/hostname 1       |  |
| operator: In                          |  |
| values:                               |  |
| - node01 (2)                          |  |
|                                       |  |
|                                       |  |

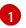

The **kubernetes.io/hostname** key uses the node hostname to select a node.

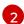

The hostname of the node.

2. Add a unique label to the PV:

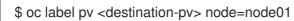

- 3. Create a data volume manifest that references the following:
  - The PVC name and namespace of the virtual machine.
  - The label you applied to the PV in the previous step.
  - The size of the destination PV.

| apiVersion: cdi.kubevirt.io/v1beta1           |
|-----------------------------------------------|
| kind: DataVolume                              |
| metadata:                                     |
| name: <clone-datavolume> 1</clone-datavolume> |
| spec:                                         |
| source:                                       |
| pvc:                                          |
|                                               |

|   | name: " <source-vm-disk>" 2<br/>namespace: "<source-namespace>" 3<br/>pvc:<br/>accessModes:<br/>- ReadWriteOnce<br/>selector:<br/>matchLabels:<br/>node: node01 4<br/>resources:<br/>requests:<br/>storage: &lt;10Gi&gt; 5</source-namespace></source-vm-disk> |
|---|----------------------------------------------------------------------------------------------------|
|   | The name of the new data volume.                                                                                                    |
| ę | The name of the source PVC. If you do not know the PVC name, you can find it in the virtual machine configuration: <b>spec.volumes.persistentVolumeClaim.claimName</b> .                                                                                       |
|   | 3 The namespace where the source PVC exists.                                                                                                    |
|   | The label that you applied to the PV in the previous step.                                                                                                    |
|   | The size of the destination PV.                                                                                                    |

4. Start the cloning operation by applying the data volume manifest to your cluster:

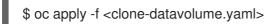

The data volume clones the PVC of the virtual machine into the PV on the specific node.

### 8.18.12. Expanding virtual storage by adding blank disk images

You can increase your storage capacity or create new data partitions by adding blank disk images to OpenShift Virtualization.

### 8.18.12.1. About data volumes

**DataVolume** objects are custom resources that are provided by the Containerized Data Importer (CDI) project. Data volumes orchestrate import, clone, and upload operations that are associated with an underlying persistent volume claim (PVC). Data volumes are integrated with OpenShift Virtualization, and they prevent a virtual machine from being started before the PVC has been prepared.

#### 8.18.12.2. Creating a blank disk image with data volumes

You can create a new blank disk image in a persistent volume claim by customizing and deploying a data volume configuration file.

#### Prerequisites

- At least one available persistent volume.
- Install the OpenShift CLI (**oc**).

#### Procedure

1. Edit the **DataVolume** manifest:

```
apiVersion: cdi.kubevirt.io/v1beta1
kind: DataVolume
metadata:
name: blank-image-datavolume
spec:
source:
blank: {}
pvc:
# Optional: Set the storage class or omit to accept the default
# storageClassName: "hostpath"
accessModes:
- ReadWriteOnce
resources:
requests:
storage: 500Mi
```

2. Create the blank disk image by running the following command:

\$ oc create -f <blank-image-datavolume>.yaml

#### 8.18.12.3. Additional resources

• Configure preallocation mode to improve write performance for data volume operations.

#### 8.18.13. Cloning a data volume using smart-cloning

Smart-cloning is a built-in feature of OpenShift Container Platform Storage (OCS), designed to enhance performance of the cloning process. Clones created with smart-cloning are faster and more efficient than host-assisted cloning.

You do not need to perform any action to enable smart-cloning, but you need to ensure your storage environment is compatible with smart-cloning to use this feature.

When you create a data volume with a persistent volume claim (PVC) source, you automatically initiate the cloning process. You always receive a clone of the data volume if your environment supports smartcloning or not. However, you will only receive the performance benefits of smart cloning if your storage provider supports smart-cloning.

#### 8.18.13.1. About smart-cloning

When a data volume is smart-cloned, the following occurs:

- 1. A snapshot of the source persistent volume claim (PVC) is created.
- 2. A PVC is created from the snapshot.
- 3. The snapshot is deleted.

#### 8.18.13.2. Cloning a data volume

#### Prerequisites

For smart-cloning to occur, the following conditions are required:

- Your storage provider must support snapshots.
- The source and target PVCs must be defined to the same storage class.
- The source and target PVCs share the same **volumeMode**.
- The **VolumeSnapshotClass** object must reference the storage class defined to both the source and target PVCs.

#### Procedure

To initiate cloning of a data volume:

 Create a YAML file for a **DataVolume** object that specifies the name of the new data volume and the name and namespace of the source PVC. In this example, because you specify the storage API, there is no need to specify accessModes or volumeMode. The optimal values will be calculated for you automatically.

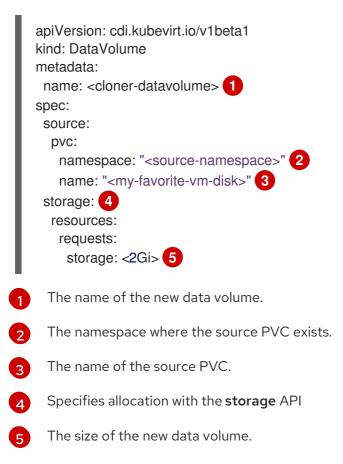

2. Start cloning the PVC by creating the data volume:

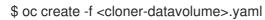

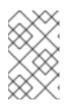

### NOTE

Data volumes prevent a virtual machine from starting before the PVC is prepared, so you can create a virtual machine that references the new data volume while the PVC clones.

### 8.18.13.3. Additional resources

- Cloning the persistent volume claim of a virtual machine disk into a new data volume
- Configure preallocation mode to improve write performance for data volume operations.
- Customizing the storage profile

#### 8.18.14. Creating and using boot sources

A boot source contains a bootable operating system (OS) and all of the configuration settings for the OS, such as drivers.

You use a boot source to create virtual machine templates with specific configurations. These templates can be used to create any number of available virtual machines.

Quick Start tours are available in the OpenShift Container Platform web console to assist you in creating a custom boot source, uploading a boot source, and other tasks. Select **Quick Starts** from the **Help** menu to view the Quick Start tours.

#### 8.18.14.1. About virtual machines and boot sources

Virtual machines consist of a virtual machine definition and one or more disks that are backed by data volumes. Virtual machine templates enable you to create virtual machines using predefined virtual machine specifications.

Every virtual machine template requires a boot source, which is a fully configured virtual machine disk image including configured drivers. Each virtual machine template contains a virtual machine definition with a pointer to the boot source. Each boot source has a predefined name and namespace. For some operating systems, a boot source is automatically provided. If it is not provided, then an administrator must prepare a custom boot source.

Provided boot sources are updated automatically to the latest version of the operating system. For auto-updated boot sources, persistent volume claims (PVCs) are created with the cluster's default storage class. If you select a different default storage class after configuration, you must delete the existing data volumes in the cluster namespace that are configured with the previous default storage class.

To use the boot sources feature, install the latest release of OpenShift Virtualization. The namespace **openshift-virtualization-os-images** enables the feature and is installed with the OpenShift Virtualization Operator. Once the boot source feature is installed, you can create boot sources, attach them to templates, and create virtual machines from the templates.

Define a boot source by using a persistent volume claim (PVC) that is populated by uploading a local file, cloning an existing PVC, importing from a registry, or by URL. Attach a boot source to a virtual machine template by using the web console. After the boot source is attached to a virtual machine template, you create any number of fully configured ready-to-use virtual machines from the template.

#### 8.18.14.2. Importing a Red Hat Enterprise Linux image as a boot source

You can import a Red Hat Enterprise Linux (RHEL) image as a boot source by specifying the URL address for the image.

#### Prerequisites

• You must have access to the web server with the operating system image. For example: Red Hat Enterprise Linux web page with images.

#### Procedure

- 1. In the OpenShift Virtualization console, click **Workloads**  $\rightarrow$  **Virtualization** from the side menu.
- 2. Click the **Templates** tab.
- 3. Identify the RHEL template for which you want to configure a boot source and click Add source.
- 4. In the Add boot source to template window, select Import via URL (creates PVC) from the Boot source type list.
- 5. Click **RHEL download page** to access the Red Hat Customer Portal. A list of available installers and images is displayed on the Download Red Hat Enterprise Linux page.
- 6. Identify the Red Hat Enterprise Linux KVM guest image that you want to download. Right-click **Download Now**, and copy the URL for the image.
- 7. In the Add boot source to template window, paste the copied URL of the guest image into the Import URL field, and click Save and import.

#### Verification

To verify that a boot source was added to the template:

- 1. Click the **Templates** tab.
- 2. Confirm that the tile for this template displays a green checkmark.

You can now use this template to create RHEL virtual machines.

#### 8.18.14.3. Adding a boot source for a virtual machine template

A boot source can be configured for any virtual machine template that you want to use for creating virtual machines or custom templates. When virtual machine templates are configured with a boot source, they are labeled **Available** in the **Templates** tab. After you add a boot source to a template, you can create a new virtual machine from the template.

There are four methods for selecting and adding a boot source in the web console:

- Upload local file (creates PVC)
- Import via URL (creates PVC)
- Clone existing PVC (creates PVC)
- Import via Registry (creates PVC)

#### Prerequisites

- To add a boot source, you must be logged in as a user with the **os-images.kubevirt.io:edit** RBAC role or as an administrator. You do not need special privileges to create a virtual machine from a template with a boot source added.
- To upload a local file, the operating system image file must exist on your local machine.
- To import via URL, access to the web server with the operating system image is required. For example: the Red Hat Enterprise Linux web page with images.

- To clone an existing PVC, access to the project with a PVC is required.
- To import via registry, access to the container registry is required.

#### Procedure

- 1. In the OpenShift Virtualization console, click **Workloads**  $\rightarrow$  **Virtualization** from the side menu.
- 2. Click the **Templates** tab.
- 3. Identify the virtual machine template for which you want to configure a boot source and click **Add source**.
- 4. In the Add boot source to template window, click Select boot source, select a method for creating a persistent volume claim (PVC): Upload local file, Import via URL, Clone existing PVC, or Import via Registry.
- 5. Optional: Click **This is a CD-ROM boot source**to mount a CD-ROM and use it to install the operating system on to an empty disk. The additional empty disk is automatically created and mounted by OpenShift Virtualization. If the additional disk is not needed, you can remove it when you create the virtual machine.
- 6. Enter a value for **Persistent Volume Claim size** to specify the PVC size that is adequate for the uncompressed image and any additional space that is required.
  - a. Optional: Enter a name for **Source provider** to associate the name with this template.
  - b. Optional: Advanced Storage settings: Click Storage class and select the storage class that is used to create the disk. Typically, this storage class is the default storage class that is created for use by all PVCs.

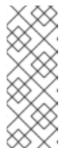

#### NOTE

Provided boot sources are updated automatically to the latest version of the operating system. For auto-updated boot sources, persistent volume claims (PVCs) are created with the cluster's default storage class. If you select a different default storage class after configuration, you must delete the existing data volumes in the cluster namespace that are configured with the previous default storage class.

- c. Optional: Advanced Storage settings: Click Access mode and select an access mode for the persistent volume:
  - Single User (RWO) mounts the volume as read-write by a single node.
  - Shared Access (RWX) mounts the volume as read-write by many nodes.
  - Read Only (ROX) mounts the volume as read-only by many nodes.
- d. Optional: Advanced Storage settings: Click Volume mode if you want to select Block instead of the default value Filesystem. OpenShift Virtualization can statically provision raw block volumes. These volumes do not have a file system, and can provide performance benefits for applications that either write to the disk directly or implement their own storage service.
- 7. Select the appropriate method to save your boot source:

- a. Click Save and upload if you uploaded a local file.
- b. Click **Save and import** if you imported content from a URL or the registry.
- c. Click **Save and clone** if you cloned an existing PVC.

Your custom virtual machine template with a boot source is listed in the **Templates** tab, and you can create virtual machines by using this template.

### 8.18.14.4. Creating a virtual machine from a template with an attached boot source

After you add a boot source to a template, you can create a new virtual machine from the template.

#### Procedure

- 1. In the OpenShift Container Platform web console, click **Workloads > Virtualization** in the side menu.
- 2. From the Virtual Machines tab or the Templates tab, click Create and select Virtual Machine with Wizard.
- 3. In the **Select a template** step, select an OS from the Operating System list that has the **(Source available)** label next to the OS and version name. The **(Source available)** label indicates that a boot source is available for this OS.
- 4. Click Review and Confirm.
- 5. Review your virtual machine settings and edit them, if required.
- 6. Click **Create Virtual Machine**to create your virtual machine. The **Successfully created virtual machine** page is displayed.

### 8.18.14.5. Creating a custom boot source

You can prepare a custom disk image, based on an existing disk image, for use as a boot source.

Use this procedure to complete the following tasks:

- Preparing a custom disk image
- Creating a boot source from the custom disk image
- Attaching the boot source to a custom template

#### Procedure

- 1. In the OpenShift Virtualization console, click **Workloads** > **Virtualization** from the side menu.
- 2. Click the **Templates** tab.
- 3. Click the link in the **Source provider** column for the template you want to customize. A window displays, indicating that the template currently has a **defined** source.
- 4. In the window, click the **Customize source** link.

- 5. Click **Continue** in the **About boot source customization** window to proceed with customization after reading the information provided about the boot source customization process.
- 6. On the **Prepare boot source customization** page, in the **Define new template** section:
  - a. Select the **New template namespace** field and then choose a project.
  - b. Enter the name of the custom template in the **New template name** field.
  - c. Enter the name of the template provider in the **New template provider** field.
  - d. Select the **New template support** field and then choose the appropriate value, indicating support contacts for the custom template you create.
  - e. Select the **New template flavor** field and then choose the appropriate CPU and memory values for the custom image you create.
- 7. In the **Prepare boot source for customization** section, customize the **cloud-init** YAML script, if needed, to define login credentials. Otherwise, the script generates default credentials for you.
- 8. Click **Start Customization**. The customization process begins and the **Preparing boot source customization** page displays, followed by the **Customize boot source** page. The **Customize boot source** page displays the output of the running script. When the script completes, your custom image is available.
- 9. In the **VNC console**, click **show password** in the **Guest login credentials** section. Your login credentials display.
- 10. When the image is ready for login, sign in with the **VNC Console** by providing the user name and password displayed in the **Guest login credentials** section.
- 11. Verify the custom image works as expected. If it does, click Make this boot source available
- 12. In the Finish customization and make template available window, select I have sealed the boot source so it can be used as a template and then click Apply.
- 13. On the **Finishing boot source customization** page, wait for the template creation process to complete. Click **Navigate to template details** or **Navigate to template list** to view your customized template, created from your custom boot source.

## 8.18.14.6. Additional resources

- Creating virtual machine templates
- Creating a Microsoft Windows boot source from a cloud image
- Customizing existing Microsoft Windows boot sources in OpenShift Container Platform
- Setting a PVC as a boot source for a Microsoft Windows template using the CLI
- Creating boot sources using automated scripting
- Creating a boot source automatically within a pod

## 8.18.15. Hot-plugging virtual disks

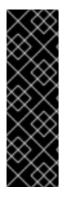

## IMPORTANT

Hot-plugging virtual disks is a Technology Preview feature only. Technology Preview features are not supported with Red Hat production service level agreements (SLAs) and might not be functionally complete. Red Hat does not recommend using them in production. These features provide early access to upcoming product features, enabling customers to test functionality and provide feedback during the development process.

For more information about the support scope of Red Hat Technology Preview features, see Technology Preview Features Support Scope.

Hot-plug and hot-unplug virtual disks when you want to add or remove them without stopping your virtual machine or virtual machine instance. This capability is helpful when you need to add storage to a running virtual machine without incurring down-time.

When you *hot-plug* a virtual disk, you attach a virtual disk to a virtual machine instance while the virtual machine is running.

When you *hot-unplug* a virtual disk, you detach a virtual disk from a virtual machine instance while the virtual machine is running.

Only data volumes and persistent volume claims (PVCs) can be hot-plugged and hot-unplugged. You cannot hot-plug or hot-unplug container disks.

## 8.18.15.1. Hot-plugging a virtual disk using the CLI

Hot-plug virtual disks that you want to attach to a virtual machine instance (VMI) while a virtual machine is running.

#### Prerequisites

- You must have a running virtual machine to hot-plug a virtual disk.
- You must have at least one data volume or persistent volume claim (PVC) available for hotplugging.

#### Procedure

• Hot-plug a virtual disk by running the following command:

\$ virtctl addvolume <virtual-machine|virtual-machine-instance> --volume-name=
<datavolume|PVC> \
[--persist] [--serial=<label-name>]

- Use the optional --persist flag to add the hot-plugged disk to the virtual machine specification as a permanently mounted virtual disk. Stop, restart, or reboot the virtual machine to permanently mount the virtual disk. After specifying the --persist flag, you can no longer hot-plug or hot-unplug the virtual disk. The --persist flag applies to virtual machines, not virtual machine instances.
- The optional **--serial** flag allows you to add an alphanumeric string label of your choice. This helps you to identify the hot-plugged disk in a guest virtual machine. If you do not specify this option, the label defaults to the name of the hot-plugged data volume or PVC.

## 8.18.15.2. Hot-unplugging a virtual disk using the CLI

Hot-unplug virtual disks that you want to detach from a virtual machine instance (VMI) while a virtual machine is running.

#### Prerequisites

- Your virtual machine must be running.
- You must have at least one data volume or persistent volume claim (PVC) available and hotplugged.

#### Procedure

• Hot-unplug a virtual disk by running the following command:

\$ virtctl removevolume <virtual-machine|virtual-machine-instance> --volume-name=
<datavolume|PVC>

## 8.18.15.3. Hot-plugging a virtual disk using the web console

Hot-plug virtual disks that you want to attach to a virtual machine instance (VMI) while a virtual machine is running.

#### Prerequisites

• You must have a running virtual machine to hot-plug a virtual disk.

#### Procedure

- 1. Click **Workloads**  $\rightarrow$  **Virtualization** from the side menu.
- 2. On the **Virtual Machines** tab, select the running virtual machine select the running virtual machine to which you want to hot-plug a virtual disk.
- 3. On the **Disks** tab, click **Add Disk**.
- 4. In the Add Disk window, fill in the information for the virtual disk that you want to hot-plug.
- 5. Click Add.

#### 8.18.15.4. Hot-unplugging a virtual disk using the web console

Hot-unplug virtual disks that you want to attach to a virtual machine instance (VMI) while a virtual machine is running.

#### Prerequisites

• Your virtual machine must be running with a hot-plugged disk attached.

#### Procedure

- 1. Click **Workloads**  $\rightarrow$  **Virtualization** from the side menu.
- 2. On the **Virtual Machines** tab, select the running virtual machine with the disk you want to hotunplug.

- 3. On the **Disks** tab, click the Options menu

of the virtual disk that you want to hot-unplug.

4. Click Delete.

## 8.18.16. Using container disks with virtual machines

You can build a virtual machine image into a container disk and store it in your container registry. You can then import the container disk into persistent storage for a virtual machine or attach it directly to the virtual machine for ephemeral storage.

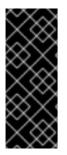

## IMPORTANT

If you use large container disks, I/O traffic might increase, impacting worker nodes. This can lead to unavailable nodes. You can resolve this by:

- Pruning DeploymentConfig objects
- Configuring garbage collection

#### 8.18.16.1. About container disks

A container disk is a virtual machine image that is stored as a container image in a container image registry. You can use container disks to deliver the same disk images to multiple virtual machines and to create large numbers of virtual machine clones.

A container disk can either be imported into a persistent volume claim (PVC) by using a data volume that is attached to a virtual machine, or attached directly to a virtual machine as an ephemeral **containerDisk** volume.

#### 8.18.16.1.1. Importing a container disk into a PVC by using a data volume

Use the Containerized Data Importer (CDI) to import the container disk into a PVC by using a data volume. You can then attach the data volume to a virtual machine for persistent storage.

#### 8.18.16.1.2. Attaching a container disk to a virtual machine as *containerDisk* volume

A **containerDisk** volume is ephemeral. It is discarded when the virtual machine is stopped, restarted, or deleted. When a virtual machine with a **containerDisk** volume starts, the container image is pulled from the registry and hosted on the node that is hosting the virtual machine.

Use **containerDisk** volumes for read-only file systems such as CD-ROMs or for disposable virtual machines.

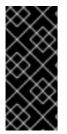

## IMPORTANT

Using **containerDisk** volumes for read-write file systems is not recommended because the data is temporarily written to local storage on the hosting node. This slows live migration of the virtual machine, such as in the case of node maintenance, because the data must be migrated to the destination node. Additionally, all data is lost if the node loses power or otherwise shuts down unexpectedly.

#### 8.18.16.2. Preparing a container disk for virtual machines

You must build a container disk with a virtual machine image and push it to a container registry before it can used with a virtual machine. You can then either import the container disk into a PVC using a data volume and attach it to a virtual machine, or you can attach the container disk directly to a virtual machine as an ephemeral **containerDisk** volume.

The size of a disk image inside a container disk is limited by the maximum layer size of the registry where the container disk is hosted.

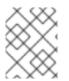

## NOTE

For Red Hat Quay, you can change the maximum layer size by editing the YAML configuration file that is created when Red Hat Quay is first deployed.

#### Prerequisites

- Install **podman** if it is not already installed.
- The virtual machine image must be either QCOW2 or RAW format.

#### Procedure

Create a Dockerfile to build the virtual machine image into a container image. The virtual machine image must be owned by QEMU, which has a UID of **107**, and placed in the /**disk**/ directory inside the container. Permissions for the /**disk**/ directory must then be set to **0440**. The following example uses the Red Hat Universal Base Image (UBI) to handle these configuration changes in the first stage, and uses the minimal **scratch** image in the second stage to store the result:

\$ cat > Dockerfile << EOF
FROM registry.access.redhat.com/ubi8/ubi:latest AS builder
ADD --chown=107:107 <vm\_image>.qcow2 /disk/
RUN chmod 0440 /disk/\*

FROM scratch COPY --from=builder /disk/\* /disk/ EOF

Where <vm\_image> is the virtual machine image in either QCOW2 or RAW format. To use a remote virtual machine image, replace **<vm\_image>.qcow2** with the complete url for the remote image.

2. Build and tag the container:

\$ podman build -t <registry>/<container\_disk\_name>:latest .

3. Push the container image to the registry:

\$ podman push <registry>/<container\_disk\_name>:latest

If your container registry does not have TLS you must add it as an insecure registry before you can import container disks into persistent storage.

## 8.18.16.3. Disabling TLS for a container registry to use as insecure registry

You can disable TLS (transport layer security) for one or more container registries by editing the **insecureRegistries** field of the **HyperConverged** custom resource.

#### Prerequisites

• Log in to the cluster as a user with the **cluster-admin** role.

#### Procedure

• Edit the **HyperConverged** custom resource and add a list of insecure registries to the **spec.storageImport.insecureRegistries** field.

| apiVersion: hco.kubevirt.io/v1beta1<br>kind: HyperConverged |
|-------------------------------------------------------------|
| metadata:                                                   |
| name: kubevirt-hyperconverged                               |
| namespace: openshift-cnv                                    |
| spec:                                                       |
| storageImport:                                              |
| insecureRegistries: 1                                       |
| - "private-registry-example-1:5000"                         |
| - "private-registry-example-2:5000"                         |

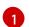

Replace the examples in this list with valid registry hostnames.

#### 8.18.16.4. Next steps

- Import the container disk into persistent storage for a virtual machine .
- Create a virtual machine that uses a **containerDisk** volume for ephemeral storage.

## 8.18.17. Preparing CDI scratch space

#### 8.18.17.1. About data volumes

**DataVolume** objects are custom resources that are provided by the Containerized Data Importer (CDI) project. Data volumes orchestrate import, clone, and upload operations that are associated with an underlying persistent volume claim (PVC). Data volumes are integrated with OpenShift Virtualization, and they prevent a virtual machine from being started before the PVC has been prepared.

## 8.18.17.2. About scratch space

The Containerized Data Importer (CDI) requires scratch space (temporary storage) to complete some operations, such as importing and uploading virtual machine images. During this process, CDI provisions a scratch space PVC equal to the size of the PVC backing the destination data volume (DV). The scratch space PVC is deleted after the operation completes or aborts.

You can define the storage class that is used to bind the scratch space PVC in the **spec.scratchSpaceStorageClass** field of the **HyperConverged** custom resource.

If the defined storage class does not match a storage class in the cluster, then the default storage class defined for the cluster is used. If there is no default storage class defined in the cluster, the storage class used to provision the original DV or PVC is used.

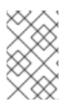

## NOTE

CDI requires requesting scratch space with a **file** volume mode, regardless of the PVC backing the origin data volume. If the origin PVC is backed by **block** volume mode, you must define a storage class capable of provisioning **file** volume mode PVCs.

## Manual provisioning

If there are no storage classes, CDI uses any PVCs in the project that match the size requirements for the image. If there are no PVCs that match these requirements, the CDI import pod remains in a **Pending** state until an appropriate PVC is made available or until a timeout function kills the pod.

| Туре                                 | Reason                                                                                                    |
|--------------------------------------|----------------------------------------------------------------------------------------------------|
| Registry imports                     | CDI must download the image to a scratch space<br>and extract the layers to find the image file. The<br>image file is then passed to QEMU-IMG for<br>conversion to a raw disk. |
| Upload image                         | QEMU-IMG does not accept input from STDIN.<br>Instead, the image to upload is saved in scratch<br>space before it can be passed to QEMU-IMG for<br>conversion.                 |
| HTTP imports of archived images      | QEMU-IMG does not know how to handle the archive<br>formats CDI supports. Instead, the image is<br>unarchived and saved into scratch space before it is<br>passed to QEMU-IMG. |
| HTTP imports of authenticated images | QEMU-IMG inadequately handles authentication.<br>Instead, the image is saved to scratch space and<br>authenticated before it is passed to QEMU-IMG.                            |
| HTTP imports of custom certificates  | QEMU-IMG inadequately handles custom<br>certificates of HTTPS endpoints. Instead, CDI<br>downloads the image to scratch space before<br>passing the file to QEMU-IMG.          |

## 8.18.17.4. Defining a storage class

You can define the storage class that the Containerized Data Importer (CDI) uses when allocating scratch space by adding the **spec.scratchSpaceStorageClass** field to the **HyperConverged** custom resource (CR).

## Prerequisites

• Install the OpenShift CLI (**oc**).

## Procedure

1. Edit the **HyperConverged** CR by running the following command:

\$ oc edit hco -n openshift-cnv kubevirt-hyperconverged

2. Add the **spec.scratchSpaceStorageClass** field to the CR, setting the value to the name of a storage class that exists in the cluster:

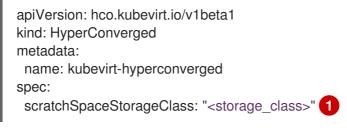

- If you do not specify a storage class, CDI uses the storage class of the persistent volume claim that is being populated.
- 3. Save and exit your default editor to update the HyperConverged CR.

## 8.18.17.5. CDI supported operations matrix

This matrix shows the supported CDI operations for content types against endpoints, and which of these operations requires scratch space.

| Content types       | HTTP                      | HTTPS                       | HTTP basic<br>auth        | Registry                 | Upload                     |
|---------------------|---------------------------|-----------------------------|---------------------------|--------------------------|----------------------------|
| KubeVirt<br>(QCOW2) | ✓ QCOW2<br>✓ GZ*<br>✓ XZ* | ✓ QCOW2**<br>✓ GZ*<br>✓ XZ* | ✓ QCOW2<br>✓ GZ*<br>✓ XZ* | ✓ QCOW2*<br>□ GZ<br>□ XZ | ✓ QCOW2*<br>✓ GZ*<br>✓ XZ* |
| KubeVirt<br>(RAW)   | ✓ RAW<br>✓ GZ<br>✓ XZ     | ✓ RAW<br>✓ GZ<br>✓ XZ       | ✓ RAW<br>✓ GZ<br>✓ XZ     | ✓ RAW*<br>□ GZ<br>□ XZ   | ✓ RAW*<br>✓ GZ*<br>✓ XZ*   |

✓ Supported operation

 $\Box$  Unsupported operation

- \* Requires scratch space
- \*\* Requires scratch space if a custom certificate authority is required

## 8.18.17.6. Additional resources

• Dynamic provisioning

## 8.18.18. Re-using persistent volumes

To re-use a statically provisioned persistent volume (PV), you must first reclaim the volume. This involves deleting the PV so that the storage configuration can be re-used.

## 8.18.18.1. About reclaiming statically provisioned persistent volumes

When you reclaim a persistent volume (PV), you unbind the PV from a persistent volume claim (PVC) and delete the PV. Depending on the underlying storage, you might need to manually delete the shared storage.

You can then re-use the PV configuration to create a PV with a different name.

Statically provisioned PVs must have a reclaim policy of **Retain** to be reclaimed. If they do not, the PV enters a failed state when the PVC is unbound from the PV.

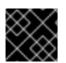

## IMPORTANT

The **Recycle** reclaim policy is deprecated in OpenShift Container Platform 4.

#### 8.18.18.2. Reclaiming statically provisioned persistent volumes

Reclaim a statically provisioned persistent volume (PV) by unbinding the persistent volume claim (PVC) and deleting the PV. You might also need to manually delete the shared storage.

Reclaiming a statically provisioned PV is dependent on the underlying storage. This procedure provides a general approach that might need to be customized depending on your storage.

#### Procedure

- 1. Ensure that the reclaim policy of the PV is set to **Retain**:
  - a. Check the reclaim policy of the PV:

\$ oc get pv <pv\_name> -o yaml | grep 'persistentVolumeReclaimPolicy'

b. If the **persistentVolumeReclaimPolicy** is not set to **Retain**, edit the reclaim policy with the following command:

\$ oc patch pv <pv\_name> -p '{"spec":{"persistentVolumeReclaimPolicy":"Retain"}}'

2. Ensure that no resources are using the PV:

\$ oc describe pvc <pvc\_name> | grep 'Mounted By:'

Remove any resources that use the PVC before continuing.

3. Delete the PVC to release the PV:

\$ oc delete pvc <pvc\_name>

4. Optional: Export the PV configuration to a YAML file. If you manually remove the shared storage later in this procedure, you can refer to this configuration. You can also use **spec** parameters in this file as the basis to create a new PV with the same storage configuration after you reclaim the PV:

\$ oc get pv <pv\_name> -o yaml > <file\_name>.yaml

5. Delete the PV:

\$ oc delete pv <pv\_name>

6. Optional: Depending on the storage type, you might need to remove the contents of the shared storage folder:

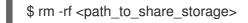

7. Optional: Create a PV that uses the same storage configuration as the deleted PV. If you exported the reclaimed PV configuration earlier, you can use the **spec** parameters of that file as the basis for a new PV manifest:

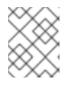

## NOTE

To avoid possible conflict, it is good practice to give the new PV object a different name than the one that you deleted.

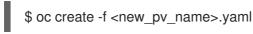

#### Additional resources

- Configuring local storage for virtual machines
- The OpenShift Container Platform Storage documentation has more information on Persistent Storage.

## 8.18.19. Deleting data volumes

You can manually delete a data volume by using the **oc** command-line interface.

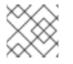

## NOTE

When you delete a virtual machine, the data volume it uses is automatically deleted.

#### 8.18.19.1. About data volumes

**DataVolume** objects are custom resources that are provided by the Containerized Data Importer (CDI) project. Data volumes orchestrate import, clone, and upload operations that are associated with an underlying persistent volume claim (PVC). Data volumes are integrated with OpenShift Virtualization, and they prevent a virtual machine from being started before the PVC has been prepared.

## 8.18.19.2. Listing all data volumes

You can list the data volumes in your cluster by using the **oc** command-line interface.

#### Procedure

• List all data volumes by running the following command:

\$ oc get dvs

## 8.18.19.3. Deleting a data volume

You can delete a data volume by using the **oc** command-line interface (CLI).

## Prerequisites

• Identify the name of the data volume that you want to delete.

#### Procedure

• Delete the data volume by running the following command:

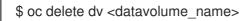

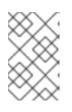

## NOTE

This command only deletes objects that exist in the current project. Specify the **- n <project\_name>** option if the object you want to delete is in a different project or namespace.

## **CHAPTER 9. VIRTUAL MACHINE TEMPLATES**

## 9.1. CREATING VIRTUAL MACHINE TEMPLATES

## 9.1.1. About virtual machine templates

Preconfigured Red Hat virtual machine templates are listed in the **Templates** tab within the **Virtualization** page. These templates are available for different versions of Red Hat Enterprise Linux, Fedora, Microsoft Windows 10, and Microsoft Windows Servers. Each Red Hat virtual machine template is preconfigured with the operating system image, default settings for the operating system, flavor (CPU and memory), and workload type (server).

The Templates tab displays four types of virtual machine templates:

- Red Hat Supported templates are fully supported by Red Hat.
- User Supported templates are Red Hat Supported templates that were cloned and created by users.
- Red Hat Provided templates have limited support from Red Hat.
- User Provided templates are Red Hat Provided templates that were cloned and created by users.

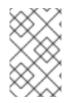

## NOTE

In the Templates tab, you cannot edit or delete Red Hat Supported or Red Hat Provided templates. You can only edit or delete custom virtual machine templates that were created by users.

Using a Red Hat template is convenient because the template is already preconfigured. When you select a Red Hat template to create your own custom template, the **Create Virtual Machine Template**wizard prompts you to add a boot source if a boot source was not added previously. Then, you can either save your custom template or continue to customize it and save it.

You can also select the **Create Virtual Machine Template**wizard directly and create a custom virtual machine template. The wizard prompts you to provide configuration details for the operating system, flavor, workload type, and other settings. You can add a boot source and continue to customize your template and save it.

## 9.1.2. About virtual machines and boot sources

Virtual machines consist of a virtual machine definition and one or more disks that are backed by data volumes. Virtual machine templates enable you to create virtual machines using predefined virtual machine specifications.

Every virtual machine template requires a boot source, which is a fully configured virtual machine disk image including configured drivers. Each virtual machine template contains a virtual machine definition with a pointer to the boot source. Each boot source has a predefined name and namespace. For some operating systems, a boot source is automatically provided. If it is not provided, then an administrator must prepare a custom boot source.

Provided boot sources are updated automatically to the latest version of the operating system. For auto-updated boot sources, persistent volume claims (PVCs) are created with the cluster's default

storage class. If you select a different default storage class after configuration, you must delete the existing data volumes in the cluster namespace that are configured with the previous default storage class.

To use the boot sources feature, install the latest release of OpenShift Virtualization. The namespace **openshift-virtualization-os-images** enables the feature and is installed with the OpenShift Virtualization Operator. Once the boot source feature is installed, you can create boot sources, attach them to templates, and create virtual machines from the templates.

Define a boot source by using a persistent volume claim (PVC) that is populated by uploading a local file, cloning an existing PVC, importing from a registry, or by URL. Attach a boot source to a virtual machine template by using the web console. After the boot source is attached to a virtual machine template, you create any number of fully configured ready-to-use virtual machines from the template.

## 9.1.3. Adding a boot source for a virtual machine template

A boot source can be configured for any virtual machine template that you want to use for creating virtual machines or custom templates. When virtual machine templates are configured with a boot source, they are labeled **Available** in the **Templates** tab. After you add a boot source to a template, you can create a new virtual machine from the template.

There are four methods for selecting and adding a boot source in the web console:

- Upload local file (creates PVC)
- Import via URL (creates PVC)
- Clone existing PVC (creates PVC)
- Import via Registry (creates PVC)

## Prerequisites

- To add a boot source, you must be logged in as a user with the **os-images.kubevirt.io:edit** RBAC role or as an administrator. You do not need special privileges to create a virtual machine from a template with a boot source added.
- To upload a local file, the operating system image file must exist on your local machine.
- To import via URL, access to the web server with the operating system image is required. For example: the Red Hat Enterprise Linux web page with images.
- To clone an existing PVC, access to the project with a PVC is required.
- To import via registry, access to the container registry is required.

#### Procedure

- 1. In the OpenShift Virtualization console, click **Workloads**  $\rightarrow$  **Virtualization** from the side menu.
- 2. Click the **Templates** tab.
- 3. Identify the virtual machine template for which you want to configure a boot source and click **Add source**.

- In the Add boot source to template window, click Select boot source, select a method for creating a persistent volume claim (PVC): Upload local file, Import via URL, Clone existing PVC, or Import via Registry.
- 5. Optional: Click **This is a CD-ROM boot source**to mount a CD-ROM and use it to install the operating system on to an empty disk. The additional empty disk is automatically created and mounted by OpenShift Virtualization. If the additional disk is not needed, you can remove it when you create the virtual machine.
- 6. Enter a value for **Persistent Volume Claim size** to specify the PVC size that is adequate for the uncompressed image and any additional space that is required.
  - a. Optional: Enter a name for **Source provider** to associate the name with this template.
  - b. Optional: Advanced Storage settings: Click Storage class and select the storage class that is used to create the disk. Typically, this storage class is the default storage class that is created for use by all PVCs.

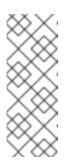

## NOTE

Provided boot sources are updated automatically to the latest version of the operating system. For auto-updated boot sources, persistent volume claims (PVCs) are created with the cluster's default storage class. If you select a different default storage class after configuration, you must delete the existing data volumes in the cluster namespace that are configured with the previous default storage class.

- c. Optional: Advanced Storage settings: Click Access mode and select an access mode for the persistent volume:
  - Single User (RWO) mounts the volume as read-write by a single node.
  - Shared Access (RWX) mounts the volume as read-write by many nodes.
  - Read Only (ROX) mounts the volume as read-only by many nodes.
- d. Optional: Advanced Storage settings: Click Volume mode if you want to select Block instead of the default value Filesystem. OpenShift Virtualization can statically provision raw block volumes. These volumes do not have a file system, and can provide performance benefits for applications that either write to the disk directly or implement their own storage service.
- 7. Select the appropriate method to save your boot source:
  - a. Click Save and upload if you uploaded a local file.
  - b. Click **Save and import** if you imported content from a URL or the registry.
  - c. Click **Save and clone** if you cloned an existing PVC.

Your custom virtual machine template with a boot source is listed in the **Templates** tab, and you can create virtual machines by using this template.

## 9.1.3.1. Virtual machine template fields for adding a boot source

The following table describes the fields for **Add boot source to template** window. This window displays when you click **Add Source** for a virtual machine template in the **Templates** tab.

| Parameter                            | Description                                                                                                    |  |
|--------------------------------------|----------------------------------------------------------------------------------------------------|--|
| Upload local file (creates<br>PVC)   | Upload a file from your local device. Supported file types include gz, xz, tar, and qcow2.                                                                                                    |  |
| Import via URL (creates PVC)         | Import content from an image available from an<br>HTTP or HTTPS endpoint. Obtain the download link<br>URL from the web page where the image download<br>is available and enter that URL link in the <b>Import via</b><br><b>URL (creates PVC)</b> field. Example: For a Red Hat<br>Enterprise Linux image, log on to the Red Hat<br>Customer Portal, access the image download page,<br>and copy the download link URL for the KVM guest<br>image.                                                                                                    |  |
| Clone existing PVC (creates PVC)     | Use a PVC that is already available in the cluster and clone it.                                                                                                    |  |
| Import via Registry (creates<br>PVC) | Specify the bootable operating system container<br>that is located in a registry and accessible from the<br>cluster. Example: kubevirt/cirros-registry-dis-demo.                                                                                                    |  |
|                                      | Optional field. Add descriptive text about the source<br>for the template or the name of the user who created<br>the template. Example: Red Hat.                                                                                                    |  |
| Storage class                        | The storage class that is used to create the disk.                                                                                                    |  |
| Access mode                          | Access mode of the persistent volume. Supported<br>access modes are <b>Single User (RWO)</b> , <b>Shared</b><br><b>Access (RWX)</b> , <b>Read Only (ROX)</b> . If <b>Single User</b><br>( <b>RWO</b> ) is selected, the disk can be mounted as<br>read/write by a single node. If <b>Shared Access (RWX)</b><br>is selected, the disk can be mounted as read-write by<br>many nodes. The <b>kubevirt-storage-class-</b><br><b>defaults</b> config map provides access mode defaults<br>for data volumes. The default value is set according<br>to the best option for each storage class in the<br>cluster. |  |
|                                      | NOTEShared Access (RWX) is required for<br>some features, such as live migration<br>of virtual machines between nodes.                                                                                                    |  |
|                                      | Upload local file (creates PVC)         Import via URL (creates PVC)         Clone existing PVC (creates PVC)         Import via Registry (creates PVC)         Import via Registry (creates PVC)         Storage class                                                                                                    |  |

| Name | Parameter   | Description                                                                                                    |
|------|-------------|----------------------------------------------------------------------------------------------------|
|      | Volume mode | Defines whether the persistent volume uses a<br>formatted file system or raw block state. Supported<br>modes are <b>Block</b> and <b>Filesystem</b> . The <b>kubevirt-</b><br><b>storage-class-defaults</b> config map provides<br>volume mode defaults for data volumes. The default<br>value is set according to the best option for each<br>storage class in the cluster. |

## 9.1.4. Marking virtual machine templates as favorites

For easier access to virtual machine templates that are used frequently, you can mark those templates as favorites.

#### Procedure

- 1. In the OpenShift Virtualization console, click **Workloads** → **Virtualization** from the side menu.
- 2. Click the **Templates** tab.
- 3. Identify the Red Hat template that you want to mark as a favorite.
- 4. Click the Options menu and select **Favorite template**. The template moves up higher in the list of displayed templates.

## 9.1.5. Filtering the list of virtual machine templates by providers

In the **Templates** tab, you can use the **Search by name** field to search for virtual machine templates by specifying either the name of the template or a label that identifies the template. You can also filter templates by the provider, and display only those templates that meet your filtering criteria.

#### Procedure

- 1. In the OpenShift Virtualization console, click **Workloads**  $\rightarrow$  **Virtualization** from the side menu.
- 2. Click the **Templates** tab.
- 3. To filter templates, click **Filter**.
- 4. Select the appropriate checkbox from the list to filter the templates: **Red Hat Supported**, **User Supported**, **Red Hat Provided**, and **User Provided**.

## 9.1.6. Creating a virtual machine template with the wizard in the web console

The web console features the **Create Virtual Machine Template**wizard that guides you through the **General**, **Networking**, **Storage**, **Advanced**, and **Review** steps to simplify the process of creating virtual machine templates. All required fields are marked with a \*. The **Create Virtual Machine Template** wizard prevents you from moving to the next step until you provide values in the required fields.

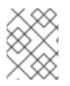

## NOTE

The wizard guides you to create a custom virtual machine template where you specify the operating system, boot source, flavor, and other settings.

#### Procedure

- 1. In the OpenShift Virtualization console, click **Workloads**  $\rightarrow$  **Virtualization** from the side menu.
- 2. Click the **Templates** tab.
- 3. Click Create and select Template with Wizard
- 4. Fill in all required fields in the General step.
- 5. Click Next to progress to the Networking step. A NIC that is named nic0 is attached by default.
  - a. Optional: Click Add Network Interface to create additional NICs.
  - b. Optional: You can remove any or all NICs by clicking the Options menu and selecting **Delete**. Virtual machines created from a template do not need a NIC attached. NICs can be created after a virtual machine has been created.
- 6. Click Next to progress to the Storage step.
- 7. Click Add Disk to add a disk, and complete your selections for the fields in the Add Disk screen.

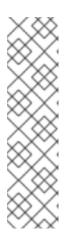

## NOTE

If **Import via URL (creates PVC)**, **Import via Registry (creates PVC)**, or **Container (ephemeral)** is selected as **Source**, a **rootdisk** disk is created and attached to the virtual machine as the **Bootable Disk**.

A **Bootable Disk** is not required for virtual machines provisioned from a **PXE** source if there are no disks attached to the virtual machine. If one or more disks are attached to the virtual machine, you must select one as the **Bootable Disk**.

Blank disks, PVC disks without a valid boot source, and the cloudinitdisk cannot be used as a boot source.

8. Optional: Click Advanced to configure cloud-init and SSH access.

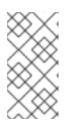

## NOTE

Statically inject an SSH key by using the custom script in cloud-init or in the wizard. This allows you to securely and remotely manage virtual machines and manage and transfer information. This step is strongly recommended to secure your VM.

- 9. Click **Review** to review and confirm your settings.
- 10. Click Create Virtual Machine template
- 11. Click See virtual machine template details to view details about the virtual machine template.

The template is also listed in the **Templates** tab.

## 9.1.7. Virtual machine template wizard fields

The following tables describe the fields for the **General**, **Networking**, **Storage**, and **Advanced** steps in the **Create Virtual Machine Template**wizard.

## 9.1.7.1. Virtual machine template wizard fields

|                              | Description                                                                                                    |
|------------------------------|----------------------------------------------------------------------------------------------------|
|                              | Template from which to create<br>the virtual machine. Selecting a<br>template will automatically<br>complete other fields.                                                                                                    |
|                              | The name can contain lowercase<br>letters ( <b>a-z</b> ), numbers ( <b>0-9</b> ), and<br>hyphens (-), up to a maximum of<br>253 characters. The first and last<br>characters must be alphanumeric.<br>The name must not contain<br>uppercase letters, spaces, periods<br>(.), or special characters. |
|                              | The name of the user who is<br>creating the template for the<br>cluster or any meaningful name<br>that identifies this template.                                                                                                    |
| No additional support        | This template does not have additional support in the cluster.                                                                                                    |
| Support by template provider | This template is supported by the template provider.                                                                                                    |
|                              | Optional description field.                                                                                                    |
|                              | The operating system that is<br>selected for the virtual machine.<br>Selecting an operating system<br>automatically selects the default<br><b>Flavor</b> and <b>Workload Type</b> for<br>that operating system.                                                                                      |
| Import via URL (creates PVC) | Import content from an image<br>available from an HTTP or HTTPS<br>endpoint. Example: Obtaining a<br>URL link from the web page with<br>the operating system image.                                                                                                    |
|                              | Support by template provider                                                                                                    |

| Name                                  | Parameter                                      | Description                                                                                                    |
|---------------------------------------|------------------------------------------------|----------------------------------------------------------------------------------------------------|
|                                       | Clone existing PVC (creates PVC)               | Select an existent persistent<br>volume claim available on the<br>cluster and clone it.                                                                                                    |
|                                       | Import via Registry (creates PVC)              | Provision virtual machine from a<br>bootable operating system<br>container located in a registry<br>accessible from the cluster.<br>Example: <i>kubevirt/cirros-</i><br><i>registry-disk-demo</i> .                                                                                                    |
|                                       | PXE (network boot - adds<br>network interface) | Boot an operating system from a<br>server on the network. Requires a<br>PXE bootable network<br>attachment definition.                                                                                                    |
| Persistent Volume Claim project       |                                                | Project name that you want to use for cloning the PVC.                                                                                                    |
| Persistent Volume Claim name          |                                                | PVC name that should apply to<br>this virtual machine template if<br>you are cloning an existing PVC.                                                                                                    |
| Mount this as a CD-ROM boot<br>source |                                                | A CD-ROM requires an additional<br>disk for installing the operating<br>system. Select the checkbox to<br>add a disk and customize it later.                                                                                                    |
| Flavor                                | Tiny, Small, Medium, Large,<br>Custom          | Presets the amount of CPU and<br>memory in a virtual machine<br>template with predefined values<br>that are allocated to the virtual<br>machine, depending on the<br>operating system associated with<br>that template.                                                                                                    |
|                                       |                                                | If you choose a default template,<br>you can override the <b>Cpus</b> and<br><b>memsize</b> values in the template<br>using custom values to create a<br>custom template. Alternatively,<br>you can create a custom template<br>by modifying the <b>Cpus</b> and<br><b>memsize</b> values in the <b>Details</b><br>tab on the <b>Workloads</b> →<br><b>Virtualization</b> page. |

| Name                                                                                                    |                                            | Parameter                                                                                                    | Description |
|----------------------------------------------------------------------------------------------------|--------------------------------------------|----------------------------------------------------------------------------------------------------|-------------|
| Workload TypeImage: Strain of the strain of the stra | Desktop                                    | A virtual machine configuration<br>for use on a desktop. Ideal for<br>consumption on a small scale.<br>Recommended for use with the<br>web console. Use this template<br>class or the Server template class<br>to prioritize VM density over<br><b>guaranteed</b> VM performance. |             |
|                                                                                                    | Server                                     | Balances performance and it is<br>compatible with a wide range of<br>server workloads. Use this<br>template class or the Desktop<br>template class to prioritize VM<br>density over <b>guaranteed</b> VM<br>performance.                                                          |             |
|                                                                                                    | High-Performance (requires CPU<br>Manager) | A virtual machine configuration<br>that is optimized for high-<br>performance workloads. Use this<br>template class to prioritize<br><b>guaranteed</b> VM performance<br>over VM density.                                                                                         |             |

## 9.1.7.2. Networking fields

| Name        | Description                                                                                                    |
|-------------|----------------------------------------------------------------------------------------------------|
| Name        | Name for the network interface controller.                                                                                                    |
| Model       | Indicates the model of the network interface controller. Supported values are <b>e1000e</b> and <b>virtio</b> .                                                                                                    |
| Network     | List of available network attachment definitions.                                                                                                    |
| Туре        | List of available binding methods. For the default<br>pod network, <b>masquerade</b> is the only<br>recommended binding method. For secondary<br>networks, use the <b>bridge</b> binding method. The<br><b>masquerade</b> method is not supported for non-<br>default networks. Select <b>SR-IOV</b> if you configured<br>an SR-IOV network device and defined that network<br>in the namespace. |
| MAC Address | MAC address for the network interface controller. If a MAC address is not specified, one is assigned automatically.                                                                                                    |

## 9.1.7.3. Storage fields

| Name          | Selection                            | Description                                                                                                    |
|---------------|--------------------------------------|----------------------------------------------------------------------------------------------------|
| Source        | Blank (creates PVC)                  | Create an empty disk.                                                                                                    |
|               | Import via URL<br>(creates PVC)      | Import content via URL (HTTP or<br>HTTPS endpoint).                                                                                                    |
|               | Use an existing PVC                  | Use a PVC that is already available in the cluster.                                                                                                    |
|               | Clone existing PVC<br>(creates PVC)  | Select an existing PVC available in the cluster and clone it.                                                                                                    |
|               | Import via Registry<br>(creates PVC) | Import content via container registry.                                                                                                    |
|               | Container (ephemeral)                | Upload content from a container<br>located in a registry accessible from the<br>cluster. The container disk should be<br>used only for read-only filesystems<br>such as CD-ROMs or temporary virtual<br>machines.                                                                                                    |
| Name          |                                      | Name of the disk. The name can<br>contain lowercase letters ( <b>a-z</b> ),<br>numbers ( <b>0-9</b> ), hyphens (-), and<br>periods (.), up to a maximum of 253<br>characters. The first and last characters<br>must be alphanumeric. The name must<br>not contain uppercase letters, spaces,<br>or special characters. |
| Size          |                                      | Size of the disk in GiB.                                                                                                    |
| Туре          |                                      | Type of disk. Example: Disk or CD-ROM                                                                                                    |
| Interface     |                                      | Type of disk device. Supported interfaces are <b>virtIO</b> , <b>SATA</b> , and <b>SCSI</b> .                                                                                                    |
| Storage Class |                                      | The storage class that is used to create the disk.                                                                                                    |

#### Advanced storage settings

The following advanced storage settings are optional and available for **Blank**, **Import via URL**, and **Clone existing PVC** disks. Before OpenShift Virtualization 4.11, if you do not specify these parameters, the system uses the default values from the **kubevirt-storage-class-defaults** config map. In OpenShift Virtualization 4.11 and later, the system uses the default values from the storage profile.

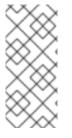

## NOTE

Use storage profiles to ensure consistent advanced storage settings when provisioning storage for OpenShift Virtualization.

To manually specify **Volume Mode** and **Access Mode**, you must clear the **Apply optimized StorageProfile settings** checkbox, which is selected by default.

| Name        | Mode<br>description                                                                                                    | Parameter              | Parameter description                                                                                                    |
|-------------|----------------------------------------------------------------------------------------------------|------------------------|----------------------------------------------------------------------------------------------------|
| Volume Mode | Defines whether<br>the persistent<br>volume uses a<br>formatted file<br>system or raw<br>block state.<br>Default is<br><b>Filesystem</b> . | Filesystem             | Stores the virtual disk on a file system-based volume.                                                                                                    |
|             |                                                                                                    | Block                  | Stores the virtual disk directly<br>on the block volume. Only use<br><b>Block</b> if the underlying<br>storage supports it.                                                                           |
| Access Mode | Access mode of<br>the persistent                                                                                                    | ReadWriteOnce<br>(RWO) | Volume can be mounted as read-write by a single node.                                                                                                    |
|             | the persistent<br>volume.                                                                                                    | ReadWriteMany<br>(RWX) | Volume can be mounted as<br>read-write by many nodes at<br>one time.<br>NOTE<br>This is required<br>for some<br>features, such<br>as live<br>migration of<br>virtual<br>machines<br>between<br>nodes. |
|             |                                                                                                    | ReadOnlyMany<br>(ROX)  | Volume can be mounted as read only by many nodes.                                                                                                    |

## 9.1.7.4. Cloud-init fields

| Name                | Description                                                                               |
|---------------------|-------------------------------------------------------------------------------------------|
| Hostname            | Sets a specific hostname for the virtual machine.                                         |
| Authorized SSH Keys | The user's public key that is copied to<br>~/.ssh/authorized_keys on the virtual machine. |

| Name          | Description                                                                           |
|---------------|---------------------------------------------------------------------------------------|
| Custom script | Replaces other options with a field in which you paste<br>a custom cloud-init script. |

## 9.1.8. Additional resources

- Creating and using boot sources
- Customizing the storage profile

## 9.2. EDITING VIRTUAL MACHINE TEMPLATES

You can update a virtual machine template in the web console, either by editing the full configuration in the YAML editor or by selecting a custom template in the **Templates** tab and modifying the editable items.

## 9.2.1. Editing a virtual machine template in the web console

Edit select values of a virtual machine template in the web console by clicking the pencil icon next to the relevant field. Other values can be edited using the CLI.

Labels and annotations are editable for both preconfigured Red Hat templates and your custom virtual machine templates. All other values are editable only for custom virtual machine templates that users have created using the Red Hat templates or the **Create Virtual Machine Template**wizard.

## Procedure

- 1. Click **Workloads**  $\rightarrow$  **Virtualization** from the side menu.
- 2. Click the **Templates** tab.
- 3. Select a virtual machine template.
- 4. Click the VM Template Details tab.
- 5. Click the pencil icon to make a field editable.
- 6. Make the relevant changes and click **Save**.

Editing a virtual machine template will not affect virtual machines already created from that template.

## 9.2.2. Editing virtual machine template YAML configuration in the web console

You can edit the YAML configuration of a virtual machine template from the web console.

Some parameters cannot be modified. If you click **Save** with an invalid configuration, an error message indicates the parameter that cannot be modified.

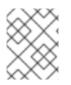

## NOTE

Navigating away from the YAML screen while editing cancels any changes to the configuration that you made.

#### Procedure

- 1. In the OpenShift Virtualization console, click **Workloads**  $\rightarrow$  **Virtualization** from the side menu.
- 2. Click the **Templates** tab.
- 3. Select a template to open the VM Template Details screen.
- 4. Click the **YAML** tab to display the editable configuration.
- 5. Edit the file and click **Save**.

A confirmation message, which includes the updated version number for the object, shows that the YAML configuration was successfully edited.

## 9.2.3. Adding a virtual disk to a virtual machine template

Use this procedure to add a virtual disk to a virtual machine template.

#### Procedure

- 1. Click **Workloads**  $\rightarrow$  **Virtualization** from the side menu.
- 2. Click the **Templates** tab.
- 3. Select a virtual machine template to open the VM Template Details screen.
- 4. Click the **Disks** tab.
- 5. In the Add Disk window, specify the Source, Name, Size, Type, Interface, and Storage Class.
  - a. Advanced: You can enable preallocation if you use a blank disk source and require maximum write performance when creating data volumes. To do so, select the **Enable preallocation** checkbox.
  - b. Optional: In the **Advanced** list, specify the **Volume Mode** and **Access Mode** for the virtual disk. If you do not specify these parameters, the system uses the default values from the **kubevirt-storage-class-defaults** config map.
- 6. Click Add.

## 9.2.4. Adding a network interface to a virtual machine template

Use this procedure to add a network interface to a virtual machine template.

#### Procedure

- 1. Click **Workloads**  $\rightarrow$  **Virtualization** from the side menu.
- 2. Click the **Templates** tab.

- 3. Select a virtual machine template to open the VM Template Details screen.
- 4. Click the Network Interfaces tab.
- 5. Click Add Network Interface.
- 6. In the Add Network Interface window, specify the Name, Model, Network, Type, and MAC Address of the network interface.
- 7. Click Add.

#### 9.2.5. Editing CD-ROMs for Templates

Use the following procedure to edit CD-ROMs for virtual machine templates.

#### Procedure

- 1. Click **Workloads**  $\rightarrow$  **Virtualization** from the side menu.
- 2. Click the **Templates** tab.
- 3. Select a virtual machine template to open the VM Template Details screen.
- 4. Click the **Disks** tab.
- 5. Click the Options menu for the CD-ROM that you want to edit and select **Edit**.
- 6. In the Edit CD-ROM window, edit the fields: Source, Persistent Volume Claim, Name, Type, and Interface.
- 7. Click Save.

## 9.3. ENABLING DEDICATED RESOURCES FOR VIRTUAL MACHINE TEMPLATES

Virtual machines can have resources of a node, such as CPU, dedicated to them to improve performance.

## 9.3.1. About dedicated resources

When you enable dedicated resources for your virtual machine, your virtual machine's workload is scheduled on CPUs that will not be used by other processes. By using dedicated resources, you can improve the performance of the virtual machine and the accuracy of latency predictions.

## 9.3.2. Prerequisites

• The CPU Manager must be configured on the node. Verify that the node has the **cpumanager** = **true** label before scheduling virtual machine workloads.

## 9.3.3. Enabling dedicated resources for a virtual machine template

You can enable dedicated resources for a virtual machine template in the **Details** tab. Virtual machines that were created by using a Red Hat template or the wizard can be enabled with dedicated resources.

#### Procedure

- 1. Click **Workloads** → **Virtual Machine Templates** from the side menu.
- 2. Select a virtual machine template to open the Virtual Machine Template tab.
- 3. Click the **Details** tab.
- 4. Click the pencil icon to the right of the **Dedicated Resources** field to open the **Dedicated Resources** window.
- 5. Select Schedule this workload with dedicated resources (guaranteed policy)
- 6. Click Save.

## 9.4. DELETING A VIRTUAL MACHINE TEMPLATE

Red Hat virtual machine templates cannot be deleted. You can use the web console to delete:

- Virtual machine templates created from Red Hat templates
- Custom virtual machine templates that were created by using the **Create Virtual Machine Template** wizard.

## 9.4.1. Deleting a virtual machine template in the web console

Deleting a virtual machine template permanently removes it from the cluster.

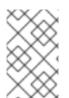

#### NOTE

You can delete virtual machine templates that were created by using a Red Hat template or the **Create Virtual Machine Template**wizard. Preconfigured virtual machine templates that are provided by Red Hat cannot be deleted.

#### Procedure

- 1. In the OpenShift Virtualization console, click **Workloads**  $\rightarrow$  **Virtualization** from the side menu.
- 2. Click the **Templates** tab. Select the appropriate method to delete a virtual machine template:
  - Click the Options menu

of the template to delete and select **Delete Template**.

• Click the template name to open the Virtual Machine Template Detailsscreen and click Actions → Delete Template.

3. In the confirmation pop-up window, click **Delete** to permanently delete the template.

## CHAPTER 10. LIVE MIGRATION

## **10.1. VIRTUAL MACHINE LIVE MIGRATION**

## 10.1.1. About live migration

Live migration is the process of moving a running virtual machine instance (VMI) to another node in the cluster without interrupting the virtual workload or access. If a VMI uses the **LiveMigrate** eviction strategy, it automatically migrates when the node that the VMI runs on is placed into maintenance mode. You can also manually start live migration by selecting a VMI to migrate.

You can use live migration if the following conditions are met:

- Shared storage with **ReadWriteMany** (RWX) access mode.
- Sufficient RAM and network bandwidth.
- If the virtual machine uses a host model CPU, the nodes must support the virtual machine's host model CPU.

By default, live migration traffic is encrypted using Transport Layer Security (TLS).

## 10.1.2. Updating access mode for live migration

For live migration to function properly, you must use the ReadWriteMany (RWX) access mode. Use this procedure to update the access mode, if needed.

## Procedure

• To set the RWX access mode, run the following **oc patch** command:

\$ oc patch -n openshift-cnv \
 cm kubevirt-storage-class-defaults \
 -p '{"data":{""\$<STORAGE\_CLASS>'.accessMode":"ReadWriteMany"}}'

#### Additional resources:

- Migrating a virtual machine instance to another node
- Live migration limiting
- Customizing the storage profile

## **10.2. LIVE MIGRATION LIMITS AND TIMEOUTS**

Apply live migration limits and timeouts so that migration processes do not overwhelm the cluster. Configure these settings by editing the **HyperConverged** custom resource (CR).

## 10.2.1. Configuring live migration limits and timeouts

Configure live migration limits and timeouts for the cluster by updating the **HyperConverged** custom resource (CR), which is located in the **openshift-cnv** namespace.

#### Procedure

• Edit the **HyperConverged** CR and add the necessary live migration parameters.

\$ oc edit hco -n openshift-cnv kubevirt-hyperconverged

## Example configuration file

apiVersion: hco.kubevirt.io/v1beta1 kind: HyperConverged metadata: name: kubevirt-hyperconverged namespace: openshift-cnv spec: liveMigrationConfig: 1 bandwidthPerMigration: 64Mi completionTimeoutPerGiB: 800 parallelMigrationsPerCluster: 5 parallelOutboundMigrationsPerNode: 2 progressTimeout: 150

In this example, the **spec.liveMigrationConfig** array contains the default values for each field.

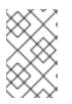

## NOTE

You can restore the default value for any **spec.liveMigrationConfig** field by deleting that key/value pair and saving the file. For example, delete **progressTimeout: <value>** to restore the default **progressTimeout: 150**.

## 10.2.2. Cluster-wide live migration limits and timeouts

Table 10.1. Migration parameters

| Parameter                             | Description                                                                                                    | Default |
|---------------------------------------|----------------------------------------------------------------------------------------------------|---------|
| parallelMigrationsPerCluster          | Number of migrations running in parallel in the cluster.                                                                                                    | 5       |
| parallelOutboundMigrations<br>PerNode | Maximum number of outbound migrations per node.                                                                                                    | 2       |
| bandwidthPerMigration                 | Bandwidth limit of each migration, in MiB/s.                                                                                                    | O [1]   |
| completionTimeoutPerGiB               | The migration is canceled if it has not completed in<br>this time, in seconds per GiB of memory. For<br>example, a virtual machine instance with 6GiB<br>memory times out if it has not completed migration in<br>4800 seconds. If the <b>Migration Method</b> is<br><b>BlockMigration</b> , the size of the migrating disks is<br>included in the calculation. | 800     |

| Parameter       | Description                                                                               | Default |
|-----------------|-------------------------------------------------------------------------------------------|---------|
| progressTimeout | The migration is canceled if memory copy fails to make progress in this time, in seconds. | 150     |

1. The default value of **0** is unlimited.

## **10.3. MIGRATING A VIRTUAL MACHINE INSTANCE TO ANOTHER NODE**

Manually initiate a live migration of a virtual machine instance to another node using either the web console or the CLI.

## 10.3.1. Initiating live migration of a virtual machine instance in the web console

Migrate a running virtual machine instance to a different node in the cluster.

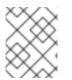

## NOTE

The **Migrate Virtual Machine** action is visible to all users but only admin users can initiate a virtual machine migration.

#### Procedure

- 1. In the OpenShift Virtualization console, click **Workloads**  $\rightarrow$  **Virtualization** from the side menu.
- 2. Click the Virtual Machines tab.
- 3. You can initiate the migration from this screen, which makes it easier to perform actions on multiple virtual machines in the one screen, or from the **Virtual Machine Overview** screen where you can view comprehensive details of the selected virtual machine:

- Click the Options menu at the end of virtual machine and select Migrate Virtual Machine.
- Click the virtual machine name to open the Virtual Machine Overview screen and click Actions → Migrate Virtual Machine
- 4. Click Migrate to migrate the virtual machine to another node.

## 10.3.2. Initiating live migration of a virtual machine instance in the CLI

Initiate a live migration of a running virtual machine instance by creating a **VirtualMachineInstanceMigration** object in the cluster and referencing the name of the virtual machine instance.

#### Procedure

1. Create a **VirtualMachineInstanceMigration** configuration file for the virtual machine instance to migrate. For example, **vmi-migrate.yaml**:

apiVersion: kubevirt.io/v1

kind: VirtualMachineInstanceMigration metadata: name: migration-job spec: vmiName: vmi-fedora

2. Create the object in the cluster by running the following command:

\$ oc create -f vmi-migrate.yaml

The **VirtualMachineInstanceMigration** object triggers a live migration of the virtual machine instance. This object exists in the cluster for as long as the virtual machine instance is running, unless manually deleted.

#### Additional resources:

- Monitoring live migration of a virtual machine instance
- Cancelling the live migration of a virtual machine instance

# 10.4. MONITORING LIVE MIGRATION OF A VIRTUAL MACHINE INSTANCE

You can monitor the progress of a live migration of a virtual machine instance from either the web console or the CLI.

## 10.4.1. Monitoring live migration of a virtual machine instance in the web console

For the duration of the migration, the virtual machine has a status of **Migrating**. This status is displayed in the **Virtual Machines** tab or in the **Virtual Machine Overview** screen for the migrating virtual machine.

#### Procedure

- 1. In the OpenShift Virtualization console, click **Workloads**  $\rightarrow$  **Virtualization** from the side menu.
- 2. Click the Virtual Machines tab.
- 3. Select a virtual machine to open the Virtual Machine Overview screen.

## 10.4.2. Monitoring live migration of a virtual machine instance in the CLI

The status of the virtual machine migration is stored in the **Status** component of the **VirtualMachineInstance** configuration.

#### Procedure

• Use the **oc describe** command on the migrating virtual machine instance:

\$ oc describe vmi vmi-fedora

**Example output** 

Status: Conditions: Last Probe Time: <nil> Last Transition Time: <nil> Status: True Type: LiveMigratable Migration Method: LiveMigration Migration State: Completed: true End Timestamp: 2018-12-24T06:19:42Z Migration UID: d78c8962-0743-11e9-a540-fa163e0c69f1 Source Node: node2.example.com 2018-12-24T06:19:35Z Start Timestamp: Target Node: node1.example.com Target Node Address: 10.9.0.18:43891 Target Node Domain Detected: true

# 10.5. CANCELLING THE LIVE MIGRATION OF A VIRTUAL MACHINE INSTANCE

Cancel the live migration so that the virtual machine instance remains on the original node.

You can cancel a live migration from either the web console or the CLI.

## 10.5.1. Cancelling live migration of a virtual machine instance in the web console

You can cancel a live migration of the virtual machine instance using the Options menu found on each virtual machine in the **Virtualization**  $\rightarrow$  **Virtual Machines** tab, or from the **Actions** menu available on all tabs in the **Virtual Machine Overview** screen.

#### Procedure

- 1. In the OpenShift Virtualization console, click **Workloads**  $\rightarrow$  **Virtualization** from the side menu.
- 2. Click the Virtual Machines tab.
- 3. You can cancel the migration from this screen, which makes it easier to perform actions on multiple virtual machines, or from the **Virtual Machine Overview** screen where you can view comprehensive details of the selected virtual machine:

- Click the Options menu at the end of virtual machine and select **Cancel Virtual Machine Migration**.
- Select a virtual machine name to open the Virtual Machine Overview screen and click Actions → Cancel Virtual Machine Migration
- 4. Click **Cancel Migration** to cancel the virtual machine live migration.

## 10.5.2. Cancelling live migration of a virtual machine instance in the CLI

Cancel the live migration of a virtual machine instance by deleting the **VirtualMachineInstanceMigration** object associated with the migration.

#### Procedure

- Delete the **VirtualMachineInstanceMigration** object that triggered the live migration, **migration-job** in this example:
  - \$ oc delete vmim migration-job

## **10.6. CONFIGURING VIRTUAL MACHINE EVICTION STRATEGY**

The **LiveMigrate** eviction strategy ensures that a virtual machine instance is not interrupted if the node is placed into maintenance or drained. Virtual machines instances with this eviction strategy will be live migrated to another node.

## 10.6.1. Configuring custom virtual machines with the LiveMigration eviction strategy

You only need to configure the **LiveMigration** eviction strategy on custom virtual machines. Common templates have this eviction strategy configured by default.

#### Procedure

 Add the evictionStrategy: LiveMigrate option to the spec.template.spec section in the virtual machine configuration file. This example uses oc edit to update the relevant snippet of the VirtualMachine configuration file:

\$ oc edit vm <custom-vm> -n <my-namespace>

```
apiVersion: kubevirt.io/v1
kind: VirtualMachine
metadata:
name: custom-vm
spec:
template:
spec:
evictionStrategy: LiveMigrate
```

2. Restart the virtual machine for the update to take effect:

\$ virtctl restart <custom-vm> -n <my-namespace>

## CHAPTER 11. NODE MAINTENANCE

## **11.1. ABOUT NODE MAINTENANCE**

## 11.1.1. About node maintenance mode

Nodes can be placed into maintenance mode using the **oc adm** utility, or using **NodeMaintenance** custom resources (CRs).

Placing a node into maintenance marks the node as unschedulable and drains all the virtual machines and pods from it. Virtual machine instances that have a **LiveMigrate** eviction strategy are live migrated to another node without loss of service. This eviction strategy is configured by default in virtual machine created from common templates but must be configured manually for custom virtual machines.

Virtual machine instances without an eviction strategy are shut down. Virtual machines with a **RunStrategy** of **Running** or **RerunOnFailure** are recreated on another node. Virtual machines with a **RunStrategy** of **Manual** are not automatically restarted.

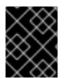

## IMPORTANT

Virtual machines must have a persistent volume claim (PVC) with a shared **ReadWriteMany** (RWX) access mode to be live migrated.

When installed as part of OpenShift Virtualization, Node Maintenance Operator watches for new or deleted **NodeMaintenance** CRs. When a new **NodeMaintenance** CR is detected, no new workloads are scheduled and the node is cordoned off from the rest of the cluster. All pods that can be evicted are evicted from the node. When a **NodeMaintenance** CR is deleted, the node that is referenced in the CR is made available for new workloads.

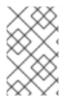

## NOTE

Using a **NodeMaintenance** CR for node maintenance tasks achieves the same results as the **oc adm cordon** and **oc adm drain** commands using standard OpenShift Container Platform custom resource processing.

## 11.1.2. Maintaining bare metal nodes

When you deploy OpenShift Container Platform on bare metal infrastructure, there are additional considerations that must be taken into account compared to deploying on cloud infrastructure. Unlike in cloud environments where the cluster nodes are considered ephemeral, re-provisioning a bare metal node requires significantly more time and effort for maintenance tasks.

When a bare metal node fails, for example, if a fatal kernel error happens or a NIC card hardware failure occurs, workloads on the failed node need to be restarted elsewhere else on the cluster while the problem node is repaired or replaced. Node maintenance mode allows cluster administrators to gracefully power down nodes, moving workloads to other parts of the cluster and ensuring workloads do not get interrupted. Detailed progress and node status details are provided during maintenance.

## Additional resources:

- About RunStrategies for virtual machines
- Virtual machine live migration

• Configuring virtual machine eviction strategy

## **11.2. SETTING A NODE TO MAINTENANCE MODE**

Place a node into maintenance from the web console, CLI, or using a **NodeMaintenance** custom resource.

## 11.2.1. Setting a node to maintenance mode in the web console

Set a node to maintenance mode using the Options menu found on each node in the **Compute** → **Nodes** list, or using the **Actions** control of the **Node Details** screen.

#### Procedure

- 1. In the OpenShift Virtualization console, click **Compute**  $\rightarrow$  **Nodes**.
- 2. You can set the node to maintenance from this screen, which makes it easier to perform actions on multiple nodes in the one screen or from the **Node Details** screen where you can view comprehensive details of the selected node:
  - Click the Options menu at the end of the node and select **Start Maintenance**.
  - Click the node name to open the **Node Details** screen and click **Actions** → **Start Maintenance**.
- 3. Click Start Maintenance in the confirmation window.

The node will live migrate virtual machine instances that have the **LiveMigration** eviction strategy, and the node is no longer schedulable. All other pods and virtual machines on the node are deleted and recreated on another node.

## 11.2.2. Setting a node to maintenance mode in the CLI

Set a node to maintenance mode by marking it as unschedulable and using the **oc adm drain** command to evict or delete pods from the node.

#### Procedure

1. Mark the node as unschedulable. The node status changes to **NotReady,SchedulingDisabled**.

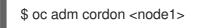

 Drain the node in preparation for maintenance. The node live migrates virtual machine instances that have the LiveMigratable condition set to True and the spec:evictionStrategy field set to LiveMigrate. All other pods and virtual machines on the node are deleted and recreated on another node.

\$ oc adm drain <node1> --delete-emptydir-data --ignore-daemonsets=true --force

- The --delete-emptydir-data flag removes any virtual machine instances on the node that use emptyDir volumes. Data in these volumes is ephemeral and is safe to be deleted after termination.
- The --ignore-daemonsets=true flag ensures that daemon sets are ignored and pod eviction can continue successfully.
- The **--force** flag is required to delete pods that are not managed by a replica set or daemon set controller.

## 11.2.3. Setting a node to maintenance mode with a NodeMaintenance custom resource

You can put a node into maintenance mode with a **NodeMaintenance** custom resource (CR). When you apply a **NodeMaintenance** CR, all allowed pods are evicted and the node is shut down. Evicted pods are queued to be moved to another node in the cluster.

#### Prerequisites

- Install the OpenShift Container Platform CLI oc.
- Log in to the cluster as a user with **cluster-admin** privileges.

#### Procedure

1. Create the following node maintenance CR, and save the file as **nodemaintenance-cr.yaml**:

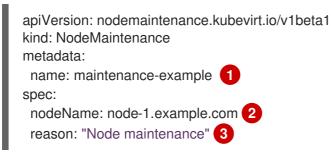

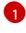

Node maintenance CR name

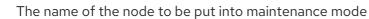

Plain text description of the reason for maintenance

2. Apply the node maintenance schedule by running the following command:

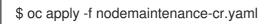

3. Check the progress of the maintenance task by running the following command, replacing **<node-name>** with the name of your node:

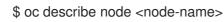

## Example output

Events:

| Туре | Reason                           | Age |         | From | Message                         |
|------|----------------------------------|-----|---------|------|---------------------------------|
|      | <br>NodeNotSche<br>now: NodeNotS |     | <br>61m |      | kubelet Node node-1.example.com |

## 11.2.3.1. Checking status of current NodeMaintenance CR tasks

You can check the status of current **NodeMaintenance** CR tasks.

#### Prerequisites

- Install the OpenShift Container Platform CLI oc.
- Log in as a user with **cluster-admin** privileges.

#### Procedure

• Check the status of current node maintenance tasks by running the following command:

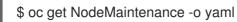

#### **Example output**

apiVersion: v1 items: - apiVersion: nodemaintenance.kubevirt.io/v1beta1 kind: NodeMaintenance metadata: ... spec: nodeName: node-1.example.com reason: Node maintenance status: evictionPods: 3 pendingPods: - pod-example-workload-0 - httpd - httpd-manual phase: Running lastError: "Last failure message" (2) totalpods: 5

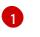

evictionPods is the number of pods scheduled for eviction.

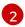

lastError records the latest eviction error, if any.

#### Additional resources:

- Resuming a node from maintenance mode
- Virtual machine live migration

• Configuring virtual machine eviction strategy

# 11.3. RESUMING A NODE FROM MAINTENANCE MODE

Resuming a node brings it out of maintenance mode and makes it schedulable again.

Resume a node from maintenance mode from the web console, CLI, or by deleting the **NodeMaintenance** custom resource.

## 11.3.1. Resuming a node from maintenance mode in the web console

Resume a node from maintenance mode using the Options menu found on each node in the **Compute** → **Nodes** list, or using the **Actions** control of the **Node Details** screen.

## Procedure

- 1. In the OpenShift Virtualization console, click **Compute**  $\rightarrow$  **Nodes**.
- 2. You can resume the node from this screen, which makes it easier to perform actions on multiple nodes in the one screen, or from the **Node Details** screen where you can view comprehensive details of the selected node:
  - Click the Options menu
- nenu at the end of the node and select **Stop Maintenance**.
- Click the node name to open the **Node Details** screen and click **Actions** → **Stop Maintenance**.
- 3. Click Stop Maintenance in the confirmation window.

The node becomes schedulable, but virtual machine instances that were running on the node prior to maintenance will not automatically migrate back to this node.

## 11.3.2. Resuming a node from maintenance mode in the CLI

Resume a node from maintenance mode by making it schedulable again.

## Procedure

• Mark the node as schedulable. You can then resume scheduling new workloads on the node.

\$ oc adm uncordon <node1>

# 11.3.3. Resuming a node from maintenance mode that was initiated with a NodeMaintenance CR

You can resume a node by deleting the **NodeMaintenance** CR.

## Prerequisites

• Install the OpenShift Container Platform CLI oc.

• Log in to the cluster as a user with **cluster-admin** privileges.

## Procedure

• When your node maintenance task is complete, delete the active **NodeMaintenance** CR:

\$ oc delete -f nodemaintenance-cr.yaml

## **Example output**

nodemaintenance.nodemaintenance.kubevirt.io "maintenance-example" deleted

# **11.4. AUTOMATIC RENEWAL OF TLS CERTIFICATES**

All TLS certificates for OpenShift Virtualization components are renewed and rotated automatically. You are not required to refresh them manually.

## 11.4.1. TLS certificates automatic renewal schedules

TLS certificates are automatically deleted and replaced according to the following schedule:

- KubeVirt certificates are renewed daily.
- Containerized Data Importer controller (CDI) certificates are renewed every 15 days.
- MAC pool certificates are renewed every year.

Automatic TLS certificate rotation does not disrupt any operations. For example, the following operations continue to function without any disruption:

- Migrations
- Image uploads
- VNC and console connections

## 11.5. MANAGING NODE LABELING FOR OBSOLETE CPU MODELS

You can schedule a virtual machine (VM) on a node as long as the VM CPU model and policy are supported by the node.

## 11.5.1. About node labeling for obsolete CPU models

The OpenShift Virtualization Operator uses a predefined list of obsolete CPU models to ensure that a node supports only valid CPU models for scheduled VMs.

By default, the following CPU models are eliminated from the list of labels generated for the node:

## Example 11.1. Obsolete CPU models

| "486"  |
|--------|
| Conroe |
| athlon |

core2duo coreduo kvm32 kvm64 n270 pentium pentium2 pentium3 pentiumpro phenom qemu32 qemu64

This predefined list is not visible in the **HyperConverged** CR. You cannot *remove* CPU models from this list, but you can add to the list by editing the **spec.obsoleteCPUs.cpuModels** field of the **HyperConverged** CR.

## 11.5.2. About node labeling for CPU features

Through the process of iteration, the base CPU features in the minimum CPU model are eliminated from the list of labels generated for the node.

For example:

- An environment might have two supported CPU models: **Penryn** and **Haswell**.
- If **Penryn** is specified as the CPU model for **minCPU**, each base CPU feature for **Penryn** is compared to the list of CPU features supported by **Haswell**.

Example 11.2. CPU features supported by Penryn apic clflush cmov cx16 cx8 de fpu fxsr lahf Im Im mca mce mmx msr mtrr nx pae pat pge pni pse pse36 sep

sse

sse2 sse4.1 ssse3 syscall tsc

## Example 11.3. CPU features supported by Haswell

aes apic avx avx2 bmi1 bmi2 clflush cmov cx16 cx8 de erms fma fpu fsgsbase fxsr hle invpcid lahf\_lm lm mca mce mmx movbe msr mtrr nx pae pat pcid pclmuldq pge pni popcnt pse pse36 rdtscp rtm sep smep sse sse2 sse4.1 sse4.2 ssse3 syscall

tsc tsc-deadline x2apic xsave

• If both **Penryn** and **Haswell** support a specific CPU feature, a label is not created for that feature. Labels are generated for CPU features that are supported only by **Haswell** and not by **Penryn**.

Example 11.4. Node labels created for CPU features after iteration

aes avx avx2 bmi1 bmi2 erms fma fsgsbase hle invpcid movbe pcid pclmuldq popcnt rdtscp rtm sse4.2 tsc-deadline x2apic xsave

## 11.5.3. Configuring obsolete CPU models

You can configure a list of obsolete CPU models by editing the **HyperConverged** custom resource (CR).

## Procedure

• Edit the **HyperConverged** custom resource, specifying the obsolete CPU models in the **obsoleteCPUs** array. For example:

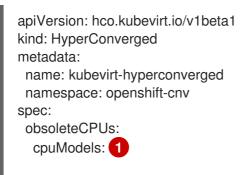

"<obsolete\_cpu\_1>"
- "<obsolete\_cpu\_2>"
minCPUModel: "<minimum\_cpu\_model>" 2

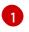

Replace the example values in the **cpuModels** array with obsolete CPU models. Any value that you specify is added to a predefined list of obsolete CPU models. The predefined list is not visible in the CR.

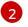

Replace this value with the minimum CPU model that you want to use for basic CPU features. If you do not specify a value, **Penryn** is used by default.

# **11.6. PREVENTING NODE RECONCILIATION**

Use **skip-node** annotation to prevent the **node-labeller** from reconciling a node.

## 11.6.1. Using skip-node annotation

If you want the **node-labeller** to skip a node, annotate that node by using the **oc** CLI.

## Prerequisites

• You have installed the OpenShift CLI (**oc**).

#### Procedure

• Annotate the node that you want to skip by running the following command:

\$ oc annotate node <node\_name> node-labeller.kubevirt.io/skip-node=true 1

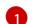

Replace **<node\_name>** with the name of the relevant node to skip.

Reconciliation resumes on the next cycle after the node annotation is removed or set to false.

## 11.6.2. Additional resources

• Managing node labeling for obsolete CPU models

# CHAPTER 12. NODE NETWORKING

# 12.1. OBSERVING NODE NETWORK STATE

Node network state is the network configuration for all nodes in the cluster.

## 12.1.1. About nmstate

OpenShift Virtualization uses **nmstate** to report on and configure the state of the node network. This makes it possible to modify network policy configuration, such as by creating a Linux bridge on all nodes, by applying a single configuration manifest to the cluster.

Node networking is monitored and updated by the following objects:

## NodeNetworkState

Reports the state of the network on that node.

## **NodeNetworkConfigurationPolicy**

Describes the requested network configuration on nodes. You update the node network configuration, including adding and removing interfaces, by applying a **NodeNetworkConfigurationPolicy** manifest to the cluster.

## NodeNetworkConfigurationEnactment

Reports the network policies enacted upon each node.

OpenShift Virtualization supports the use of the following nmstate interface types:

- Linux Bridge
- VLAN
- Bond
- Ethernet

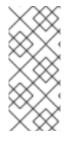

## NOTE

If your OpenShift Container Platform cluster uses OVN-Kubernetes as the default Container Network Interface (CNI) provider, you cannot attach a Linux bridge or bonding to the default interface of a host because of a change in the host network topology of OVN-Kubernetes. As a workaround, you can use a secondary network interface connected to your host, or switch to the OpenShift SDN default CNI provider.

## 12.1.2. Viewing the network state of a node

A **NodeNetworkState** object exists on every node in the cluster. This object is periodically updated and captures the state of the network for that node.

## Procedure

1. List all the NodeNetworkState objects in the cluster:

\$ oc get nns

2. Inspect a **NodeNetworkState** object to view the network on that node. The output in this example has been redacted for clarity:

\$ oc get nns node01 -o yaml

## **Example output**

| apiVersion: nmstate.io/v1beta1                                                                                           |
|----------------------------------------------------------------------------------------------------|
| kind: NodeNetworkState<br>metadata:                                                                                      |
| name: node01 1                                                                                                    |
| status:                                                                                                    |
| currentState: 2                                                                                                    |
| dns-resolver:                                                                                                    |
|                                                                                                    |
| interfaces:                                                                                                    |
| route-rules:                                                                                                    |
|                                                                                                    |
| routes:                                                                                                    |
|                                                                                                    |
| lastSuccessfulUpdateTime: "2020-01-31T12:14:00Z" 3                                                                       |
|                                                                                                    |
| The name of the <b>NodeNetworkState</b> object is taken from the node.                                                   |
| The <b>currentState</b> contains the complete network configuration for the node, including DNS, interfaces, and routes. |
|                                                                                                    |

Timestamp of the last successful update. This is updated periodically as long as the node is reachable and can be used to evalute the freshness of the report.

# **12.2. UPDATING NODE NETWORK CONFIGURATION**

You can update the node network configuration, such as adding or removing interfaces from nodes, by applying **NodeNetworkConfigurationPolicy** manifests to the cluster.

## 12.2.1. About nmstate

3

OpenShift Virtualization uses **nmstate** to report on and configure the state of the node network. This makes it possible to modify network policy configuration, such as by creating a Linux bridge on all nodes, by applying a single configuration manifest to the cluster.

Node networking is monitored and updated by the following objects:

## NodeNetworkState

Reports the state of the network on that node.

## NodeNetworkConfigurationPolicy

Describes the requested network configuration on nodes. You update the node network configuration, including adding and removing interfaces, by applying a **NodeNetworkConfigurationPolicy** manifest to the cluster.

## **NodeNetworkConfigurationEnactment**

Reports the network policies enacted upon each node.

OpenShift Virtualization supports the use of the following nmstate interface types:

- Linux Bridge
- VLAN
- Bond
- Ethernet

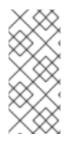

## NOTE

If your OpenShift Container Platform cluster uses OVN-Kubernetes as the default Container Network Interface (CNI) provider, you cannot attach a Linux bridge or bonding to the default interface of a host because of a change in the host network topology of OVN-Kubernetes. As a workaround, you can use a secondary network interface connected to your host, or switch to the OpenShift SDN default CNI provider.

## 12.2.2. Creating an interface on nodes

Create an interface on nodes in the cluster by applying a **NodeNetworkConfigurationPolicy** manifest to the cluster. The manifest details the requested configuration for the interface.

By default, the manifest applies to all nodes in the cluster. To add the interface to specific nodes, add the **spec: nodeSelector** parameter and the appropriate **<key>:<value>** for your node selector.

## Procedure

1. Create the **NodeNetworkConfigurationPolicy** manifest. The following example configures a Linux bridge on all worker nodes:

apiVersion: nmstate.io/v1beta1 kind: NodeNetworkConfigurationPolicy metadata: name: <br1-eth1-policy> 1 spec: nodeSelector: 2 node-role.kubernetes.io/worker: "" 3 desiredState: interfaces: - name: br1 description: Linux bridge with eth1 as a port 4 type: linux-bridge state: up ipv4: dhcp: true enabled: true bridge: options: stp: enabled: false port: - name: eth1

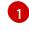

Name of the policy.

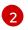

Optional: If you do not include the **nodeSelector** parameter, the policy applies to all nodes in the cluster.

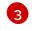

This example uses the **node-role.kubernetes.io/worker: ""** node selector to select all worker nodes in the cluster.

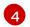

Optional: Human-readable description for the interface.

2. Create the node network policy:

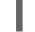

\$ oc apply -f <br1-eth1-policy.yaml> 1

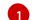

File name of the node network configuration policy manifest.

## Additional resources

- Example policy configurations for different interfaces
- Example for creating multiple interfaces in the same policy
- Examples of different IP management methods in policies

## 12.2.3. Confirming node network policy updates on nodes

A **NodeNetworkConfigurationPolicy** manifest describes your requested network configuration for nodes in the cluster. The node network policy includes your requested network configuration and the status of execution of the policy on the cluster as a whole.

When you apply a node network policy, a **NodeNetworkConfigurationEnactment** object is created for every node in the cluster. The node network configuration enactment is a read-only object that represents the status of execution of the policy on that node. If the policy fails to be applied on the node, the enactment for that node includes a traceback for troubleshooting.

## Procedure

1. To confirm that a policy has been applied to the cluster, list the policies and their status:

\$ oc get nncp

2. Optional: If a policy is taking longer than expected to successfully configure, you can inspect the requested state and status conditions of a particular policy:

\$ oc get nncp <policy> -o yaml

3. Optional: If a policy is taking longer than expected to successfully configure on all nodes, you can list the status of the enactments on the cluster:

\$ oc get nnce

4. Optional: To view the configuration of a particular enactment, including any error reporting for a failed configuration:

\$ oc get nnce <node>.<policy> -o yaml

## 12.2.4. Removing an interface from nodes

You can remove an interface from one or more nodes in the cluster by editing the **NodeNetworkConfigurationPolicy** object and setting the **state** of the interface to **absent**.

Removing an interface from a node does not automatically restore the node network configuration to a previous state. If you want to restore the previous state, you will need to define that node network configuration in the policy.

If you remove a bridge or bonding interface, any node NICs in the cluster that were previously attached or subordinate to that bridge or bonding interface are placed in a **down** state and become unreachable. To avoid losing connectivity, configure the node NIC in the same policy so that it has a status of **up** and either DHCP or a static IP address.

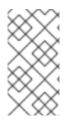

## NOTE

Deleting the node network policy that added an interface does not change the configuration of the policy on the node. Although a **NodeNetworkConfigurationPolicy** is an object in the cluster, it only represents the requested configuration. Similarly, removing an interface does not delete the policy.

## Procedure

 Update the NodeNetworkConfigurationPolicy manifest used to create the interface. The following example removes a Linux bridge and configures the eth1 NIC with DHCP to avoid losing connectivity:

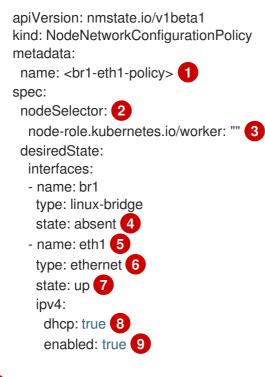

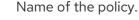

Optional: If you do not include the **nodeSelector** parameter, the policy applies to all nodes in the cluster.

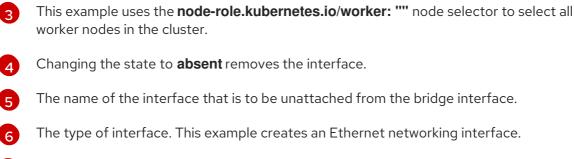

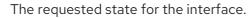

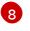

Optional: If you do not use **dhcp**, you can either set a static IP or leave the interface without an IP address.

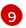

Enables **ipv4** in this example.

2. Update the policy on the node and remove the interface:

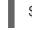

\$ oc apply -f <br1-eth1-policy.yaml> 1

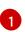

File name of the policy manifest.

## 12.2.5. Example policy configurations for different interfaces

## 12.2.5.1. Example: Linux bridge interface node network configuration policy

Create a Linux bridge interface on nodes in the cluster by applying a **NodeNetworkConfigurationPolicy** manifest to the cluster.

The following YAML file is an example of a manifest for a Linux bridge interface. It includes samples values that you must replace with your own information.

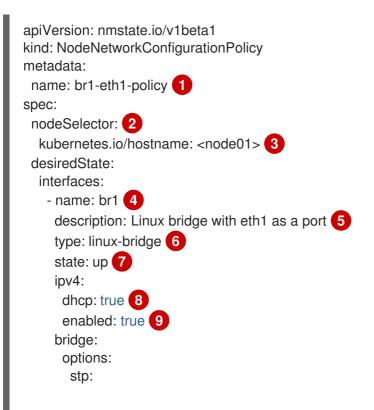

| l | enabled: false 10<br>port:<br>- name: eth1 11                                                                          |
|---|----------------------------------------------------------------------------------------------------|
| 1 | Name of the policy.                                                                                                    |
| 2 | Optional: If you do not include the <b>nodeSelector</b> parameter, the policy applies to all nodes in the cluster.     |
| 3 | This example uses a <b>hostname</b> node selector.                                                                     |
| 4 | Name of the interface.                                                                                                 |
| 5 | Optional: Human-readable description of the interface.                                                                 |
| 6 | The type of interface. This example creates a bridge.                                                                  |
| 7 | The requested state for the interface after creation.                                                                  |
| 8 | Optional: If you do not use <b>dhcp</b> , you can either set a static IP or leave the interface without an IP address. |
| 9 | Enables <b>ipv4</b> in this example.                                                                                   |

- 10 Disables **stp** in this example.
- 11 The node NIC to which the bridge attaches.

## 12.2.5.2. Example: VLAN interface node network configuration policy

Create a VLAN interface on nodes in the cluster by applying a **NodeNetworkConfigurationPolicy** manifest to the cluster.

The following YAML file is an example of a manifest for a VLAN interface. It includes samples values that you must replace with your own information.

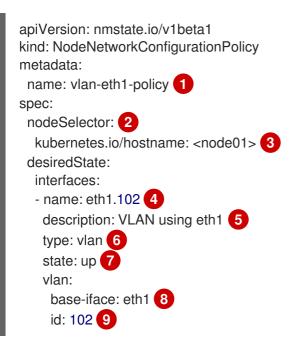

- 1 Name of the policy.
- 2 Optional: If you do not include the **nodeSelector** parameter, the policy applies to all nodes in the cluster.
- 3 This example uses a **hostname** node selector.
- A Name of the interface.
- 5 Optional: Human-readable description of the interface.
- 6 The type of interface. This example creates a VLAN.
- 7 The requested state for the interface after creation.
- 8 The node NIC to which the VLAN is attached.
- 9 The VLAN tag.

## 12.2.5.3. Example: Bond interface node network configuration policy

Create a bond interface on nodes in the cluster by applying a **NodeNetworkConfigurationPolicy** manifest to the cluster.

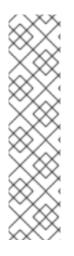

## NOTE

OpenShift Virtualization only supports the following bond modes:

- mode=1 active-backup
- mode=2 balance-xor
- mode=4 802.3ad
- mode=5 balance-tlb
- mode=6 balance-alb

The following YAML file is an example of a manifest for a bond interface. It includes samples values that you must replace with your own information.

| apiVersion: nmstate.io/v1beta1<br>kind: NodeNetworkConfigurationPolicy |
|------------------------------------------------------------------------|
| metadata:                                                              |
| name: bond0-eth1-eth2-policy 1                                         |
| spec:                                                                  |
| nodeSelector: 2                                                        |
| kubernetes.io/hostname: <node01> 3</node01>                            |
| desiredState:                                                          |
| interfaces:                                                            |
| - name: bond0 4                                                        |
| description: Bond with ports eth1 and eth2 5                           |
| type: bond 6                                                           |
| state: up 7                                                            |

|    | <pre>ipv4:<br/>dhcp: true 8<br/>enabled: true 9<br/>link-aggregation:<br/>mode: active-backup 10<br/>options:<br/>miimon: '140' 11<br/>port: 12<br/>- eth1<br/>- eth2<br/>mtu: 1450 13</pre> |
|----|----------------------------------------------------------------------------------------------------|
| 1  | Name of the policy.                                                                                                    |
| 2  | Optional: If you do not include the <b>nodeSelector</b> parameter, the policy applies to all nodes in the cluster.                                                                           |
| 3  | This example uses a <b>hostname</b> node selector.                                                                                                    |
| 4  | Name of the interface.                                                                                                    |
| 5  | Optional: Human-readable description of the interface.                                                                                                    |
| 6  | The type of interface. This example creates a bond.                                                                                                    |
| 7  | The requested state for the interface after creation.                                                                                                    |
| 8  | Optional: If you do not use <b>dhcp</b> , you can either set a static IP or leave the interface without an IP address.                                                                       |
| 9  | Enables <b>ipv4</b> in this example.                                                                                                    |
| 10 | The driver mode for the bond. This example uses an active backup mode.                                                                                                    |
| 11 | Optional: This example uses miimon to inspect the bond link every 140ms.                                                                                                    |
| 12 | The subordinate node NICs in the bond.                                                                                                    |
| 13 | Optional: The maximum transmission unit (MTU) for the bond. If not specified, this value is set to<br><b>1500</b> by default.                                                                |

## 12.2.5.4. Example: Ethernet interface node network configuration policy

Configure an Ethernet interface on nodes in the cluster by applying a **NodeNetworkConfigurationPolicy** manifest to the cluster.

The following YAML file is an example of a manifest for an Ethernet interface. It includes sample values that you must replace with your own information.

apiVersion: nmstate.io/v1beta1 kind: NodeNetworkConfigurationPolicy metadata: name: eth1-policy 1 spec:

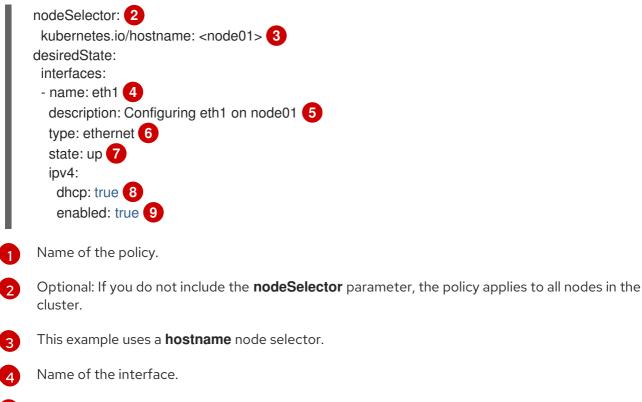

- 5 Optional: Human-readable description of the interface.
- 6 The type of interface. This example creates an Ethernet networking interface.
- 7 The requested state for the interface after creation.
- 8 Optional: If you do not use **dhcp**, you can either set a static IP or leave the interface without an IP address.
- 9 Enables **ipv4** in this example.

## 12.2.5.5. Example: Multiple interfaces in the same node network configuration policy

You can create multiple interfaces in the same node network configuration policy. These interfaces can reference each other, allowing you to build and deploy a network configuration by using a single policy manifest.

The following example snippet creates a bond that is named **bond10** across two NICs and a Linux bridge that is named **br1** that connects to the bond.

```
#...
interfaces:
    name: bond10
    description: Bonding eth2 and eth3 for Linux bridge
    type: bond
    state: up
    link-aggregation:
        port:
            eth2
            eth3
            name: br1
            description: Linux bridge on bond
            type: linux-bridge
```

```
state: up
bridge:
port:
- name: bond10
#...
```

## 12.2.6. Examples: IP management

The following example configuration snippets demonstrate different methods of IP management.

These examples use the **ethernet** interface type to simplify the example while showing the related context in the policy configuration. These IP management examples can be used with the other interface types.

## 12.2.6.1. Static

The following snippet statically configures an IP address on the Ethernet interface:

```
...

interfaces:

- name: eth1

description: static IP on eth1

type: ethernet

state: up

ipv4:

dhcp: false

address:

- ip: 192.168.122.250 1

prefix-length: 24

enabled: true
```

Replace this value with the static IP address for the interface.

## 12.2.6.2. No IP address

The following snippet ensures that the interface has no IP address:

```
...

interfaces:

- name: eth1

description: No IP on eth1

type: ethernet

state: up

ipv4:

enabled: false
```

## 12.2.6.3. Dynamic host configuration

The following snippet configures an Ethernet interface that uses a dynamic IP address, gateway address, and DNS:

265

```
interfaces:

- name: eth1

description: DHCP on eth1

type: ethernet

state: up

ipv4:

dhcp: true

enabled: true
```

The following snippet configures an Ethernet interface that uses a dynamic IP address but does not use a dynamic gateway address or DNS:

```
...

interfaces:

- name: eth1

description: DHCP without gateway or DNS on eth1

type: ethernet

state: up

ipv4:

dhcp: true

auto-gateway: false

auto-dns: false

enabled: true
```

## 12.2.6.4. DNS

The following snippet sets DNS configuration on the host.

```
...
interfaces:
...
dns-resolver:
config:
search:
- example.com
- example.org
server:
- 8.8.8.8
```

## 12.2.6.5. Static routing

The following snippet configures a static route and a static IP on interface **eth1**.

```
...
interfaces:
- name: eth1
description: Static routing on eth1
type: ethernet
state: up
ipv4:
```

dhcp: false address: - ip: 192.0.2.251 1 prefix-length: 24 enabled: true routes: config: - destination: 198.51.100.0/24 metric: 150 next-hop-address: 192.0.2.1 2 next-hop-interface: eth1 table-id: 254

The static IP address for the Ethernet interface.

Next hop address for the node traffic. This must be in the same subnet as the IP address set for the Ethernet interface.

# 12.3. TROUBLESHOOTING NODE NETWORK CONFIGURATION

If the node network configuration encounters an issue, the policy is automatically rolled back and the enactments report failure. This includes issues such as:

- The configuration fails to be applied on the host.
- The host loses connection to the default gateway.
- The host loses connection to the API server.

## 12.3.1. Troubleshooting an incorrect node network configuration policy configuration

You can apply changes to the node network configuration across your entire cluster by applying a node network configuration policy. If you apply an incorrect configuration, you can use the following example to troubleshoot and correct the failed node network policy.

In this example, a Linux bridge policy is applied to an example cluster that has three control plane nodes (master) and three compute (worker) nodes. The policy fails to be applied because it references an incorrect interface. To find the error, investigate the available NMState resources. You can then update the policy with the correct configuration.

## Procedure

1. Create a policy and apply it to your cluster. The following example creates a simple bridge on the **ens01** interface:

apiVersion: nmstate.io/v1beta1 kind: NodeNetworkConfigurationPolicy metadata: name: ens01-bridge-testfail spec: desiredState: interfaces: - name: br1 description: Linux bridge with the wrong port
type: linux-bridge
state: up
ipv4:
 dhcp: true
 enabled: true
bridge:
 options:
 stp:
 enabled: false
 port:
 - name: ens01

\$ oc apply -f ens01-bridge-testfail.yaml

## Example output

nodenetworkconfigurationpolicy.nmstate.io/ens01-bridge-testfail created

2. Verify the status of the policy by running the following command:

\$ oc get nncp

The output shows that the policy failed:

## Example output

NAME STATUS ens01-bridge-testfail FailedToConfigure

However, the policy status alone does not indicate if it failed on all nodes or a subset of nodes.

 List the node network configuration enactments to see if the policy was successful on any of the nodes. If the policy failed for only a subset of nodes, it suggests that the problem is with a specific node configuration. If the policy failed on all nodes, it suggests that the problem is with the policy.

\$ oc get nnce

The output shows that the policy failed on all nodes:

## **Example output**

NAME STATUS control-plane-1.ens01-bridge-testfail control-plane-2.ens01-bridge-testfail control-plane-3.ens01-bridge-testfail compute-1.ens01-bridge-testfail compute-2.ens01-bridge-testfail compute-3.ens01-bridge-testfail

FailedToConfigure FailedToConfigure FailedToConfigure FailedToConfigure FailedToConfigure FailedToConfigure

4. View one of the failed enactments and look at the traceback. The following command uses the output tool **jsonpath** to filter the output:

\$ oc get nnce compute-1.ens01-bridge-testfail -o jsonpath='{.status.conditions[? (@.type=="Failing")].message}'

This command returns a large traceback that has been edited for brevity:

#### Example output

error reconciling NodeNetworkConfigurationPolicy at desired state apply: , failed to execute nmstatectl set --no-commit --timeout 480: 'exit status 1' " ... libnmstate.error.NmstateVerificationError: desired \_\_\_\_\_ --name: br1 type: linux-bridge state: up bridge: options: group-forward-mask: 0 mac-ageing-time: 300 multicast-snooping: true stp: enabled: false forward-delay: 15 hello-time: 2 max-age: 20 priority: 32768 port: - name: ens01 description: Linux bridge with the wrong port ipv4: address: [] auto-dns: true auto-gateway: true auto-routes: true dhcp: true enabled: true ipv6: enabled: false mac-address: 01-23-45-67-89-AB mtu: 1500 current ====== --name: br1 type: linux-bridge state: up bridge: options: group-forward-mask: 0 mac-ageing-time: 300 multicast-snooping: true stp:

enabled: false forward-delay: 15 hello-time: 2 max-age: 20 priority: 32768 port: [] description: Linux bridge with the wrong port ipv4: address: [] auto-dns: true auto-gateway: true auto-routes: true dhcp: true enabled: true ipv6: enabled: false mac-address: 01-23-45-67-89-AB mtu: 1500 difference \_\_\_\_\_ --- desired +++ current @@ -13,8 +13,7 @@ hello-time: 2 max-age: 20 priority: 32768 - port: - - name: ens01 + port: [] description: Linux bridge with the wrong port ipv4: address: [] line 651, in assert interfaces equal\n current\_state.interfaces[ifname],\nlibnmstate.error.NmstateVerificationError:

The **NmstateVerificationError** lists the **desired** policy configuration, the **current** configuration of the policy on the node, and the **difference** highlighting the parameters that do not match. In this example, the **port** is included in the **difference**, which suggests that the problem is the port configuration in the policy.

5. To ensure that the policy is configured properly, view the network configuration for one or all of the nodes by requesting the **NodeNetworkState** object. The following command returns the network configuration for the **control-plane-1** node:

\$ oc get nns control-plane-1 -o yaml

The output shows that the interface name on the nodes is **ens1** but the failed policy incorrectly uses **ens01**:

## Example output

- ipv4: name: ens1

state: up
type: ethernet

function

function

function

function

function

function

function

function

function

function

function

function

function

function

function

function

function

function

function

function

function

function

function

function

function

function

function

function

function

function

function

function

function

function

function

function

function

function

function

function

function

function

function

function

function

function

function

function

function

function

function

function

function

function

function

function

function

function

function

function

function

function

function

function

function

function

function

function

function

function

function

function

function

function

function

function

function

function

function

function

function

function

function

function

function

function

function

function

function

function

function

function

function

function

function

function

function

function

function

function

function

function

function

function

function

function

function

function

function

function

function

function

function

function

function

function

function

function

function

function

function

function

function

function

function

function

function

function

function

function

function

function

function

function

function

function

function

function

function

function

function

function

function

function

function

function

function

function

function

function

function

function

function

function

function

function

function

function

function

function

function

function

function

function

function

function

function

function

function

function

function

function

function

function

function

function

function

function

function

function

function

function

function

function

function

function

function

function

function

function

function

function

function

function

function

function

function

function

function

function

function

funct

The updated policy is successfully configured on all nodes in the cluster.

# CHAPTER 13. LOGGING, EVENTS, AND MONITORING

# **13.1. VIEWING VIRTUAL MACHINE LOGS**

## 13.1.1. About virtual machine logs

Logs are collected for OpenShift Container Platform builds, deployments, and pods. In OpenShift Virtualization, virtual machine logs can be retrieved from the virtual machine launcher pod in either the web console or the CLI.

The **-f** option follows the log output in real time, which is useful for monitoring progress and error checking.

If the launcher pod is failing to start, use the --previous option to see the logs of the last attempt.

## WARNING

**ErrImagePull** and **ImagePullBackOff** errors can be caused by an incorrect deployment configuration or problems with the images that are referenced.

## 13.1.2. Viewing virtual machine logs in the CLI

Get virtual machine logs from the virtual machine launcher pod.

## Procedure

• Use the following command:

\$ oc logs <virt-launcher-name>

## 13.1.3. Viewing virtual machine logs in the web console

Get virtual machine logs from the associated virtual machine launcher pod.

#### Procedure

- 1. In the OpenShift Virtualization console, click **Workloads**  $\rightarrow$  **Virtualization** from the side menu.
- 2. Click the Virtual Machines tab.
- 3. Select a virtual machine to open the Virtual Machine Overview screen.
- 4. In the **Details** tab, click the **virt-launcher-<name>** pod in the **Pod** section.
- 5. Click Logs.

## **13.2. VIEWING EVENTS**

## 13.2.1. About virtual machine events

OpenShift Container Platform events are records of important life-cycle information in a namespace and are useful for monitoring and troubleshooting resource scheduling, creation, and deletion issues.

OpenShift Virtualization adds events for virtual machines and virtual machine instances. These can be viewed from either the web console or the CLI.

See also: Viewing system event information in an OpenShift Container Platform cluster .

## 13.2.2. Viewing the events for a virtual machine in the web console

You can view the stream events for a running a virtual machine from the **Virtual Machine Overview** panel of the web console.

The **II** button pauses the events stream.

The ▶ button continues a paused events stream.

## Procedure

- 1. Click **Workloads**  $\rightarrow$  **Virtualization** from the side menu.
- 2. Click the Virtual Machines tab.
- 3. Select a virtual machine to open the Virtual Machine Overview screen.
- 4. Click **Events** to view all events for the virtual machine.

## 13.2.3. Viewing namespace events in the CLI

Use the OpenShift Container Platform client to get the events for a namespace.

## Procedure

- In the namespace, use the **oc get** command:
  - \$ oc get events

## 13.2.4. Viewing resource events in the CLI

Events are included in the resource description, which you can get using the OpenShift Container Platform client.

## Procedure

• In the namespace, use the **oc describe** command. The following example shows how to get the events for a virtual machine, a virtual machine instance, and the virt-launcher pod for a virtual machine:

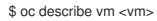

\$ oc describe vmi <vmi>

\$ oc describe pod virt-launcher-<name>

## 13.3. DIAGNOSING DATA VOLUMES USING EVENTS AND CONDITIONS

Use the **oc describe** command to analyze and help resolve issues with data volumes.

## 13.3.1. About conditions and events

Diagnose data volume issues by examining the output of the **Conditions** and **Events** sections generated by the command:

\$ oc describe dv <DataVolume>

There are three **Types** in the **Conditions** section that display:

- Bound
- Running
- Ready

The **Events** section provides the following additional information:

- Type of event
- Reason for logging
- **Source** of the event
- **Message** containing additional diagnostic information.

The output from **oc describe** does not always contains **Events**.

An event is generated when either **Status**, **Reason**, or **Message** changes. Both conditions and events react to changes in the state of the data volume.

For example, if you misspell the URL during an import operation, the import generates a 404 message. That message change generates an event with a reason. The output in the **Conditions** section is updated as well.

## 13.3.2. Analyzing data volumes using conditions and events

By inspecting the **Conditions** and **Events** sections generated by the **describe** command, you determine the state of the data volume in relation to persistent volume claims (PVCs), and whether or not an operation is actively running or completed. You might also receive messages that offer specific details about the status of the data volume, and how it came to be in its current state.

There are many different combinations of conditions. Each must be evaluated in its unique context.

Examples of various combinations follow.

Bound – A successfully bound PVC displays in this example.
 Note that the Type is Bound, so the Status is True. If the PVC is not bound, the Status is False.

When the PVC is bound, an event is generated stating that the PVC is bound. In this case, the **Reason** is **Bound** and **Status** is **True**. The **Message** indicates which PVC owns the data volume.

**Message**, in the **Events** section, provides further details including how long the PVC has been bound (**Age**) and by what resource (**From**), in this case **datavolume-controller**:

## Example output

| Status:<br>Conditions: |                     |          |                |                      |
|------------------------|---------------------|----------|----------------|----------------------|
| Last Heart Beat        | Time <sup>.</sup> 2 | 020-07-  | 15T03:58:247   |                      |
| Last Transition 7      |                     |          |                |                      |
| Message:               | PVC                 | win10-rc | otdisk Bound   |                      |
| Reason:                | Bound               | 1        |                |                      |
| Status:                | True                |          |                |                      |
| Туре:                  | Bound               |          |                |                      |
| Events:                |                     |          |                |                      |
| Type Reason            | Age                 | From     | Mess           | age                  |
|                        |                     |          |                |                      |
| Normal Bound           | 24s                 | datavo   | ume-controller | PVC example-dv Bound |

• **Running** – In this case, note that **Type** is **Running** and **Status** is **False**, indicating that an event has occurred that caused an attempted operation to fail, changing the Status from **True** to **False**.

However, note that **Reason** is **Completed** and the **Message** field indicates **Import Complete**.

In the **Events** section, the **Reason** and **Message** contain additional troubleshooting information about the failed operation. In this example, the **Message** displays an inability to connect due to a **404**, listed in the **Events** section's first **Warning**.

From this information, you conclude that an import operation was running, creating contention for other operations that are attempting to access the data volume:

## Example output

|                       | eat Time: 2020-07<br>on Time: 2020-07<br>Import Com<br>Completed<br>False<br>Running | -15T04:31:39Z |                                                |  |
|-----------------------|--------------------------------------------------------------------------------------|---------------|------------------------------------------------|--|
| Events:<br>Type Reaso |                                                                                      | From          | Message                                        |  |
| Warning Erro          | (                                                                                    | ,             | lume-controller Unat<br>tot 404. Status: 404 N |  |

• **Ready** – If **Type** is **Ready** and **Status** is **True**, then the data volume is ready to be used, as in the following example. If the data volume is not ready to be used, the **Status** is **False**:

## Example output

Status: Conditions: Last Heart Beat Time: 2020-07-15T04:31:39Z Last Transition Time: 2020-07-15T04:31:39Z Status: True Type: Ready

# 13.4. VIEWING INFORMATION ABOUT VIRTUAL MACHINE WORKLOADS

You can view high-level information about your virtual machines by using the **Virtual Machines** dashboard in the OpenShift Container Platform web console.

## 13.4.1. About the Virtual Machines dashboard

Access virtual machines from the OpenShift Container Platform web console by navigating to the **Workloads**  $\rightarrow$  **Virtualization** page. The **Workloads**  $\rightarrow$  **Virtualization** page contains two tabs:

- Virtual Machines
- Virtual Machine Templates

The following cards describe each virtual machine:

- **Details** provides identifying information about the virtual machine, including:
  - Name
  - Namespace
  - Date of creation
  - Node name
  - IP address
- Inventory lists the virtual machine's resources, including:
  - Network interface controllers (NICs)
  - Disks
- Status includes:
  - The current status of the virtual machine
  - A note indicating whether or not the QEMU guest agent is installed on the virtual machine
- Utilization includes charts that display usage data for:
  - CPU
  - Memory
  - Filesystem

• Network transfer

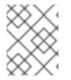

## NOTE

Use the drop-down list to choose a duration for the utilization data. The available options are **1 Hour**, **6 Hours**, and **24 Hours**.

• **Events** lists messages about virtual machine activity over the past hour. To view additional events, click **View all**.

## **13.5. MONITORING VIRTUAL MACHINE HEALTH**

A virtual machine instance (VMI) can become unhealthy due to transient issues such as connectivity loss, deadlocks, or problems with external dependencies. A health check periodically performs diagnostics on a VMI by using any combination of the readiness and liveness probes.

## 13.5.1. About readiness and liveness probes

Use readiness and liveness probes to detect and handle unhealthy virtual machine instances (VMIs). You can include one or more probes in the specification of the VMI to ensure that traffic does not reach a VMI that is not ready for it and that a new instance is created when a VMI becomes unresponsive.

A *readiness probe* determines whether a VMI is ready to accept service requests. If the probe fails, the VMI is removed from the list of available endpoints until the VMI is ready.

A *liveness probe* determines whether a VMI is responsive. If the probe fails, the VMI is deleted and a new instance is created to restore responsiveness.

You can configure readiness and liveness probes by setting the **spec.readinessProbe** and the **spec.livenessProbe** fields of the **VirtualMachineInstance** object. These fields support the following tests:

## HTTP GET

The probe determines the health of the VMI by using a web hook. The test is successful if the HTTP response code is between 200 and 399. You can use an HTTP GET test with applications that return HTTP status codes when they are completely initialized.

## TCP socket

The probe attempts to open a socket to the VMI. The VMI is only considered healthy if the probe can establish a connection. You can use a TCP socket test with applications that do not start listening until initialization is complete.

## 13.5.2. Defining an HTTP readiness probe

Define an HTTP readiness probe by setting the **spec.readinessProbe.httpGet** field of the virtual machine instance (VMI) configuration.

## Procedure

1. Include details of the readiness probe in the VMI configuration file.

## Sample readiness probe with an HTTP GET test

# ...

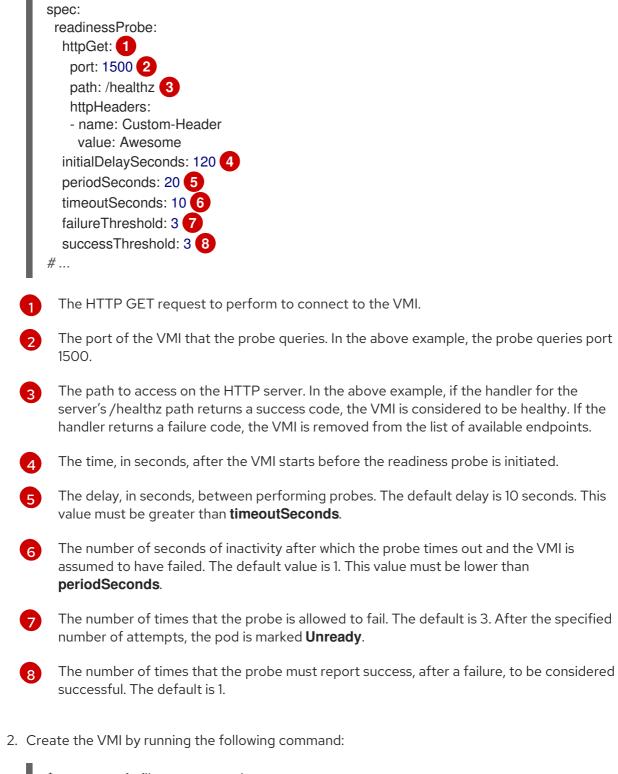

\$ oc create -f <file\_name>.yaml

## 13.5.3. Defining a TCP readiness probe

Define a TCP readiness probe by setting the **spec.readinessProbe.tcpSocket** field of the virtual machine instance (VMI) configuration.

## Procedure

1. Include details of the TCP readiness probe in the VMI configuration file.

## Sample readiness probe with a TCP socket test

|   | \$ | spec:<br>readinessProbe:<br>initialDelaySeconds: 120 1<br>periodSeconds: 20 2<br>tcpSocket: 3<br>port: 1500 4<br>timeoutSeconds: 10 5                                                   |
|---|----|----------------------------------------------------------------------------------------------------|
|   |    | The time, in seconds, after the VMI starts before the readiness probe is initiated.                                                                                                    |
| ę | 2  | The delay, in seconds, between performing probes. The default delay is 10 seconds. This value must be greater than <b>timeoutSeconds</b> .                                              |
| ę | 3  | The TCP action to perform.                                                                                                    |
|   | 4  | The port of the VMI that the probe queries.                                                                                                    |
| • |    | The number of seconds of inactivity after which the probe times out and the VMI is assumed to have failed. The default value is 1. This value must be lower than <b>periodSeconds</b> . |

2. Create the VMI by running the following command:

\$ oc create -f <file\_name>.yaml

## 13.5.4. Defining an HTTP liveness probe

Define an HTTP liveness probe by setting the **spec.livenessProbe.httpGet** field of the virtual machine instance (VMI) configuration. You can define both HTTP and TCP tests for liveness probes in the same way as readiness probes. This procedure configures a sample liveness probe with an HTTP GET test.

## Procedure

1. Include details of the HTTP liveness probe in the VMI configuration file.

## Sample liveness probe with an HTTP GET test

| #                          |
|----------------------------|
| spec:                      |
| livenessProbe:             |
| initialDelaySeconds: 120 1 |
| periodSeconds: 20 2        |
| httpGet: 3                 |
| port: 1500 4               |
| path: /healthz 5           |
| httpHeaders:               |
| - name: Custom-Header      |
| value: Awesome             |
| timeoutSeconds: 10 6       |
| #                          |

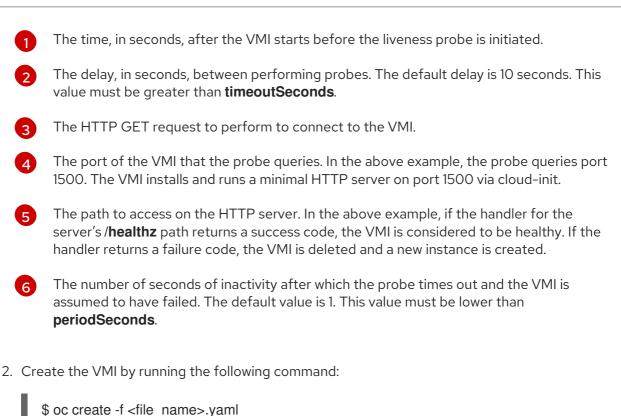

## 13.5.5. Template: Virtual machine configuration file for defining health checks

apiVersion: kubevirt.io/v1 kind: VirtualMachine metadata: labels: special: vm-fedora name: vm-fedora spec: template: metadata: labels: special: vm-fedora spec: domain: devices: disks: - disk: bus: virtio name: containerdisk - disk: bus: virtio name: cloudinitdisk resources: requests: memory: 1024M readinessProbe: httpGet: port: 1500 initialDelaySeconds: 120 periodSeconds: 20 timeoutSeconds: 10

failureThreshold: 3 successThreshold: 3 terminationGracePeriodSeconds: 180 volumes: - name: containerdisk containerDisk: image: kubevirt/fedora-cloud-registry-disk-demo - cloudInitNoCloud: userData: |-#cloud-config password: fedora chpasswd: { expire: False } bootcmd: - setenforce 0 - dnf install -y nmap-ncat - systemd-run --unit=httpserver nc -klp 1500 -e '/usr/bin/echo -e HTTP/1.1 200 OK\\n\\nHello World!' name: cloudinitdisk

## 13.5.6. Additional resources

• Monitoring application health by using health checks

# 13.6. USING THE OPENSHIFT CONTAINER PLATFORM DASHBOARD TO GET CLUSTER INFORMATION

Access the OpenShift Container Platform dashboard, which captures high-level information about the cluster, by clicking **Home > Dashboards > Overview** from the OpenShift Container Platform web console.

The OpenShift Container Platform dashboard provides various cluster information, captured in individual dashboard *cards*.

## 13.6.1. About the OpenShift Container Platform dashboards page

The OpenShift Container Platform dashboard consists of the following cards:

- **Details** provides a brief overview of informational cluster details. Status include **ok**, **error**, **warning**, **in progress**, and **unknown**. Resources can add custom status names.
  - Cluster ID
  - Provider
  - Version
- **Cluster Inventory** details number of resources and associated statuses. It is helpful when intervention is required to resolve problems, including information about:
  - Number of nodes
  - Number of pods
  - Persistent storage volume claims

- Virtual machines (available if OpenShift Virtualization is installed)
- Bare metal hosts in the cluster, listed according to their state (only available in **metal3** environment).
- **Cluster Health** summarizes the current health of the cluster as a whole, including relevant alerts and descriptions. If OpenShift Virtualization is installed, the overall health of OpenShift Virtualization is diagnosed as well. If more than one subsystem is present, click **See All** to view the status of each subsystem.
- **Cluster Capacity** charts help administrators understand when additional resources are required in the cluster. The charts contain an inner ring that displays current consumption, while an outer ring displays thresholds configured for the resource, including information about:
  - CPU time
  - Memory allocation
  - Storage consumed
  - Network resources consumed
- **Cluster Utilization** shows the capacity of various resources over a specified period of time, to help administrators understand the scale and frequency of high resource consumption.
- **Events** lists messages related to recent activity in the cluster, such as pod creation or virtual machine migration to another host.
- **Top Consumers** helps administrators understand how cluster resources are consumed. Click on a resource to jump to a detailed page listing pods and nodes that consume the largest amount of the specified cluster resource (CPU, memory, or storage).

# **13.7. REVIEWING RESOURCE USAGE BY VIRTUAL MACHINES**

Dashboards in the OpenShift Container Platform web console provide visual representations of cluster metrics to help you to quickly understand the state of your cluster. Dashboards belong to the monitoring stack that provides monitoring for core platform components.

The OpenShift Virtualization dashboard provides data on resource consumption for virtual machines and associated pods. The visualization metrics displayed in the OpenShift Virtualization dashboard are based on Prometheus Query Language (PromQL) queries.

A monitoring role is required to monitor user-defined namespaces in the OpenShift Virtualization dashboard.

## 13.7.1. About reviewing top consumers

In the OpenShift Virtualization dashboard, you can select a specific time period and view the top consumers of resources within that time period. Top consumers are virtual machines or **virt-launcher** pods that are consuming the highest amount of resources.

The following table shows resources monitored in the dashboard and describes the metrics associated with each resource for top consumers.

| Monitored resources | Description |  |
|---------------------|-------------|--|
|                     |             |  |

| Memory swap traffic | Virtual machines consuming the most memory pressure when swapping memory.                                    |
|---------------------|----------------------------------------------------------------------------------------------------|
| vCPU wait           | Virtual machines experiencing the maximum wait time (in seconds) for their vCPUs.                            |
| CPU usage by pod    | The <b>virt-launcher</b> pods that are using the most CPU.                                                   |
| Network traffic     | Virtual machines that are saturating the network by receiving the most amount of network traffic (in bytes). |
| Storage traffic     | Virtual machines with the highest amount (in bytes) of storage-related traffic.                              |
| Storage IOPS        | Virtual machines with the highest amount of I/O operations per second over a time period.                    |
| Memory usage        | The <b>virt-launcher</b> pods that are using the most memory (in bytes).                                     |

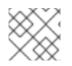

## NOTE

Viewing the maximum resource consumption is limited to the top five consumers.

## 13.7.2. Reviewing top consumers

In the **Administrator** perspective, you can view the OpenShift Virtualization dashboard where top consumers of resources are displayed.

## Prerequisites

• You have access to the cluster as a user with the **cluster-admin** role.

## Procedure

- In the Administrator perspective in the OpenShift Virtualization web console, navigate to Observe → Dashboards.
- 2. Select the KubeVirt/Infrastructure Resources/Top Consumers dashboard from the Dashboard list.
- 3. Select a predefined time period from the drop-down menu for **Period**. You can review the data for top consumers in the tables.
- 4. Optional: Click **Inspect** to view or edit the Prometheus Query Language (PromQL) query associated with the top consumers for a table.

## 13.7.3. Additional resources

- Monitoring overview
- Reviewing monitoring dashboards

# 13.8. OPENSHIFT CONTAINER PLATFORM CLUSTER MONITORING, LOGGING, AND TELEMETRY

OpenShift Container Platform provides various resources for monitoring at the cluster level.

## 13.8.1. About OpenShift Container Platform monitoring

OpenShift Container Platform includes a pre-configured, pre-installed, and self-updating monitoring stack that provides **monitoring for core platform components** OpenShift Container Platform delivers monitoring best practices out of the box. A set of alerts are included by default that immediately notify cluster administrators about issues with a cluster. Default dashboards in the OpenShift Container Platform web console include visual representations of cluster metrics to help you to quickly understand the state of your cluster.

After installing OpenShift Container Platform 4.9, cluster administrators can optionally enable **monitoring for user-defined projects** By using this feature, cluster administrators, developers, and other users can specify how services and pods are monitored in their own projects. You can then query metrics, review dashboards, and manage alerting rules and silences for your own projects in the OpenShift Container Platform web console.

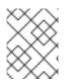

## NOTE

Cluster administrators can grant developers and other users permission to monitor their own projects. Privileges are granted by assigning one of the predefined monitoring roles.

## 13.8.2. About logging subsystem components

The logging subsystem components include a collector deployed to each node in the OpenShift Container Platform cluster that collects all node and container logs and writes them to a log store. You can use a centralized web UI to create rich visualizations and dashboards with the aggregated data.

The major components of the logging subsystem are:

- collection This is the component that collects logs from the cluster, formats them, and forwards them to the log store. The current implementation is Fluentd.
- log store This is where the logs are stored. The default implementation is Elasticsearch. You can use the default Elasticsearch log store or forward logs to external log stores. The default log store is optimized and tested for short-term storage.
- visualization This is the UI component you can use to view logs, graphs, charts, and so forth. The current implementation is Kibana.

For more information on OpenShift Logging, see the OpenShift Logging documentation.

## 13.8.3. About Telemetry

Telemetry sends a carefully chosen subset of the cluster monitoring metrics to Red Hat. The Telemeter Client fetches the metrics values every four minutes and thirty seconds and uploads the data to Red Hat. These metrics are described in this document.

This stream of data is used by Red Hat to monitor the clusters in real-time and to react as necessary to problems that impact our customers. It also allows Red Hat to roll out OpenShift Container Platform upgrades to customers to minimize service impact and continuously improve the upgrade experience.

This debugging information is available to Red Hat Support and Engineering teams with the same restrictions as accessing data reported through support cases. All connected cluster information is used by Red Hat to help make OpenShift Container Platform better and more intuitive to use.

## 13.8.3.1. Information collected by Telemetry

The following information is collected by Telemetry:

## 13.8.3.1.1. System information

- Version information, including the OpenShift Container Platform cluster version and installed update details that are used to determine update version availability
- Update information, including the number of updates available per cluster, the channel and image repository used for an update, update progress information, and the number of errors that occur in an update
- The unique random identifier that is generated during an installation
- Configuration details that help Red Hat Support to provide beneficial support for customers, including node configuration at the cloud infrastructure level, hostnames, IP addresses, Kubernetes pod names, namespaces, and services
- The OpenShift Container Platform framework components installed in a cluster and their condition and status
- Events for all namespaces listed as "related objects" for a degraded Operator
- Information about degraded software
- Information about the validity of certificates
- The name of the provider platform that OpenShift Container Platform is deployed on and the data center location

## 13.8.3.1.2. Sizing Information

- Sizing information about clusters, machine types, and machines, including the number of CPU cores and the amount of RAM used for each
- The number of running virtual machine instances in a cluster
- The number of etcd members and the number of objects stored in the etcd cluster
- Number of application builds by build strategy type

## 13.8.3.1.3. Usage information

- Usage information about components, features, and extensions
- Usage details about Technology Previews and unsupported configurations

Telemetry does not collect identifying information such as usernames or passwords. Red Hat does not intend to collect personal information. If Red Hat discovers that personal information has been inadvertently received, Red Hat will delete such information. To the extent that any telemetry data constitutes personal data, please refer to the Red Hat Privacy Statement for more information about Red Hat's privacy practices.

## 13.8.4. CLI troubleshooting and debugging commands

For a list of the **oc** client troubleshooting and debugging commands, see the OpenShift Container Platform CLI tools documentation.

# **13.9. PROMETHEUS QUERIES FOR VIRTUAL RESOURCES**

OpenShift Virtualization provides metrics for monitoring how infrastructure resources are consumed in the cluster. The metrics cover the following resources:

- vCPU
- Network
- Storage
- Guest memory swapping

Use the OpenShift Container Platform monitoring dashboard to query virtualization metrics.

## 13.9.1. Prerequisites

- To use the vCPU metric, the schedstats=enable kernel argument must be applied to the MachineConfig object. This kernel argument enables scheduler statistics used for debugging and performance tuning and adds a minor additional load to the scheduler. See the OpenShift Container Platform machine configuration tasks documentation for more information on applying a kernel argument.
- For guest memory swapping queries to return data, memory swapping must be enabled on the virtual guests.

## 13.9.2. Querying metrics

The OpenShift Container Platform monitoring dashboard enables you to run Prometheus Query Language (PromQL) queries to examine metrics visualized on a plot. This functionality provides information about the state of a cluster and any user-defined workloads that you are monitoring.

As a **cluster administrator**, you can query metrics for all core OpenShift Container Platform and userdefined projects.

As a **developer**, you must specify a project name when querying metrics. You must have the required privileges to view metrics for the selected project.

## 13.9.2.1. Querying metrics for all projects as a cluster administrator

As a cluster administrator or as a user with view permissions for all projects, you can access metrics for all default OpenShift Container Platform and user-defined projects in the Metrics UI.

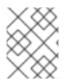

## NOTE

Only cluster administrators have access to the third-party UIs provided with OpenShift Container Platform Monitoring.

## Prerequisites

- You have access to the cluster as a user with the **cluster-admin** role or with view permissions for all projects.
- You have installed the OpenShift CLI (**oc**).

## Procedure

- In the Administrator perspective within the OpenShift Container Platform web console, select Observe → Metrics.
- 2. Select Insert Metric at Cursor to view a list of predefined queries.
- 3. To create a custom query, add your Prometheus Query Language (PromQL) query to the **Expression** field.
- 4. To add multiple queries, select Add Query.
- 5. To delete a guery, select next to the guery, then choose **Delete guery**.
- 6. To disable a query from being run, select

next to the query and choose **Disable query**.

7. Select **Run Queries** to run the queries that you have created. The metrics from the queries are visualized on the plot. If a query is invalid, the UI shows an error message.

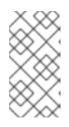

## NOTE

Queries that operate on large amounts of data might time out or overload the browser when drawing time series graphs. To avoid this, select **Hide graph** and calibrate your query using only the metrics table. Then, after finding a feasible query, enable the plot to draw the graphs.

8. Optional: The page URL now contains the queries you ran. To use this set of queries again in the future, save this URL.

## Additional resources

• See the Prometheus query documentation for more information about creating PromQL queries.

## 13.9.2.2. Querying metrics for user-defined projects as a developer

You can access metrics for a user-defined project as a developer or as a user with view permissions for the project.

In the **Developer** perspective, the Metrics UI includes some predefined CPU, memory, bandwidth, and network packet queries for the selected project. You can also run custom Prometheus Query Language (PromQL) queries for CPU, memory, bandwidth, network packet and application metrics for the project.

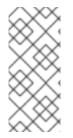

## NOTE

Developers can only use the **Developer** perspective and not the **Administrator** perspective. As a developer, you can only query metrics for one project at a time. Developers cannot access the third-party UIs provided with OpenShift Container Platform monitoring that are for core platform components. Instead, use the Metrics UI for your user-defined project.

## Prerequisites

- You have access to the cluster as a developer or as a user with view permissions for the project that you are viewing metrics for.
- You have enabled monitoring for user-defined projects.
- You have deployed a service in a user-defined project.
- You have created a **ServiceMonitor** custom resource definition (CRD) for the service to define how the service is monitored.

## Procedure

- From the Developer perspective in the OpenShift Container Platform web console, select Observe → Metrics.
- 2. Select the project that you want to view metrics for in the **Project:** list.
- 3. Choose a query from the **Select Query** list, or run a custom PromQL query by selecting **Show PromQL**.

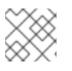

## NOTE

In the **Developer** perspective, you can only run one query at a time.

## Additional resources

• See the Prometheus query documentation for more information about creating PromQL queries.

## 13.9.3. Virtualization metrics

The following metric descriptions include example Prometheus Query Language (PromQL) queries. These metrics are not an API and might change between versions.

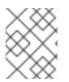

## NOTE

The following examples use **topk** queries that specify a time period. If virtual machines are deleted during that time period, they can still appear in the query output.

## 13.9.3.1. vCPU metrics

The following query can identify virtual machines that are waiting for Input/Output (I/O):

## kubevirt\_vmi\_vcpu\_wait\_seconds

Returns the wait time (in seconds) for a virtual machine's vCPU.

A value above '0' means that the vCPU wants to run, but the host scheduler cannot run it yet. This inability to run indicates that there is an issue with I/O.

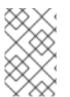

## NOTE

To query the vCPU metric, the **schedstats=enable** kernel argument must first be applied to the **MachineConfig** object. This kernel argument enables scheduler statistics used for debugging and performance tuning and adds a minor additional load to the scheduler.

#### Example vCPU wait time query

topk(3, sum by (name, namespace) (rate(kubevirt\_vmi\_vcpu\_wait\_seconds[6m]))) > 0 (1)

This query returns the top 3 VMs waiting for I/O at every given moment over a six-minute time period.

#### 13.9.3.2. Network metrics

The following queries can identify virtual machines that are saturating the network:

#### kubevirt\_vmi\_network\_receive\_bytes\_total

Returns the total amount of traffic received (in bytes) on the virtual machine's network.

#### kubevirt\_vmi\_network\_transmit\_bytes\_total

Returns the total amount of traffic transmitted (in bytes) on the virtual machine's network.

#### Example network traffic query

topk(3, sum by (name, namespace) (rate(kubevirt\_vmi\_network\_receive\_bytes\_total[6m])) + sum by (name, namespace) (rate(kubevirt\_vmi\_network\_transmit\_bytes\_total[6m]))) > 0 **1** 

This query returns the top 3 VMs transmitting the most network traffic at every given moment over a six-minute time period.

#### 13.9.3.3. Storage metrics

#### 13.9.3.3.1. Storage-related traffic

The following queries can identify VMs that are writing large amounts of data:

#### kubevirt\_vmi\_storage\_read\_traffic\_bytes\_total

Returns the total amount (in bytes) of the virtual machine's storage-related traffic.

#### kubevirt\_vmi\_storage\_write\_traffic\_bytes\_total

Returns the total amount of storage writes (in bytes) of the virtual machine's storage-related traffic.

## Example storage-related traffic query

topk(3, sum by (name, namespace) (rate(kubevirt\_vmi\_storage\_read\_traffic\_bytes\_total[6m])) + sum by (name, namespace) (rate(kubevirt vmi storage write traffic bytes total[6m]))) > 0 (1)

This query returns the top 3 VMs performing the most storage traffic at every given moment over a six-minute time period.

#### 13.9.3.3.2. I/O performance

The following queries can determine the I/O performance of storage devices:

#### kubevirt\_vmi\_storage\_iops\_read\_total

Returns the amount of write I/O operations the virtual machine is performing per second.

#### kubevirt vmi storage iops write total

Returns the amount of read I/O operations the virtual machine is performing per second.

## Example I/O performance query

topk(3, sum by (name, namespace) (rate(kubevirt vmi storage iops read total[6m])) + sum by (name, namespace) (rate(kubevirt\_vmi\_storage\_iops\_write\_total[6m]))) > 0 (1)

This query returns the top 3 VMs performing the most I/O operations per second at every given moment over a six-minute time period.

## 13.9.3.4. Guest memory swapping metrics

The following queries can identify which swap-enabled quests are performing the most memory swapping:

#### kubevirt\_vmi\_memory\_swap\_in\_traffic\_bytes\_total

Returns the total amount (in bytes) of memory the virtual guest is swapping in.

#### kubevirt\_vmi\_memory\_swap\_out\_traffic\_bytes\_total

Returns the total amount (in bytes) of memory the virtual guest is swapping out.

#### Example memory swapping query

topk(3, sum by (name, namespace) (rate(kubevirt\_vmi\_memory\_swap\_in\_traffic\_bytes\_total[6m])) + sum by (name, namespace) (rate(kubevirt\_vmi\_memory\_swap\_out\_traffic\_bytes\_total[6m]))) > 0 (1)

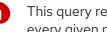

This guery returns the top 3 VMs where the guest is performing the most memory swapping at every given moment over a six-minute time period.

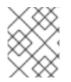

#### NOTE

Memory swapping indicates that the virtual machine is under memory pressure. Increasing the memory allocation of the virtual machine can mitigate this issue.

## 13.9.4. Additional resources

• Monitoring overview

# 13.10. COLLECTING DATA FOR RED HAT SUPPORT

When you submit a support case to Red Hat Support, it is helpful to provide debugging information for OpenShift Container Platform and OpenShift Virtualization by using the following tools:

## must-gather tool

The **must-gather** tool collects diagnostic information, including resource definitions and service logs.

## Prometheus

Prometheus is a time-series database and a rule evaluation engine for metrics. Prometheus sends alerts to Alertmanager for processing.

#### Alertmanager

The Alertmanager service handles alerts received from Prometheus. The Alertmanager is also responsible for sending the alerts to external notification systems.

## 13.10.1. Collecting data about your environment

Collecting data about your environment minimizes the time required to analyze and determine the root cause.

## Prerequisites

- Set the retention time for Prometheus metrics data to a minimum of seven days.
- Configure the Alertmanager to capture relevant alerts and to send them to a dedicated mailbox so that they can be viewed and persisted outside the cluster.
- Record the exact number of affected nodes and virtual machines.

## Procedure

- 1. Collect **must-gather** data for the cluster by using the default **must-gather** image.
- 2. Collect **must-gather** data for Red Hat OpenShift Container Storage, if necessary.
- 3. Collect **must-gather** data for OpenShift Virtualization by using the OpenShift Virtualization **must-gather** image.
- 4. Collect Prometheus metrics for the cluster.

## 13.10.1.1. Additional resources

- Configuring the retention time for Prometheus metrics data
- Configuring the Alertmanager to send alert notifications to external systems
- Collecting **must-gather** data for OpenShift Container Platform
- Collecting **must-gather** data for Red Hat OpenShift Container Storage

- Collecting **must-gather** data for OpenShift Virtualization
- Collecting Prometheus metrics for all projects as a cluster administrator

## 13.10.2. Collecting data about virtual machines

Collecting data about malfunctioning virtual machines (VMs) minimizes the time required to analyze and determine the root cause.

## Prerequisites

- Windows VMs:
  - Record the Windows patch update details for Red Hat Support.
  - Install the latest version of the VirtIO drivers. The VirtIO drivers include the QEMU guest agent.
  - If Remote Desktop Protocol (RDP) is enabled, try to connect to the VMs with RDP to determine whether there is a problem with the connection software.

#### Procedure

- 1. Collect detailed **must-gather** data about the malfunctioning VMs.
- 2. Collect screenshots of VMs that have crashed before you restart them.
- 3. Record factors that the malfunctioning VMs have in common. For example, the VMs have the same host or network.

## 13.10.2.1. Additional resources

- Installing VirtIO drivers on Windows VMs
- Downloading and installing VirtIO drivers on Windows VMs without host access
- Connecting to Windows VMs with RDP using the web console or the command line
- Collecting must-gather data about virtual machines

## 13.10.3. Using the must-gather tool for OpenShift Virtualization

You can collect data about OpenShift Virtualization resources by running the **must-gather** command with the OpenShift Virtualization image.

The default data collection includes information about the following resources:

- OpenShift Virtualization Operator namespaces, including child objects
- OpenShift Virtualization custom resource definitions
- Namespaces that contain virtual machines
- Basic virtual machine definitions

## Procedure

• Run the following command to collect data about OpenShift Virtualization:

\$ oc adm must-gather --image-stream=openshift/must-gather \ --image=registry.redhat.io/container-native-virtualization/cnv-must-gatherrhel8:v{HCOVersion}

## 13.10.3.1. must-gather tool options

You can specify a combination of scripts and environment variables for the following options:

- Collecting detailed virtual machine (VM) information from a namespace
- Collecting detailed information about specified VMs
- Collecting image and image stream information
- Limiting the maximum number of parallel processes used by the **must-gather** tool

#### 13.10.3.1.1. Parameters

#### **Environment variables**

You can specify environment variables for a compatible script.

#### NS=<namespace\_name>

Collect virtual machine information, including **virt-launcher** pod details, from the namespace that you specify. The **VirtualMachine** and **VirtualMachineInstance** CR data is collected for all namespaces.

#### VM=<vm\_name>

Collect details about a particular virtual machine. To use this option, you must also specify a namespace by using the **NS** environment variable.

#### PROS=<number\_of\_processes>

Modify the maximum number of parallel processes that the **must-gather** tool uses. The default value is **5**.

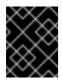

## IMPORTANT

Using too many parallel processes can cause performance issues. Increasing the maximum number of parallel processes is not recommended.

## Scripts

Each script is only compatible with certain environment variable combinations.

## gather\_vms\_details

Collect VM log files, VM definitions, and namespaces (and their child objects) that belong to OpenShift Virtualization resources. If you use this parameter without specifying a namespace or VM, the **must-gather** tool collects this data for all VMs in the cluster. This script is compatible with all environment variables, but you must specify a namespace if you use the **VM** variable.

#### gather

Use the default **must-gather** script, which collects cluster data from all namespaces and includes only basic VM information. This script is only compatible with the **PROS** variable.

## gather\_images

Collect image and image stream custom resource information. This script is only compatible with the **PROS** variable.

## 13.10.3.1.2. Usage and examples

Environment variables are optional. You can run a script by itself or with one or more compatible environment variables.

#### Table 13.1. Compatible parameters

| Script             | Compatible environment variable                                                                                                    |
|--------------------|----------------------------------------------------------------------------------------------------|
| gather_vms_details | <ul> <li>For a namespace: NS=<br/><namespace_name></namespace_name></li> <li>For a VM: VM=<vm_name> NS=<br/><namespace_name></namespace_name></vm_name></li> <li>PROS=<number_of_processes></number_of_processes></li> </ul> |
| gather             | <ul> <li>PROS=<number_of_processes></number_of_processes></li> </ul>                                                                                                    |
| gather_images      | <ul> <li>PROS=<number_of_processes></number_of_processes></li> </ul>                                                                                                    |

To customize the data that **must-gather** collects, you append a double dash ( --) to the command, followed by a space and one or more compatible parameters.

## Syntax

- $oc adm must-gather \$ 
  - --image=registry.redhat.io/container-native-virtualization/cnv-must-gather-rhel8:v4.9.7 \
  - -- <environment\_variable\_1> <environment\_variable\_2> <script\_name>

## **Detailed VM information**

The following command collects detailed VM information for the **my-vm** VM in the **mynamespace** namespace:

```
$ oc adm must-gather \
```

- -- NS=mynamespace VM=my-vm gather\_vms\_details 1
- The **NS** environment variable is mandatory if you use the **VM** environment variable.

## Default data collection limited to three parallel processes

The following command collects default **must-gather** information by using a maximum of three parallel processes:

 $oc adm must-gather \$ 

--image=registry.redhat.io/container-native-virtualization/cnv-must-gather-rhel8:v4.9.7 \

-- PROS=3 gather

## Image and image stream information

The following command collects image and image stream information from the cluster:

\$ oc adm must-gather \

--image=registry.redhat.io/container-native-virtualization/cnv-must-gather-rhel8:v4.9.7 \

-- gather\_images

## 13.10.3.2. Additional resources

• About the **must-gather** tool